# **SONY**

Appareil photo numérique DSC-RX100M4

# Comment utiliser

# Avant utilisation

#### Noms des pièces

- [Vérification de l'appareil et des éléments fournis \[1\]](#page-16-0)
- [Identification des pièces \[2\]](#page-17-0)

#### Icônes et indicateurs

• [Liste des icônes sur l'écran \[3\]](#page-20-0)

# Utilisation de la bandoulière

- [Utilisation de la dragonne \[4\]](#page-26-0)
- [Utilisation de la bandoulière \(vendue séparément\) \[5\]](#page-27-0)

#### Réglage du viseur

[Réglage du viseur \(réglage dioptrique\) \[6\]](#page-27-1)

# Guide intégré à l'appareil

[À propos du \[Guide intégr. à l'app.\] \[7\]](#page-29-0)

# Préparation de l'appareil photo

#### Charge de la batterie

- $\bullet$  [Insérer la batterie dans l'appareil \[8\]](#page-29-1)
- [Charge de la batterie lorsque celle-ci est insérée dans l'appareil \[9\]](#page-30-0)
- [Charge en se raccordant à un ordinateur \[10\]](#page-32-0)
- [Autonomie de la batterie et nombre d'images pouvant être enregistrées/lues en utilisant la](#page-33-0) [batterie \[11\]](#page-33-0)
- [Alimentation par une prise murale \[12\]](#page-34-0)
- [Retrait de la batterie \[13\]](#page-35-0)

#### Insertion d'une carte mémoire (vendue séparément)

- [Insérer une carte mémoire \[14\]](#page-36-0)
- [Retirer la carte mémoire \[15\]](#page-37-0)
- [Cartes mémoire utilisables \[16\]](#page-38-0)

#### Réglage de la langue, de la date et de l'heure

[Réglage de la langue, de la date et de l'heure \[17\]](#page-39-0)

# Vérification de la méthode d'utilisation

#### Vérification de la méthode d'utilisation

- [Utilisation de la molette de commande \[18\]](#page-40-0)
- [Utilisation de la bague de commande \[19\]](#page-41-0)
- [Utilisation des éléments du MENU \[20\]](#page-42-0)
- [Utilisation du bouton Fn \(Fonction\) \[21\]](#page-43-0)
- [Utilisation de « Quick Navi » \[22\]](#page-45-0)

# Prise de vue

#### Prise de vue d'images fixes/de films

- [Prise d'images fixes \[23\]](#page-46-0)
- [Enregistrement de films \[24\]](#page-48-0)

#### Sélection d'un mode de prise de vue

- [Liste des fonctions du sélecteur de mode \[25\]](#page-49-0)
- [Auto intelligent \[26\]](#page-50-0)
- [Automat. supérieur \[27\]](#page-51-0)
- [Reconnaissance de scène \[28\]](#page-52-0)
- [Les avantages de la prise de vue automatique \[29\]](#page-53-0)
- [Programme Auto \[30\]](#page-54-0)
- [Panor. par balayage \[31\]](#page-54-1)
- [Sélection scène \[32\]](#page-56-0)
- [Priorité vitesse \[33\]](#page-60-0)
- [Priorité ouvert. \[34\]](#page-61-0)
- **[Exposition manuelle \[35\]](#page-62-0)**
- [BULB \[36\]](#page-63-0)
- [Rappel de mémoire \[37\]](#page-64-0)
- [Film \[38\]](#page-64-1)
- [Enregistrement de films au très grand ralenti \(Réglages HFR\) \[39\]](#page-65-0)

# Utilisation des fonctions de prise de vue

#### Utilisation du zoom

- [Zoom \[40\]](#page-68-0)
- [Fonctions zoom du produit \[41\]](#page-69-0)
- [Réglage du zoom \[42\]](#page-70-0)
- [Facteur de zoom \[43\]](#page-71-0)
- [Vitesse du zoom \[44\]](#page-71-1)
- [Fnct. Zoom s. bague \[45\]](#page-72-0)

# Utilisation du flash

- [Utilisation du flash \[46\]](#page-72-1)
- [Remarques sur l'utilisation du flash \[47\]](#page-74-0)
- [Mode Flash \[48\]](#page-74-1)
- [Correct.flash \[49\]](#page-75-0)

# Sélection d'un mode d'affichage à l'écran

- [Changement d'affichage d'écran \(Prise de vue\) \[50\]](#page-75-1)
- [Faire basculer l'affichage entre le viseur et l'écran \[51\]](#page-77-0)
- [Bouton DISP \(Viseur\) \[52\]](#page-79-0)
- [Bouton DISP \(Écran\) \[53\]](#page-80-0)
- [Commut. aff. TC/UB \[54\]](#page-81-0)

# Sélection de la taille d'image fixe/qualité d'image

- [Taille d'image \(image fixe\) \[55\]](#page-82-0)
- [Ratio d'aspect \(image fixe\) \[56\]](#page-83-0)
- [Qualité \(image fixe\) \[57\]](#page-83-1)
- [Panorama : taille \[58\]](#page-84-0)
- [Panorama : orient. \[59\]](#page-85-0)

# Réglage de la mise au point

- [Mode mise au point \[60\]](#page-85-1)
- [Zone mise au point \[61\]](#page-86-0)
- [Verrouill. AF central \[62\]](#page-88-0)
- [Verrouillage de la mise au point \[63\]](#page-89-0)
- [MaP manuelle \[64\]](#page-89-1)
- [Mise au point manuelle directe \(DMF\) \[65\]](#page-90-0)
- [Aide MF \(image fixe\) \[66\]](#page-91-0)
- [Loupe mise pt \[67\]](#page-92-0)
- [Tmps gross. m. au p. \[68\]](#page-92-1)
- [Niv. d'intensification \[69\]](#page-93-0)
- [Couleur d'intensific. \[70\]](#page-93-1)
- [Pré-AF \(image fixe\) \[71\]](#page-94-0)
- [CommandeAF/MF \[72\]](#page-94-1)
- [Illuminateur AF \(image fixe\) \[73\]](#page-95-0)
- [AF sur les yeux \[74\]](#page-96-0)

# Réglage de l'exposition

- [Correct. exposition \[75\]](#page-97-0)
- [Mode de mesure \[76\]](#page-97-1)
- [Verrouillage AE \[77\]](#page-98-0)
- [AEL avec obturat. \(image fixe\) \[78\]](#page-99-0)
- [Zebra \[79\]](#page-100-0)
- [Guide param. expos. \[80\]](#page-100-1)

# Sélection de l'entraînement (prise de vue en continu/retardateur)

- [Entraînement \[81\]](#page-101-0)
- [Prise d. v. en continu \[82\]](#page-102-0)
- [Continu priorité Vit. \[83\]](#page-103-0)
- [Retardateur \[84\]](#page-103-1)
- [Retardateur \(Cont.\) \[85\]](#page-104-0)
- [Bracket continu \[86\]](#page-106-0)
- [Bracket simple \[87\]](#page-107-0)
- [Bracket.bal.B \[88\]](#page-109-0)
- [Bracket DRO \[89\]](#page-110-0)
- [Réglages de la prise de vue en bracketing \[90\]](#page-110-1)
- [Indicateur pendant la prise de vue en bracketing \[91\]](#page-111-0)

# Réalisation d'un autoportrait en observant l'écran

• [Retardat./autoportr. \[92\]](#page-112-0)

# Sélection de la sensibilité ISO

- [ISO \[93\]](#page-113-0)
- [ISO AUTO vit.ob min \[94\]](#page-114-0)
- [RB multi-photos \[95\]](#page-115-0)

# Correction de la luminosité ou du contraste

- [Opti Dyna \(DRO\) \[96\]](#page-116-0)
- [HDR auto \[97\]](#page-117-0)

# Réglage des tonalités de couleur

- [Bal. des blancs \[98\]](#page-118-0)
- [Capturer la couleur blanche de base en mode \[Réglage personnel\] \[99\]](#page-120-0)

# Sélection d'un mode d'effet

- [Effet de photo \[100\]](#page-121-0)
- [Modes créatifs \[101\]](#page-123-0)

### Enregistrement de films

- [Formats d'enregistrement de films \[102\]](#page-125-0)
- [Format fichier \(film\) \[103\]](#page-125-1)
- [Réglage d'enreg. \(film\) \[104\]](#page-127-0)
- [ENREG vidéo double \[105\]](#page-130-0)
- [Capture d'images fixes pendant l'enregistrement d'un film \(Dual Rec\) \[106\]](#page-131-0)
- Dual Rec automatig. [107]
- [Taille img\(Dual Rec\) \[108\]](#page-133-0)
- [Qualité \(Dual Rec\) \[109\]](#page-134-0)
- [Affich. marqueur \(film\) \[110\]](#page-134-1)
- [Régl. marqueurs\(film\) \[111\]](#page-135-0)
- [SteadyShot \(film\) \[112\]](#page-135-1)
- [Enregistrem. audio \[113\]](#page-136-0)
- [Niv. référence micro \[114\]](#page-137-0)
- [Réduction bruit vent \[115\]](#page-137-1)
- [Obt. vit. lente aut. \(film\) \[116\]](#page-138-0)
- [Bouton MOVIE \[117\]](#page-138-1)
- [Profil d'image \[118\]](#page-139-0)
- [Vit. défilem. élevée \[119\]](#page-143-0)

# Personnalisation des fonctions de prise de vue pour une utilisation pratique

• [Mémoire \[120\]](#page-144-0)

- [Réglages menu fnct. \[121\]](#page-144-1)
- [Réglag. touche perso \[122\]](#page-145-0)
- [Fonction de la bague de commande \[123\]](#page-145-1)
- [Fonction de la touche C \[124\]](#page-146-0)
- [Fonction de la touche centrale \[125\]](#page-146-1)
- [Fonction de la touche gauche \[126\]](#page-147-0)
- [Fonction de la touche droite \[127\]](#page-147-1)

# Réglage des autres fonctions de ce produit

- [Créativité photo \[128\]](#page-147-2)
- [Sourire/Dét. visage \[129\]](#page-149-0)
- [Effet peau douce \(image fixe\) \[130\]](#page-150-0)
- [Enregistrem. visage \(Nouvel enregistrement\) \[131\]](#page-151-0)
- [Enregistrem. visage \(Modification de l'ordre\) \[132\]](#page-152-0)
- [Enregistrem. visage \(Supprimer\) \[133\]](#page-152-1)
- [Réd. yeux rouges \[134\]](#page-152-2)
- [Cadrage automat. \(image fixe\) \[135\]](#page-153-0)
- [SteadyShot \(image fixe\) \[136\]](#page-154-0)
- [RB Pose longue \(image fixe\) \[137\]](#page-154-1)
- [RB ISO élevée \(image fixe\) \[138\]](#page-155-0)
- [Inscrire date \(image fixe\) \[139\]](#page-156-0)
- [Espace colorim. \(image fixe\) \[140\]](#page-157-0)
- [Quadrillage \[141\]](#page-157-1)
- [Affichage instantané \[142\]](#page-158-0)
- [Affichage Live View \[143\]](#page-159-0)
- [Vérificat. lumineuse \[144\]](#page-159-1)
- **[FINDER/MONITOR \[145\]](#page-160-0)**
- [Déclen. sans c. mém. \[146\]](#page-161-0)  $\bullet$
- [Type déclencheur \(image fixe\) \[147\]](#page-161-1)
- [Verrouillage molette \[148\]](#page-163-0)
- [Désactive l'écran \[149\]](#page-164-0)
- [Filtre ND \[150\]](#page-164-1)

# Visualisation

# Visualisation d'images fixes

- [Visualisation d'images \[151\]](#page-165-0)
- [Zoom de lecture \[152\]](#page-165-1)
- [Index d'images \[153\]](#page-166-0)
- [Changement d'affichage d'écran \(pendant la lecture\) \[154\]](#page-166-1)

# Suppression d'images

- [Suppression d'une image affichée \[155\]](#page-167-0)
- [Suppression de plusieurs images sélectionnées \[156\]](#page-167-1)

# Lecture de films

- [Lecture de films \[157\]](#page-168-0)
- [Vidéo cliché mvmnt \[158\]](#page-169-0)

# Visualisation d'images panoramiques

• [Lecture des images panoramiques \[159\]](#page-170-0)

# Impression

• [Spécifier impression \[160\]](#page-170-1)

# Utilisation des fonctions de visualisation

- [Mode Visualisation \[161\]](#page-171-0)
- [Rotation d'affichage \[162\]](#page-172-0)
- [Diaporama \[163\]](#page-172-1)
- [Pivoter \[164\]](#page-173-0)
- [Protéger \[165\]](#page-173-1)
- [Effet beauté \[166\]](#page-174-0)

# Visualisation d'images sur un téléviseur

- [Visualisation d'images sur un téléviseur HD \[167\]](#page-175-0)
- [Visualisation d'images sur un téléviseur compatible « BRAVIA » Sync \[168\]](#page-177-0)

# Modification des réglages

# Menu Réglage

- [Luminosité d'écran \[169\]](#page-178-0)
- [Luminosité du viseur \[170\]](#page-178-1)
- [Tempér. coul. viseur \[171\]](#page-179-0)
- [Fonction pr VF fermé \[172\]](#page-180-0)
- [Réglages du volume \[173\]](#page-180-1)
- [Signal sonore \[174\]](#page-180-2)
- [Réglages téléchargt. \(Eye-Fi\) \[175\]](#page-181-0)
- [Menu mosaïque \[176\]](#page-182-0)
- [Guide sél. de mode \[177\]](#page-183-0)
- [Confirm.effac. \[178\]](#page-183-1)
- [Qualité d'affichage \[179\]](#page-184-0)
- [H. début écon. éner. \[180\]](#page-184-1)
- [Sélect. NTSC/PAL \[181\]](#page-184-2)
- [Mode Démo \[182\]](#page-185-0)
- [Réglages TC/UB \[183\]](#page-186-0)
- [Résolution HDMI \[184\]](#page-188-0)
- [Sortie 24p/60p \(film\) \(Seulement pour les modèles compatibles 1080 60i\) \[185\]](#page-189-0)
- [COMMANDE HDMI \[186\]](#page-190-0)
- [Affichage info HDMI \[187\]](#page-190-1)
- [Sortie TC \(film\) \[188\]](#page-191-0)
- [Commande REC \(film\) \[189\]](#page-191-1)
- [Sortie Aud. HDMI\(film\) \[190\]](#page-192-0)
- [Sél. de sortie 4K \(film\) \[191\]](#page-193-0)
- [Connexion USB \[192\]](#page-194-0)
- [Réglage USB LUN \[193\]](#page-195-0)
- [Alimentation USB \[194\]](#page-195-1)
- [Langue \[195\]](#page-196-0)
- [Rég. date/heure \[196\]](#page-196-1)
- [Réglage zone \[197\]](#page-196-2)
- [Informat. copyright \[198\]](#page-197-0)
- [Formater \[199\]](#page-199-0)
- [Nº de fichier \[200\]](#page-199-1)
- [Sélect. dossier REC \[201\]](#page-200-0)
- [Créat. d'un dossier \[202\]](#page-200-1)
- [Nom du dossier \[203\]](#page-200-2)
- [Récup. BD images \[204\]](#page-201-0)
- [Affich. info support \[205\]](#page-201-1)
- [Version \[206\]](#page-202-0)
- [Logo de certification \(pour certains modèles uniquement\) \[207\]](#page-202-1)
- [Rétablir le réglage \[208\]](#page-202-2)

# Utilisation des fonctions Wi-Fi

# Connexion du produit à un smartphone

- [PlayMemories Mobile \[209\]](#page-203-0)
- [Connexion d'un smartphone Android à ce produit \[210\]](#page-203-1)
- [Connexion du produit à un iPhone ou iPad \[211\]](#page-204-0)
- [Appeler une application à l'aide de \[Simple contact\(NFC\)\] \[212\]](#page-205-0)

# Commande du produit au moyen d'un smartphone

- [Comm. à distance num. incorporée \[213\]](#page-206-0)
- [Connexion par simple contact avec un smartphone Android équipé de la technologie NFC](#page-207-0) [\(Commande à distance par simple contact NFC\) \[214\]](#page-207-0)

# Transfert d'images vers un smartphone

- [Env. vers smartphon. \[215\]](#page-209-0)
- [Envoi d'images à un smartphone Android \(Partage par simple contact NFC\) \[216\]](#page-210-0)

#### Transfert d'images vers un ordinateur

[Env. vers ordinateur \[217\]](#page-212-0)

#### Transfert d'images vers un téléviseur

[Visionner sur TV \[218\]](#page-212-1)

#### Modification des réglages des fonctions Wi-Fi

- [Mode avion \[219\]](#page-214-0)
- [WPS Push \[220\]](#page-214-1)
- [Régl. point d'accès \[221\]](#page-215-0)
- [Éditer Nom Disposit. \[222\]](#page-217-0)
- [Affich. Adresse MAC \[223\]](#page-218-0)
- [Réinit. SSID/MdP \[224\]](#page-218-1)
- [Réinit. régl. Réseau \[225\]](#page-218-2)

# Ajout de nouvelles applications au produit

#### PlayMemories Camera Apps

- [PlayMemories Camera Apps \[226\]](#page-219-0)
- [Environnement matériel et logiciel recommandé \[227\]](#page-219-1)

#### Installation des applications

- [Ouverture d'un compte de service \[228\]](#page-219-2)
- [Télécharger des applications \[229\]](#page-219-3)
- [Télécharger des applications directement sur le produit au moyen de la fonction Wi-Fi](#page-220-0) [\[230\]](#page-220-0)

#### Démarrage des applications

[Démarrer l'application téléchargée \[231\]](#page-221-0)

#### Gestion des applications

- [Désinstallation des applications \[232\]](#page-221-1)
- [Changement de l'ordre des applications \[233\]](#page-222-0)
- [Confirmation des informations sur le compte de PlayMemories Camera Apps \[234\]](#page-222-1)

# Utilisation d'un ordinateur

# Environnement matériel et logiciel recommandé

[Environnement matériel et logiciel recommandé \[235\]](#page-222-2)

# Utilisation du logiciel

- [PlayMemories Home \[236\]](#page-223-0)
- [Installation de PlayMemories Home \[237\]](#page-223-1)
- [Logiciels pour ordinateurs Mac \[238\]](#page-224-0)
- [Image Data Converter \[239\]](#page-225-0)
- [Installation de Image Data Converter \[240\]](#page-225-1)
- [Accès à Mode d'emploi d'Image Data Converter \[241\]](#page-225-2)
- [Remote Camera Control \[242\]](#page-226-0)
- [Installation de Remote Camera Control \[243\]](#page-226-1)
- [Accéder à l'Aide de Remote Camera Control \[244\]](#page-227-0)

# Connexion du produit à un ordinateur

- [Connexion du produit à un ordinateur \[245\]](#page-227-1)
- [Importation d'images sur un ordinateur \[246\]](#page-228-0)
- [Déconnexion du produit de l'ordinateur \[247\]](#page-229-0)

# Création d'un disque vidéo

- [Sélection du disque à créer \[248\]](#page-229-1)
- [Création de disques Blu-ray à partir de films de qualité d'image haute définition \[249\]](#page-231-0)
- [Création de DVD \(disques AVCHD\) à partir de films de qualité d'image haute définition](#page-231-1) [\[250\]](#page-231-1)
- [Création de DVD à partir de films de qualité d'image standard \[251\]](#page-232-0)

# Précautions/Le produit

# Précautions

- [Précautions \[252\]](#page-233-0)
- [À propos de la batterie interne rechargeable \[253\]](#page-237-0)
- [Remarques sur la batterie \[254\]](#page-237-1)
- [Charge de la batterie \[255\]](#page-239-0)
- [Remarques sur les cartes mémoire \[256\]](#page-240-0)

# Nettoyage du produit

• [Nettoyage \[257\]](#page-241-0)

# Nombre d'images fixes enregistrables et durée de film enregistrable

- [Nombre d'images fixes \[258\]](#page-242-0)
- [Durée enregistrable pour les films \[259\]](#page-243-0)

# Utilisation du produit à l'étranger

- [Adaptateur \[260\]](#page-247-0)
- [Systèmes couleur de télévision \[261\]](#page-247-1)

# Autres informations

- [Objectif ZEISS \[262\]](#page-248-0)
- [Format AVCHD \[263\]](#page-248-1)
- [Licence \[264\]](#page-248-2)

#### Marques commerciales

• [Marques commerciales \[265\]](#page-249-0)

# Dépannage

# Si vous avez des problèmes

#### Si vous avez des problèmes

[Dépannage \[266\]](#page-250-0)

# Dépannage

# Batterie et alimentation

- · [Impossible d'insérer la batterie dans le produit. \[267\]](#page-251-0)
- [Impossible de mettre le produit sous tension. \[268\]](#page-251-1)
- [Le produit se met brusquement hors tension. \[269\]](#page-252-0)
- [L'indicateur d'autonomie de la batterie affiche un niveau erroné. \[270\]](#page-252-1)
- [Le témoin de charge sur le produit clignote lorsque vous chargez la batterie. \[271\]](#page-252-2)
- [La batterie ne se charge pas. \[272\]](#page-253-0)
- [L'écran ne s'allume pas même lorsque le produit est sous tension. \[273\]](#page-253-1)

# Prise de vue d'images fixes/de films

- [Vous ne pouvez pas enregistrer d'images. \[274\]](#page-253-2)
- [Un claquement se fait entendre lorsque la luminosité du sujet change. \[275\]](#page-253-3)
- [L'enregistrement prend beaucoup de temps. \[276\]](#page-254-0)
- [La même image est capturée plusieurs fois. \[277\]](#page-254-1)
- [L'obturateur est déclenché de manière continue. \[278\]](#page-254-2)
- [L'image n'est pas nette. \[279\]](#page-255-0)
- [Le zoom ne fonctionne pas. \[280\]](#page-255-1)
- [Le flash ne fonctionne pas. \[281\]](#page-255-2)
- [Des taches circulaires blanches et floues apparaissent sur les images prises au flash.](#page-256-0) [\[282\]](#page-256-0)
- [La fonction de prise de vue en gros plan \(Macro\) est inopérante. \[283\]](#page-256-1)
- [La date et l'heure d'enregistrement ne sont pas affichées sur l'écran. \[284\]](#page-256-2)
- [L'horodatage est incorrect. \[285\]](#page-257-0)
- [La valeur d'ouverture et/ou la vitesse d'obturation clignotent. \[286\]](#page-257-1)
- [Les couleurs d'image ne sont pas correctes. \[287\]](#page-257-2)
- [Du bruit apparaît sur l'image lorsque vous regardez l'écran dans un endroit sombre. \[288\]](#page-257-3)
- [Une ombre sombre apparaît sur l'image. \[289\]](#page-258-0)
- [Les yeux du sujet sont rouges. \[290\]](#page-258-1)
- [Des points apparaissent et restent sur l'écran. \[291\]](#page-258-2)
- [Vous ne pouvez pas effectuer des prises de vue en rafale. \[292\]](#page-258-3)
- [L'image n'est pas nette dans le viseur. \[293\]](#page-259-0)
- [Aucune image n'apparaît sur le viseur. \[294\]](#page-259-1)
- [Aucune image n'apparaît à l'écran. \[295\]](#page-259-2)
- [L'image est blanchâtre \(lumière parasite\)./L'image présente des traînées lumineuses](#page-259-3) [\(image fantôme\). \[296\]](#page-259-3)
- [L'image est floue. \[297\]](#page-260-0)
- [L'écran s'assombrit après une courte période. \[298\]](#page-260-1)
- [Le flash met longtemps à se recharger. \[299\]](#page-260-2)
- [La molette de commande ne fonctionne pas. \[300\]](#page-260-3)

# Visualisation d'images

- [Impossible de lire les images. \[301\]](#page-261-0)
- [La date et l'heure ne s'affichent pas. \[302\]](#page-261-1)
- [Impossible d'effacer l'image. \[303\]](#page-261-2)
- [L'image a été effacée par erreur. \[304\]](#page-261-3)
- [Impossible d'ajouter une indication DPOF. \[305\]](#page-261-4)

# Wi-Fi

- [Impossible de trouver le point d'accès sans fil auquel se connecter. \[306\]](#page-262-0)
- [\[WPS Push\] ne fonctionne pas. \[307\]](#page-262-1)
- [\[Env. vers ordinateur\] est annulé en cours. \[308\]](#page-262-2)
- [Vous ne pouvez pas envoyer de films à un smartphone. \[309\]](#page-262-3)
- [\[Comm. à distance num. incorporée\] ou \[Env. vers smartphon.\] est annulé en cours. \[310\]](#page-263-0)
- [L'écran de prise de vue \[Comm. à distance num. incorporée\] ne s'affiche pas](#page-263-1) [correctement./La connexion entre ce produit et le smartphone est perdue. \[311\]](#page-263-1)
- [Vous ne pouvez pas utiliser Connexion par simple contact \(NFC\). \[312\]](#page-263-2)

# **Ordinateurs**

- [L'ordinateur ne reconnaît pas le produit. \[313\]](#page-264-0)
- [Impossible d'importer des images. \[314\]](#page-264-1)
- [L'image et le son sont interrompus par du bruit lors de la visualisation d'un film sur un](#page-264-2) [ordinateur. \[315\]](#page-264-2)
- [Impossible de lire sur le produit les images exportées depuis un ordinateur. \[316\]](#page-265-0)

# Cartes mémoire

[Vous avez formaté la carte mémoire par erreur. \[317\]](#page-265-1)

# Impression

- [Impossible d'imprimer les images. \[318\]](#page-265-2)
- [La couleur de l'image est étrange. \[319\]](#page-265-3)
- [Les images sont imprimées avec les deux bords coupés. \[320\]](#page-266-0)
- [Impossible d'imprimer des images avec la date. \[321\]](#page-266-1)

#### Divers

- [L'objectif est embué. \[322\]](#page-266-2)
- [Le produit s'arrête avec l'objectif déployé./Le produit se met hors tension avec l'objectif](#page-267-0) [déployé. \[323\]](#page-267-0)
- [Le produit chauffe lorsque vous l'utilisez longtemps. \[324\]](#page-267-1)
- [L'écran de réglage de l'horloge apparaît lorsque vous mettez le produit sous tension.](#page-267-2) [\[325\]](#page-267-2)
- [Le nombre d'images enregistrables ne diminue pas ou diminue deux images à la fois.](#page-267-3) [\[326\]](#page-267-3)
- [Les réglages sont réinitialisés même sans exécuter la réinitialisation. \[327\]](#page-268-0)
- [Le produit ne fonctionne pas correctement. \[328\]](#page-268-1)
- [Le produit émet un son lorsque vous le secouez. \[329\]](#page-268-2)
- [« --E- » apparaît à l'écran. \[330\]](#page-269-0)

# Messages

#### Messages

- [Affichage d'autodiagnostic \[331\]](#page-269-1)
- [Messages d'avertissement \[332\]](#page-270-0)

# Situations où ce produit rencontre quelques difficultés

### Situations où ce produit rencontre quelques difficultés

<span id="page-16-0"></span>• [Situations où ce produit rencontre quelques difficultés \[333\]](#page-272-0)

# [1] Comment utiliser | Avant utilisation | Noms des pièces Vérification de l'appareil et des éléments fournis

Le nombre indiqué entre parenthèses correspond au nombre d'éléments fournis.

- Appareil photo (1)
- NP-BX1 Batterie rechargeable (1)

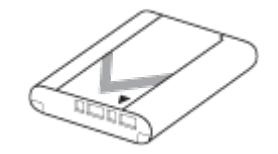

Câble micro-USB (1)

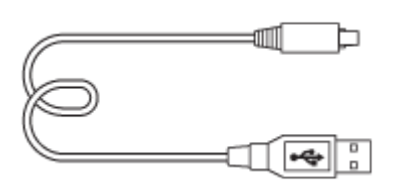

- Adaptateur secteur (1)
- Cordon d'alimentation (1)\* (non fourni aux États-Unis et au Canada)

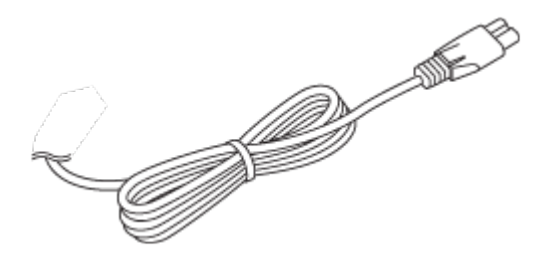

\* Il est possible que plusieurs cordons d'alimentation soient fournis avec votre appareil.Utilisez le cordon d'alimentation adapté à votre pays ou région.

• Dragonne (1)

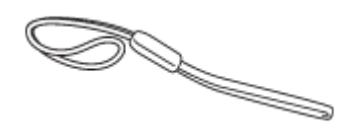

Adaptateur pour bandoulière (2)

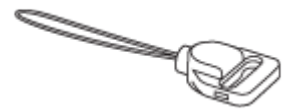

- Mode d'emploi (1)
- <span id="page-17-0"></span>Wi-Fi Connection/One-touch (NFC) Guide (1)

[2] Comment utiliser | Avant utilisation | Noms des pièces Identification des pièces

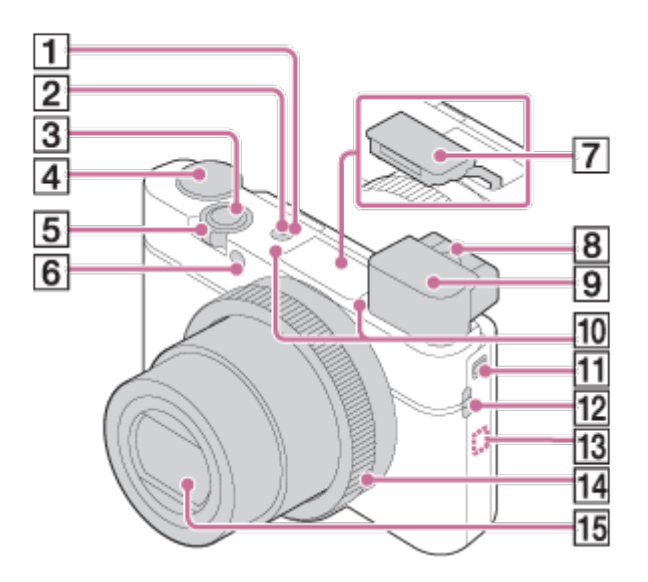

- 1. Interrupteur ON/OFF (alimentation)
- 2. Témoin d'alimentation/charge
- 3. Déclencheur
- 4. Sélecteur de mode
- 5. Pour la prise de vue : Levier W/T (zoom) Pour la visualisation : Levier **[I]** (Index)/Levier  $\bigoplus$  (Zoom de lecture)
- 6. Témoin du retardateur/Illuminateur AF
- 7. Flash
	- Ne couvrez pas le flash avec les doigts.
	- Si vous n'utilisez pas le flash, faites-le rentrer manuellement.
- 8. Levier de réglage dioptrique
	- Déplacez le levier de réglage dioptrique jusqu'à ce que l'image dans le viseur soit nette.
- 9. Viseur
	- Faites glisser le commutateur de sortie du viseur pour faire sortir le viseur. Saisissez l'oculaire de visée par ses côtés et tirez-le vers l'écran jusqu'au déclic.
	- Lorsque vous regardez à travers le viseur, le mode viseur s'active, pour revenir au mode écran lorsque vous éloignez votre visage du viseur.
- 10. Micro
- 11. Commutateur de sortie du viseur
	- Si vous faites glisser le commutateur de sortie du viseur lorsque l'appareil est éteint, celui-ci s'allume.
- 12. Crochet pour bandoulière
- 13. **N** (Marque N)
	- Pour connecter l'appareil à un smartphone équipé de la fonction NFC, mettez en contact les symboles N Mark des deux dispositifs. Pour en savoir plus sur la position de  $\blacksquare$  (Marque N) sur votre smartphone,

consultez le mode d'emploi de celui-ci.

- NFC (Near Field Communication) est une norme internationale de technologie de communication sans fil à courte portée.
- 14. Bague de commande
- 15. Objectif

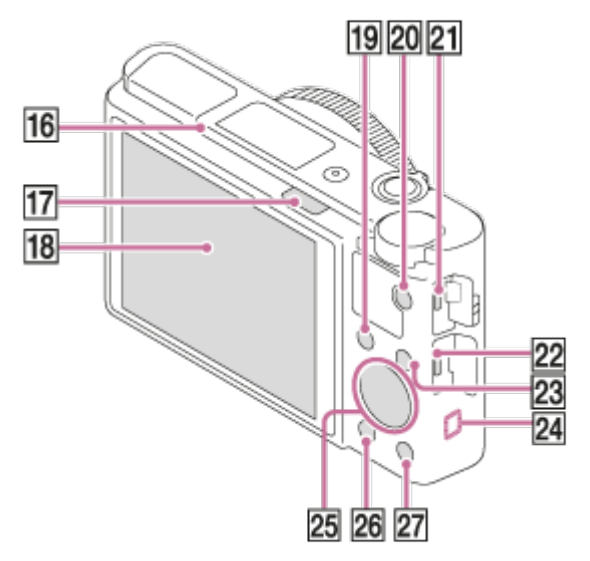

- 16. Capteur de visée
- 17. Commutateur  $\triangleq$  (sortie du flash)
	- Lorsque vous utilisez le flash, faites glisser le commutateur  $\blacktriangle$  (sortie du flash).
- 18. Écran
	- L'écran peut être ajusté pour offrir un angle de vue adapté, et vous permettre d'effectuer des prises de vue, quelle que soit votre position.

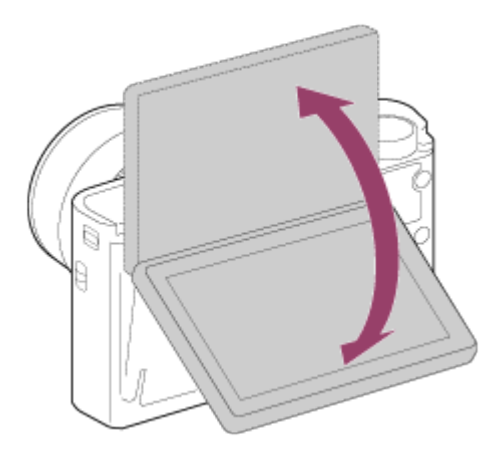

- 19. Pour la prise de vue : Bouton Fn (Fonction) Pour la visualisation : Bouton (Env. vers smartphon.)
	- Vous pouvez afficher l'écran [Env. vers smartphon.] en appuyant sur ce bouton.
- 20. Bouton MOVIE (Film)
- 21. Multi/micro connecteur USB
	- Accepte les appareils compatibles micro-USB.
- 22. Micro-prise HDMI
- 23. Bouton MENU
- 24. Capteur Wi-Fi (intégré)
- 25. Molette de commande
- 26. Bouton **D** (Lecture)
- 27. Pour la prise de vue : Bouton C (Personnalisé)

Pour la visualisation : Bouton  $\overline{\mathfrak{m}}$  (Supprimer)

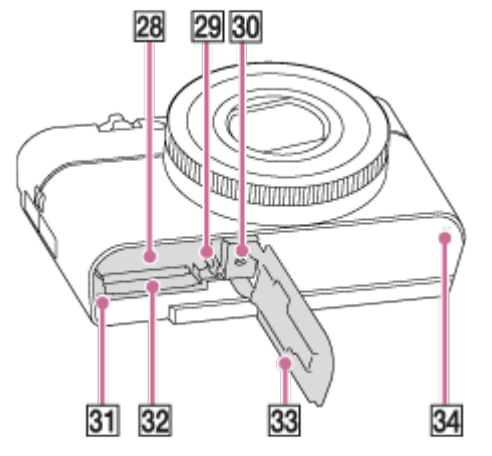

- 28. Fente d'insertion de la batterie
- 29. Levier de verrouillage de la batterie
- 30. Écrou de pied
	- Utilisez un trépied avec une vis de fixation de longueur inférieure à 5,5 mm (7/32 po). Sinon, vous ne pourrez pas fixer l'appareil fermement, et vous risquez de l'endommager.
- 31. Témoin d'accès
- 32. Fente de carte mémoire
- 33. Couvercle du compartiment batterie/carte mémoire
- 34. Haut-parleur

# <span id="page-20-0"></span>[3] Comment utiliser | Avant utilisation | Icônes et indicateurs Liste des icônes sur l'écran

Les contenus affichés et leurs positions sont donnés ci-dessous à titre indicatif, et peuvent être différents de l'affichage réel.

# Mode écran

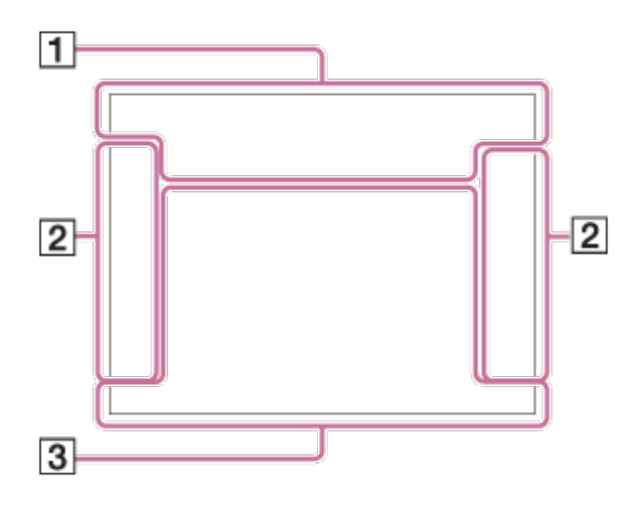

# Mode Viseur

#### En mode Auto ou Sélection Scène

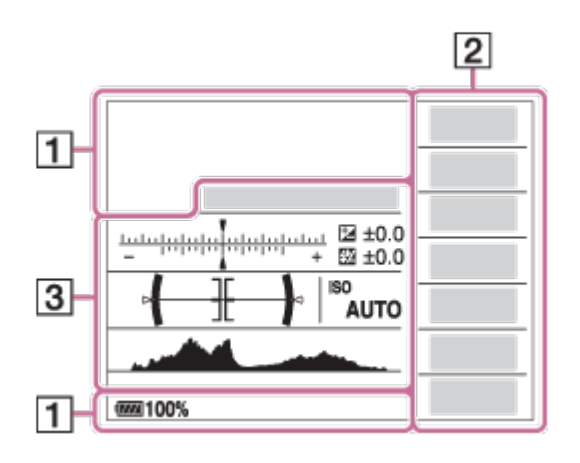

Mode P/A/S/M/Panorama par balayage

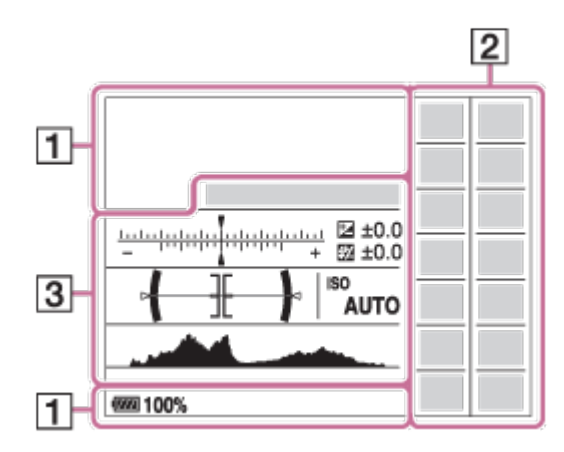

# Mode lecture

#### Affichage des informations de base

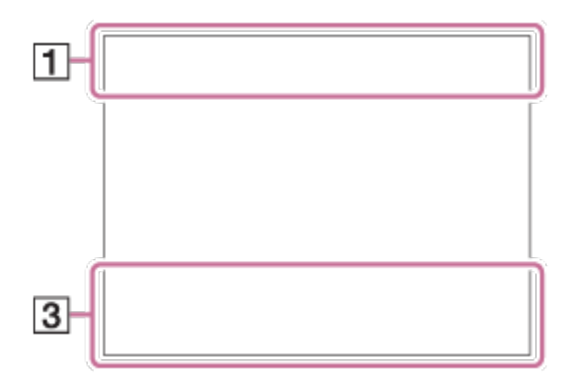

#### Affichage de l'histogramme

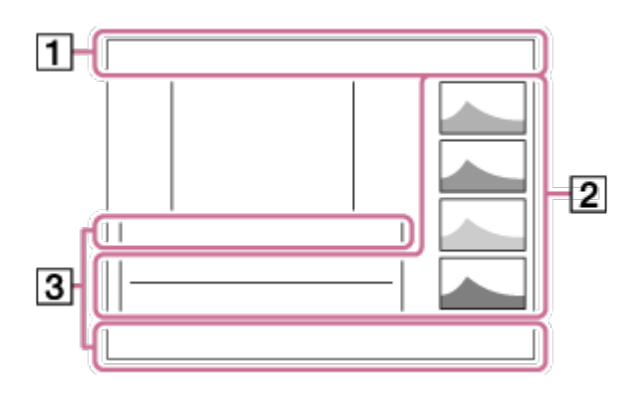

 $1.$   $\mathbf{i} \mathbf{O}$   $\mathbf{i} \mathbf{O}$   $\mathbf{r}$  P  $\mathbf{P}$  \* A S M  $\mathbf{i}$   $\mathbf{H}$  is  $\mathbf{H}$  in  $\mathbf{H}$  is  $\mathbf{H}$  in  $\mathbf{H}$   $\mathbf{H}$   $\mathbf{H}$   $\mathbf{H}$   $\mathbf{H}$   $\mathbf{H}$   $\mathbf{H}$   $\mathbf{H}$   $\mathbf{H}$   $\mathbf{H}$   $\mathbf{H}$   $\mathbf{$ Mode Pr. vue

 $\sqrt{1}$  2 3 Rappel de mémoire

#### ] NO CARD 중 중<sub>0FF</sub> 중\| 중 : 중 : 중 : 중 u î

Carte mémoire/Téléchargement

# )♪ 因图▲出品◎◎8名太冰路站

Icônes Reconnaissance de scène

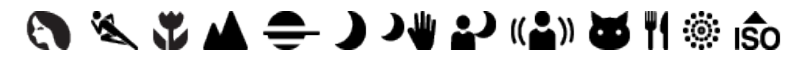

Sélection scène

100 Nombre d'images enregistrables

# 3:2 4:3 16:9 1:1

Ratio d'aspect des images fixes

20M / 18M / 17M / 13M / 10M / 7.5M / 6.5M / 5.0M / 4.2M / 3.7M / VGA

# SIMIDE SISTD

Taille d'image des images fixes

# RAW RAW+J X.FINE FINE STD

Qualité d'image des images fixes

120p 100p 60p 50p 60i 50j 30p 25p 24p Cadence de prise de vue (films)

# **EXECUTE: 50 EXECUTE: F1 EXECUTE: PSECO EDGE: 720 E**

Réglages d'enregistrement de films

 $\mathbb{N}$ NFC est activé

 $\sqrt{III}$ Charge restante de la batterie

f v Avertissement de charge restante

 $\sqrt{277}$ Alimentation USB

Ł٠ Charge du flash en cours

 $\sum_{n=1}^{\infty}$ Illuminateur AF

# ■自少》 自少》 <sub>11</sub>6少》 SteadyShot Désactivé/Activé, avertissement de bougé de l'appareil

 $\bigstar$ Mode avion

 $\Box^{\dagger}$ Icône de superposition

 $\mathbf{L}_{\text{OFF}}$ Enregistrement audio désactivé (films) Niv. référence micro Faible

Ø Réduction bruit vent

**VIEW** Définit. d'effet désac.

**SEULL PROB** Fichier de base de données plein/Erreur du fichier de base de données

 $\overline{1}$ Avertissement de surchauffe

 $_{\rm S}$ Q  $_{\rm C}$ Q  $_{\rm D}$ Q Zoom intelligent/ Zoom "Clear Img"/Zoom numérique

 $($ ) Zone de mesure du spot

C:32:00 Affichage d'autodiagnostic

 $\leftarrow$ Indicateur de niveau numérique

 $\Box$   $\Box_{\overline{C}}$   $\Box_{MP4}$   $\Box_{AVCHD}$   $\Box_{HP}^{XAVCS}$   $\Box_{AK}^{XAVCS}$ 

Mode Visualisation

100-0003 Numéro de dossier-fichier

XAVC S 4K XAVC S HD AVCHD MP4

Format d'enregistrement de films

# $\Omega_{\text{m}}$

Protéger

DPOF Marque DPOF ajoutée

믒 Recadrage automatique

 $\frac{1}{2000}$   $\frac{1}{1000}$   $\frac{1}{1000}$   $\frac{1}{1000}$   $\frac{1}{1000}$   $\frac{1}{1000}$   $\frac{1}{1000}$ ENREG vidéo double

 $-PC-$ PC à distance

 $\overline{1}$ Vérificat. lumineuse

ര Écriture des informations sur les droits d'auteur

#### 240fps 250fps 480fps 500fps 960fps 1000fps

Vitesse de défilement pour prise de vue HFR

☆ ☆ Synchronisation de l'enregistrement

,,,,,,,, Écriture des données

CAPTURE

Capture d'image fixe

 $\mathbf{C}_{\odot}$ Impossible de capturer des images fixes

ழி ஜி ஜி Dual Rec automatiq.

2. Mode d'entraînement

म्न छ । ग

Mode de mesure

 $\bigcirc$   $\frac{1}{2}$   $\frac{1}{2}$   $\frac{1}{2}$   $\frac{1}{2}$   $\frac{1}{2}$   $\bigcirc$   $\frac{1}{2}$   $\bigcirc$ Mode Flash/Réd. yeux rouges

±0.0

Correct.flash

# AF-S AF-C DMF MF

Mode mise au point

# 7500K A5 G5

Bal. des blancs (Automatique, Prédéfinie, Personnalisée, Température des couleurs, Filtre couleur)

 $\boxed{C}$   $\boxed{C}$   $\boxed{C$ 

Zone mise au point

P.B. PRO 黑 Opti Dyn/HDR aut

ND ND ND<br>AUTO ON OFF

Filtre ND

Std.<sup>+</sup> Vivid<sup>+</sup> Ntrl<sup>+</sup> Clear<sup>+</sup> Deep<sup>+</sup> Light<sup>+</sup> Port.<sup>+</sup> Land.<sup>+</sup> Sunset<sup>+</sup> Night<sup>+</sup> Autm<sup>+</sup> B/W<sup>+</sup> Sepia<sup>+</sup> +3 +3 +3 Modes créatifs/Contraste, Saturation, Netteté

# $\begin{bmatrix} \bullet \\ \bullet \\ \bullet \end{bmatrix} \begin{bmatrix} \bullet \\ \bullet \\ \bullet \\ \bullet \end{bmatrix} \begin{bmatrix} \bullet \\ \bullet \\ \bullet \\ \bullet \end{bmatrix} \begin{bmatrix} \bullet \\ \bullet \\ \bullet \\ \bullet \end{bmatrix} \begin{bmatrix} \bullet \\ \bullet \\ \bullet \\ \bullet \end{bmatrix} \begin{bmatrix} \bullet \\ \bullet \\ \bullet \\ \bullet \end{bmatrix} \begin{bmatrix} \bullet \\ \bullet \\ \bullet \\ \bullet \end{bmatrix} \begin{bmatrix} \bullet \\ \bullet \\ \bullet \\ \bullet \end{bmatrix} \begin{bmatrix} \bullet \\ \bullet \\ \bullet \\ \bullet \end{bmatrix}$

Sourire/Dét. visage

Effet de photo

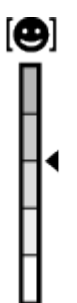

Indicateur de sensibilité de la détection de sourire

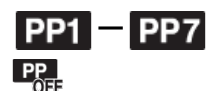

Profil d'image

#### 3. Verrouillage AF

Affichage du guide pour le Verrouillage AF

#### **V** Changer entre Av/Tv

Affichage du guide pour la commutation valeur d'ouverture/vitesse d'obturation

 $-4.13.2.7.7.0.1.2+$ 

Indicateur de bracketing

**STBY** Enregistrement de films en veille

REC 0:12 Temps d'enregistrement du film (m:s)

*CEZOOM* Fonction Bague de commande

 $\widehat{\mathbb{O}}\mathbf{P}^*$ Fonction Molette de commande

 $\bullet$  (c) (c) Mise au point

1/250 Vitesse d'obturation

F3.5 Valeur d'ouverture

±0.0 Mesure manuelle

±0.0 Correction d'exposition

ISO400 Sensibilité ISO

₩ Verrouillage AE

Indicateur de vitesse d'obturation

 $4$  ,  $1$  ,  $1$  ,  $1$  ,  $1$  ,  $1$  ,  $1$  ,  $1$ Indicateur d'ouverture

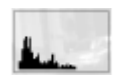

Histogramme

**Chicago Gich** Erreur liée à l'effet Photo

HDR**I** ! Avertissement relatif à l'image HDR Auto

# 2015-1-1

# 10:37AM

Date de l'enregistrement

3/7

Numéro de fichier/Nombre d'images dans le mode de visualisation

 $\odot$ 

Des informations sur les droits d'auteur sont disponibles pour cette image

**GENEC GENSTBY** Commande REC

# 00:00:00:00

Code temporel (heure:minute:seconde:image)

# 00 00 00 00

Bit utilisateur

#### Prise de vue en attente Réglage de prise de vue

<span id="page-26-0"></span>Affichage du guide pour la prise de vue HFR

# [4] Comment utiliser | Avant utilisation | Utilisation de la bandoulière Utilisation de la dragonne

Mettez en place la dragonne et passez la main dans la boucle pour éviter que le produit ne tombe et ne soit endommagé.

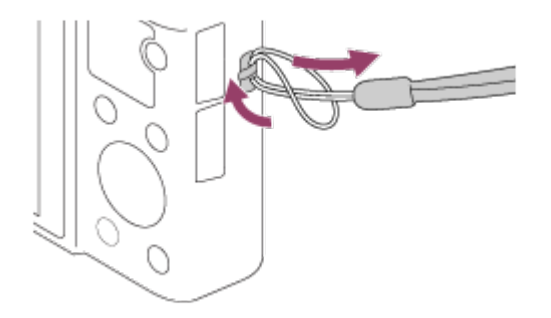

# <span id="page-27-0"></span>[5] Comment utiliser | Avant utilisation | Utilisation de la bandoulière Utilisation de la bandoulière (vendue séparément)

Pour éviter de faire tomber le produit et de l'endommager, fixez la bandoulière.

- 1. Fixez les adaptateurs pour bandoulière sur les crochets pour bandoulière, des deux côtés du produit.
- 2. Fixez la bandoulière (vendue séparément) sur les adaptateurs pour bandoulière.

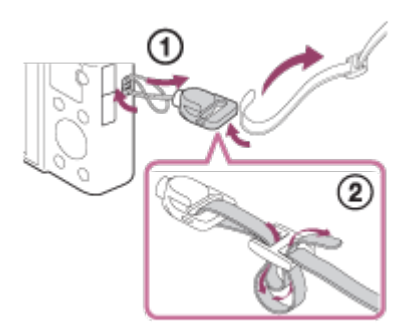

<span id="page-27-1"></span>[6] Comment utiliser | Avant utilisation | Réglage du viseur Réglage du viseur (réglage dioptrique) Ajustez l'échelle de dioptrie afin que l'affichage dans le viseur soit net.

1. Faites glisser le commutateur de sortie du viseur (A) vers le bas pour faire sortir le viseur.

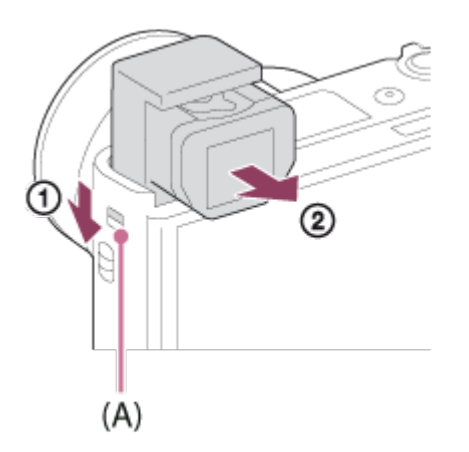

- Si vous faites glisser le commutateur de sortie du viseur lorsque l'appareil est éteint, celui-ci s'allume.
- 2. Saisissez l'oculaire de visée (B) par ses côtés et tirez-le vers l'écran jusqu'au déclic.

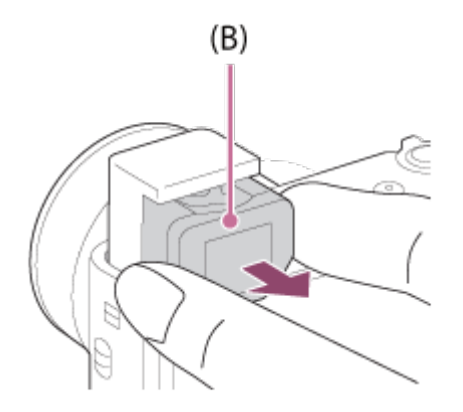

3. Faites glisser le levier de réglage dioptrique.

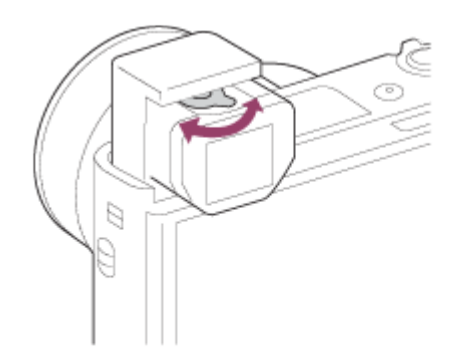

#### **Astuce**

#### Pour faire rentrer le viseur

Saisissez l'oculaire de visée par ses côtés et enfoncez-le dans le viseur jusqu'au déclic. Faites ensuite rentrer le viseur.

#### **Note**

- Veillez à ne pas appuyer sur le viseur lorsqu'il est en train de sortir.
- Assurez-vous que l'oculaire de visée est bien rentré dans le viseur avant de faire rentrer le viseur. Si ce n'est pas le cas et que vous forcez sur le viseur pour le faire rentrer, vous risquez de provoquer un dysfonctionnement.
- <span id="page-29-0"></span>Ne saisissez pas l'appareil par le viseur.

[7] Comment utiliser | Avant utilisation | Guide intégré à l'appareil À propos du [Guide intégr. à l'app.]

Le [Guide intégr. à l'app.] affiche des descriptions des éléments du MENU, du bouton Fn (Fonction) et des réglages. Si nécessaire, il indique pourquoi une fonction ne peut pas être réglée.

- 1. Appuyez sur le bouton MENU ou Fn.
- 2. Sélectionnez le paramètre du MENU souhaité en appuyant sur le côté haut/bas/gauche/droit de la molette de commande.
- 3. Appuyez sur le bouton  $C/\sqrt{m}$  (Personnalisé/Supprimer). Le guide d'opérations pour l'élément de MENU que vous avez sélectionné à l'étape 2 s'affiche.
	- Si vous appuyez sur au centre de la molette de commande après avoir sélectionné un élément affiché en gris, la raison pour laquelle l'élément ne peut pas être réglé apparaît.

#### Note

<span id="page-29-1"></span>Attribuez au préalable la fonction [Guide intégr. à l'app.] à un bouton au moyen de [Réglag. touche perso].

[8] Comment utiliser | Préparation de l'appareil photo | Charge de la batterie Insérer la batterie dans l'appareil

Comment insérer la batterie dans l'appareil

1. Ouvrez le couvercle du compartiment de la batterie.

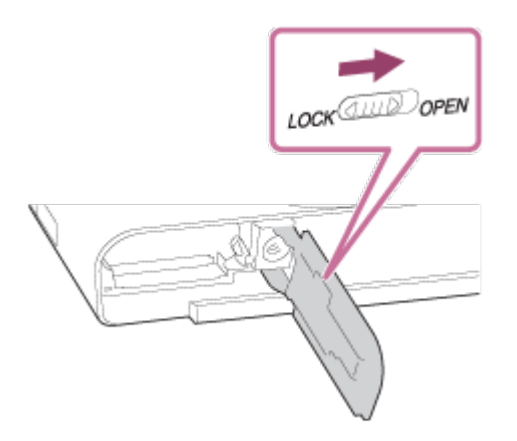

2. Insérez la batterie tout en appuyant sur le levier de verrouillage (A) avec l'extrémité de la batterie jusqu'à ce qu'elle s'enclenche et se verrouille.

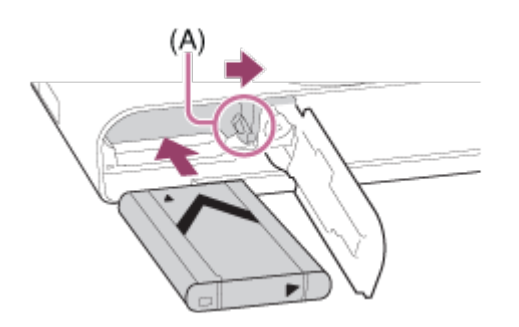

3. Fermez le couvercle.

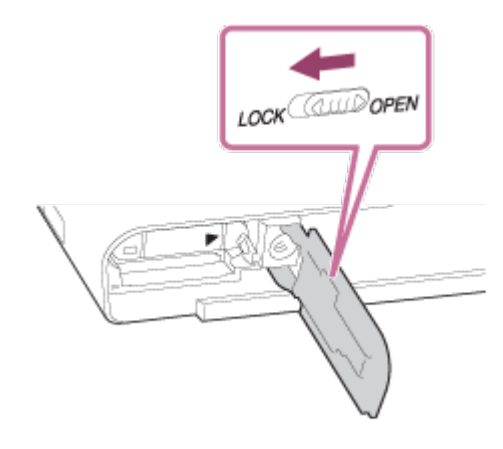

<span id="page-30-0"></span>[9] Comment utiliser | Préparation de l'appareil photo | Charge de la batterie Charge de la batterie lorsque celle-ci est insérée dans l'appareil

Lors de la première utilisation de l'appareil, veillez à recharger la batterie. La batterie

chargée se déchargera peu à peu même si vous ne l'utilisez pas. Pensez à charger la batterie avant d'utiliser l'appareil : vous éviterez ainsi d'être à court de batterie au moment où vous souhaitez effectuer des prises de vue.

- 1. Mettez-le hors tension.
- 2. La batterie étant insérée dans l'appareil, raccordez celui-ci à l'adaptateur secteur (fourni) à l'aide du câble micro-USB (fourni) et branchez l'adaptateur secteur sur la prise murale.

# Pour les clients aux États-Unis et au Canada

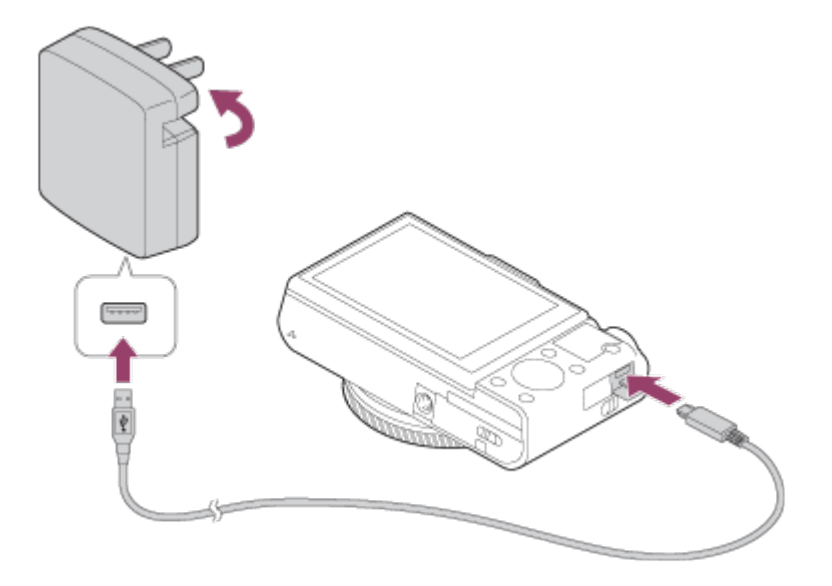

# Pour les clients dans des pays/régions autres que les États-Unis et le Canada

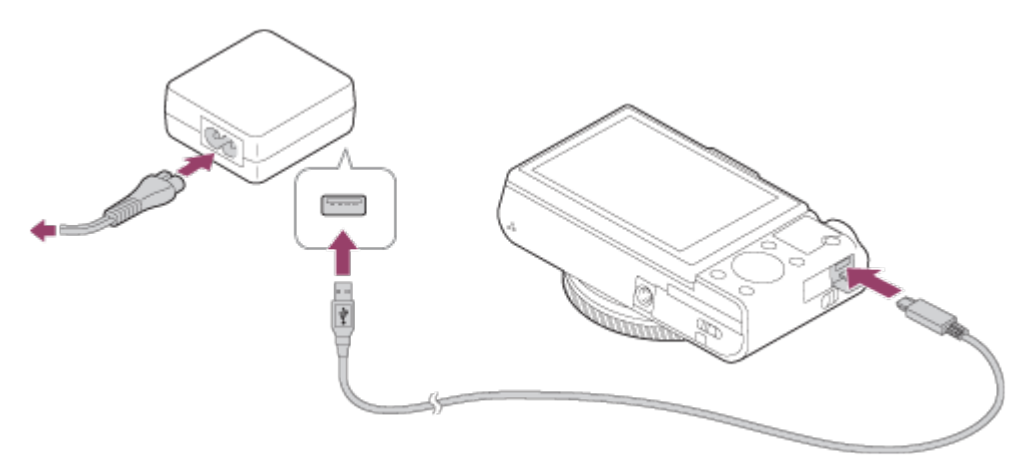

#### Témoin de charge

Allumé : en charge

Éteint : charge terminée

Clignotant : erreur de charge ou interruption momentanée de la charge parce que la température de l'appareil est en dehors de la plage recommandée

Si le témoin de charge s'allume une fois puis s'éteint immédiatement, la batterie est complètement chargée.

# Durée de charge (Charge complète)

La durée de charge est d'environ 230 minutes avec l'adaptateur secteur (fourni).

- Le temps de charge peut varier en fonction de la charge restante de la batterie et des conditions dans lesquelles la charge est effectuée.
- La batterie peut être chargée même lorsqu'elle n'est pas complètement déchargée.
- Le temps de charge indiqué ci-dessus correspond à la charge d'une batterie (fournie) complètement déchargée, à une température ambiante de 25 °C (77 °F). Le temps de charge peut être plus long selon les conditions d'utilisation et les circonstances.

#### **Note**

- Si le témoin de charge clignote alors que la batterie n'est pas entièrement chargée, retirez la batterie ou débranchez le câble USB de l'appareil photo, puis réinsérez la batterie ou rebranchez le câble pour recharger.
- Si le témoin de charge situé sur l'appareil clignote lorsque l'adaptateur secteur est branché sur la prise murale, cela signifie que la charge est momentanément interrompue parce que la température est en dehors de la plage recommandée. Lorsque la température revient dans la plage adaptée, la charge reprend. Nous vous recommandons de recharger la batterie à une température ambiante comprise entre 10 °C et 30 °C (50 °F et 86 °F).
- Branchez l'adaptateur secteur sur la prise murale la plus proche. En cas de dysfonctionnement pendant l'utilisation de l'adaptateur secteur, débranchez-le immédiatement de la prise murale pour couper l'alimentation.
- Lorsque vous chargez une batterie neuve (première charge) ou une batterie qui n'a pas été utilisée depuis longtemps, le témoin de charge peut clignoter rapidement lorsque la batterie est chargée. Dans ce cas, retirez la batterie ou débranchez le câble USB de l'appareil photo, puis réinsérez la batterie ou rebranchez le câble pour recharger.
- Ne chargez pas la batterie en continu, ne la chargez pas de façon répétée sans l'utiliser si elle est déjà complètement chargée ou presque. Sinon, vous risquez de provoquer une détérioration des performances de la batterie.
- Une fois la batterie chargée, débranchez l'adaptateur secteur de la prise murale.
- <span id="page-32-0"></span>Utilisez exclusivement des batteries, des câbles micro-USB (fournis) et des adaptateurs secteur (fournis) de la marque Sony.

[10] Comment utiliser | Préparation de l'appareil photo | Charge de la batterie Charge en se raccordant à un ordinateur

La batterie peut être rechargée en raccordant l'appareil photo à un ordinateur au moyen du câble micro-USB.

1. Mettez le produit hors tension, et raccordez-le au port USB de l'ordinateur.

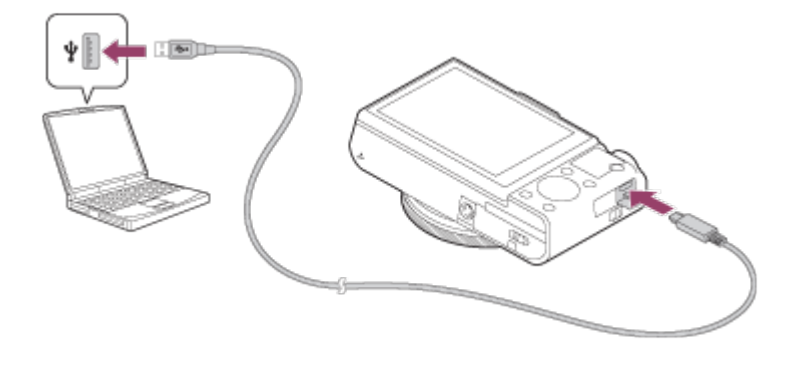

#### **Note**

- Tenez compte des points suivants lorsque vous effectuez la charge via un ordinateur :
	- Si l'appareil photo est raccordé à un ordinateur portable qui n'est pas branché sur une source d'alimentation, le niveau de la batterie de l'ordinateur portable diminue. Ne laissez pas le produit branché sur un ordinateur portable pendant une période prolongée.
	- N'allumez pas, n'éteignez pas ou ne redémarrez pas l'ordinateur, et ne le réactivez pas à partir du mode veille lorsqu'une connexion USB a été établie entre l'ordinateur et l'appareil photo. Cela pourrait provoquer un dysfonctionnement. Avant d'allumer, d'éteindre ou de redémarrer l'ordinateur, ou de le réactiver à partir du mode veille, déconnectez l'appareil photo de l'ordinateur.
	- Un bon fonctionnement ne peut pas être garanti pour tous les types d'ordinateur.
	- Le chargement ne peut pas être garanti avec un ordinateur construit sur mesure, un ordinateur modifié ou un ordinateur raccordé via un concentrateur (hub) USB.
	- L'appareil risque de ne pas fonctionner correctement lorsque d'autres dispositifs USB sont utilisés simultanément.

<span id="page-33-0"></span>[11] Comment utiliser | Préparation de l'appareil photo | Charge de la batterie Autonomie de la batterie et nombre d'images pouvant être enregistrées/lues en utilisant la batterie

#### Mode écran

Prise de vue (images fixes) : Nombre d'images : env. 280 Prise de vue réelle (films) : Autonomie de la batterie : env. 45 min Prise de vue en continu (films) : Autonomie de la batterie : env. 80 min Lecture (images fixes) : Autonomie de la batterie : env. 200 min, nombre d'images : env. 4000

### Mode Viseur

Prise de vue (images fixes) : Nombre d'images : env. 230 Prise de vue réelle (films) : Autonomie de la batterie : env. 45 min Prise de vue en continu (films) : Autonomie de la batterie : env. 85 min

#### **Note**

- L'autonomie de la batterie et le nombre d'images indiquées ci-dessus sont valables pour une batterie complètement chargée. L'autonomie de la batterie et le nombre d'images peuvent diminuer en fonction des conditions d'utilisation.
- L'autonomie de la batterie et le nombre d'images pouvant être enregistrées correspondent aux conditions de prise de vue suivantes :
	- Utilisation de la batterie à une température ambiante de 25 °C (77 °F).
	- Utilisation du support Memory Stick PRO Duo (Mark2) de Sony (vendu séparément)
	- [Qualité d'affichage] : [Standard]
- Le nombre de « Prise de vue (images fixes) » est basé sur la norme CIPA et est valable pour les conditions de prise de vue suivantes (CIPA: Camera & Imaging Products Association) :
	- DISP : [Afficher ttes infos]
	- Une prise de vue toutes les 30 secondes.
	- Passage du zoom alternativement de l'extrémité W à l'extrémité T.
	- Déclenchement du flash toutes les deux prises.
	- Mise sous et hors tension toutes les dix prises.
- Le nombre de minutes pour l'enregistrement de films est basé sur la norme CIPA et s'applique à une prise de vue dans les conditions suivantes :
	- La qualité d'image est réglée sur 60i 17M (FH).
	- Prise de vue réelle (films) : l'autonomie de la batterie est basée sur la répétition d'opérations telles que la prise de vue, l'utilisation du zoom, l'attente de prise de vue, la mise sous et hors tension de l'appareil, etc.
	- Enregistrement de film en continu : l'autonomie de la batterie est basée sur une prise de vue en continu jusqu'à la durée limite (29 minutes), et la poursuite de la prise de vue par un nouvel appui sur le bouton MOVIE (Film). Les autres fonctions, comme le zoom, ne sont pas utilisées.
- <span id="page-34-0"></span>• Si la charge restante de la batterie n'est pas affichée, appuyez sur DISP (Réglage d'affichage).

[12] Comment utiliser | Préparation de l'appareil photo | Charge de la batterie Alimentation par une prise murale

L'utilisation d'un adaptateur secteur vous permet de capturer et de lire des images sans décharger la batterie, l'alimentation étant assurée par la prise murale.

- 1. Insérez la batterie dans l'appareil.
- 2. Raccordez l'appareil à la prise murale à l'aide d'un câble micro-USB (fourni) et d'un adaptateur secteur (fourni).

#### **Note**

- L'appareil ne s'allume pas si la batterie est déchargée. Insérez une batterie suffisamment chargée dans l'appareil.
- Si vous utilisez l'appareil lorsque l'alimentation est assurée par la prise murale, vérifiez que l'icône ( $\sqrt{277}$ ) est affichée à l'écran.
- Ne retirez pas la batterie lorsque l'alimentation est assurée par une prise murale. Si vous retirez la batterie, l'appareil s'éteint.
- Ne retirez pas la batterie lorsque le témoin d'accès est allumé. Vous risquez d'endommager les données de la carte mémoire.
- Tant que l'appareil est allumé, la batterie ne se charge pas même si l'appareil est raccordé à l'adaptateur secteur.
- Dans certaines conditions, l'alimentation peut être assurée de façon complémentaire par la batterie même si vous utilisez l'adaptateur secteur.
- Ne retirez pas le câble micro-USB lorsque l'alimentation est assurée par une prise murale. Avant de retirer le câble micro-USB, mettez l'appareil hors tension.
- Selon la température de l'appareil et de la batterie, le temps d'enregistrement en continu risque de diminuer lorsque l'alimentation est assurée par une prise murale.
- Lorsque vous utilisez un chargeur portable comme source d'alimentation, vérifiez qu'il est complètement chargé avant de l'utiliser. Pensez aussi à vérifier la charge restante du chargeur portable en cours d'utilisation.

<span id="page-35-0"></span>[13] Comment utiliser | Préparation de l'appareil photo | Charge de la batterie Retrait de la batterie

Comment retirer la batterie

- 1. Assurez-vous que le témoin d'accès est éteint, puis mettez l'appareil hors tension.
- 2. Faites glisser le levier de verrouillage (A) et retirez la batterie.
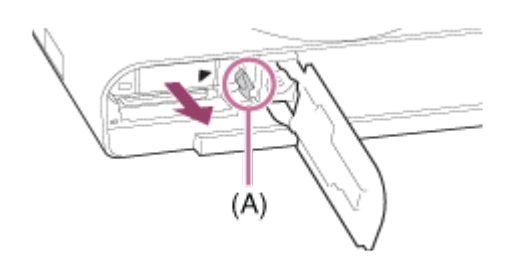

Faites attention à ne pas faire tomber la batterie.

[14] Comment utiliser | Préparation de l'appareil photo | Insertion d'une carte mémoire (vendue séparément)

# Insérer une carte mémoire

Comment insérer une carte mémoire

1. Ouvrez le couvercle de la carte mémoire.

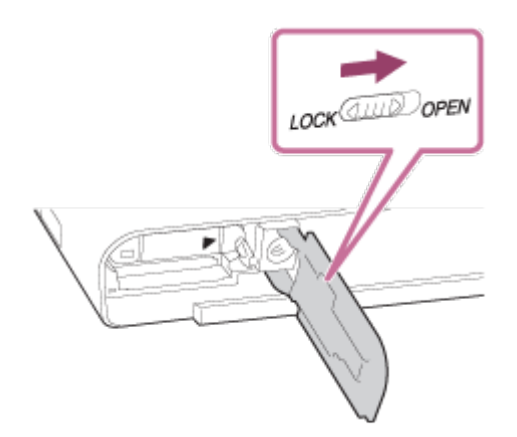

2. Insérez la carte mémoire.

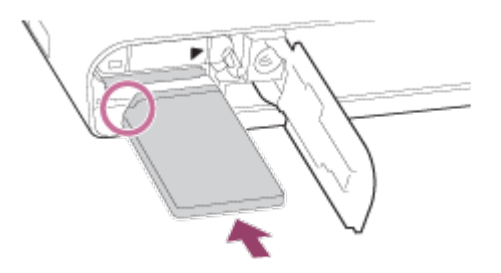

- Assurez-vous que le coin biseauté est dirigé dans le bon sens.
- En positionnant le coin biseauté comme illustré, insérez la carte mémoire jusqu'au clic d'enclenchement.
- 3. Fermez le couvercle de la carte mémoire.

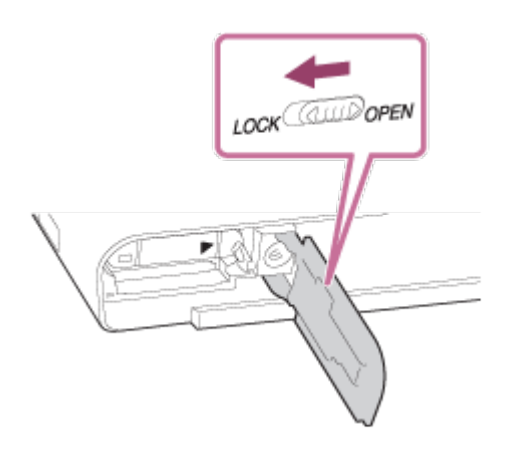

#### Astuce

Lorsque vous utilisez une carte mémoire pour la première fois avec ce produit, nous vous recommandons de la formater en utilisant le produit, afin de garantir une performance stable de la carte mémoire.

[15] Comment utiliser | Préparation de l'appareil photo | Insertion d'une carte mémoire (vendue séparément)

# Retirer la carte mémoire

Comment enlever le couvercle de la carte mémoire

- 1. Ouvrez le couvercle de la carte mémoire.
- 2. Assurez-vous que le témoin d'accès (A) n'est pas allumé.

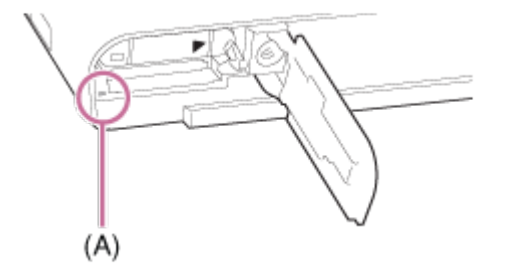

3. Enfoncez la carte mémoire en une seule fois pour l'enlever.

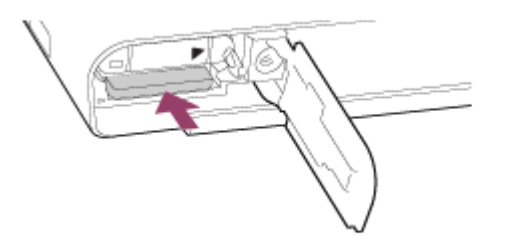

4. Fermez le couvercle de la carte mémoire.

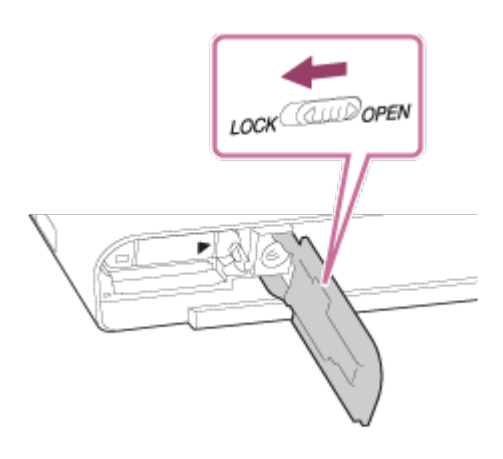

[16] Comment utiliser | Préparation de l'appareil photo | Insertion d'une carte mémoire (vendue séparément)

# Cartes mémoire utilisables

Vous pouvez utiliser les types de cartes mémoire suivants avec cet appareil photo.

Pour les films, reportez-vous aux « Types de cartes mémoire utilisables pour enregistrer des films » sur cette page.

# Supports Memory Stick utilisables

- Memory Stick PRO Duo / Memory Stick PRO Duo (Mark2)
- Memory Stick PRO-HG Duo
- Memory Stick Micro (M2) (Mark2)

\*Des supports Memory Stick de capacité allant jusqu'à 32 Go ont été testés, et se sont révélés adaptés à une utilisation avec cet appareil.

# Cartes SD utilisables

- Carte mémoire SD/carte mémoire SDHC
- Carte mémoire SDXC
- Carte mémoire microSD/carte mémoire microSDHC
- Carte mémoire microSDXC

\*Des cartes mémoire SD de capacité allant jusqu'à 128 Go ont été testées, et se sont révélées adaptées à une utilisation avec cet appareil.

# Cartes mémoires pouvant être utilisées pour l'enregistrement de films

# Lors de l'enregistrement de films au format XAVC S

Carte mémoire SDXC ou carte mémoire microSDXC de capacité 64 Go minimum (classe de vitesse SD 10 ou classe de vitesse UHS U1 ou supérieure)

Pour enregistrer à 100 Mb/s ou plus, une carte mémoire SDXC compatible UHS-I ou une carte mémoire microSDXC de capacité 64 Go minimum (classe de vitesse UHS U3) est nécessaire.

# Lors de l'enregistrement de films au format AVCHD ou MP4

- Memory Stick PRO Duo (Mark2)
- Memory Stick PRO-HG Duo
- Memory Stick Micro (M2) (Mark2)
- Carte mémoire SD/carte mémoire microSD (classe de vitesse SD 4 ou supérieure, ou classe de vitesse UHS U1 ou supérieure)
- Carte mémoire SDHC/carte mémoire microSDHC (classe de vitesse SD 4 ou supérieure, ou classe de vitesse UHS U1 ou supérieure)
- Carte mémoire SDXC/carte mémoire microSDXC (classe de vitesse SD 4 ou supérieure, ou classe de vitesse UHS U1 ou supérieure)

#### Note

- Nous ne pouvons pas garantir le bon fonctionnement de toutes les cartes mémoire.
- Lorsque vous utilisez une carte mémoire pour la première fois avec cet appareil photo, nous vous recommandons de la formater avec l'appareil avant toute utilisation afin de garantir une performance plus stable de la carte mémoire. Notez que le formatage efface définitivement toutes les données de la carte mémoire, et qu'elles ne peuvent pas être récupérées. Sauvegardez vos données importantes sur un ordinateur, etc.
- Les images enregistrées sur une carte mémoire SDXC ne peuvent pas être importées ou lues sur des ordinateurs ou des périphériques AV non compatibles exFAT lors de la connexion au moyen d'un câble micro-USB. Assurez-vous que le périphérique est compatible exFAT avant de le raccorder à l'appareil. Si vous branchez votre appareil photo sur un périphérique non compatible, un message pourrait vous inviter à formater la carte. Ne formatez jamais la carte en réponse à cette invite, car cela effacerait toutes les données qu'elle contient. (exFAT est le système de fichiers utilisé sur les cartes mémoire SDXC.)

[17] Comment utiliser  $\parallel$  Préparation de l'appareil photo  $\parallel$  Réglage de la langue, de la date et de l'heure

# Réglage de la langue, de la date et de l'heure

l'appareil sous tension pour la première fois ou après que vous avez réinitialisé les fonctions.

- 1. Allumez l'appareil. L'écran de réglage de la langue apparaît, puis celui du réglage de la date et de l'heure.
- 2. Sélectionnez la langue souhaitée, puis appuyez sur  $\bullet$ .
- 3. Vérifiez que [Entrer] est sélectionné sur l'écran, puis appuyez sur sur la molette de commande.
- 4. Sélectionnez l'emplacement géographique souhaité, puis appuyez sur .
- 5. Sélectionnez l'élément de réglage en appuyant sur le côté supérieur/inférieur de la molette de commande ou en la faisant tourner, puis appuyez sur **a** au centre.
- 6. Réglez [Heure d'été], [Date/heure], et [Format de date] en appuyant sur le côté supérieur/inférieur/gauche/droit, puis appuyez sur au centre.
	- Minuit est indiqué par 12:00 AM, et midi par 12:00 PM.
- 7. Répétez les étapes 5 et 6 pour régler d'autres éléments, puis sélectionnez [Entrer] et appuyez sur  $\bullet$  au centre.
	- Pour annuler la procédure de réglage de la date et de l'heure, appuyez sur le bouton MENU.

#### **Note**

Si le réglage de la date et de l'heure est annulé en cours de route, l'écran de réglage de la date et de l'heure s'affiche chaque fois que vous mettez l'appareil sous tension.

[18] Comment utiliser | Vérification de la méthode d'utilisation | Vérification de la méthode d'utilisation

# Utilisation de la molette de commande

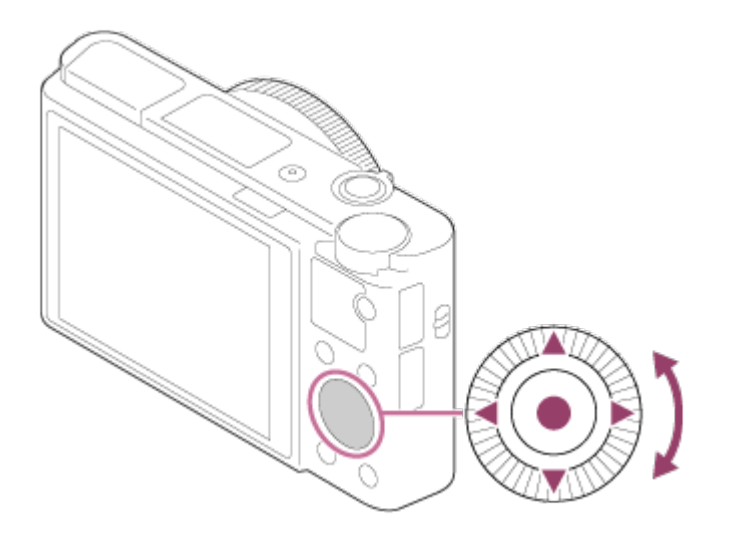

Vous pouvez sélectionner les éléments de réglage en tournant la molette de commande, ou en appuyant sur son côté supérieur/inférieur/droit/gauche. Validez votre sélection en appuyant sur  $\Box$  au centre de la molette de commande.

Les fonctions DISP (Réglage de l'affichage), [2 ct (Correct. exposition/Créativité photo),  $\langle \bullet \rangle / \Box$  (Entraînement), et  $\blacklozenge$  (Mode Flash) sont affectées au côté supérieur/inférieur/gauche/droit de la molette de commande. Vous pouvez affecter des fonctions sélectionnées au côté gauche/droit de la molette de commande ou à au centre.

Pendant la lecture, vous pouvez afficher l'image suivante/précédente en appuyant sur le côté droit/gauche de la molette de commande, ou en la faisant tourner.

[19] Comment utiliser | Vérification de la méthode d'utilisation | Vérification de la méthode d'utilisation

Utilisation de la bague de commande

En tournant la bague de commande (A), vous pouvez changer les réglages souhaités instantanément pour différents modes de prise de vue.

Vous pouvez également attribuer les fonctions utilisées fréquemment à la bague de commande en sélectionnant MENU  $\rightarrow \bigstar$  (Réglages personnalis.)  $\rightarrow$  [Réglag. touche perso]  $\rightarrow$  [Bague de commande].

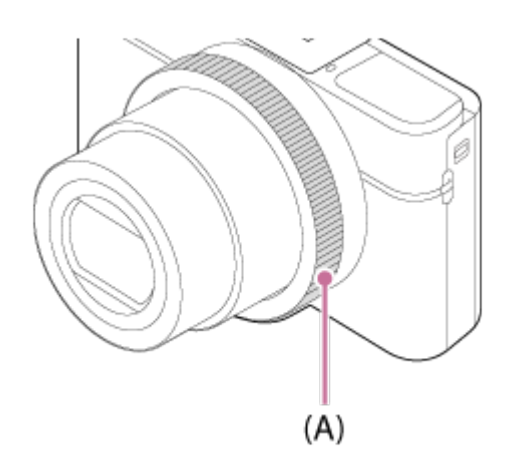

Les icônes et les noms de fonction s'affichent sur l'écran comme suit. Ex.

**CZOOM** : Réglez le zoom en tournant la bague de commande.

[20] Comment utiliser | Vérification de la méthode d'utilisation | Vérification de la méthode d'utilisation

# Utilisation des éléments du MENU

Dans cette partie, vous apprendrez comment modifier les réglages associés à toutes les opérations de l'appareil et comment exécuter les fonctions de l'appareil, y compris la prise de vue, la lecture et les méthodes d'utilisation.

1. Appuyez sur le bouton MENU pour afficher les éléments du menu.

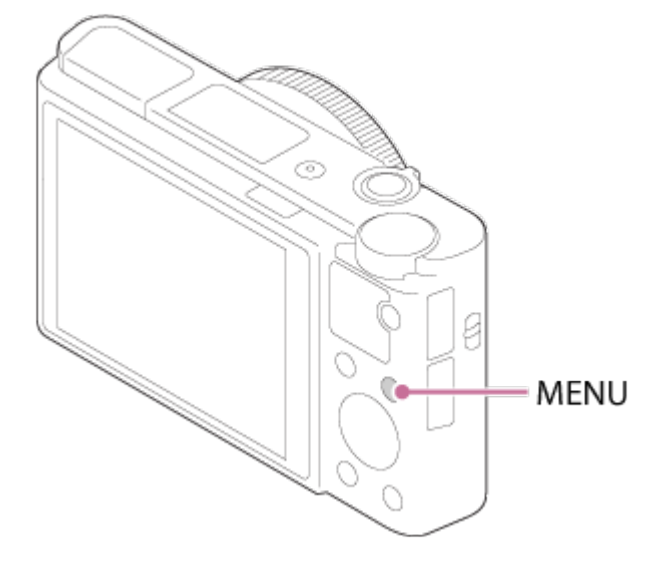

- 2. Sélectionnez l'élément de MENU souhaité en appuyant sur le côté supérieur/inférieur/gauche/droit de la molette de commande ou en la faisant tourner, puis appuyez sur **a** au centre de la molette de commande.
	- L'affichage passe directement de l'étape 1 à l'étape 3 en fonction du réglage du [Menu mosaïque].

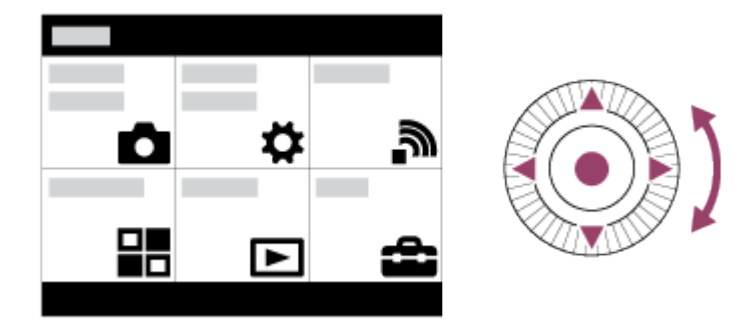

- 3. Sélectionnez l'élément de réglage souhaité en appuyant sur le côté supérieur/inférieur/gauche/droit de la molette de commande ou en la faisant tourner, puis appuyez sur **a** au centre de la molette de commande.
	- Sélectionnez une icône en haut de l'écran puis appuyez sur le côté gauche/droit de la molette de commande pour atteindre un autre élément de MENU.

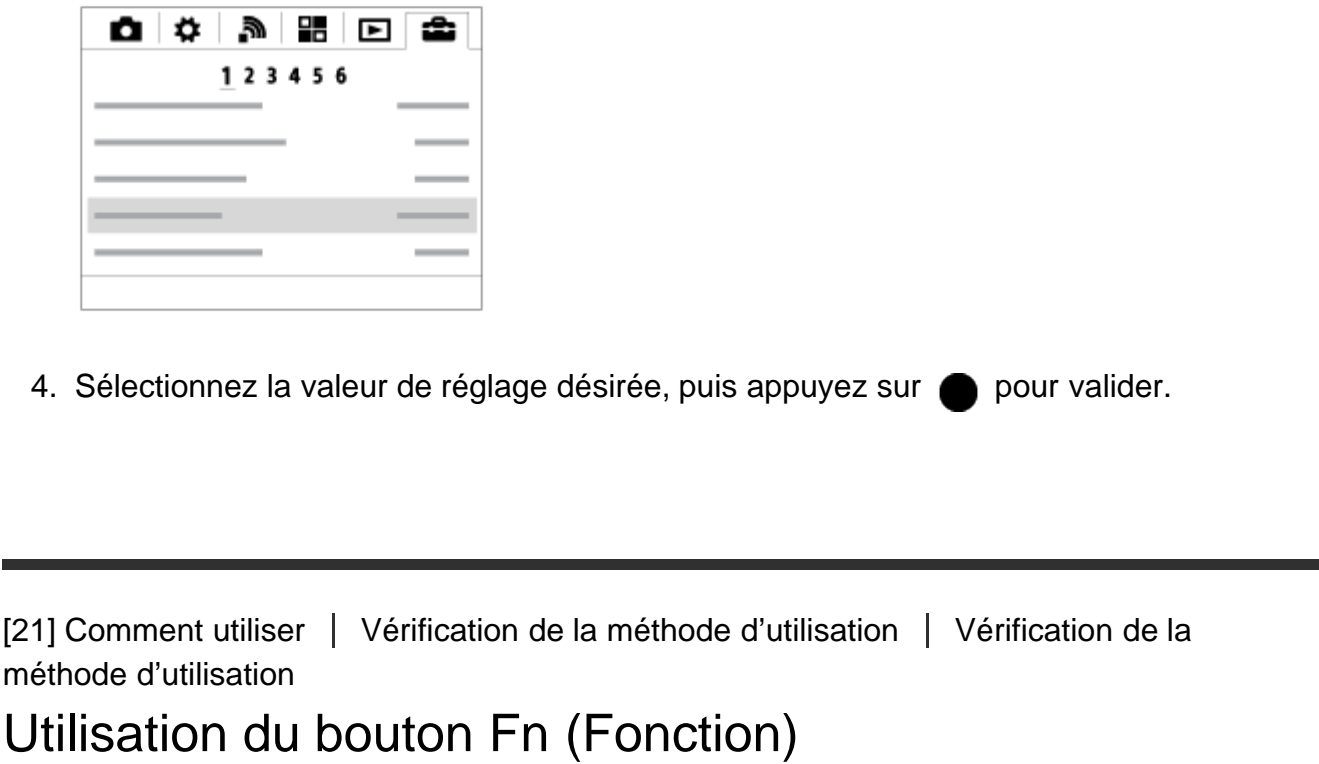

Vous pouvez affecter des fonctions fréquemment utilisées au bouton Fn (Fonction) et les rappeler pendant la prise de vue. Il est possible d'affecter jusqu'à 12 fonctions fréquemment utilisées au bouton Fn (Fonction).

1. Appuyez sur le bouton DISP, puis appuyez sur le bouton Fn (Fonction) dans un mode d'écran autre que [Pour le viseur].

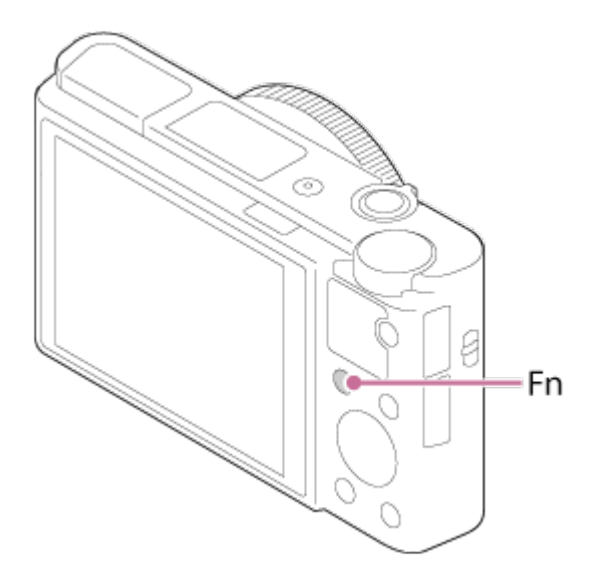

2. Sélectionnez la fonction à affecter en appuyant sur le côté supérieur/inférieur/gauche/droit de la molette de commande.

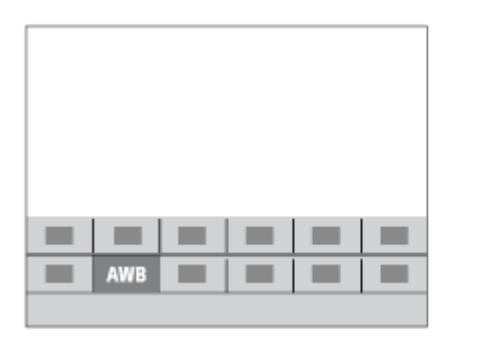

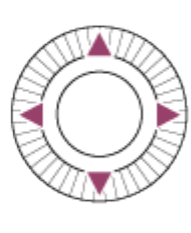

- 3. Spécifiez le réglage désiré en tournant la molette de commande.
	- Il est possible de régler certaines fonctions avec précision à l'aide de la bague de commande.

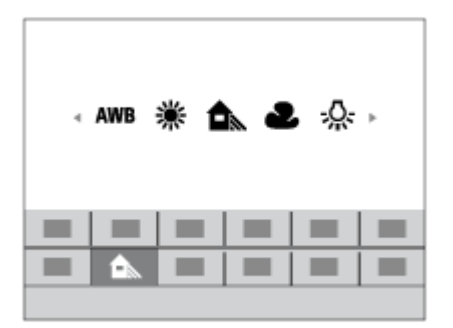

## Effectuer des réglages sur l'écran dédié

Sélectionnez la fonction souhaitée à l'étape 2, puis appuyez sur  $\bullet$  au centre de la molette de commande. L'écran de réglage dédié à la fonction apparaît. Suivez le guide d'opérations (A) pour réaliser les réglages.

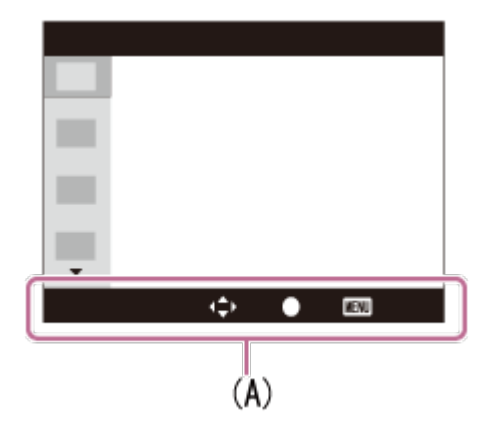

[22] Comment utiliser | Vérification de la méthode d'utilisation | Vérification de la méthode d'utilisation

Utilisation de « Quick Navi »

Vous pouvez modifier directement les réglages au moyen de l'écran Quick Navi lorsque vous utilisez le viseur. Les contenus affichés et leurs positions sont donnés à titre indicatif, et peuvent être différents de l'affichage réel.

- 1. MENU→  $\bigstar$  (Réglages personnalis.) → [Bouton DISP] → [Écran] → [Pour le viseur] → [Entrer].
- 2. Appuyez plusieurs fois sur DISP (Contenus d'affichage) sur la molette de commande jusqu'à ce que l'écran soit réglé sur [Pour le viseur].
- 3. Appuyez sur le bouton Fn (Fonction) pour passer à l'écran Quick Navi.

# En mode Auto ou Sélection Scène

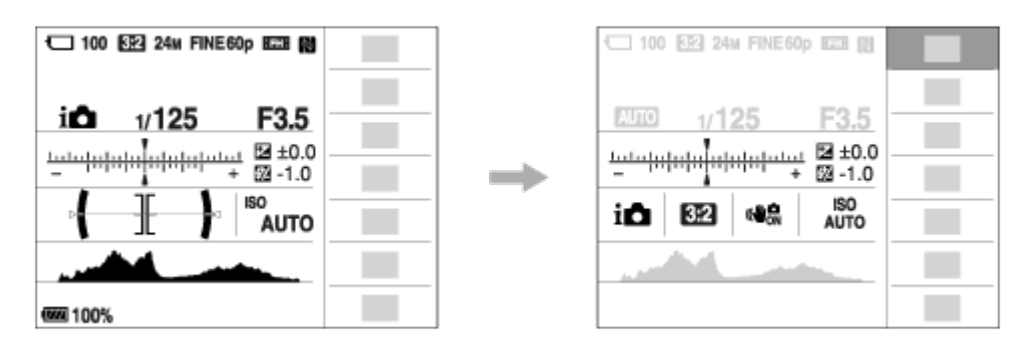

En mode P/A/S/M/Panorama par balayage

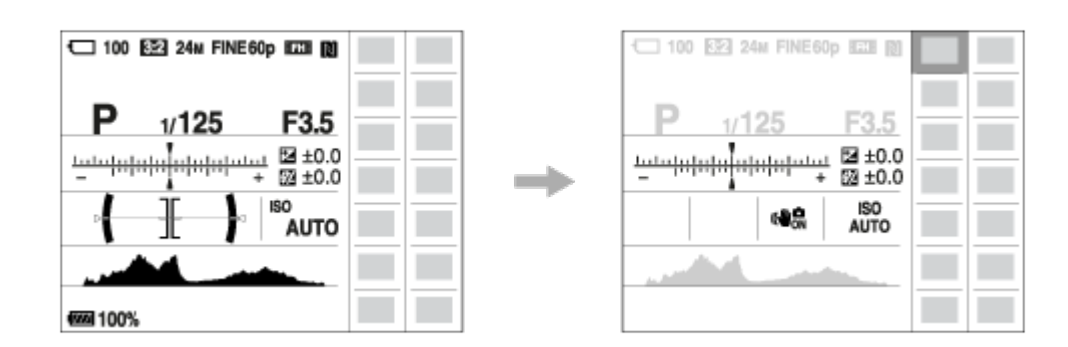

- 4. Sélectionnez la fonction souhaitée en appuyant sur le côté supérieur/inférieur/droit/gauche de la molette de commande.
- 5. Tournez la molette de commande pour sélectionner le réglage désiré.

# Effectuer des réglages sur l'écran dédié

Sélectionnez la fonction souhaitée à l'étape 4, puis appuyez sur  $\bullet$  au centre de la molette de commande. L'écran de réglage dédié à la fonction apparaît. Suivez le guide d'opérations (A) pour réaliser les réglages.

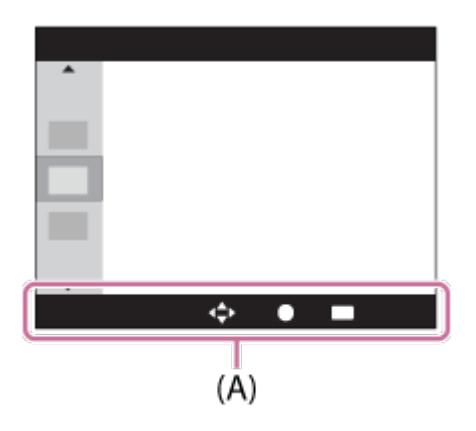

#### Note

- Les éléments grisés sur l'écran Quick Navi ne sont pas disponibles.
- Lorsque vous utilisez [Modes créatifs] ou [Profil d'image], certaines tâches de configuration peuvent être effectuées uniquement sur l'écran désigné.

[23] Comment utiliser | Prise de vue | Prise de vue d'images fixes/de films Prise d'images fixes

Prend des images fixes.

1. Réglez le mode de prise de vue sur  $\text{MLO}$  (Mode auto).

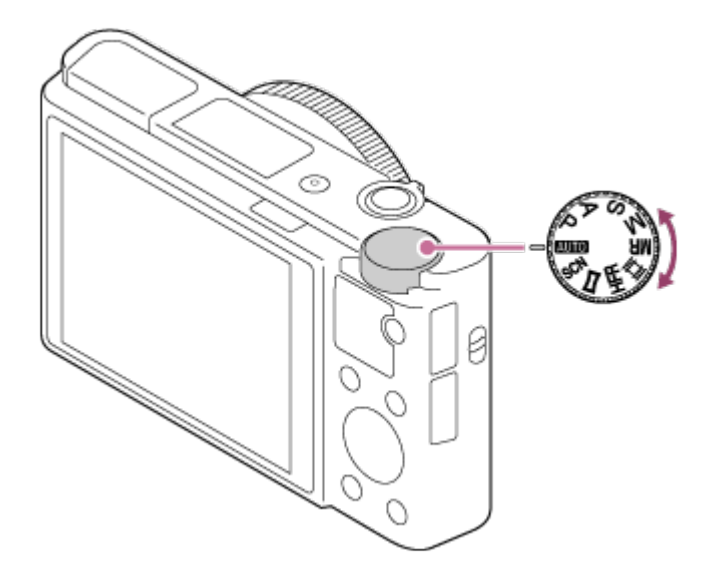

- 2. Ajustez l'angle de l'écran et tenez l'appareil photo.Vous pouvez aussi regarder dans le viseur et tenir l'appareil photo.
- 3. Enfoncez le déclencheur à mi-course pour effectuer la mise au point. Lorsque l'image est mise au point, un bip se fait entendre et le témoin ( ) s'allume.

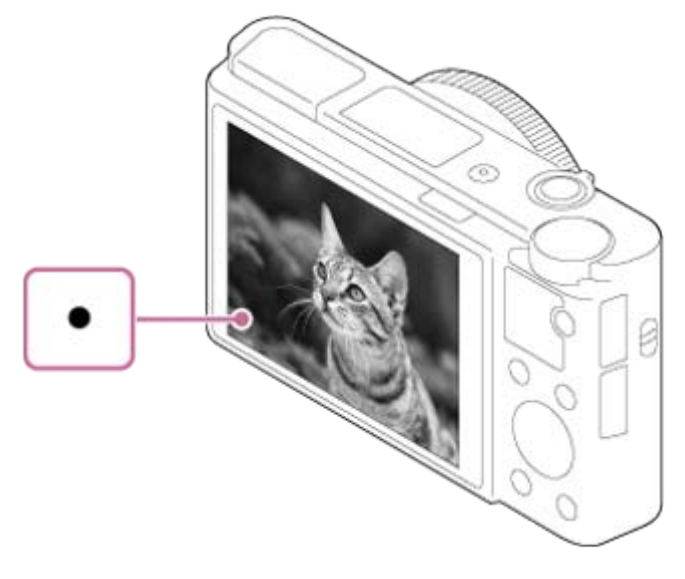

- La distance de prise de vue minimum est d'environ 5 cm (0.16 pi) (côté W), et d'environ 30 cm (0.98 pi) (côté T) (depuis l'objectif).
- 4. Enfoncez complètement le déclencheur.

# Témoin de mise au point

s'allume : Image mise au point. clignote :

Échec de la mise au point.

#### Astuce

Lorsque le produit ne parvient pas effectuer automatiquement la mise au point, le témoin de mise au point clignote et le bip ne retentit pas. Recadrez l'image, ou changez le

réglage de mise au point.

- La mise au point peut être difficile dans les situations suivantes :
	- Il fait sombre et le sujet est éloigné.
	- Le contraste du sujet est médiocre.
	- Le sujet est photographié à travers une vitre.
	- Le sujet se déplace rapidement.
	- Présence de lumière réfléchie ou de surfaces brillantes.
	- Présence d'une lumière clignotante.
	- Le sujet est à contre-jour.

[24] Comment utiliser | Prise de vue | Prise de vue d'images fixes/de films Enregistrement de films

Vous pouvez enregistrer des films en appuyant sur la touche MOVIE (Film).

1. Appuyez sur la touche MOVIE pour commencer l'enregistrement.

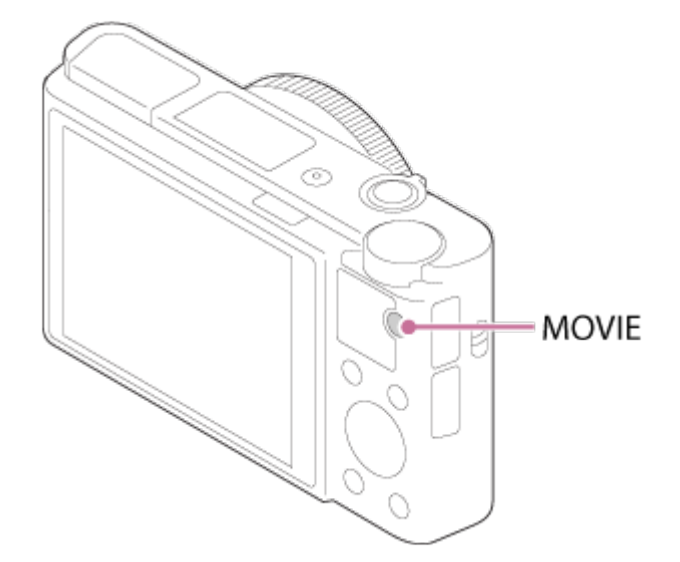

2. Appuyez à nouveau sur la touche MOVIE pour arrêter l'enregistrement.

#### Astuce

- Vous pouvez attribuer la commande de début/fin d'enregistrement de film à la touche de votre choix. MENU→ (Réglages personnalis.) → [Réglag. touche perso] → attribuer la fonction à la touche souhaitée.
- Lorsque vous voulez spécifier la zone de mise au point, définissez-la à l'aide de [Zone mise au point].
- Pour conserver la mise au point sur un visage, définissez la composition de façon à ce que le cadre de zone de mise au point et le cadre de détection de visage se chevauchent, ou réglez [Zone mise au point] sur [Large].
- **Note**
- Pour ajuster la vitesse d'obturation et la valeur d'ouverture sur les réglages souhaités, réglez le mode de prise de vue sur  $\Box$  (Film).
- Si vous utilisez une fonction comme le zoom lors de l'enregistrement d'un film, le bruit du fonctionnement de l'objectif est enregistré.Il se peut aussi que le son de fonctionnement de la touche MOVIE soit enregistré lorsque vous appuyez sur la touche MOVIE pour arrêter l'enregistrement.
- Pour la durée d'enregistrement en continu de films, référez-vous à « Durée enregistrable pour les films ». Lorsque l'enregistrement d'un film est terminé, vous pouvez redémarrer l'enregistrement en appuyant à nouveau sur la touche MOVIE. Selon la température du produit ou de la batterie, il se peut que l'enregistrement s'arrête pour protéger le produit.
- Lorsque le sélecteur de mode est réglé sur  $\|\cdot\|$  (Film) ou lors de l'enregistrement de films, vous ne pouvez pas sélectionner [Verrouillage AF] comme [Zone mise au point].

[25] Comment utiliser  $\parallel$  Prise de vue  $\parallel$  Sélection d'un mode de prise de vue Liste des fonctions du sélecteur de mode

Vous pouvez sélectionner le mode de prise de vue en faisant tourner le sélecteur de mode.

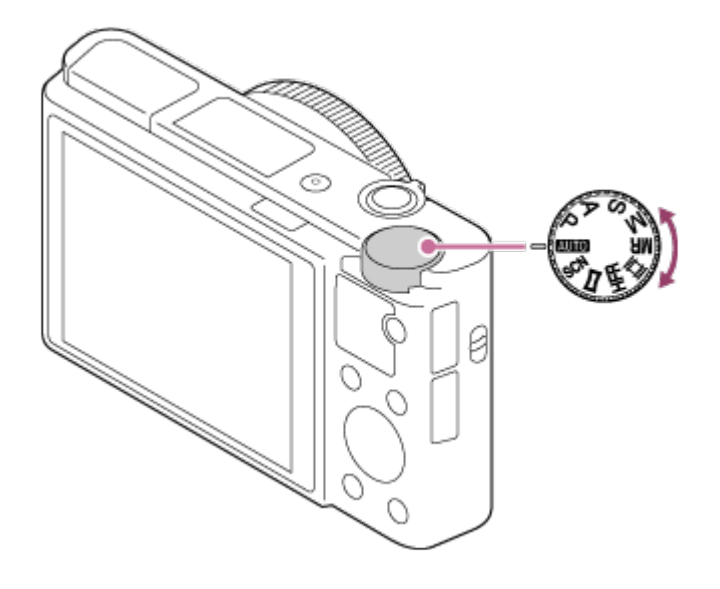

# Fonctions disponibles

## (Mode auto) :

Ce mode permet de prendre des images fixes avec de bons résultats, quels que soient le sujet et les conditions, en sélectionnant les valeurs appropriées définies par le produit.

### (Programme Auto) :

Ce mode vous permet d'effectuer une prise de vue avec réglage automatique de l'exposition (vitesse d'obturation et valeur d'ouverture (valeur F)). Vous pouvez également sélectionner

divers réglages à l'aide du menu.

# (Priorité ouvert.) :

Ce mode vous permet de régler l'ouverture et d'effectuer la prise de vue lorsque vous voulez estomper l'arrière-plan, etc.

# (Priorité vitesse) :

Ce mode vous permet de prendre des sujets se déplaçant rapidement, etc., en réglant manuellement la vitesse d'obturation.

# (Exposition manuelle) :

Permet de prendre des images fixes avec l'exposition souhaitée en ajustant l'exposition (la vitesse d'obturation et la valeur d'ouverture (nombre F)).

# MR (Rappel de mémoire) :

Ce mode vous permet d'effectuer une prise de vue après avoir rappelé des modes ou paramètres numériques souvent utilisés et enregistrés à l'avance.

# $\mathbb{H}$ (Film) :

Ce mode vous permet de modifier le réglage pour l'enregistrement d'un film.

# (Vit. défilem. élevée) :

Ce mode vous permet d'enregistrer des films au ralenti. Sélectionnez une cadence de prise de vue plus élevée que celle de la lecture pour enregistrer des films au ralenti fluides.

# (Panor. par balayage) :

Vous permet de photographier une image panoramique en faisant un assemblage composite des images.

### SCN (Sélection scène) :

Ce mode vous permet d'effectuer une prise de vue avec les réglages prédéfinis selon la scène.

[26] Comment utiliser | Prise de vue | Sélection d'un mode de prise de vue Auto intelligent

L'appareil effectue des prises de vue en mode reconnaissance de scène automatique.

- 1. Réglez le sélecteur de mode sur **[MTT]** (Mode auto).
- 2. MENU  $\rightarrow \bullet$  (Réglages de prise de vue)  $\rightarrow$  [Mode auto]  $\rightarrow$  [Auto intelligent].
	- Avec [Guide sél. de mode] réglé sur [ON], vous pouvez sélectionner les réglages de votre choix après avoir changé la position du sélecteur de mode.
- 3. Dirigez l'appareil vers le sujet. Lorsque l'appareil reconnaît la scène, l'icône de la scène reconnue s'affiche à l'écran.

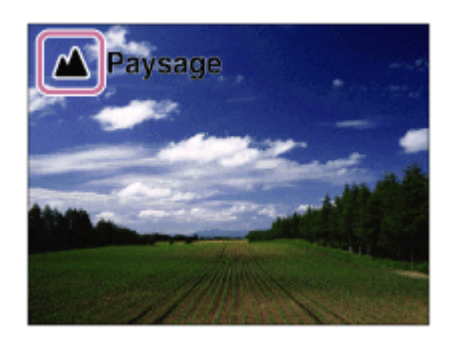

4. Réglez la mise au point et effectuez la prise de vue.

#### **Note**

- Le produit ne reconnaît pas la scène lorsque vous effectuez des prises de vue avec des fonctions de zoom autres que le zoom optique.
- Il se peut que le produit ne reconnaisse pas correctement la scène dans certaines conditions de prise de vue.

[27] Comment utiliser | Prise de vue | Sélection d'un mode de prise de vue Automat. supérieur

L'appareil effectue des prises de vue en mode reconnaissance de scène automatique. Ce mode permet d'obtenir des images nettes de scènes faiblement éclairées ou en contre-jour. Pour les scènes faiblement éclairées ou en contre-jour, l'appareil peut si nécessaire effectuer plusieurs prises de vue, et créer une image composite afin d'enregistrer des images de meilleure qualité qu'en mode Intelligent Auto.

- 1. Réglez le sélecteur de mode sur **[Mire]** (Mode auto).
- 2. MENU  $\rightarrow \bullet$  (Réglages de prise de vue)  $\rightarrow$  [Mode auto]  $\rightarrow$  [Automat. supérieur].
	- Lorsque [Guide sél. de mode] est réglé sur [ON], vous pouvez sélectionner les réglages désirés après avoir modifié la position du sélecteur de mode.
- 3. Dirigez l'appareil vers le sujet.

Lorsque l'appareil reconnaît une scène, l'icône de reconnaissance de scène apparaît à l'écran. Le cas échéant, <sub>[1</sub>+ (icône de superposition) peut apparaître.

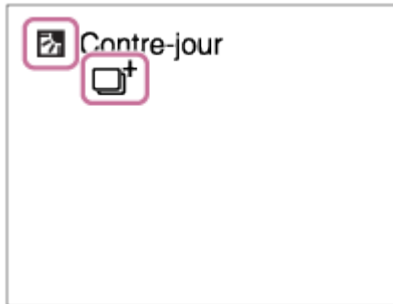

4. Réglez la mise au point et effectuez la prise de vue.

#### **Note**

- Lorsque le produit est utilisé pour créer des images composites, le processus d'enregistrement prend plus de temps.
- Le produit ne reconnaît pas la scène lorsque vous utilisez des fonctions de zoom autres que le zoom optique.
- Il se peut que le produit ne reconnaisse pas correctement une scène dans certaines conditions de prise de vue.
- Lorsque [ $\sim$ ] Qualité] est réglé sur [RAW] ou [RAW & JPEG], le produit ne peut pas créer d'images composites.

[28] Comment utiliser | Prise de vue | Sélection d'un mode de prise de vue Reconnaissance de scène

La Reconnaissance de scène fonctionne en mode [Auto intelligent] et en mode [Automat. supérieur].

Cette fonction permet au produit de reconnaître automatiquement les conditions de prise de vue et de prendre l'image.

# Reconnaissance de scène :

Lorsque le produit reconnaît certaines scènes, les icônes et les guides suivants s'affichent sur la première ligne :

- **A**<sub>8</sub> (Portrait)
- **6** (Enfant en bas âge)
- <sup>2</sup> (Portrait de nuit)
- (Scène de nuit)
- **27** (Portrait contre-jour)
- **丙** (Contre-jour)
- ▲ (Paysage)
- (Macro)
- (C) (Projecteur)
- A (Faible éclairage)

Lorsque le produit reconnaît certaines conditions, les icônes suivantes s'affichent sur la deuxième ligne :

- Q (Trépied)
- $\bigstar$  (Marche)\*
- **\_\_\_ \*** (Mouvement)
- 图表 (Mouvement (Lumineux))
- 立 (Mouvement (Sombre))

\*La condition ★ (Marche) est reconnue uniquement lorsque [ H BteadyShot] est réglé sur [Active] ou [Actif intelligent].

## **Note**

Lorsque [Sourire/Dét. visage] est réglé sur [OFF], les scènes [Portrait], [Portrait contrejour], [Portrait de nuit] et [Enfant en bas âge] ne sont pas reconnues.

[29] Comment utiliser | Prise de vue | Sélection d'un mode de prise de vue Les avantages de la prise de vue automatique

Cet appareil dispose des trois modes de prise de vue automatique suivants : [Auto intelligent], [Automat. supérieur] et [Programme Auto].

# (Auto intelligent) :

Vous permet d'effectuer une prise de vue avec la reconnaissance de scène automatique.

## (Automat. supérieur) :

Vous permet d'effectuer une prise de vue avec la reconnaissance de scène automatique. Ce mode permet d'obtenir des images nettes de scènes faiblement éclairées ou en contre-jour.

### P (Programme Auto) :

Vous permet d'ajuster différents réglages de prise de vue comme la balance des blancs, la sensibilité ISO, etc.

La valeur d'ouverture et la vitesse d'obturation sont automatiquement définies par l'appareil.

### Astuce

- En mode [Automat. supérieur] et lorsque  $\Box$  (l'icône de superposition) est affichée, veillez à ne pas déplacer l'appareil avant que toutes les images ne soient enregistrées.
- En mode [Programme Auto] , vous pouvez modifier la combinaison vitesse d'obturation et ouverture tout en maintenant la bonne exposition en tournant la molette de commande. Cette fonction est appelée « Décalage de programme » (P\*).

#### **Note**

- En mode [Automat. supérieur], le processus d'enregistrement prend plus de temps, car le produit assemble plusieurs images. Dans ce cas,  $\Box^{\dagger}$  (l'icône de superposition) s'affiche et le bruit de l'obturateur se fait entendre à plusieurs reprises, mais une seule image est enregistrée.
- En modes [Auto intelligent] et [Automat. supérieur], la plupart des fonctions sont réglées automatiquement, et vous ne pouvez pas ajuster les paramètres vous-même.

[30] Comment utiliser  $\parallel$  Prise de vue  $\parallel$  Sélection d'un mode de prise de vue Programme Auto

Ce mode vous permet d'effectuer des prises de vue avec réglage automatique de l'exposition (vitesse d'obturation et valeur d'ouverture). Vous pouvez définir des fonctions de prise de vue comme [ISO].

- 1. Réglez le sélecteur de mode sur P (Programme Auto).
- 2. Définissez les fonctions de prise de vue sur les réglages désirés.
- 3. Effectuez la mise au point et prenez le sujet.

### Décalage de programme

Vous pouvez modifier la combinaison vitesse d'obturation et ouverture (valeur F) en tournant la molette de commande sans modifier l'exposition appropriée réglée par ce produit. Cette fonction est disponible uniquement si vous n'utilisez pas le flash.

- Le « P » affiché à l'écran se transforme en « P\* » lorsque vous tournez la molette de commande.
- Pour annuler le décalage de programme, sélectionnez un mode de prise de vue autre que [Programme Auto], ou éteignez l'appareil.

- En fonction de la luminosité de l'environnement, il se peut que le décalage de programme ne puisse pas être utilisé.
- Réglez le mode de prise de vue sur un autre mode que « P » ou coupez l'alimentation pour annuler le réglage effectué.
- Lorsque la luminosité change, l'ouverture (nombre F) et la vitesse d'obturation changent aussi, mais la quantité de décalage est conservée.

Ce mode vous permet de créer une image panoramique à partir de plusieurs images prises en effectuant un balayage panoramique.

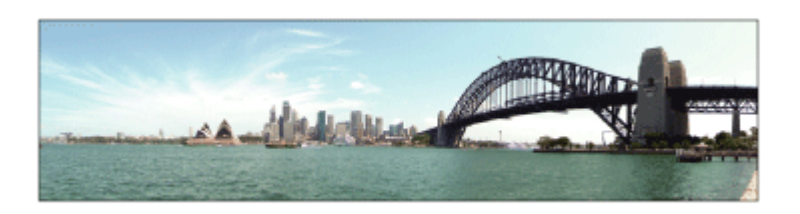

- 1. Réglez le sélecteur de mode sur (Panor. par balayage).
- 2. Dirigez l'appareil vers le sujet.
- 3. Tout en enfonçant le déclencheur à mi-course, pointez l'appareil vers une extrémité de la composition panoramique souhaitée.

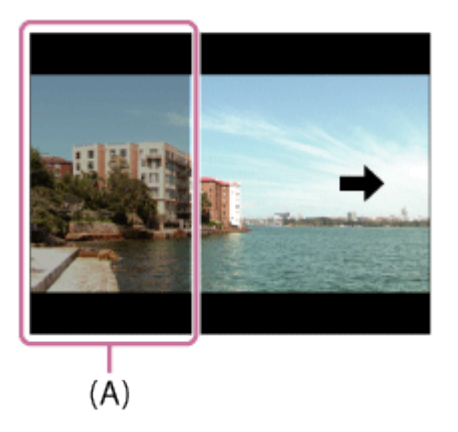

(A) Cette partie ne sera pas enregistrée.

- 4. Enfoncez complètement le déclencheur.
- 5. Effectuez un balayage panoramique avec le produit en le faisant pivoter dans le sens de la flèche affichée à l'écran, jusqu'à l'extrémité du guide.

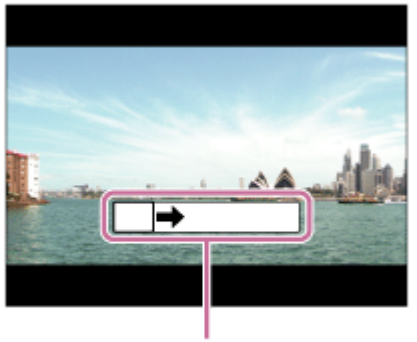

 $(B)$ 

#### (B) Barre de guidage

#### **Note**

- Si vous ne pouvez pas effectuer le panoramique sur la totalité de l'angle de prise de vue dans le temps imparti, une zone grise apparaît sur l'image composite. Si cela se produit, déplacez plus rapidement le produit pour enregistrer une image panoramique complète.
- Lorsque [Large] est sélectionné comme [Panorama : taille], vous risquez de ne pas pouvoir effectuer le panoramique sur la totalité de l'angle de prise de vue dans le temps imparti. Si cela se produit, recommencez la prise de vue après avoir réglé [Panorama : taille] sur [Standard].
- Comme il s'agit d'un assemblage d'images, il se peut que les jonctions ne soient pas enregistrées avec fluidité dans certains cas.
- Il se peut que les images soient floues dans les scènes sombres.
- Sous une lumière scintillante, comme un éclairage fluorescent, il se peut que la luminosité et la couleur de l'image assemblée ne soit pas totalement homogène.
- Lorsque l'angle total de la prise de vue panoramique et l'angle de verrouillage AE/AF sont très différents en luminosité et mise au point, la prise de vue risque d'échouer. Si cela se produit, changez l'angle de verrouillage AE/AF et recommencez la prise de vue.
- Les situations suivantes ne sont pas adaptées à la prise de vue Panorama par balayage :
	- Sujets en mouvement.
	- Sujets trop proches du produit.
	- Sujets présentant des motifs similaires continus, comme le ciel, une plage de sable ou une pelouse.
	- Sujets changeant continuellement, comme des vagues ou une cascade.
	- Sujets dont la luminosité est très différente de leur environnement, comme le soleil ou une ampoule électrique.
- Il est possible que la prise de vue Panorama par balayage s'interrompe dans les situations suivantes :
	- Le balayage est trop rapide ou trop lent.
	- Le sujet est trop flou.

#### **Astuce**

Vous pouvez tourner la molette de commande sur l'écran de prise de vue pour sélectionner le sens de prise de vue.

[32] Comment utiliser | Prise de vue | Sélection d'un mode de prise de vue Sélection scène

scène.

- 1. Réglez le sélecteur de mode sur SCN (Sélection scène).
- 2. Tournez la molette de commande pour sélectionner le réglage désiré.
	- Lorsque [Guide sél. de mode] est réglé sur [ON], vous pouvez sélectionner les réglages désirés après avoir modifié la position du sélecteur de mode.

# Détails des éléments du menu

# **Portrait :**

Estompe l'arrière-plan et augmente la netteté du sujet. Pour une douce accentuation des teintes de peau.

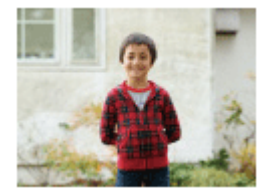

## Activités sportives :

Photographie un sujet en mouvement à une vitesse d'obturation élevée, pour que le sujet semble immobile. Le produit prend des vues en continu tant que vous maintenez le déclencheur enfoncé.

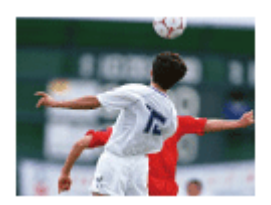

# Macro :

Ce mode vous permet d'effectuer des gros plans de vos sujets (comme fleurs, insectes, aliments ou petits objets).

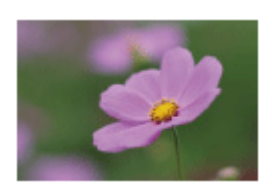

# A Paysage :

Pour photographier un paysage net du premier au dernier plan, avec des couleurs éclatantes et vives.

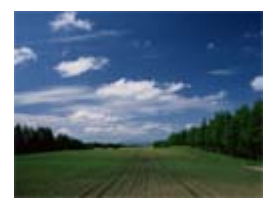

# Crépuscule :

Restitue magnifiquement le rouge des couchers de soleil.

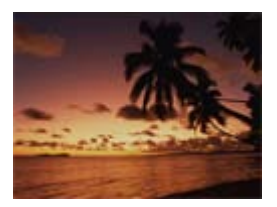

## Scène de nuit :

Photographie des scènes nocturnes sans perdre l'ambiance sombre.

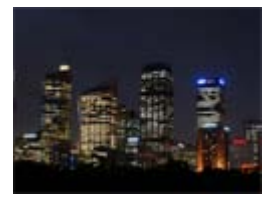

### JU Crép. sans trépied :

Photographie à main levée des scènes nocturnes avec moins de bruit et de flou. Ce mode effectue des prises de vue en rafale. Un traitement est ensuite appliqué à l'image pour en atténuer le flou, les effets de bougé et le bruit.

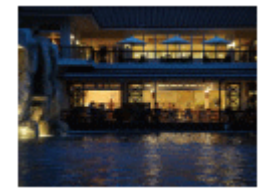

### Portrait de nuit :

Prend des portraits de nuit au flash.

Le flash ne s'ouvre pas automatiquement. Ouvrez le flash avant d'effectuer la prise de vue.

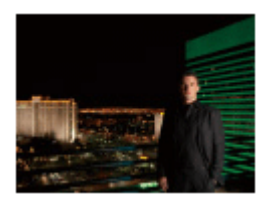

#### ((2)) Anti-flou de mvt :

Ce mode vous permet d'effectuer des prises de vue en intérieur sans recourir au flash, tout en atténuant le phénomène de flou. Le produit prend plusieurs images en rafale, qu'il combine ensuite pour obtenir l'image finale, atténuant ainsi le phénomène de flou et le bruit.

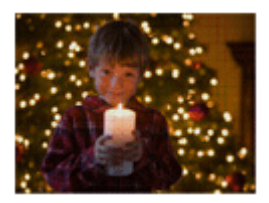

#### Animal domestique :

Vous permet de prendre des images de votre animal domestique avec les meilleurs réglages.

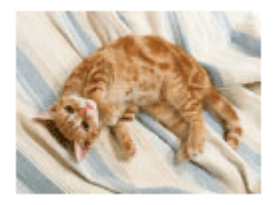

### Gastronomie :

Vous permet de prendre des préparations culinaires en couleurs délicieuses et lumineuses.

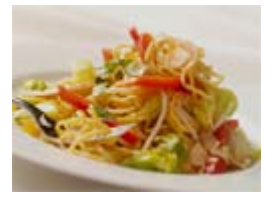

### Feux d'artifice :

Vous permet de photographier des feux d'artifice dans toute leur splendeur.

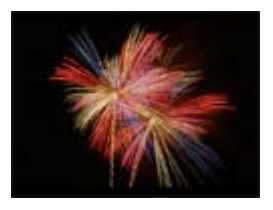

### Sensibil élevée :

Vous permet d'effectuer des prises de vue même dans des endroits sombres sans recourir au flash, tout en atténuant le phénomène de flou. Vous permet également de rendre les scènes vidéo sombres filmées plus claires.

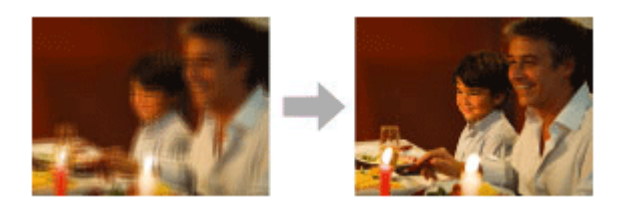

#### **Note**

Lorsque les réglages suivants sont sélectionnés, la vitesse d'obturation est plus faible, et l'utilisation d'un trépied est recommandée afin d'éviter que l'image ne soit floue :

- [Scène de nuit]
- $-$  [Portrait de nuit]
- [Feux d'artifice]
- En mode [Crép. sans trépied] ou [Anti-flou de mvt], l'obturateur clique 4 fois et une image est enregistrée.
- Si vous sélectionnez [Crép. sans trépied] ou [Anti-flou de mvt] avec [RAW] ou [RAW & JPEG], la qualité d'image devient temporairement [Fine].
- La réduction du flou est moins efficace, même en mode [Crép. sans trépied] ou [Anti-flou de mvt] lors de la prise de vue des sujets suivants :
	- Sujets aux mouvements imprévus.
	- Sujets trop proches du produit.
	- Sujets présentant des motifs similaires continus, comme le ciel, une plage de sable ou une pelouse.
	- Sujets changeant continuellement, comme des vagues ou une cascade.
- En mode [Crép. sans trépied] ou [Anti-flou de mvt], l'image peut être affectée par un bruit de bloc lorsque vous utilisez une source de lumière scintillante, comme un éclairage fluorescent.
- La distance minimale au sujet ne change pas, même si vous sélectionnez [Macro]. Pour la plage de mise au point minimale, référez-vous à la distance minimale de l'objectif installé sur le produit.

#### **Astuce**

Pour modifier la scène, faites tourner la molette de commande sur l'écran de prise de vue pour sélectionner une nouvelle scène.

[33] Comment utiliser | Prise de vue | Sélection d'un mode de prise de vue Priorité vitesse

Vous pouvez rendre le mouvement d'un sujet de différentes façons, par exemple en choisissant une vitesse d'obturation élevée pour exprimer l'instantanéité du mouvement. Vous pouvez aussi obtenir un effet de traînée lumineuse en sélectionnant une vitesse d'obturation lente.Vous pouvez changer de vitesse d'obturation pendant l'enregistrement de films.

- 1. Réglez le sélecteur de mode sur S (Priorité vitesse).
- 2. Sélectionnez la valeur désirée en tournant la molette de commande.
- 3. Effectuez la mise au point et prenez le sujet. L'ouverture est réglée automatiquement pour obtenir l'exposition adaptée.

#### **Note**

- Si une exposition correcte n'est pas obtenue après le réglage, la valeur d'ouverture sur l'écran de prise de vue clignote. Bien que vous puissiez prendre un cliché dans cette situation, nous vous recommandons de réinitialiser.
- Utilisez un trépied pour éviter le flou avec une vitesse d'obturation faible.
- L'indicateur d'avertissement SteadyShot n'apparaît pas en mode de priorité à la vitesse d'obturation.
- Lorsque la vitesse d'obturation est supérieure ou égale à 1/3 seconde(s), la réduction de bruit après la prise de vue sera réalisée pendant un temps égal à la durée de l'ouverture de l'obturateur. Toutefois, vous ne pouvez plus photographier tant que la réduction du bruit est en cours.
- La luminosité de l'image sur l'écran peut être différente de celle de l'image réelle en cours de prise de vue.

#### Astuce

Une vitesse d'obturation élevée permet de figer des sujets en mouvement, comme un athlète en train de courir, des voitures ou l'écume d'une vague. Une vitesse d'obturation faible permet de capturer une image de traînée de mouvement du sujet, pour créer une image plus naturelle et dynamique.

[34] Comment utiliser | Prise de vue | Sélection d'un mode de prise de vue Priorité ouvert.

Vous pouvez photographier en réglant l'ouverture et en modifiant la plage de mise au point, ou en floutant l'arrière-plan.Il est possible de modifier la valeur d'ouverture pendant l'enregistrement de films.

- 1. Réglez le sélecteur de mode sur A (Priorité ouvert.).
- 2. Sélectionnez la valeur désirée en tournant la molette de commande.
	- Valeur F faible : La mise au point est effectuée sur le sujet, mais ce qui se trouve devant et derrière lui est estompé. Valeur F élevée : La mise au point s'effectue à la fois sur le sujet, l'avant-plan et l'arrière-plan.
- 3. Effectuez la mise au point et prenez le sujet. La vitesse d'obturation est réglée automatiquement pour obtenir l'exposition adaptée.

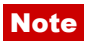

- Si une exposition correcte n'est pas obtenue après le réglage, la vitesse d'obturation sur l'écran de prise de vue clignote. Bien que vous puissiez prendre un cliché dans cette situation, nous vous recommandons de réinitialiser.
- La luminosité de l'image sur l'écran peut être différente de celle de l'image réelle en cours de prise de vue.

#### **Astuce**

Les valeurs F faibles (augmentation de l'ouverture) réduisent la plage de mise au point. Ce réglage vous permet d'obtenir un sujet très net et d'estomper ce qui se trouve devant et derrière lui (la profondeur de champ diminue). Les valeurs F élevées (diminution de l'ouverture) agrandissent la plage de mise au point. Ce réglage vous permet de capturer la profondeur d'un paysage (la profondeur de champ augmente).

[35] Comment utiliser | Prise de vue | Sélection d'un mode de prise de vue Exposition manuelle

Vous pouvez prendre des clichés avec l'exposition désirée en réglant à la fois la vitesse d'obturation et l'ouverture.Il est possible de modifier la vitesse d'obturation et la valeur d'ouverture pendant l'enregistrement de films.

- 1. Réglez le sélecteur de mode sur M (Exposition manuelle).
- 2. Appuyez sur le côté inférieur de la molette de commande pour sélectionner la vitesse d'obturation ou la valeur d'ouverture, puis tournez la molette de commande pour sélectionner une valeur.

Lorsque [ISO] est réglé sur une autre option que [ISO AUTO], utilisez MM (mesure manuelle) pour vérifier la valeur d'exposition.

Vers + : Les images s'éclaircissent.

- Vers : les images s'assombrissent.
- **0 :** Exposition adéquate analysée par le produit.
- 3. Effectuez la mise au point et prenez le sujet.

- Lorsque [ISO] est réglé sur [ISO AUTO], la sensibilité ISO change automatiquement pour obtenir l'exposition appropriée en fonction de la vitesse d'obturation et de la valeur d'ouverture que vous avez définies. Si la valeur d'ouverture et la vitesse d'obturation que vous avez définies ne permettent pas d'obtenir l'exposition appropriée, l'indicateur de sensibilité ISO clignote.
- L'indicateur de mesure manuelle n'apparaît pas lorsque [ISO] est réglé sur [ISO AUTO].
- Lorsque la quantité de lumière ambiante excède la plage de mesure manuelle, l'indicateur de mesure manuelle clignote.
- L'indicateur d'avertissement SteadyShot n'apparaît pas en mode d'exposition manuelle.
- La luminosité de l'image sur l'écran peut être différente de celle de l'image réelle en cours de prise de vue.
- Vous ne pouvez pas sélectionner [Auto] dans [Filtre ND].

#### **Astuce**

En affectant [Maintien AEL] ou [App/Relâ AEL] au bouton de votre choix et en faisant tourner la bague de commande ou la molette de commande tout en appuyant sur ce bouton, vous pouvez modifier la combinaison vitesse d'obturation et ouverture (valeur F) sans modifier la valeur d'exposition définie. (Décalage manuel)

[36] Comment utiliser | Prise de vue | Sélection d'un mode de prise de vue BULB

L'exposition longue vous permet de capturer une image de traînée du mouvement d'un sujet. BULB est adapté pour capturer des traînes de lumière, comme les feux d'artifice.

- 1. Réglez le sélecteur de mode sur M (Exposition manuelle).
- 2. Appuyez sur le côté inférieur de la molette de commande pour sélectionner la vitesse d'obturation, puis tournez la molette dans le sens inverse des aiguilles d'une montre jusqu'à ce que [BULB] s'affiche.
- 3. Appuyez sur le côté inférieur de la molette de commande pour sélectionner la valeur d'ouverture (nombre F), puis tournez la molette de commande pour sélectionner une valeur.
- 4. Enfoncez le déclencheur à mi-course pour effectuer la mise au point.
- 5. Maintenez le déclencheur enfoncé pendant la durée de la prise de vue. Tant que vous appuyez sur le déclencheur, l'obturateur reste ouvert.

- Comme la vitesse d'obturation est ralentie, le risque de flou de bougé augmente : nous vous recommandons donc d'utiliser un trépied.
- Plus la durée d'exposition est élevée, plus le niveau de bruit sur l'image est important.
- Après la prise de vue, une réduction de bruit est réalisée pendant un temps égal à la durée d'ouverture de l'obturateur. Toutefois, vous ne pouvez plus photographier tant que la réduction du bruit est en cours.
- Vous ne pouvez pas régler la vitesse d'obturation sur [BULB] dans les situations suivantes :
	- Lorsque la fonction [Détec. de sourire] est activée.
	- Lorsque la fonction [HDR auto] est activée.
	- Lorsque [Effet de photo] est réglé sur [Peinture HDR] ou [Monochrome riche].
	- Lorsque la fonction [RB multi-photos] est activée.
	- Lorsque la fonction [Entraînement] est réglée sur l'un des modes suivants :
		- [Prise d. v. en continu]
		- [Bracket continu]
		- [Continu priorité Vit.]
		- [Retardateur (Cont.)]
	- Lorsque [ Type déclencheur] est réglé sur [Déclench. électron.].

Si vous utilisez les fonctions ci-dessus lorsque la vitesse d'obturation est réglée sur [BULB], cette dernière est temporairement réglée sur 30 secondes.

#### **Astuce**

Les images prises en mode [BULB] ont tendance à être floues. Nous vous recommandons d'utiliser un trépied ou une télécommande (vendue séparément) équipée d'une fonction de verrouillage du déclencheur.

[37] Comment utiliser  $\parallel$  Prise de vue  $\parallel$  Sélection d'un mode de prise de vue Rappel de mémoire

Ce mode vous permet de prendre une image après avoir rappelé des modes ou réglages de l'appareil souvent utilisés enregistrés à l'avance.

- 1. Réglez le sélecteur de mode sur MR (Rappel de mémoire).
- 2. Appuyez sur le côté gauche/droit de la molette de commande ou tournez la molette de commande pour sélectionner le numéro souhaité, puis appuyez sur  $\bullet$  au centre.
	- Vous pouvez aussi rappeler des modes ou réglages enregistrés en sélectionnant MENU  $\rightarrow \bullet$  (Réglages de prise de vue)  $\rightarrow$  [Rappel de mémoire].

- Enregistrez à l'avance les réglages de prise de vue avec [Mémoire].
- Si vous réglez [Rappel de mémoire] après avoir effectué les réglages de prise de vue, les réglages enregistrés sont prioritaires, et les réglages originaux peuvent devenir invalides. Vérifiez les indicateurs sur l'écran avant la prise de vue.

Vous pouvez régler la vitesse d'obturation et la valeur d'ouverture comme vous le souhaitez pour l'enregistrement de films. Vous pouvez aussi vérifier l'angle de prise de vue avant d'effectuer l'enregistrement.

- 1. Réglez le sélecteur de mode sur  $\Box$  (Film).
- 2. MENU →  $\bigcap$  (Réglages de prise de vue) → [Film] → réglage souhaité.
	- Lorsque [Guide sél. de mode] est réglé sur [ON], vous pouvez sélectionner les réglages désirés après avoir modifié la position du sélecteur de mode.
- 3. Appuyez sur la touche MOVIE (Film) pour commencer l'enregistrement.
	- Appuyez à nouveau sur la touche MOVIE pour arrêter l'enregistrement.

# Détails des éléments du menu

## **Programme Auto:**

Ce mode vous permet d'effectuer des prises de vue avec réglage automatique de l'exposition (vitesse d'obturation et valeur d'ouverture).

## **Frita** Priorité ouvert. :

Vous permet d'effectuer l'enregistrement après avoir réglé manuellement la valeur d'ouverture.

## **Priorité vitesse :**

Vous permet d'effectuer l'enregistrement après avoir réglé manuellement la vitesse d'obturation.

## **EXPOSition manuelle :**

Vous permet d'effectuer l'enregistrement après avoir réglé manuellement l'exposition (vitesse d'obturation et ouverture).

[39] Comment utiliser | Prise de vue | Sélection d'un mode de prise de vue Enregistrement de films au très grand ralenti (Réglages HFR)

L'utilisation d'une vitesse de défilement plus élevée que le format d'enregistrement vous permet d'enregistrer un film fluide au très grand ralenti.

- 1. Réglez le sélecteur de mode sur  $\mathbf{HFR}$  (Vit. défilem. élevée). L'écran de réglage HFR s'affiche.
- 2. Sélectionnez MENU→ CRéglages de prise de vue)→[TRRéglages HFR] puis sélectionnez les réglages souhaités pour [ **[ ] ]** Réglage d'enreg.], [ **[ ] ]** Vit. de défilement], [ **[ F R** Réglage priorité] et [ **[ F R** Chrono ENREG.].
	- Vous pouvez ajuster le mode d'exposition souhaité en sélectionnant MENU→ (Réglages de prise de vue)→[Vit. défilem. élevée].
	- Depuis l'écran de réglage HFR, vous pouvez définir d'autres réglages de prise de vue comme la zone de mise au point, le mode de mise au point et la vitesse de défilement ; vous pouvez aussi utiliser le zoom.
- 3. Appuyez sur  $\bigcirc$  au centre de la molette de commande. L'écran de prise de vue HFR s'affiche.
	- Pour modifier les réglages, appuyez de nouveau sur **a** au centre pour passer à l'écran de réglage HFR.
- 4. Appuyez sur le bouton MOVIE (Film). L'appareil commence automatiquement à enregistrer dès la fin de la prise de vue.

# Détails des éléments du menu

### **Réglage d'enreg. :**

Vous pouvez sélectionner la vitesse de défilement du film parmi les valeurs suivantes : [60p 50M]/[50p 50M], [30p 50M]/[25p 50M] et [24p 50M\*].

\* Uniquement lorsque [Sélect. NTSC/PAL] est réglé sur NTSC.

## **HER** Vit. de défilement :

Vous pouvez sélectionner la cadence de prise de vue parmi les valeurs suivantes : [240fps]/[250fps], [480fps]/[500fps] et [960fps]/[1000fps].

## **Réglage priorité :**

Sélectionnez [Priorité à la qualité] ou [Priorité temps pr.d.v.]. Si vous sélectionnez [Priorité temps pr.d.v.], la durée enregistrable est plus grande qu'en mode [Priorité à la qualité].

## **HER Chrono ENREG.:**

Vous pouvez sélectionner d'enregistrer pendant un certain temps après avoir appuyé sur le bouton MOVIE ([Début déclenchem.]), ou d'enregistrer pendant un certain temps jusqu'à ce que vous appuyez sur le bouton MOVIE ([Fin déclenchement]).

#### **Astuce**

# Synchronisation de l'enregistrement

La relation entre le moment où vous appuyez sur le bouton MOVIE et la partie du film

enregistrée varie en fonction du réglage [ **[[]]]** Chrono ENREG.], comme illustré ci-dessous.

(A) : bouton MOVIE

(B) : partie enregistrée

[Début déclenchem.]

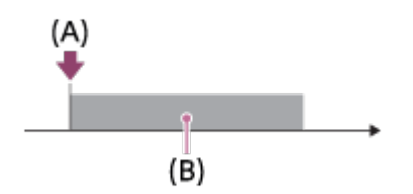

[Fin déclenchement]

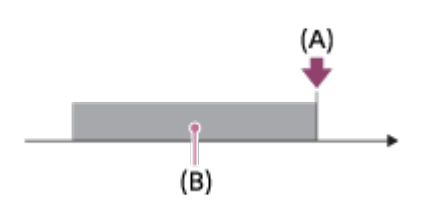

• Lorsque [ **[ ] ]** Chrono ENREG.] est réglé sur [Début déclenchem.] et que vous appuyez de nouveau sur le bouton MOVIE pendant la prise de vue, l'appareil arrête de photographier et commence à enregistrer.

# Pour recommencer la prise de vue

Vous pouvez annuler l'enregistrement en sélectionnant [Annuler] sur l'écran. Cependant, le film déjà enregistré au moment de l'annulation sera conservé.

# Vitesse de lecture

La vitesse de lecture varie comme indiqué ci-dessous en fonction des paramètres [ **[ ]**] Vit. de défilement] et [ **[ ] ]** Réglage d'enreg.] sélectionnés.

- $\bullet$  [ $\Box$ ] Vit. de défilement] : [240fps]/[250fps]
	- [**Reglage d'enreg.**] : [24p 50M]\* 10 fois plus lente
	- [ **Reglage d'enreg.**] : [30p 50M]/[25p 50M] 8 fois plus lente/10 fois plus lente
	- [ **FER** Réglage d'enreg.] : [60p 50M]/[50p 50M] 4 fois plus lente/5 fois plus lente
- $\cdot$  [ $\prod$  $\prod$  Vit. de défilement] : [480fps]/[500fps]
	- [ **[ ] R**églage d'enreg.] : [24p 50M]\* 20 fois plus lente
	- [ **FER** Réglage d'enreg.] : [30p 50M]/[25p 50M] 16 fois plus lente/20 fois plus lente
	- [ **FER** Réglage d'enreg.] : [60p 50M]/[50p 50M] 8 fois plus lente/10 fois plus lente
- $\cdot$  [ $\Box$ ] Vit. de défilement] : [960fps]/[1000fps]
	- [**Reglage d'enreg.**] : [24p 50M]\*

40 fois plus lente

- [ **FER** Réglage d'enreg.] : [30p 50M]/[25p 50M] 32 fois plus lente/40 fois plus lente
- [ **FER** Réglage d'enreg.] : [60p 50M]/[50p 50M] 16 fois plus lente/20 fois plus lente

\*Uniquement lorsque [Sélect. NTSC/PAL] est réglé sur NTSC.

# [ Réglage priorité] et durée enregistrable

- [ **[ ] R**églage priorité] : [ Priorité à la qualité]
	- $-$  [ $\Box$ ] Vit. de défilement] : 240fps/250fps Nombre de pixels efficaces du capteur d'image : 1824 × 1026 Durée enregistrable : env. 2 secondes
	- $-$  [ $\Box$ ] Vit. de défilement] : 480fps/500fps Nombre de pixels efficaces du capteur d'image : 1676 × 566 Durée enregistrable : env. 2 secondes
	- [ $\overline{$  |  $\overline{$  |  $\overline{ }$  |  $\overline{ }$  |  $\overline{ }$  Vit. de défilement] : 960fps/1000fps Nombre de pixels efficaces du capteur d'image : 1136 × 384 Durée enregistrable : env. 2 secondes
- [ **[ ] R**églage priorité] : [ Priorité temps pr.d.v.]
	- [TTR Vit. de défilement] : 240fps/250fps Nombre de pixels efficaces du capteur d'image : 1676 × 566 Durée enregistrable : env. 4 secondes
	- [TR Vit. de défilement] : 480fps/500fps Nombre de pixels efficaces du capteur d'image : 1136 × 384 Durée enregistrable : env. 4 secondes
	- [ $\Box$ ] Vit. de défilement] : 960fps/1000fps Nombre de pixels efficaces du capteur d'image : 800 × 270 Durée enregistrable : env. 4 secondes

- Le son ne sera pas enregistré.
- Le film sera enregistré au format XAVC S HD.
- Il se peut que l'arrêt de l'enregistrement prenne un certain temps après que vous avez appuyé sur le bouton MOVIE. Attendez que l'écran passe sur prise de vue HFR avant de commencer la prise de vue suivante.
- Vous ne pouvez pas ajuster l'exposition, les réglages de mise au point y compris la mise au point manuelle et le facteur de zoom après que l'écran a basculé sur prise de vue HFR.

Vous pouvez agrandir les images avec le levier W/T (zoom) lors de la prise de vue.

- 1. Vous pouvez agrandir les images avec le levier W/T (zoom) lors de la prise de vue.
	- Faites glisser le levier W/T (zoom) vers le côté T pour effectuer un zoom avant et vers le côté W pour effectuer un zoom arrière.

#### **Astuce**

- Lorsque vous sélectionnez une option autre que [Zoom opt. uniqmnt] pour [Réglage du zoom], vous pouvez excéder la plage de zoom du zoom optique pour agrandir des images.
- Vous pouvez attribuer la fonction de zoom à la bague de commande.

[41] Comment utiliser | Utilisation des fonctions de prise de vue | Utilisation du zoom Fonctions zoom du produit

La fonction zoom de ce produit vous permet d'obtenir un grossissement accru grâce à l'association de différentes fonctions de zoom. L'icône affichée sur l'écran change, selon la fonction de zoom sélectionnée.

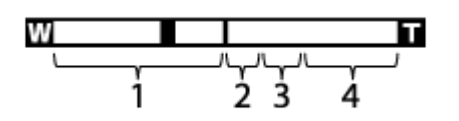

#### 1. Plage du zoom optique

Les images sont agrandies à l'intérieur de la plage de zoom optique du produit.

- 2. Plage du zoom intelligent ( $_{\mathbf{S}}\mathbf{\Theta}$ ) Les images sont agrandies sans détérioration de la qualité d'origine en les recadrant légèrement (uniquement les images de taille [M], [S] ou [VGA]).
- 3. Plage du zoom Clear Image ( $\cap$  $\oplus$ ) Les images sont agrandies grâce à un traitement d'image qui réduit leur détérioration. Réglez [Réglage du zoom] sur [Activ:ZoomImgClair.] ou [Activé:Zoom num.] d'abord.
- 4. Plage du zoom numérique ( $_{D}Q$ ) Les images sont agrandies grâce à un traitement d'image. Lorsque vous sélectionnez [Activé:Zoom num.] pour [Réglage du zoom], vous pouvez utiliser cette fonction de zoom.

- Le réglage par défaut pour [Réglage du zoom] est [Zoom opt. uniqmnt].
- Le réglage par défaut pour [ Taille d'image] est [L]. Pour utiliser le zoom intelligent,

réglez [  $\overline{M}$  Taille d'image] sur [M], [S] ou [VGA].

- Les fonctions de zoom autres que le zoom optique ne sont pas disponibles lors de la prise de vue dans les situations suivantes :
	- [ $\sim$ ] Qualité] est réglé sur [RAW] ou [RAW & JPEG].
	- [FE] Réglage d'enreg.] est réglé sur [120p]/[100p].
	- Le sélecteur de mode est réglé sur  $HFR$  (Vit. défilem. élevée).
- Vous ne pouvez pas utiliser la fonction de zoom intelligent avec les films.
- Le zoom n'est pas disponible lorsque l'écran est réglé sur prise de vue HFR (vitesse de défilement élevée).
- Lorsque vous utilisez une fonction de zoom autre que le zoom optique, le réglage [Mode de mesure] est fixé sur [Multi].
- Lorsque vous utilisez une fonction de zoom autre que le zoom optique, les fonctions suivantes ne sont pas disponibles :
	- [Sourire/Dét. visage]
	- Verrouillage AF
	- [  $\overline{M}$  Cadrage automat.]

[42] Comment utiliser | Utilisation des fonctions de prise de vue | Utilisation du zoom Réglage du zoom

Vous pouvez sélectionner le réglage de zoom du produit.

1. MENU →  $\bigstar$  (Réglages personnalis.) → [Réglage du zoom] → réglage souhaité.

### Détails des éléments du menu

#### Zoom opt. uniqmnt :

Le zoom optique est activé. Vous pouvez utiliser la fonction de zoom intelligent si vous réglez [ $\overline{M}$ ] Taille d'image] sur [M], [S] ou [VGA].

#### Activ:ZoomImgClair. :

Même si vous excédez la plage de zoom du zoom optique, le produit agrandit l'image à l'intérieur de la plage dans laquelle la qualité d'image n'est pas détériorée de manière significative.

#### Activé:Zoom num. :

Lorsque vous excédez la plage de zoom de [  $\sim$  Zoom "Clear Img"], le produit agrandit les images au facteur de grossissement le plus élevé. Cependant, la qualité de l'image est réduite.

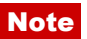

Sélectionnez [Zoom opt. uniqmnt] si vous souhaitez agrandir des images à l'intérieur de la plage dans laquelle la qualité d'image n'est pas détériorée.

[43] Comment utiliser | Utilisation des fonctions de prise de vue | Utilisation du zoom Facteur de zoom

Le facteur de zoom utilisé en association avec le zoom de l'objectif varie en fonction de la taille d'image sélectionnée.

# Lorsque [ $\sim$ Ratio d'aspect] est de [3:2]

[Réglage du zoom] : [Zoom opt. uniqmnt] (y compris zoom intelligent)

[ Taille d'image] : L -, M 1,4×, S 2,0×

[Réglage du zoom] : [Activ:ZoomImgClair.]

[ Taille d'image] : L 2,0×, M 2,8×, S 4,0×

#### [Réglage du zoom] : [Activé:Zoom num.]

[ Taille d'image] : L 4,0×, M 5,6×, S 8,0×

[44] Comment utiliser  $\parallel$  Utilisation des fonctions de prise de vue  $\parallel$  Utilisation du zoom Vitesse du zoom

Permet de régler la vitesse de zoom du levier de zoom de l'appareil.

1. MENU →  $\bigstar$  (Réglages personnalis.) → [Vitesse du zoom] → réglage souhaité.

## Détails des éléments du menu

#### Normal :

Règle la vitesse de zoom du levier de zoom sur vitesse normale.

#### Rapide :

Règle la vitesse de zoom du levier de zoom sur vitesse rapide.

#### **Astuce**

Les réglages [Vitesse du zoom] sont aussi utilisés lorsque vous effectuez un zoom avec une télécommande (vendue séparément) connectée à l'appareil.
Sélectionner [Rapide] augmente la probabilité que le bruit du zoom soit enregistré.

[45] Comment utiliser | Utilisation des fonctions de prise de vue | Utilisation du zoom Fnct. Zoom s. bague

Permet de régler les fonctions de zoom lorsque vous utilisez la bague de commande pour modifier le facteur de zoom. Les réglages de [Fnct. Zoom s. bague] sont valides uniquement pour la mise au point automatique.

1. MENU →  $\bigstar$  (Réglages personnalis.) → [Fnct. Zoom s. bague] → réglage souhaité.

# Détails des éléments du menu

#### Standard :

Effectue un zoom avant/arrière fluide lorsque vous actionnez le zoom en tournant la bague de commande.

#### Vite :

Effectue un zoom avant/arrière selon l'angle de champ correspondant à la rotation de la bague de commande.

#### Incrément :

Effectue un zoom avant/arrière par incréments d'angle lorsque vous actionnez le zoom en tournant la bague de commande.

- Dans les situations suivantes, la fonction de zoom se déroule comme si [Fnct. Zoom s. bague] était réglé sur [Standard], même si le réglage réel est [Incrément].
	- Lors du changement du facteur de zoom au moyen du levier W/T (zoom).
	- Lors de l'enregistrement de films.
	- Lorsque vous utilisez des fonctions de zoom autres que le zoom optique.
- Lorsque le mode de prise de vue est réglé sur une autre option que [Auto intelligent] ou [Automat. supérieur], affectez la fonction [Zoom] à la bague de commande avant d'utiliser cette dernière.
- Sélectionner [Vite] augmente la probabilité que le bruit du zoom soit enregistré.

# Utilisation du flash

Dans un environnement sombre, utilisez le flash pour éclairer le sujet pendant la prise de vue et éviter le flou de bougé. Lorsque vous photographiez avec le soleil face à vous, utilisez le flash pour éclairer l'image du sujet à contre-jour.

1. Faites glisser le commutateur  $\blacklozenge$  (sortie du flash) pour ouvrir le flash.

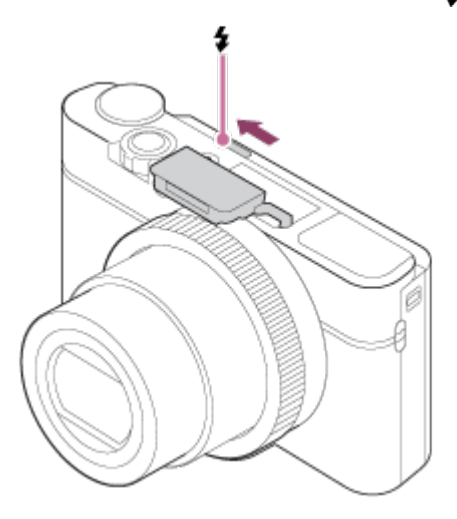

2. Enfoncez complètement le déclencheur.

## Lorsque vous n'utilisez pas le flash

Lorsque vous n'utilisez pas le flash, faites-le rentrer dans le corps de l'appareil.

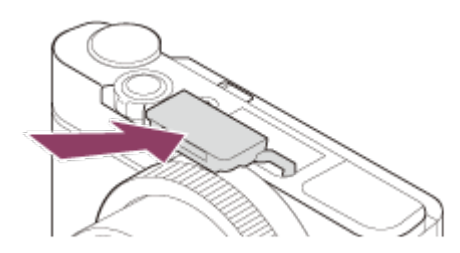

- Si vous déclenchez le flash avant qu'il ne soit entièrement sorti, vous risquez de provoquer un dysfonctionnement.
- Vous ne pouvez pas utiliser le flash lorsque vous enregistrez des films.
- Pendant la charge du flash,  $\bullet$  clignote. Une fois la charge terminée, l'icône arrête de clignoter et reste allumée.
- Lors de la prise de vue avec flash, si le zoom se trouve sur W, il se peut que l'ombre de l'objectif apparaisse sur l'écran, selon les conditions de prise de vue. Si cela se produit, éloignez-vous du sujet ou placez le zoom sur T et effectuez à nouveau la prise de vue avec le flash.
- Lorsque l'écran est incliné vers le haut de plus de 90°, il devient difficile d'actionner le commutateur  $\triangleq$  (sortie du flash). Faites sortir le flash avant de régler l'angle de l'écran.

Si vous prenez un autoportrait avec flash, veillez à ne pas regarder directement la lumière, car le flash se déclenchera à une faible distance. Pour éviter que le flash ne heurte l'écran lorsque vous le rentrez dans le boîtier de l'appareil après utilisation, replacez d'abord l'écran dans sa position d'origine.

[47] Comment utiliser | Utilisation des fonctions de prise de vue | Utilisation du flash Remarques sur l'utilisation du flash

Tenez compte des points suivants lorsque vous utilisez le flash.

- Vous ne pouvez pas utiliser le flash lorsque vous enregistrez des films.
- Pendant la charge du flash, le témoin  $L$  clignote. Lorsque la charge du flash est terminée, le témoin s'allume.

[48] Comment utiliser | Utilisation des fonctions de prise de vue | Utilisation du flash Mode Flash

Vous pouvez régler le mode de flash utilisé.

- 1. MENU →  $\bigcap$  (Réglages de prise de vue) → [Mode Flash] → réglage souhaité.
	- Vous pouvez aussi définir le mode de flash en appuyant sur  $f(x)$  (Mode Flash) sur la molette de commande.

## Détails des éléments du menu

## Flash désactivé :

Le flash ne fonctionne pas.

## **Flash auto:**

Le flash se déclenche dans des environnements sombres ou si vous photographiez une source de lumière vive.

# Flash forcé :

Le flash se déclenche à chaque fois que vous appuyez sur le déclencheur.

## **\$ Sync. lente :**

Le flash se déclenche à chaque fois que vous appuyez sur le déclencheur. La prise de vue en synchronisation lente permet de photographier une image claire à la fois du sujet et de

l'arrière-plan, en ralentissant la vitesse d'obturation.

## $\frac{1}{R}$  Sync. arrière :

Le flash se déclenche juste avant la fin du temps d'exposition à chaque fois que vous appuyez sur le déclencheur. La synchronisation arrière vous permet de photographier une image naturelle de la traînée de sujets en déplacement, comme une voiture qui roule ou une personne en train de marcher.

## Note

- Le réglage par défaut dépend du mode de prise de vue.
- Le mode de flash disponible dépend du mode de prise de vue.

[49] Comment utiliser | Utilisation des fonctions de prise de vue | Utilisation du flash Correct.flash

Ajuste l'intensité lumineuse du flash dans une plage comprise entre –3,0 EV à +3,0 EV. La correction de flash modifie uniquement l'intensité lumineuse du flash. La compensation d'exposition modifie l'intensité lumineuse du flash en même temps que la vitesse d'obturation et l'ouverture.

1. MENU →  $\bigcap$  (Réglages de prise de vue) → [Correct.flash] → réglage souhaité. Si vous sélectionnez des valeurs plus élevées (côté +), l'intensité du flash augmente, tandis que si vous sélectionnez des valeurs moins élevées (côté –), l'intensité du flash diminue.

- [Correct.flash] ne fonctionne pas lorsque le mode de prise de vue est réglé sur les modes suivants :
	- [Auto intelligent]
	- [Automat. supérieur]
	- [Panor. par balayage]
	- [Sélection scène]
- Il se peut que l'augmentation du niveau du flash ne soit pas visible en raison de la quantité limitée de lumière du flash disponible si le sujet est situé au-delà de la portée maximale du flash. Si le sujet est très proche, il se peut que la réduction du niveau du flash ne soit pas visible.

# Changement d'affichage d'écran (Prise de vue)

Vous pouvez changer les contenus d'affichage à l'écran.

1. Appuyez sur la touche DISP (Réglage de l'affichage). Chaque fois que vous appuyez sur le bouton DISP, l'affichage des informations d'enregistrement change.

Aff. graphique

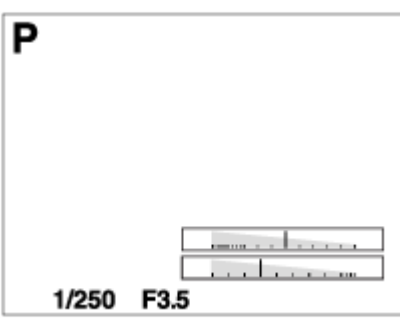

Afficher ttes infos

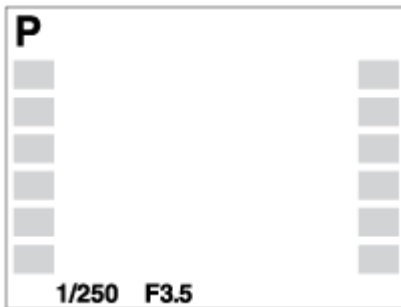

Pas d'info affich

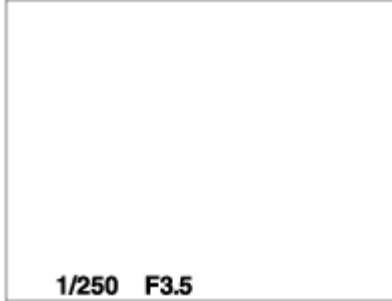

Histogramme

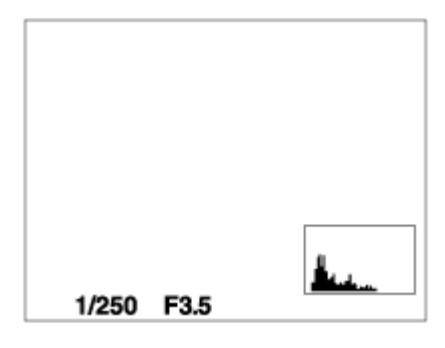

Niveau

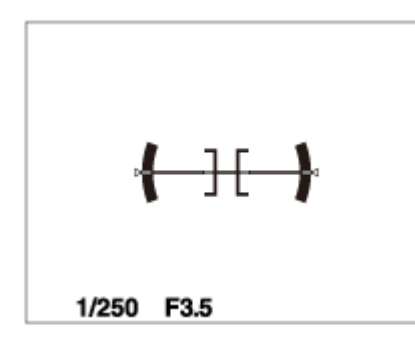

Pour le viseur\*

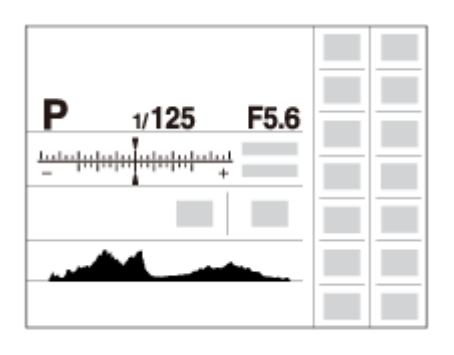

\*[Pour le viseur] est affiché uniquement à l'écran.

Certains modes d'affichage ne sont pas disponibles dans les réglages par défaut. Pour changer les modes d'affichage, appuyez sur MENU  $\rightarrow \bigstar$  (Réglages personnalis.)  $\rightarrow$ [Bouton DISP] et modifiez le réglage.

#### Note

- L'histogramme ne s'affiche pas pendant la prise de vue panoramique.
- En mode film, [Pour le viseur] ne peut pas être affiché.

#### Astuce

- Vous pouvez sélectionner différents réglages pour le viseur et le moniteur. Regardez dans le viseur pour définir les réglages d'affichage de celui-ci.
- Pour masquer le quadrillage qui s'affiche pendant la prise de vue d'images fixes, sélectionnez MENU  $\rightarrow \bigstar$  (Réglages personnalis.)  $\rightarrow$  [Quadrillage]  $\rightarrow$  [OFF].
- Pour masquer le quadrillage qui s'affiche pendant l'enregistrement de films, sélectionnez MENU  $\rightarrow$   $\leftrightarrow$  (Réglages personnalis.)  $\rightarrow$  [ $\leftarrow$ ] Affich. marqueur]  $\rightarrow$  [OFF].

[51] Comment utiliser  $\parallel$  Utilisation des fonctions de prise de vue  $\parallel$  Sélection d'un mode d'affichage à l'écran

# Faire basculer l'affichage entre le viseur et l'écran

Les affichages dans le viseur et à l'écran peuvent varier en fonction de l'état du viseur et du réglage [FINDER/MONITOR].

## Lorsque le viseur est rentré

L'image est affichée uniquement à l'écran indépendamment du réglage [FINDER/MONITOR].

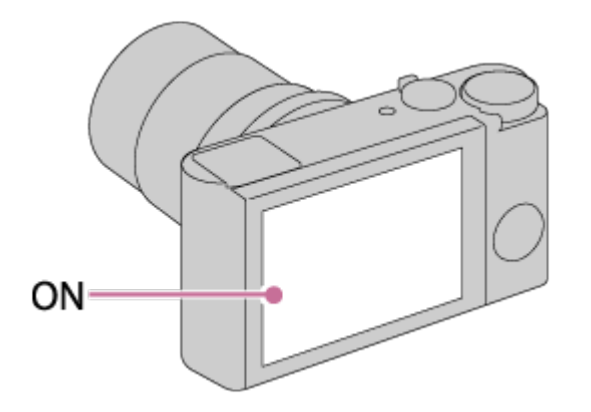

## Lorsque vous regardez dans le viseur

L'image est affichée uniquement dans le viseur indépendamment du réglage [FINDER/MONITOR].

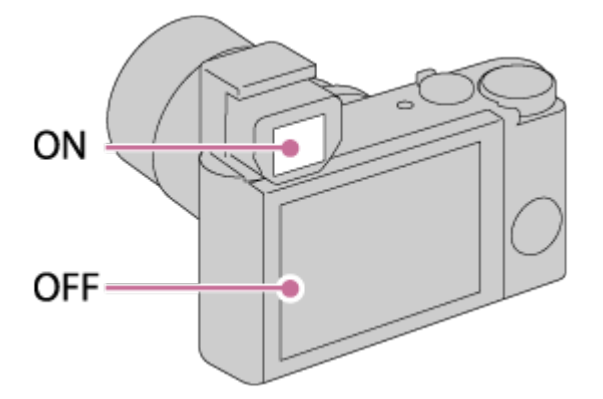

# Lorsque vous ne regardez pas dans le viseur ou que vous prenez un autoportrait

Si [FINDER/MONITOR] est réglé sur [Auto], l'image est affichée uniquement à l'écran.

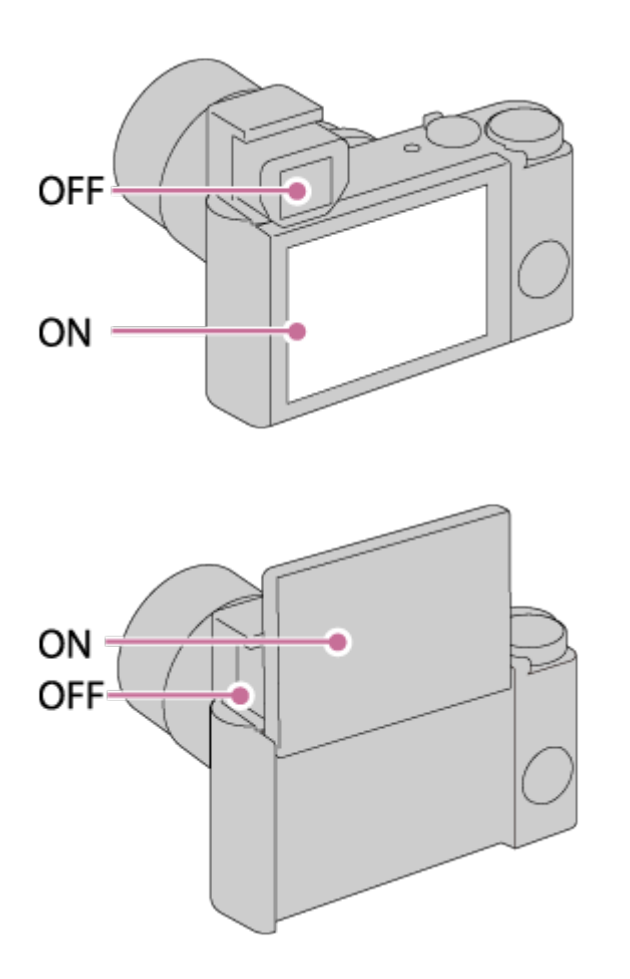

Si [FINDER/MONITOR] est réglé sur [Viseur], l'image est affichée uniquement dans le viseur.

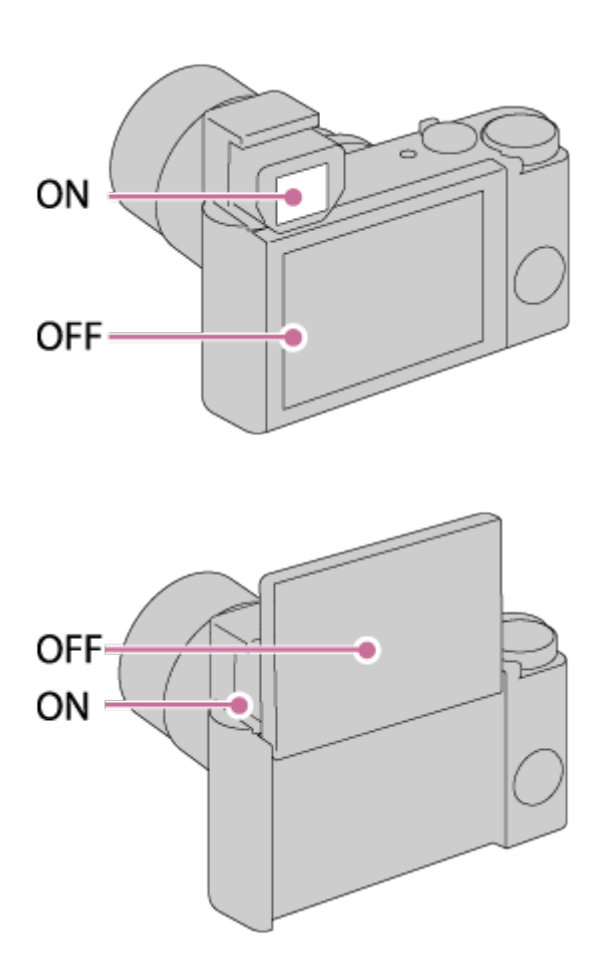

[52] Comment utiliser | Utilisation des fonctions de prise de vue | Sélection d'un mode d'affichage à l'écran

# Bouton DISP (Viseur)

Vous permet de choisir les modes d'affichage à l'écran qui peuvent être sélectionnés pour le viseur avec **DISP** (Réglage d'affichage) en mode de prise de vue.

1. MENU →  $\bigstar$  (Réglages personnalis.) → [Bouton DISP] → [Viseur] → réglage souhaité  $\rightarrow$  [Entrer].

Les éléments marqués d'une  $\mathcal O$  sont disponibles.

# Détails des éléments du menu

#### Aff. graphique :

Affiche les informations de prise de vue de base. Affiche la vitesse d'obturation et la valeur d'ouverture sous forme de graphique.

#### Afficher ttes infos :

Affiche les informations d'enregistrement.

#### Pas d'info affich :

N'affiche pas les informations d'enregistrement.

#### Histogramme :

Affiche un graphique de distribution de luminance.

#### Niveau :

Indique si le produit est de niveau dans les deux directions (transversale et longitudinale). Lorsque le produit est de niveau dans les deux directions, l'indicateur devient vert.

[53] Comment utiliser  $\parallel$  Utilisation des fonctions de prise de vue  $\parallel$  Sélection d'un mode d'affichage à l'écran

# Bouton DISP (Écran)

Vous permet de choisir les modes d'affichage à l'écran qui peuvent être sélectionnés avec DISP (Réglage d'affichage) en mode de prise de vue.

1. MENU →  $\bigstar$  (Réglages personnalis.) → [Bouton DISP] → [Écran] → réglage souhaité  $\rightarrow$  [Entrer].

Les éléments marqués d'une  $\mathcal O$  sont disponibles.

# Détails des éléments du menu

## Aff. graphique :

Affiche les informations de prise de vue de base. Affiche la vitesse d'obturation et la valeur d'ouverture sous forme de graphique.

## Afficher ttes infos :

Affiche les informations d'enregistrement.

## Pas d'info affich :

N'affiche pas les informations d'enregistrement.

### Histogramme :

Affiche un graphique de distribution de luminance.

### Niveau :

Indique si le produit est de niveau dans les deux directions (transversale et longitudinale). Lorsque le produit est de niveau dans les deux directions, l'indicateur devient vert.

### Pour le viseur :

Affiche les informations adaptées à la prise de vue avec le viseur.

[54] Comment utiliser | Utilisation des fonctions de prise de vue | Sélection d'un mode d'affichage à l'écran

# Commut. aff. TC/UB

Vous permet d'afficher le code temporel (TC) et le bit utilisateur (UB) d'un film en appuyant sur la touche à laquelle vous avez attribué la fonction [Commut. aff. TC/UB].

- 1. MENU→  $\bigstar$  (Réglages personnalis.)→[Réglag. touche perso]→ attribuez la fonction [Commut. aff. TC/UB] à la touche souhaitée.
- 2. Appuyez sur la touche à laquelle la fonction [Commut. aff. TC/UB] a été attribuée.
	- Chaque fois que vous appuyez sur la touche, l'affichage à l'écran change selon la séquence suivante : compteur de la durée d'enregistrement du film  $\rightarrow$  code temporel  $(TC) \rightarrow \text{bit utilization (UB)}.$

### **Note**

Lorsque l'écran est incliné en mode de prise de vue, par exemple lorsque vous effectuez un autoportrait, les informations TC/UB ne sont pas affichées. En mode lecture, les informations TC/UB sont affichées même si l'écran est incliné.

[55] Comment utiliser | Utilisation des fonctions de prise de vue | Sélection de la taille d'image fixe/qualité d'image

# Taille d'image (image fixe)

Plus la taille d'image est grande, plus de détails sont reproduits lorsque l'image est imprimée sur un papier grand format. Plus la taille d'image est petite, plus vous pouvez enregistrer d'images.

1. MENU  $\rightarrow \bullet$  (Réglages de prise de vue)  $\rightarrow$  [ $\rightarrow$  Taille d'image]  $\rightarrow$  réglage souhaité.

# Détails des éléments du menu

## Taille d'image lorsque [ $\sim$ Ratio d'aspect] est réglé sur 3:2

L: 20M 5472 × 3648 pixels M: 10M 3888 × 2592 pixels S: 5.0M 2736 × 1824 pixels

## Taille d'image lorsque [ $\sim$ Ratio d'aspect] est réglé sur 4:3

L: 18M 4864 × 3648 pixels M: 10M 3648 × 2736 pixels S: 5.0M 2592 × 1944 pixels VGA  $640 \times 480$  pixels

## Taille d'image lorsque [ $\sim$ ] Ratio d'aspect] est réglé sur 16:9

L: 17M 5472 × 3080 pixels M: 7.5M 3648 × 2056 pixels S: 4.2M 2720 × 1528 pixels

## Taille d'image lorsque [ $\sim$ ] Ratio d'aspect] est réglé sur 1:1

L: 13M

3648 × 3648 pixels M: 6.5M 2544 × 2544 pixels S: 3.7M 1920 × 1920 pixels

### **Note**

• Lorsque [  $\overline{M}$ ] Qualité] est réglé sur [RAW] ou [RAW & JPEG], la taille d'image des images RAW correspond à [L].

[56] Comment utiliser  $\parallel$  Utilisation des fonctions de prise de vue  $\parallel$  Sélection de la taille d'image fixe/qualité d'image

# Ratio d'aspect (image fixe)

Définit le ratio d'aspect des images fixes.

1. MENU → (Réglages de prise de vue) → [ $\overline{M}$ Ratio d'aspect] → réglage souhaité.

## Détails des éléments du menu

#### 3:2 :

Adapté aux impressions standard.

#### 4:3 :

Taille d'image adaptée à la lecture sur un ordinateur.

#### 16:9 :

Pour visualisation sur un téléviseur haute définition.

#### 1:1 :

Pour effectuer des compositions dans un format équivalent à celui d'un appareil photo moyen format.

[57] Comment utiliser | Utilisation des fonctions de prise de vue | Sélection de la taille d'image fixe/qualité d'image

# Qualité (image fixe)

Sélectionne le format de compression des images fixes.

1. MENU  $\rightarrow \bullet$  (Réglages de prise de vue)  $\rightarrow$  [ $\leftrightarrow$  Qualité]  $\rightarrow$  réglage souhaité.

## Détails des éléments du menu

#### RAW :

Format de fichier : RAW (enregistre en utilisant le format de compression RAW.)

Aucun traitement numérique n'est réalisé pour ce format de fichier. Sélectionnez ce format pour traiter des images sur un ordinateur, à des fins professionnelles.

La taille d'image est fixée au maximum. La taille d'image n'est pas indiquée sur l'écran.

### RAW & JPEG :

Format de fichier : RAW (enregistre en utilisant le format de compression RAW.) + JPEG Une image RAW et une image JPEG sont créées simultanément. Utilisez cette option si vous avez besoin de 2 fichiers d'image : un fichier JPEG pour la visualisation et un fichier RAW pour l'édition.

La qualité d'image JPEG est réglée sur [Fine].

#### Extra fine :

Format de fichier : JPEG

L'image est compressée au format JPEG et enregistrée avec une qualité supérieure à celle de [Fine].

#### Fine :

Format de fichier : JPEG

L'image est compressée au format JPEG à l'enregistrement.

#### Standard :

Format de fichier : JPEG

L'image est compressée au format JPEG à l'enregistrement. Comme le taux de compression de [Standard] est supérieur à celui de [Fine], la taille de fichier obtenue avec [Standard] est inférieure à celle de [Fine]. Cela permet d'enregistrer un plus grand nombre de fichiers sur 1 carte mémoire au prix, toutefois, d'une diminution de qualité d'image.

# À propos des images RAW

- Le logiciel Image Data Converter est nécessaire pour ouvrir un fichier image RAW enregistré avec cet appareil. Avec Image Data Converter, vous pouvez ouvrir un fichier image RAW, le convertir dans un format d'image classique tel que JPEG ou TIFF, ou réajuster la balance des blancs, la saturation ou le contraste de l'image.
- Vous ne pouvez pas utiliser les fonctions [HDR auto] ou [Effet de photo] sur des images RAW.

- Si vous n'avez pas l'intention de modifier les images en utilisant votre ordinateur, nous vous recommandons de les enregistrer au format JPEG.
- Vous ne pouvez pas ajouter d'indication DPOF (ordre d'impression) sur des images au format RAW.

[58] Comment utiliser  $\parallel$  Utilisation des fonctions de prise de vue  $\parallel$  Sélection de la taille d'image fixe/qualité d'image

# Panorama : taille

Sélectionne la taille d'image lors de la prise d'images panoramiques. La taille d'image varie en fonction du réglage [Panorama : orient.].

1. MENU →  $\bigcap$  (Réglages de prise de vue) → [Panorama : taille] → réglage souhaité.

## Détails des éléments du menu

Lorsque [Panorama : orient.] est réglé sur [Haut] ou [Bas] Standard: 3872×2160 Large: 5536×2160

Lorsque [Panorama : orient.] est réglé sur [Gauche] ou [Droite] Standard: 8192×1856 Large: 12416×1856

[59] Comment utiliser | Utilisation des fonctions de prise de vue | Sélection de la taille d'image fixe/qualité d'image

# Panorama : orient.

Sélectionne le sens de balayage lors de la prise de vue d'images panoramiques.

1. MENU →  $\blacksquare$  (Réglages de prise de vue) → [Panorama : orient.] → réglage souhaité.

## Détails des éléments du menu

#### Droite :

Balayage panoramique de la gauche vers la droite.

#### Gauche :

Balayage panoramique de la droite vers la gauche.

#### Haut :

Balayage panoramique du bas vers le haut.

#### Bas :

Balayage panoramique du haut vers le bas.

[60] Comment utiliser  $\parallel$  Utilisation des fonctions de prise de vue  $\parallel$  Réglage de la mise au point

# Mode mise au point

Sélectionne la méthode de mise au point adaptée au mouvement du sujet.

1. MENU →  $\bigcap$  (Réglages de prise de vue) → [Mode mise au point] → réglage souhaité.

# Détails des éléments du menu

## (AF ponctuel) :

Le produit verrouille la mise au point lorsque celle-ci est terminée. Utilisez [AF ponctuel] lorsque le sujet est immobile.

## (AF continu) :

Le produit continue la mise au point tant que vous maintenez le déclencheur enfoncé à micourse. Utilisez cette option lorsque le sujet est en mouvement.

### (Direct MFocus) :

Vous permet d'associer mise au point manuelle et mise au point automatique.

### **MF** (MaP manuelle) :

Règle la mise au point manuellement. Si vous ne pouvez pas effectuer automatiquement la mise au point sur le sujet choisi, utilisez la mise au point manuelle.

### **Note**

- Si le sujet est trop proche, il se peut que de la poussière ou des marques de doigt sur l'objectif apparaissent sur l'image. Essuyez l'objectif avec un chiffon doux, etc.
- Lorsque [Mode mise au point] est réglé sur [AF continu], le bip ne retentit pas lorsque la mise au point est terminée.

#### Astuce

Si vous enregistrez des films avec [Mode mise au point] réglé sur [AF ponctuel] ou [Direct MFocus], le [Mode mise au point] bascule automatiquement sur  $A = C$  (AF continu), puis le produit continue la mise au point.

[61] Comment utiliser  $\parallel$  Utilisation des fonctions de prise de vue  $\parallel$  Réglage de la mise au point

# Zone mise au point

Sélectionne la zone de mise au point. Utilisez cette fonction lorsqu'il est difficile d'effectuer

correctement la mise au point en mode de mise au point automatique. Les réglages s'appliquent à la fois aux images fixes et aux films.

1. MENU →  $\bigcap$  (Réglages de prise de vue) → [Zone mise au point] → réglage souhaité.

# Détails des éléments du menu

### Large :

Effectue automatiquement la mise au point sur un sujet sur toute la plage de l'image. Lorsque vous enfoncez le déclencheur à mi-course en mode de prise de vue d'image fixe, un cadre vert s'affiche autour de la zone mise au point.

# $\boxed{[} \boxed{]}$  Centre :

Effectue automatiquement la mise au point sur un sujet au centre de l'image. En utilisant la fonction de verrouillage AF avec cette option, vous pouvez cadrer l'image comme vous le voulez.

# **Real** Spot flexible :

Vous permet de déplacer le cadre de la plage AF au point souhaité sur l'écran et de mettre au point sur un sujet extrêmement petit dans une zone étroite.

Sur l'écran de prise de vue Spot flexible, vous pouvez changer la taille du cadre du télémètre AF en tournant la molette de commande.

### Spot flexible élargi :

Si le produit ne parvient pas à effectuer la mise au point sur le seul point sélectionné, il utilise les collimateurs situés autour du spot flexible comme deuxième zone de priorité pour effectuer la mise au point.

## **CIL OF SALE OF START (G)**

Lorsque vous maintenez le déclencheur enfoncé à mi-course, le produit suit le sujet à l'intérieur de la zone de mise au point automatique sélectionnée. Dirigez le curseur sur [Verrouillage AF] sur l'écran de réglage [Zone mise au point], puis sélectionnez la zone de début de suivi souhaitée en appuyant sur le côté gauche/droit de la molette de commande. Vous pouvez déplacer la zone de début de suivi à l'endroit souhaité en désignant la zone comme étant le spot flexible ou le spot flexible élargi.

Sur l'écran de prise de vue Spot flexible, vous pouvez changer la taille du cadre du télémètre AF en tournant la molette de commande.

- Lorsque le sélecteur de mode est réglé sur  $\pm\pm$  (Film) ou lors de l'enregistrement de films, vous ne pouvez pas sélectionner [Verrouillage AF] comme [Zone mise au point].
- Lorsque le sélecteur de mode est réglé sur  $\pm\pm$  (Film) et que [Dual Rec automatiq.] est activé, le réglage [Zone mise au point] bascule automatiquement sur [Large].
- Vous pouvez sélectionner [Verrouillage AF] uniquement lorsque le mode de mise au point est réglé sur [AF continu].
- Il se peut qu'un rectangle en pointillés apparaisse tout autour de l'écran dans la plage du zoom Clear Image, du zoom numérique ou du zoom intelligent afin de réaliser la mise au point sur la totalité du cadre.

[62] Comment utiliser  $\parallel$  Utilisation des fonctions de prise de vue  $\parallel$  Réglage de la mise au point

# Verrouill. AF central

Lorsque vous appuyez au centre du bouton, l'appareil détecte le sujet situé au centre de l'écran et le suit.

- 1. MENU  $\rightarrow \bullet$  (Réglages de prise de vue)  $\rightarrow$  [Verrouill. AF central]  $\rightarrow$  [ON].
- 2. Alignez le cadre cible  $(A)$  sur le sujet et appuyez sur  $\bigcirc$  au centre de la molette de commande.

Appuyez de nouveau sur pour arrêter le suivi.

Si l'appareil photo perd le sujet de vue, il peut détecter lorsque le sujet réapparaît à l'écran et reprendre le suivi.

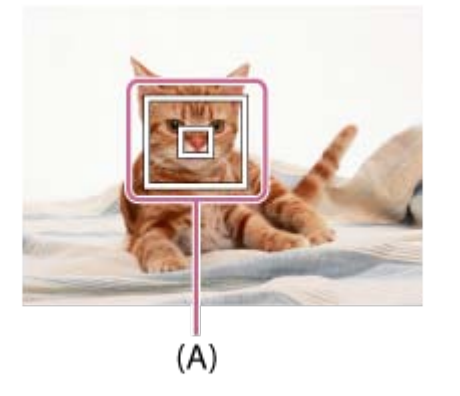

3. Enfoncez complètement le déclencheur pour prendre la photo.

- [Verrouill. AF central] risque de ne pas très bien fonctionner dans les situations suivantes :
	- Le sujet se déplace trop rapidement.
	- Le sujet est trop petit ou trop gros.
	- Le contraste entre le sujet et l'arrière-plan est faible.
	- $-$  II fait sombre.

- La luminosité ambiante change.

- Le mode Verrouillage AF ne fonctionne pas dans les situations suivantes :
	- En mode [Panor. par balayage]
	- Lorsque [Sélection scène] est réglé sur [Crép. sans trépied] ou [Anti-flou de mvt]
	- Lorsque vous effectuez une prise de vue en mode de mise au point manuelle
	- Lorsque vous utilisez le zoom numérique
	- Lorsque le mode de prise de vue est réglé sur Film, et que [ F B SteadyShot] est réglé sur [Actif intelligent].
- Il se peut que l'appareil ne parvienne pas à réactiver immédiatement le suivi après avoir perdu le sujet de vue.

[63] Comment utiliser  $\parallel$  Utilisation des fonctions de prise de vue  $\parallel$  Réglage de la mise au point

# Verrouillage de la mise au point

Effectue des prises de vue avec la mise au point verrouillée sur le sujet souhaité en mode mise au point automatique.

- 1. MENU  $\rightarrow \bullet$  (Réglages de prise de vue)  $\rightarrow$  [Mode mise au point]  $\rightarrow$  [AF ponctuel].
- 2. Placez le sujet à l'intérieur de la zone AF et enfoncez le déclencheur à mi-course. La mise au point est verrouillée.
- 3. Maintenez le déclencheur enfoncé à mi-course et replacez le sujet dans la position initiale pour recomposer la photo.
- 4. Enfoncez le déclencheur à fond pour prendre la photo.

[64] Comment utiliser | Utilisation des fonctions de prise de vue | Réglage de la mise au point

# MaP manuelle

Lorsqu'il est difficile d'obtenir une mise au point correcte en mode autofocus, il est possible d'ajuster manuellement la mise au point.Les réglages s'appliquent à la fois aux images fixes et aux films.

- 1. MENU  $\rightarrow \bullet$  (Réglages de prise de vue)  $\rightarrow$  [Mode mise au point]  $\rightarrow$  [MaP manuelle].
- 2. Tournez la bague de commande pour effectuer une mise au point précise.

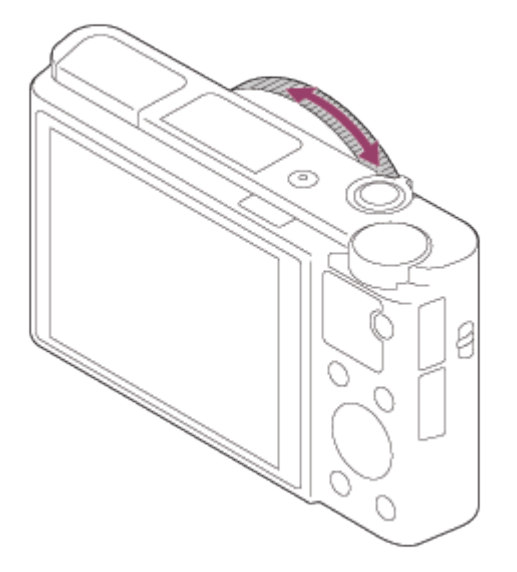

- Lorsque vous tournez la bague de commande, la distance de mise au point s'affiche à l'écran.
- 3. Enfoncez le déclencheur à fond pour effectuer la prise de vue.

#### **Note**

- Si vous utilisez le viseur, ajustez le niveau de dioptrie pour obtenir la bonne mise au point sur le viseur.
- Si vous sélectionnez à nouveau [Mode mise au point], toute distance de mise au point réglée manuellement sera annulée.

[65] Comment utiliser | Utilisation des fonctions de prise de vue | Réglage de la mise au point

# Mise au point manuelle directe (DMF)

Vous pouvez réaliser des réglages fins manuellement une fois la mise au point verrouillée. Vous pouvez rapidement faire la mise au point sur un sujet au lieu d'utiliser la mise au point manuelle depuis le début. Ceci se révèle pratique pour la prise de vue macro, par exemple.

- 1. MENU  $\rightarrow \bullet$  (Réglages de prise de vue)  $\rightarrow$  [Mode mise au point]  $\rightarrow$  [Direct MFocus].
- 2. Enfoncez le déclencheur jusqu'à mi-course pour effectuer la mise au point automatiquement.
- 3. Maintenez le déclencheur enfoncé à mi-course et tournez la bague de commande pour

obtenir une image plus nette.

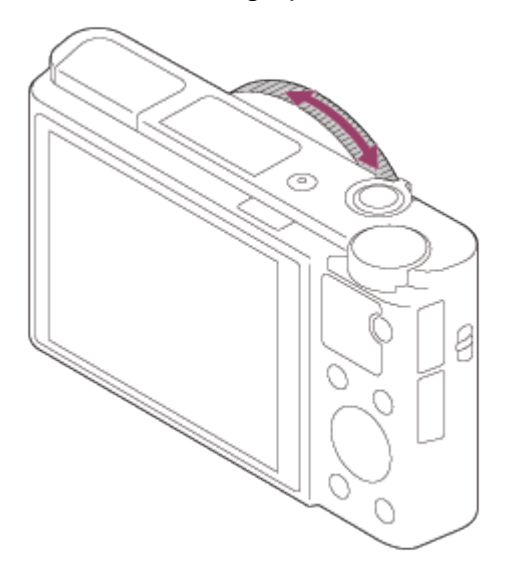

- Lorsque vous tournez la bague de commande, la distance de mise au point s'affiche à l'écran.
- 4. Enfoncez complètement le déclencheur pour effectuer la prise de vue.

[66] Comment utiliser  $\parallel$  Utilisation des fonctions de prise de vue  $\parallel$  Réglage de la mise au point

# Aide MF (image fixe)

Agrandit automatiquement l'image à l'écran pour faciliter la mise au point manuelle. Fonctionne pour les prises de vue en mode mise au point manuelle ou mise au point manuelle directe.

- 1. MENU  $\rightarrow \bigstar$  (Réglages personnalis.)  $\rightarrow$  [ $\rightarrow$  Aide MF]  $\rightarrow$  [ON].
- 2. Tournez la bague de commande pour ajuster la mise au point.
	- L'image sélectionnée est agrandie. Vous pouvez agrandir encore les images en appuyant sur  $\bigcirc$  au centre de la molette de commande.

### Note

• Vous ne pouvez pas utiliser [  $\sim$ ] Aide MF] lors de l'enregistrement de films.

#### Astuce

Vous pouvez définir la durée d'affichage de l'image agrandie en sélectionnant MENU →  $\bigstar$  (Réglages personnalis.)  $\rightarrow$  [Tmps gross. m. au p.].

[67] Comment utiliser  $\parallel$  Utilisation des fonctions de prise de vue  $\parallel$  Réglage de la mise au point

# Loupe mise pt

Vous pouvez vérifier la mise au point en agrandissant l'image avant la prise de vue.

- 1. MENU  $\rightarrow \bullet$  (Réglages de prise de vue)  $\rightarrow$  [Loupe mise pt].
- 2. Appuyez sur **a** au centre de la molette de commande pour agrandir l'image et sélectionnez la partie que vous souhaitez agrandir en appuyant sur le côté supérieur/inférieur/droit/gauche de la molette de commande.
	- Lorsque vous appuyez sur pour la troisième fois, la loupe de mise au point se ferme et l'affichage de prise de vue normal est rétabli.
- 3. Vérifiez la mise au point.
- 4. Enfoncez complètement le déclencheur pour prendre la photo.

#### Astuce

- Pendant la mise au point manuelle, vous pouvez régler la netteté de l'image agrandie.
- La fonction [Loupe mise pt] est désactivée lorsque vous enfoncez le déclencheur à micourse.
- Vous pouvez enregistrer des images alors qu'une image est agrandie, mais le produit enregistre une image plein affichage.
- La fonction [Loupe mise pt] est désactivée après la prise de vue.
- Vous pouvez définir la durée d'affichage de l'image agrandie en sélectionnant MENU  $\rightarrow$  $\bigstar$  (Réglages personnalis.)  $\rightarrow$  [Tmps gross. m. au p.].

[68] Comment utiliser  $\parallel$  Utilisation des fonctions de prise de vue  $\parallel$  Réglage de la mise au point

# Tmps gross. m. au p.

Réglez la durée pendant laquelle l'image est agrandie au moyen de la fonction [ $\overline{M}$ ] Aide MF] ou [Loupe mise pt].

1. MENU  $\rightarrow \bullet$  (Réglages personnalis.)  $\rightarrow$  [Tmps gross. m. au p.]  $\rightarrow$  réglage souhaité.

# Détails des éléments du menu

## 2 sec. :

Agrandit l'image pendant 2 secondes.

## 5 sec. :

Agrandit l'image pendant 5 secondes.

### Aucune limite :

Agrandit les images jusqu'à ce que vous appuyiez sur le déclencheur.

[69] Comment utiliser  $\parallel$  Utilisation des fonctions de prise de vue  $\parallel$  Réglage de la mise au point

# Niv. d'intensification

Renforce le contour des plages mises au point avec une couleur spécifique pour la prise de vue en mode mise au point manuelle ou mise au point manuelle directe. Cette fonction vous permet de confirmer facilement la mise au point.Les réglages s'appliquent à la fois aux images fixes et aux films.

1. MENU  $\rightarrow \bullet$  (Réglages personnalis.)  $\rightarrow$  [Niv. d'intensification]  $\rightarrow$  réglage souhaité.

# Détails des éléments du menu

### Élevé :

Règle le niveau d'intensification sur élevé.

### Moyen :

Règle le niveau d'intensification sur moyen.

### Faible :

Règle le niveau d'intensification sur faible.

### OFF :

Fonction d'intensification désactivée.

- Comme le produit estime que les zones nettes sont mises au point, l'effet d'intensification varie selon le sujet et les conditions de prise de vue.
- Le contour des plages mises au point n'est pas renforcé lorsque le produit est raccordé avec un câble HDMI.

[70] Comment utiliser  $\parallel$  Utilisation des fonctions de prise de vue  $\parallel$  Réglage de la mise au point

# Couleur d'intensific.

Définit la couleur utilisée pour la fonction d'intensification en mode mise au point manuelle ou mise au point manuelle directe.Les réglages s'appliquent à la fois aux images fixes et aux films.

1. MENU →  $\bigstar$  (Réglages personnalis.) → [Couleur d'intensific.] → réglage souhaité.

# Détails des éléments du menu

#### Rouge :

Renforce les contours en rouge.

#### Jaune :

Renforce les contours en jaune.

#### Blanc :

Renforce les contours en blanc.

[71] Comment utiliser  $\parallel$  Utilisation des fonctions de prise de vue  $\parallel$  Réglage de la mise au point

# Pré-AF (image fixe)

Le produit met au point automatiquement avant que vous n'enfonciez le déclencheur à micourse.

1. MENU  $\rightarrow \bigstar$  (Réglages personnalis.)  $\rightarrow$  [ $\rightarrow$ Pré-AF]  $\rightarrow$  réglage souhaité.

# Détails des éléments du menu

## ON :

Met au point automatiquement avant que vous n'enfonciez le déclencheur à mi-course.

## OFF :

Ne met pas au point avant que vous n'enfonciez le déclencheur à mi-course.

# CommandeAF/MF

Vous pouvez facilement faire passer le mode de mise au point d'automatique à manuel et vice-versa pendant la prise de vue sans modifier votre position de maintien.Les réglages s'appliquent à la fois aux images fixes et aux films.

1. MENU  $\rightarrow \bigstar$  (Réglages personnalis.)  $\rightarrow$  [Réglag. touche perso]  $\rightarrow$  bouton à attribuer  $\rightarrow$  [Tenir contr. AF/MF] ou [App/rel.cont.AF/MF].

## Détails des éléments du menu

#### Tenir contr. AF/MF :

Commute le mode de mise au point lorsque le bouton est maintenu enfoncé.

#### App/rel.cont.AF/MF :

Commute le mode de mise au point jusqu'à ce que le bouton soit à nouveau enfoncé.

#### Note

Vous ne pouvez pas régler la fonction [Tenir contr. AF/MF] sur [Touche gauche] ou [Touche droite].

[73] Comment utiliser  $\parallel$  Utilisation des fonctions de prise de vue  $\parallel$  Réglage de la mise au point

# Illuminateur AF (image fixe)

L'illuminateur AF offre un éclairage d'appoint pour faciliter la mise au point sur le sujet dans des endroits sombres. L'illuminateur AF rouge permet au produit d'effectuer facilement la mise au point lorsque le déclencheur est enfoncé à mi-course, jusqu'à ce que la mise au point soit verrouillée.

1. MENU → (Réglages de prise de vue) → [ $\sim$ ] Illuminateur AF] → réglage souhaité.

# Détails des éléments du menu

#### Auto :

L'illuminateur AF est activé.

#### OFF :

L'illuminateur AF est désactivé.

#### **Note**

- Vous ne pouvez pas utiliser  $[\overline{\phantom{A}}\hspace{0.25cm}]$  Illuminateur AF] dans les situations suivantes :
	- En mode film
	- En mode [Panor. par balayage]
	- Lorsque [Mode mise au point] est réglé sur [AF continu].
	- Lorsque [Sélection scène] est réglé sur l'un des modes suivants :
		- [Paysage]
		- [Activités sportives]
		- $-$  [Scène de nuit]
		- [Animal domestique]
		- [Feux d'artifice]
- L'illuminateur AF émet une lumière très vive. Bien qu'il n'y ait pas de risque pour la santé, ne regardez pas directement de près dans l'illuminateur AF.

[74] Comment utiliser  $\parallel$  Utilisation des fonctions de prise de vue  $\parallel$  Réglage de la mise au point

# AF sur les yeux

L'appareil effectue la mise au point sur les yeux du sujet pendant que vous maintenez le bouton enfoncé.

- 1. MENU  $\rightarrow \bullet$  (Réglages personnalis.)  $\rightarrow$  [Réglag. touche perso]  $\rightarrow$  attribuez la fonction [AF sur les yeux] au bouton souhaité.
- 2. Dirigez l'appareil vers le visage d'une personne, et appuyez sur le bouton auquel vous avez attribué la fonction [AF sur les yeux].
- 3. Appuyez sur le déclencheur tout en appuyant sur le bouton.

#### **Astuce**

Lorsque l'appareil effectue la mise au point sur les yeux, un cadre de détection s'affiche autour des yeux. Si le mode de mise au point est réglé sur [AF ponctuel], le cadre disparaît après un certain temps.

#### **Note**

Selon les circonstances, il se peut que l'appareil ne parvienne pas à effectuer la mise au point sur les yeux. Dans de tels cas, l'appareil détecte un visage et met au point sur celuici.

- Si l'appareil ne parvient pas à détecter le visage d'une personne, vous ne pouvez pas utiliser [AF sur les yeux].
- Selon les circonstances, il se peut que [AF sur les yeux] ne soit pas disponible, par exemple lorsque [Mode mise au point] est réglé sur [MaP manuelle], etc.
- [AF sur les yeux] risque de ne pas fonctionner dans les situations suivantes :
	- Lorsque la personne porte des lunettes de soleil.
	- Lorsque les yeux de la personne sont couverts par une frange.
	- Lorsque l'éclairage est faible ou que le sujet est en contre-jour.
	- Lorsque les yeux sont fermés.
	- Lorsque la personne est dans l'ombre.
	- Lorsque la personne est floue.
	- Lorsque la personne bouge trop.
- Si la personne bouge trop, le cadre de détection risque de ne pas s'afficher correctement autour de ses yeux.

[75] Comment utiliser | Utilisation des fonctions de prise de vue | Réglage de l'exposition

# Correct. exposition

En fonction de l'exposition définie par la fonction d'exposition automatique, vous pouvez éclaircir ou assombrir l'image entière en modifiant le réglage de [Correct. exposition] vers le côté plus ou le côté moins respectivement (correction de l'exposition). Normalement, l'exposition est réglée automatiquement (exposition automatique).

- 1.  $\mathbb{Z}/\mathbb{Z}^+$  (Correct. exposition) sur la molette de commande  $\rightarrow$  Appuyez sur le côté gauche/droit de la molette de commande ou tournez-la, puis sélectionnez la plage d'exposition souhaitée
	- Lorsque vous utilisez [Auto intelligent] ou [Automat. supérieur], vous pouvez afficher l'écran de réglage de [Créativité photo] en appuyant sur  $\mathbb{Z}/\mathbb{A}$  .
	- Vous pouvez régler l'exposition dans la plage de  $-3.0$  EV à  $+3.0$  EV.

- Pour les films, vous pouvez régler l'exposition dans la plage de  $-2,0$  EV à  $+2,0$  EV.
- Si vous prenez un sujet dans des conditions extrêmement lumineuses ou sombres, ou lorsque vous utilisez le flash, il est possible que vous n'obteniez pas un effet satisfaisant.
- Lorsque vous utilisez [Exposition manuelle], vous pouvez corriger l'exposition uniquement si [ISO] est réglé sur [ISO AUTO].

[76] Comment utiliser | Utilisation des fonctions de prise de vue | Réglage de l'exposition

# Mode de mesure

Sélectionne le mode de mesure qui détermine la partie de l'écran à mesurer pour déterminer l'exposition.

1. MENU →  $\bigcap$  (Réglages de prise de vue) → [Mode de mesure] → réglage souhaité.

# Détails des éléments du menu

# Multi :

Mesure l'intensité lumineuse dans chaque zone après avoir divisé la surface totale en plusieurs surfaces et détermine l'exposition appropriée de l'ensemble de l'écran (mesure Multi).

## **o** Centre :

Mesure la luminosité moyenne sur l'ensemble de l'écran, tout en mettant l'accent sur la zone centrale de l'écran (mesure Pondération centrale).

## $\lceil \cdot \rceil$  Spot :

Mesure uniquement la zone centrale (mesure Spot). Cette fonction est utile lorsque le sujet est à contre-jour, ou que le sujet et l'arrière-plan présentent un contraste important.

#### **Note**

- Le réglage est fixé sur [Multi] dans les modes de prise de vue suivants :
	- [Auto intelligent]
	- [Automat. supérieur]
	- [Sélection scène]
	- Fonctions de zoom autres que le zoom optique

[77] Comment utiliser | Utilisation des fonctions de prise de vue | Réglage de l'exposition

# Verrouillage AE

Lorsque le contraste entre le sujet et l'arrière-plan est élevé, par exemple lors d'une prise de vue d'un sujet à contre-jour ou proche d'une fenêtre, mesurez la lumière en un point où le sujet semble avoir la luminosité adaptée et verrouillez l'exposition avant la prise de vue. Pour réduire la luminosité du sujet, mesurez la lumière en un point plus lumineux que le sujet et verrouillez l'exposition de l'ensemble de l'image. Pour augmenter la luminosité du sujet,

mesurez la lumière en un point plus sombre que le sujet et verrouillez l'exposition de l'ensemble de l'image.

- 1. MENU  $\rightarrow \clubsuit$  (Réglages personnalis.)  $\rightarrow$  [Réglag. touche perso], puis attribuez [App/Relâ AEL] à la touche souhaitée.
- 2. Effectuez la mise au point sur le point où l'exposition a été réglée.
- 3. Appuyez sur le bouton auquel la fonction [App/Relâ AEL] est attribuée. L'exposition est verrouillée, et le témoin  $\bigstar$  (verrouillage AE) s'allume.
- 4. Faites de nouveau la mise au point sur le sujet, puis enfoncez le déclencheur.
	- Pour annuler le verrouillage de l'exposition, appuyez sur le bouton auquel la fonction [App/Relâ AEL] est attribuée.

### **Astuce**

• Si vous sélectionnez la fonction [Maintien AEL] dans [Réglag. touche perso], vous pouvez verrouiller l'exposition tant que vous maintenez le bouton AEL enfoncé. La fonction [Maintien AEL] ne peut pas être attribuée aux [Touche gauche] ou [Touche droite].

[78] Comment utiliser | Utilisation des fonctions de prise de vue | Réglage de l'exposition

# AEL avec obturat. (image fixe)

Active/désactive le verrouillage de l'exposition lorsque vous enfoncez le déclencheur à micourse.

Cette fonction s'avère utile lorsque vous souhaitez régler séparément la mise au point et l'exposition.

1. MENU  $\rightarrow \bullet$  (Réglages personnalis.)  $\rightarrow$  [ $\sim$ ] AEL avec obturat.]  $\rightarrow$  réglage souhaité.

# Détails des éléments du menu

### Auto :

Fixe l'exposition une fois le réglage automatique de la mise au point effectué après que vous avez enfoncé le déclencheur à mi-course lorsque [Mode mise au point] est réglé sur [AF ponctuel].

#### ON :

Verrouille l'exposition lorsque vous enfoncez le déclencheur à mi-course.

### OFF :

Ne verrouille pas l'exposition lorsque vous enfoncez le déclencheur à mi-course. Utilisez ce mode si vous voulez ajuster la mise au point et l'exposition séparément.

Le produit continue d'ajuster l'exposition pendant la prise de vue en mode [Prise d. v. en continu] ou [Continu priorité Vit.].

## **Note**

Lorsque [App/Relâ AEL] est attribué à une touche avec [Réglag. touche perso], le fonctionnement en utilisant cette touche aura priorité sur les réglages  $\sqrt{N}$  AEL avec obturat.].

[79] Comment utiliser | Utilisation des fonctions de prise de vue | Réglage de l'exposition

# Zebra

Le motif zébré apparaît sur une portion d'une image si le niveau de luminosité de cette portion atteint le niveau IRE que vous avez défini. Utilisez le motif zébré comme guide pour ajuster la luminosité.

1. MENU  $\rightarrow \bullet$  (Réglages personnalis.)  $\rightarrow$  [Zebra]  $\rightarrow$  réglage souhaité.

## Détails des éléments du menu

### OFF :

N'affiche pas le motif zébré. 70/75/80/85/90/95/100/100+ : Règle le niveau de luminosité.

### Note

Le motif zébré ne s'affiche pas pendant la connexion HDMI.

[80] Comment utiliser | Utilisation des fonctions de prise de vue | Réglage de l'exposition

# Guide param. expos.

Vous pouvez activer ou désactiver l'affichage d'un guide lorsque vous modifiez l'exposition.

1. MENU →  $\bigstar$  (Réglages personnalis.) → [Guide param. expos.] → réglage souhaité.

# Détails des éléments du menu

## OFF :

N'affiche pas le guide.

## ON :

Affiche le guide.

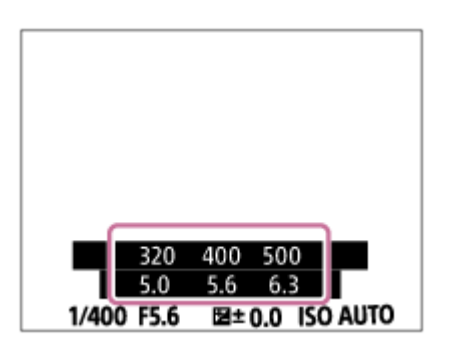

[81] Comment utiliser | Utilisation des fonctions de prise de vue | Sélection de l'entraînement (prise de vue en continu/retardateur)

# Entraînement

Vous pouvez définir le mode d'entraînement, par exemple la prise de vue en rafale ou avec retardateur.

- 1. MENU →  $\bigcap$  (Réglages de prise de vue) → [Entraînement] → réglage souhaité.
	- $\bullet$  Vous pouvez aussi définir le mode d'entraînement en appuyant sur le bouton  $\mathcal{S}$ )/ **I** (Entraînement) de la molette de commande.

## Détails des éléments du menu

### Prise de vue unique :

Prend une image fixe. Mode de prise de vue normal.

### $\Box$  Prise d. v. en continu :

Effectue des prises de vue en rafale tant que vous maintenez le déclencheur enfoncé.

### **S** Continu priorité Vit. :

Effectue des prises de vue en rafale à haute vitesse tant que vous maintenez le déclencheur enfoncé.

### Retardateur :

Effectue une prise de vue en utilisant le retardateur, le délai spécifié (en secondes) partant du moment où vous appuyez sur le déclencheur.

# Retardateur (Cont.) :

Effectue le nombre de prises de vue spécifié en utilisant le retardateur, le délai spécifié (en secondes) partant du moment où vous appuyez sur le déclencheur.

### **BRAC** Bracket continu :

Prend des images pendant que le déclencheur est enfoncé, chacune avec un degré de luminosité différent.

### **BRICKER Simple :**

Effectue le nombre de prises de vue spécifié, une par une et chacune avec un niveau de luminosité différent.

### **BRANG Bracket.bal.B:**

Permet de prendre trois images avec différentes tonalités de couleur en fonction des réglages de balance des blancs, de température des couleurs et du filtre couleur sélectionnés.

### **BRADRO Bracket DRO:**

Permet de prendre trois photos en tout, chacune à un degré d'optimiseur de plage dynamique différent.

### **Note**

Lorsque le mode de prise de vue est réglé sur [Sélection scène] et [Activités sportives] est sélectionné, [Prise de vue unique] ne peut pas être exécuté.

[82] Comment utiliser | Utilisation des fonctions de prise de vue | Sélection de l'entraînement (prise de vue en continu/retardateur)

# Prise d. v. en continu

Effectue des prises de vue en rafale tant que vous maintenez le déclencheur enfoncé.

1. MENU  $\rightarrow \bullet$  (Réglages de prise de vue)  $\rightarrow$  [Entraînement]  $\rightarrow$  [Prise d. v. en continu].

- La prise de vue en continu n'est pas disponible dans les situations suivantes :
	- Le mode de prise de vue est réglé sur [Panor. par balayage].
	- Le mode de prise de vue est réglé sur [Sélection scène] et une scène autre que [Activités sportives] est sélectionnée.
	- L'[Effet de photo] est réglé sur [Flou artistique], [Peinture HDR], [Monochrome riche], [Miniature], [Aquarelle] ou [Illustration].
	- L'[Opti Dyn/HDR aut] est réglé sur [HDR auto].
	- [ISO] est réglé sur [RB multi-photos].
	- [Détec. de sourire] est utilisé.

#### **Astuce**

- Pour conserver la même mise au point et la même exposition pendant les rafales, modifiez les réglages suivants.
	- Réglez [Mode mise au point] sur [AF continu].
	- Réglez [  $\sim$ ] AEL avec obturat.] sur [OFF] ou [Auto].

[83] Comment utiliser | Utilisation des fonctions de prise de vue | Sélection de l'entraînement (prise de vue en continu/retardateur)

# Continu priorité Vit.

Le produit poursuit les prises de vue tant que le déclencheur est enfoncé. Vous pouvez photographier en rafale à une vitesse plus rapide qu'en mode [Prise d. v. en continu].

1. MENU→ (Réglages de prise de vue) → [Entraînement] → [Continu priorité Vit.].

#### Note

- Lors de prises de vue en rafale, chaque image est immédiatement affichée entre les prises.
- La prise de vue en continu n'est pas disponible dans les situations suivantes :
	- Le mode de prise de vue est réglé sur [Panor. par balayage].
	- Le mode de prise de vue est réglé sur [Sélection scène] et une scène autre que [Activités sportives] est sélectionnée.
	- L'[Effet de photo] est réglé sur [Flou artistique], [Peinture HDR], [Monochrome riche], [Miniature], [Aquarelle] ou [Illustration].
	- L'[Opti Dyn/HDR aut] est réglé sur [HDR auto].
	- [ISO] est réglé sur [RB multi-photos].
	- [Détec. de sourire] est utilisé.

#### **Astuce**

En mode [Continu priorité Vit.], la mise au point de la première image est déterminée lorsque vous enfoncez le déclencheur à mi-course, et verrouillée pour les prises de vue suivantes. Cependant, l'appareil continue à régler l'exposition pour les prises de vue suivantes. Pour continuer à régler l'exposition pendant toute la durée de la prise de vue en continu, sélectionnez les réglages suivants :

- Réglez [ $\sim$ ] AEL avec obturat.] sur [Auto] ou [OFF].

# Retardateur

Effectue une prise de vue en utilisant le retardateur, le délai spécifié (en secondes) partant du moment où vous appuyez sur le déclencheur.

- 1. MENU  $\rightarrow \bullet$  (Réglages de prise de vue)  $\rightarrow$  [Entraînement]  $\rightarrow$  [Retardateur].
- 2. Sélectionnez le mode souhaité en appuyant sur le côté droit/gauche de la molette de commande.

## Détails des éléments du menu

#### Retardateur : 10 sec. :

Règle le retardateur sur 10 secondes.

Lorsque vous appuyez sur le déclencheur, le témoin du retardateur clignote, un bip se fait entendre et l'obturateur se déclenche au bout de 10 secondes. Pour annuler le retardateur, appuyez de nouveau sur le déclencheur.

#### Retardateur : 5 sec. :

Règle le retardateur sur 5 secondes.

Lorsque vous appuyez sur le déclencheur, le témoin du retardateur clignote, un bip retentit et l'obturateur déclenche au bout de 5 secondes. Pour annuler le retardateur, appuyez de nouveau sur le déclencheur.

### Retardateur : 2 sec. :

Règle le retardateur sur 2 secondes. Ceci réduit le bougé de l'appareil provoqué par la pression sur le déclencheur.

#### Astuce

- Appuyez sur le bouton  $\mathcal{S}/\square$  de la molette de commande et sélectionnez  $\square$  (Prise de vue unique) pour annuler le réglage du retardateur.
- Pour utiliser le retardateur en mode bracketing, sélectionnez ce mode comme mode d'entraînement, puis sélectionnez MENU → (Réglages de prise de vue) → [Réglages bracketing]  $\rightarrow$  [Retardateur pdt brkt].

- Le retardateur n'est pas disponible dans les situations suivantes :
	- Le mode de prise de vue est réglé sur [Panor. par balayage].
	- [Activités sportives] dans [Sélection scène]
	- [Détec. de sourire]

# Retardateur (Cont.)

Effectue le nombre de prises de vue spécifié en utilisant le retardateur, le délai spécifié (en secondes) partant du moment où vous appuyez sur le déclencheur. Vous pouvez choisir la meilleure prise de vue parmi les photographies prises.

- 1. MENU  $\rightarrow \bullet$  (Réglages de prise de vue)  $\rightarrow$  [Entraînement]  $\rightarrow$  [Retardateur (Cont.)].
- 2. Sélectionnez le mode souhaité en appuyant sur le côté droit/gauche de la molette de commande.

## Détails des éléments du menu

#### $\mathcal{R}^{\text{G}}_{\text{inc}}$  Retardateur (Cont.) : 10 s 3 img :

Effectue trois prises de vue successives 10 secondes après que vous avez appuyé sur le déclencheur.

Lorsque vous appuyez sur le déclencheur, le témoin du retardateur clignote, un bip retentit et l'obturateur déclenche au bout de 10 secondes.

#### $\mathcal{R}_{\text{max}}^{\text{CS}}$  Retardateur (Cont.) : 10 s 5 img :

Effectue cinq prises de vue successives 10 secondes après que vous avez appuyé sur le déclencheur.

Lorsque vous appuyez sur le déclencheur, le témoin du retardateur clignote, un bip retentit et l'obturateur déclenche au bout de 10 secondes.

#### $\mathcal{B}_{\kappa}^{(3)}$  Retardateur (Cont.) : 5 sec. 3 img :

Effectue trois prises de vue successives 5 secondes après que vous avez appuyé sur le déclencheur. Lorsque vous appuyez sur le déclencheur, le témoin du retardateur clignote, un bip retentit et l'obturateur déclenche au bout de 5 secondes.

#### $\mathcal{B}_{\kappa}^{(5)}$  Retardateur (Cont.) : 5 sec. 5 img :

Effectue cinq prises de vue successives 5 secondes après que vous avez appuyé sur le déclencheur. Lorsque vous appuyez sur le déclencheur, le témoin du retardateur clignote, un bip retentit et l'obturateur déclenche au bout de 5 secondes.

### $\mathcal{B}_{\mathcal{B}}$  Retardateur (Cont.) : 2 sec. 3 img :

Effectue trois prises de vue successives 2 secondes après que vous avez appuyé sur le déclencheur. Lorsque vous appuyez sur le déclencheur, le témoin du retardateur clignote, un bip retentit et l'obturateur déclenche au bout de 2 secondes.

#### $\mathcal{S}_{2s}^{(5)}$  Retardateur (Cont.) : 2 sec. 5 img :

Effectue cinq prises de vue successives 2 secondes après que vous avez appuyé sur le déclencheur. Lorsque vous appuyez sur le déclencheur, le témoin du retardateur clignote, un bip retentit et l'obturateur déclenche au bout de 2 secondes.

#### Astuce

Appuyez de nouveau sur le déclencheur pour arrêter le compte à rebours du retardateur.

• Appuyez sur le bouton  $\mathcal{S}/\square$  de la molette de commande et sélectionnez  $\square$  (Prise de vue unique) pour annuler le réglage du retardateur.

[86] Comment utiliser | Utilisation des fonctions de prise de vue | Sélection de l'entraînement (prise de vue en continu/retardateur)

# Bracket continu

Prend plusieurs images tout en décalant automatiquement l'exposition de standard à plus sombre, puis à plus claire. Maintenez le déclencheur enfoncé jusqu'à la fin de l'enregistrement en bracketing.

Vous pouvez sélectionner une image qui correspond à vos attentes après l'enregistrement.

- 1. MENU→ (Réglages de prise de vue) → [Entraînement] → [Bracket continu].
- 2. Sélectionnez le mode souhaité en appuyant sur le côté droit/gauche de la molette de commande.

## Détails des éléments du menu

# $\frac{6000}{0.3}$  Bracket continu : 3 images 0,3EV :

Ce réglage effectue trois prises de vue à la suite en décalant la valeur d'exposition de plus ou moins 0,3 EV.

# **BRIC Bracket continu : 5 images 0,3EV :**

Ce réglage effectue cinq prises de vue à la suite en décalant la valeur d'exposition de plus ou moins 0,3 EV.

## $\frac{633}{0.3}$  Bracket continu : 9 images 0,3EV :

Ce réglage effectue neuf prises de vue à la suite en décalant la valeur d'exposition de plus ou moins 0,3 EV.

# $\frac{6000}{0.7}$  Bracket continu : 3 images 0,7EV :

Ce réglage effectue trois prises de vue à la suite en décalant la valeur d'exposition de plus ou moins 0,7 EV.

# $\frac{633}{0.7}$  Bracket continu : 5 images 0,7EV :

Ce réglage effectue cinq prises de vue à la suite en décalant la valeur d'exposition de plus ou moins 0,7 EV.

#### $\frac{6000}{0.7}$  Bracket continu : 9 images 0,7EV :

Ce réglage effectue neuf prises de vue à la suite en décalant la valeur d'exposition de plus ou moins 0,7 EV.

## $\frac{6000}{1000}$  Bracket continu : 3 images 1,0EV :

Ce réglage effectue trois prises de vue à la suite en décalant la valeur d'exposition de plus ou moins 1,0 EV.

## $\frac{600}{10005}$  Bracket continu : 5 images 1,0EV :

Ce réglage effectue cinq prises de vue à la suite en décalant la valeur d'exposition de plus ou moins 1,0 EV.

# $\frac{6000}{1.009}$  Bracket continu : 9 images 1,0EV :

Ce réglage effectue neuf prises de vue à la suite en décalant la valeur d'exposition de plus ou moins 1,0 EV.

# $\frac{6000}{20003}$  Bracket continu : 3 images 2,0EV :

Ce réglage effectue trois prises de vue à la suite en décalant la valeur d'exposition de plus ou moins 2,0 EV.

## $\frac{EBC}{20}$ Bracket continu : 5 images 2,0EV :

Ce réglage effectue cinq prises de vue à la suite en décalant la valeur d'exposition de plus ou moins 2,0 EV.

## $\frac{6000}{3.0}$  Bracket continu : 3 images 3,0EV :

Ce réglage effectue trois prises de vue à la suite en décalant la valeur d'exposition de plus ou moins 3,0 EV.

# $\frac{6000}{3.0005}$  Bracket continu : 5 images 3,0EV :

Ce réglage effectue cinq prises de vue à la suite en décalant la valeur d'exposition de plus ou moins 3,0 EV.

## Note

- La dernière prise de vue s'affiche sur l'affichage instantané.
- Lorsque [ISO AUTO] est sélectionné en mode [Exposition manuelle], l'exposition est modifiée en ajustant la valeur ISO. Si un autre réglage que [ISO AUTO] est sélectionné, l'exposition est modifiée en ajustant la vitesse d'obturation.
- Lorsque vous réglez l'exposition, elle est décalée à partir de la valeur corrigée.
- La prise de vue en bracketing n'est pas disponible dans les situations suivantes :
	- Le mode de prise de vue est réglé sur [Auto intelligent], [Automat. supérieur], [Sélection scène] ou [Panor. par balayage].
- Lorsque vous utilisez le flash, le produit exécute la prise de vue en bracketing avec flash, laquelle modifie l'intensité lumineuse du flash même si [Bracket continu] est sélectionné. Enfoncez le déclencheur pour chaque image.

[87] Comment utiliser | Utilisation des fonctions de prise de vue | Sélection de l'entraînement (prise de vue en continu/retardateur)

# Bracket simple
Prend plusieurs images tout en décalant automatiquement l'exposition de standard à plus sombre, puis à plus claire. Enfoncez le déclencheur pour chaque image. Vous pouvez sélectionner une image qui correspond à vos attentes après l'enregistrement.

- 1. MENU  $\rightarrow \bullet$  (Réglages de prise de vue)  $\rightarrow$  [Entraînement]  $\rightarrow$  [Bracket simple].
- 2. Sélectionnez le mode souhaité en appuyant sur le côté droit/gauche de la molette de commande.

# Détails des éléments du menu

# $\frac{6335}{0.3}$  Bracket simple : 3 images 0,3EV :

Ce réglage effectue trois prises de vue à la suite en décalant la valeur d'exposition de plus ou moins 0,3 EV.

# $\frac{60005}{0.3605}$  Bracket simple : 5 images 0,3EV :

Ce réglage effectue cinq prises de vue à la suite en décalant la valeur d'exposition de plus ou moins 0,3 EV.

# **BRIST** Bracket simple : 9 images 0,3EV:

Ce réglage effectue neuf prises de vue à la suite en décalant la valeur d'exposition de plus ou moins 0,3 EV.

# $\frac{6035}{0.7}$ Bracket simple : 3 images 0,7EV:

Ce réglage effectue trois prises de vue à la suite en décalant la valeur d'exposition de plus ou moins 0,7 EV.

# $\frac{600}{0.7}$ Bracket simple : 5 images 0,7EV :

Ce réglage effectue cinq prises de vue à la suite en décalant la valeur d'exposition de plus ou moins 0,7 EV.

# $\frac{60005}{0.7}$  Bracket simple : 9 images 0,7EV:

Ce réglage effectue neuf prises de vue à la suite en décalant la valeur d'exposition de plus ou moins 0,7 EV.

# $\frac{60035}{1.0}$  Bracket simple : 3 images 1,0EV :

Ce réglage effectue trois prises de vue à la suite en décalant la valeur d'exposition de plus ou moins 1,0 EV.

# **ERIS Bracket simple : 5 image 1,0 EV :**

Ce réglage effectue cinq prises de vue à la suite en décalant la valeur d'exposition de plus ou moins 1,0 EV.

# **BRIST Bracket simple : 9 images 1,0EV :**

Ce réglage effectue neuf prises de vue à la suite en décalant la valeur d'exposition de plus ou moins 1,0 EV.

## Bracket simple : 3 images 2,0EV :

# EEE3S<br>2.Oev3

Ce réglage effectue trois prises de vue à la suite en décalant la valeur d'exposition de plus ou moins 2,0 EV.

# $\frac{60005}{20005}$  Bracket simple : 5 image 2,0 EV :

Ce réglage effectue cinq prises de vue à la suite en décalant la valeur d'exposition de plus ou moins 2,0 EV.

# $\frac{6235}{3.0693}$  Bracket simple : 3 images 3,0EV :

Ce réglage effectue trois prises de vue à la suite en décalant la valeur d'exposition de plus ou moins 3,0 EV.

# $\frac{6005}{30005}$  Bracket simple : 5 image 3,0 EV :

Ce réglage effectue cinq prises de vue à la suite en décalant la valeur d'exposition de plus ou moins 3,0 EV.

## **Note**

- Lorsque [ISO AUTO] est sélectionné en mode [Exposition manuelle], l'exposition est modifiée en ajustant la valeur ISO. Si un autre réglage que [ISO AUTO] est sélectionné, l'exposition est modifiée en ajustant la vitesse d'obturation.
- Lorsque vous réglez l'exposition, elle est décalée à partir de la valeur corrigée.
- La prise de vue en bracketing n'est pas disponible dans les situations suivantes :
	- Le mode de prise de vue est réglé sur [Auto intelligent], [Automat. supérieur], [Sélection scène] ou [Panor. par balayage].

[88] Comment utiliser | Utilisation des fonctions de prise de vue | Sélection de l'entraînement (prise de vue en continu/retardateur)

# Bracket.bal.B

Vous permet de prendre trois images avec différentes tonalités de couleur en fonction des réglages de balance des blancs, de température des couleurs et du filtre couleur sélectionnés.

- 1. MENU  $\rightarrow \bullet$  (Réglages de prise de vue)  $\rightarrow$  [Entraînement]  $\rightarrow$  [Bracket.bal.B].
- 2. Sélectionnez le mode souhaité en appuyant sur le côté droit/gauche de la molette de commande.

# Détails des éléments du menu

### **EXAPP** Bracket balance des blancs : Lo :

Enregistre une série de trois images avec de faibles variations de la balance des blancs.

### **BREARE Bracket balance des blancs : Hi :**

Enregistre une série de trois images avec des variations importantes de la balance des blancs.

### **Note**

La dernière prise est montrée sur l'affichage instantané.

[89] Comment utiliser | Utilisation des fonctions de prise de vue | Sélection de l'entraînement (prise de vue en continu/retardateur)

# Bracket DRO

Vous pouvez enregistrer un total de trois images, chacune avec un réglage différent de l'optimiseur de plage dynamique.

- 1. MENU  $\rightarrow \bullet$  (Réglages de prise de vue)  $\rightarrow$  [Entraînement]  $\rightarrow$  [Bracket DRO].
- 2. Sélectionnez le mode souhaité en appuyant sur le côté droit/gauche de la molette de commande.

# Détails des éléments du menu

# **BRORO** Bracket DRO : Lo :

Enregistre une série de trois images avec de faibles variations du réglage de l'optimiseur de plage dynamique.

### $\frac{B\text{IDRO}}{H}$  Bracket DRO : Hi :

Enregistre une série de trois images avec des variations importantes du réglage de l'optimiseur de plage dynamique.

### Note

La dernière prise est montrée sur l'affichage instantané.

[90] Comment utiliser | Utilisation des fonctions de prise de vue | Sélection de l'entraînement (prise de vue en continu/retardateur)

# Réglages de la prise de vue en bracketing

niveaux d'exposition et de balance des blancs.

- 1. MENU →  $\bigodot$  (Réglages de prise de vue) → [Entraînement] → sélectionnez le mode de prise de vue en bracketing.
- 2. MENU →  $\bigcap$  (Réglages de prise de vue) → [Réglages bracketing] → réglage souhaité.

# Détails des éléments du menu

#### Retardateur pdt brkt :

Active/désactive l'utilisation du retardateur lors de la prise de vue en bracketing. Permet aussi de définir le délai (en secondes) de déclenchement de l'obturateur si vous utilisez le retardateur.

(OFF/2 sec./5 sec./10 sec.)

#### Ordre Bracket. :

Permet de définir l'ordre des niveaux d'exposition et de balance des blancs pour la prise de vue en bracketing.

(0→-→+/-→0→+)

[91] Comment utiliser | Utilisation des fonctions de prise de vue | Sélection de l'entraînement (prise de vue en continu/retardateur)

# Indicateur pendant la prise de vue en bracketing

#### Viseur

Bracketing à la lumière ambiante\* 3 images décalées d'un incrément de 0,3 EV Correction d'exposition par incrément de ±0,0

<del>۷۷۷</del><br>+3-۰2-۰1-۰0-۰1-2-۰3

### Écran (Afficher ttes infos ou Histogramme)

Bracketing à la lumière ambiante\* 3 images décalées d'un incrément de 0,3 EV Correction d'exposition par incrément de ±0,0

 $-3 \cdot 2 \cdot 1 \cdot 0 \cdot 1 \cdot 2 \cdot 3 +$ 

# Bracketing au flash 3 images décalées d'un incrément de 0,7 EV Correction du flash par incrément de -1,0

- 4 - 3 - 2 - 1 - 0 - 1 - 2 +

# Écran (Pour le viseur)

Bracketing à la lumière ambiante\* 3 images décalées d'un incrément de 0,3 EV Correction d'exposition par incrément de ±0,0

 $\frac{3 \cdot 2 \cdot 1 \cdot 0 \cdot 1 \cdot 2 \cdot 3}{3 \cdot 2 \cdot 1 \cdot 0 \cdot 1 \cdot 2 \cdot 3 + 2 \cdot 3}$  E ± 0.0

## Bracketing au flash 3 images décalées d'un incrément de 0,7 EV Correction du flash par incrément de -1,0

$$
\begin{array}{r}\n3 \cdot 2 \cdot 1 \cdot 1 \cdot 1 \cdot 2 \cdot 3 \quad \text{E2 } \pm 0.0 \\
\hline\n-4 \cdot 3 \cdot 2 \cdot 1 \cdot 1 \cdot 1 \cdot 1 \cdot 2 \cdot 3 \quad \text{E2 } \pm 1.0\n\end{array}
$$

\* Lumière ambiante : terme générique désignant un éclairage non produit par un flash, comme la lumière naturelle, la lumière incandescente (ampoule) ou la lumière fluorescente. Alors que le flash est ponctuel, la lumière ambiante est constante, d'où son nom.

#### Note

- Pendant la prise de vue en bracketing, le nombre d'images à prendre est affiché sous forme de traits au-dessus/au-dessous de l'indicateur.
- Lorsque vous commencez la prise de vue en bracketing, ces traits disparaissent un par un à mesure de l'enregistrement des images.

[92] Comment utiliser | Utilisation des fonctions de prise de vue | Réalisation d'un autoportrait en observant l'écran

# Retardat./autoportr.

Vous pouvez modifier l'angle de l'écran et effectuer des prises de vue en observant l'écran.

1. MENU  $\rightarrow \bullet$  (Réglages personnalis.)  $\rightarrow$  [Retardat./autoportr.]  $\rightarrow$  [ON].

2. Inclinez l'écran d'environ 180° vers le haut et dirigez l'objectif vers vous.

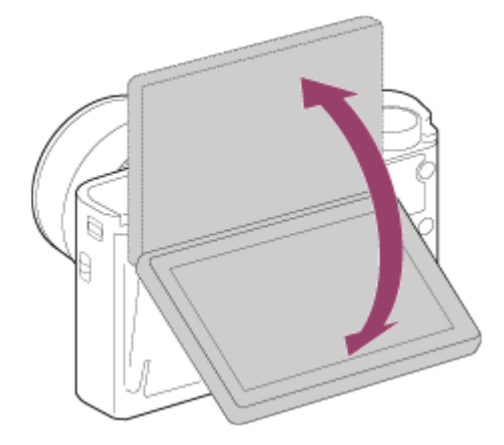

3. Appuyez sur le déclencheur.

Le retardateur est activé, et le produit effectue la prise de vue après un délai de trois secondes.

#### **Astuce**

Si vous voulez utiliser un autre mode d'entraînement que le mode retardateur de 3 secondes, réglez d'abord [Retardat./autoportr.] sur [OFF], puis inclinez l'écran d'environ 180° vers le haut.

```
[93] Comment utiliser | Utilisation des fonctions de prise de vue | Sélection de la
sensibilité ISO
```
# ISO

La sensibilité à la lumière est exprimée par le numéro ISO (indice de lumination recommandé). Plus la valeur est grande, plus la sensibilité est élevée.

1. MENU →  $\bigcap$  (Réglages de prise de vue) → [ISO] → réglage souhaité.

# Détails des éléments du menu

### RB multi-photos :

Combine des prises de vue en rafale pour créer une image avec moins de bruit. Sélectionnez le réglage souhaité pour la sensibilité ISO : [ISO AUTO] ou une valeur dans la plage ISO 200 – 25600.

### ISO AUTO :

Règle automatiquement la sensibilité ISO.

#### ISO 80 – ISO 12800 :

Réglage manuel de la sensibilité ISO. Plus la valeur est élevée, plus la sensibilité ISO l'est aussi.

## **Note**

- [ISO AUTO] est sélectionné lorsque vous utilisez les fonctions suivantes :
	- [Auto intelligent]
	- [Automat. supérieur]
	- [Sélection scène]
	- [Panor. par balayage]
- Lorsque [ISO] est réglé sur une valeur inférieure à ISO 125, la plage de luminosité du sujet enregistrable (plage dynamique) risque de diminuer.
- Plus la valeur ISO est élevée, plus les images seront affectées par le bruit.
- Lorsque vous filmez des films, les valeurs ISO comprises entre ISO 125 et ISO 12800 sont disponibles.
- Les réglages ISO disponibles varient selon que vous prenez des images fixes, enregistrez des films ou utilisez la fonction HFR.
- Lorsque vous utilisez [RB multi-photos], le produit met un certain temps à réaliser le traitement de la superposition des images.

### **Astuce**

Vous pouvez modifier la plage de sensibilité ISO automatiquement définie dans le mode [ISO AUTO]. Sélectionnez [ISO AUTO] et appuyez sur le côté droit de la molette de commande, puis sélectionnez les valeurs désirées pour [ISO AUTO Maximum] et [ISO AUTO Minimum]. Les valeurs de [ISO AUTO Maximum] et [ISO AUTO Minimum] sont aussi appliquées lors de la prise de vue en mode [ISO AUTO] avec la fonction [RB multiphotos].

[94] Comment utiliser | Utilisation des fonctions de prise de vue | Sélection de la sensibilité ISO

# ISO AUTO vit.ob min

Si vous sélectionnez [ISO AUTO] ou [ISO AUTO] dans [RB multi-photos] lorsque le mode de prise de vue est P (Programme Auto) ou A (Priorité ouvert.), vous pouvez définir la vitesse d'obturation à partir de laquelle la sensibilité ISO change.

Cette fonction est efficace pour photographier des sujets en mouvement. Vous pouvez réduire le flou du sujet tout en évitant le bougé de l'appareil.

1. MENU →  $\blacksquare$  (Réglages de prise de vue) → [ISO AUTO vit.ob min] → réglage souhaité.

# Détails des éléments du menu

### FASTER (Plus rapide)/FAST (Rapide) :

La sensibilité ISO change pour des vitesses d'obturation supérieures à [Standard], ce qui permet d'éviter le bougé de l'appareil et le flou du sujet.

### STD (Standard) :

L'appareil règle automatiquement la vitesse d'obturation en fonction de la longueur focale de l'objectif.

### SLOW (Lente)/SLOWER (Plus lente) :

La sensibilité ISO change pour des vitesses d'obturation inférieures à [Standard], ce qui permet de réduire le bruit des images.

### 1/32000―30" :

La sensibilité ISO change à partir de la vitesse d'obturation que vous avez définie.

### **Astuce**

La variation de vitesse d'obturation à partir de laquelle la sensibilité ISO change est de 1 EV entre [Plus rapide], [Rapide], [Standard], [Lente] et [Plus lente].

### **Note**

- Si l'exposition est insuffisante lorsque la sensibilité ISO est réglée sur [ISO AUTO Maximum] dans [ISO AUTO], la vitesse d'obturation sera inférieure à la vitesse définie dans [ISO AUTO vit.ob min] afin de permettre une prise de vue avec une exposition adaptée.
- La vitesse d'obturation réelle risque d'être différente de la valeur sélectionnée dans les situations suivantes :
	- Lorsque la vitesse d'obturation maximum a changé en fonction du réglage  $[\sqrt{2}]$  Type déclencheur].
	- Lorsque vous utilisez le flash pour photographier des scènes lumineuses avec  $\left[\overline{M}\right]$ Type déclencheur] réglé sur [Déclench. électron.]. (La vitesse d'obturation maximum est limitée par la vitesse de synchronisation du flash qui est de 1/100 secondes.)
	- Lorsque vous utilisez le flash pour photographier des scènes sombres avec [Mode Flash] réglé sur [Flash forcé]. (La vitesse d'obturation minimum est limitée par la vitesse déterminée automatiquement par l'appareil.)

[95] Comment utiliser | Utilisation des fonctions de prise de vue | Sélection de la sensibilité ISO

# RB multi-photos

Le produit effectue automatiquement plusieurs prises de vue en continu, les combine, réduit

le bruit et enregistre une image.Avec la réduction de bruit multi-image, vous pouvez sélectionner des valeurs ISO supérieures à la sensibilité ISO maximum.L'image enregistrée est une image combinée.

- 1. MENU  $\rightarrow \bullet$  (Réglages de prise de vue)  $\rightarrow$  [ISO]  $\rightarrow$  [RB multi-photos].
- 2. Appuyez sur le côté droit de la molette de commande pour afficher l'écran de réglage, puis sélectionnez la valeur souhaitée avec le côté haut/bas de la molette de commande.

# Note

- Lorsque [  $\overline{M}$ ] Qualité] est réglé sur [RAW] ou [RAW & JPEG], cette fonction ne peut pas être utilisée.
- Le flash, [Opti Dyna], et [HDR auto] ne peuvent pas être utilisés.
- Lorsque [Profil d'image] est réglé sur une autre option que [OFF], vous ne pouvez pas sélectionner [RB multi-photos].
- Lorsque [Effet de photo] est réglé sur une autre option que [OFF], vous ne pouvez pas sélectionner [RB multi-photos].

### **Astuce**

Vous pouvez modifier la plage de sensibilité ISO automatiquement définie dans le mode [ISO AUTO] avec la fonction [RB multi-photos]. Sélectionnez [ISO AUTO] dans [ISO] et appuyez sur le côté droit de la molette de commande, puis sélectionnez les valeurs désirées pour [ISO AUTO Maximum] et [ISO AUTO Minimum]. Les valeurs de [ISO AUTO Maximum] et [ISO AUTO Minimum] sont aussi appliquées lors de la prise de vue en mode [ISO AUTO] avec la fonction [RB multi-photos].

[96] Comment utiliser | Utilisation des fonctions de prise de vue | Correction de la luminosité ou du contraste

# Opti Dyna (DRO)

Le produit divise l'image en petites zones, ce qui lui permet d'analyser le contraste ombrelumière entre le sujet et l'arrière-plan. Il peut ainsi produire une image à la luminosité et la gradation optimales.

- 1. MENU  $\rightarrow \bullet$  (Réglages de prise de vue)  $\rightarrow$  [Opti Dyn/HDR aut]  $\rightarrow$  [Opti Dyna].
- 2. Sélectionnez le réglage souhaité en appuyant sur le côté gauche/droit de la molette de commande.

# Détails des éléments du menu

### **EXED** Optimiseur de Dynamique : Auto :

Corrige automatiquement la luminosité.

### Optimiseur de Dynamique : Lv1 ― Optimiseur de Dynamique : Lv5 :

Optimise la gradation d'une image enregistrée pour chaque zone divisée. Sélectionnez le niveau d'optimisation de Lv1 (faible) à Lv5 (élevé).

## **Note**

- [Opti Dyn/HDR aut] est fixé sur [OFF] lorsque le mode de prise de vue est réglé sur [Panor. par balayage], ou lorsque [RB multi-photos] ou [Effet de photo] est réglé sur une autre option que [OFF].
- [Opti Dyn/HDR aut] est fixé sur [OFF] lorsque [Profil d'image] est réglé sur une autre option que [OFF].
- [Opti Dyn/HDR aut] est réglé sur [OFF] lorsque les modes suivants sont sélectionnés dans [Sélection scène].
	- [Crépuscule]
	- [Scène de nuit]
	- [Portrait de nuit]
	- [Crép. sans trépied]
	- [Anti-flou de mvt]
	- [Feux d'artifice]

Le réglage est fixé sur [Optimiseur de Dynamique : Auto] lorsque des modes [Sélection scène] autres que les modes ci-dessus sont sélectionnés.

- Lorsque [  $\parallel$  | Réglage d'enreg.] est réglé sur [120p 100M], [100p 100M], [120p 60M] ou [100p 60M], [Opti Dyn/HDR aut] est réglé sur [OFF].
- Lorsque vous photographiez avec [Opti Dyna], l'image peut comporter du bruit. Sélectionnez le niveau adapté en vérifiant l'image enregistrée, surtout si vous augmentez l'effet.

[97] Comment utiliser | Utilisation des fonctions de prise de vue | Correction de la luminosité ou du contraste

# HDR auto

Élargit la plage (gradation) pour que vous puissiez enregistrer l'ensemble de l'image avec une luminosité correcte, des parties claires aux parties sombres (HDR : High Dynamic Range). Une image avec l'exposition adéquate et une image superposée sont enregistrées.

1. MENU  $\rightarrow \bullet$  (Réglages de prise de vue)  $\rightarrow$  [Opti Dyn/HDR aut]  $\rightarrow$  [HDR auto].

2. Sélectionnez le réglage souhaité en appuyant sur le côté gauche/droit de la molette de commande.

# Détails des éléments du menu

# **EXECTE:** HDR auto: Diff. d'exposition auto :

Corrige automatiquement la différence d'exposition.

# HDR auto : Diff. d'exposit. 1,0EV ― HDR auto : Diff. d'exposit. 6,0EV :

Règle la différence d'exposition, en fonction du contraste du sujet. Sélectionnez un niveau optimal compris entre 1,0 EV (faible) et 6,0 EV (élevé).

Par exemple, si vous réglez la valeur d'exposition sur 2,0 EV, trois images seront composées avec les niveaux d'exposition suivants : −1,0 EV, exposition correcte et +1,0 EV.

### Note

- [HDR auto] n'est pas disponible pour les images RAW.
- [HDR auto] n'est pas disponible dans les modes de prise de vue suivants :
	- [Auto intelligent]
	- [Automat. supérieur]
	- [Panor. par balayage]
	- [Sélection scène]
- Lorsque [RB multi-photos] est sélectionné, vous ne pouvez pas sélectionner [HDR auto].
- Lorsque [Effet de photo] est réglé sur une autre option que [OFF], vous ne pouvez pas sélectionner [HDR auto].
- Lorsque [Profil d'image] est réglé sur une autre option que [OFF], vous ne pouvez pas sélectionner [HDR auto].
- Vous ne pouvez pas commencer la prise de vue suivante avant que le processus de capture de la prise de vue précédente ne soit terminé.
- Selon la différence de luminance d'un sujet et les conditions de prise de vue, il est possible que vous n'obteniez pas l'effet désiré.
- Lorsque vous utilisez le flash, cette fonction a un effet limité.
- Lorsque le contraste de la scène est faible, ou en cas de flou de bougé ou de flou du sujet, il se peut que vous n'obteniez pas de bonnes images HDR. **EDRITE** s'affiche sur l'image enregistrée pour vous avertir que l'appareil a détecté que l'image est floue. Modifiez la composition ou reprenez l'image avec précaution pour éviter le flou de l'image si nécessaire.

[98] Comment utiliser | Utilisation des fonctions de prise de vue | Réglage des tonalités de couleur

# Bal. des blancs

Ajuste les tonalités de couleur selon les conditions de lumière ambiante. Utilisez cette fonction lorsque les tonalités de couleur de l'image ne ressortent pas comme vous l'aviez prévu, ou lorsque vous souhaitez les modifier pour une raison artistique.

1. MENU →  $\bigcap$  (Réglages de prise de vue) → [Bal. des blancs] → réglage souhaité.

# Détails des éléments du menu

## **AWB Auto:**

Le produit détecte automatiquement la source de lumière et ajuste les tonalités de couleur.

# **卷 Lumière jour :**

Les tonalités de couleur sont ajustées pour la lumière du jour.

# **Ombre :**

Les tonalités de couleur sont ajustées pour l'ombre.

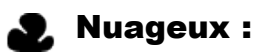

La température de couleur est ajustée pour un ciel nuageux.

## $\frac{1}{2}$ . Incandescent :

La température de couleur est ajustée pour des lieux éclairés par des lampes incandescentes ou des lumières vives, comme dans un studio de photographie.

# $M_{-1}$  Fluor. : Blanc chaud :

La température de couleur est ajustée pour un éclairage blanc fluorescent chaud.

# $\frac{100}{100}$  Fluor. : Blanc froid :

La température de couleur est ajustée pour un éclairage blanc fluorescent.

## $\mathbb{H}_{+1}$  Fluor. : Blanc neutre :

La température de couleur est ajustée pour un éclairage blanc fluorescent neutre.

## $\frac{100}{100}$ **+2 Fluor. : Lumière jour :**

La température de couleur est ajustée pour un éclairage fluorescent de type lumière du jour.

## Flash :

La température de couleur est ajustée pour la lumière du flash.

# $\mathbb{E}_{\Omega}$  Temp./Filtre C. :

Règle les tonalités de couleur selon la source d'éclairage. Permet d'obtenir l'effet des filtres de CC (Compensation des couleurs) pour la photographie.

## Personnalisée 1/Personnalisée 2/Personnalisée 3 :

Utilise le réglage de balance des blancs sauvegardé dans [Réglage personnel].

## **Réglage personnel :**

Mémorise la couleur blanche de base dans les conditions d'éclairage de la prise de vue. Sélectionnez un numéro de réglage mémorisé de balance des blancs personnalisée.

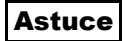

- Vous pouvez appuyer sur le côté droit de la molette de commande pour afficher l'écran de réglage précis et régler de façon précise les teintes de couleur si nécessaire.
- Dans [Temp./Filtre C.], vous pouvez appuyer sur le côté droit pour afficher l'écran de réglage de température de couleur et effectuer un réglage. Lorsque vous appuyez à nouveau sur le bouton droit, l'écran des micro-réglages apparaît pour vous permettre d'effectuer des réglages précis au besoin.

### **Note**

- [Bal. des blancs] est fixé sur [Auto] dans les situations suivantes :
	- [Auto intelligent]
	- [Automat. supérieur]
	- [Sélection scène]

[99] Comment utiliser  $\parallel$  Utilisation des fonctions de prise de vue  $\parallel$  Réglage des tonalités de couleur

# Capturer la couleur blanche de base en mode [Réglage personnel]

Dans une scène où la lumière ambiante est composée de plusieurs types de sources lumineuses, il est recommandé d'utiliser la balance des blancs personnalisée afin de restituer la blancheur.

- 1. MENU  $\rightarrow \bullet$  (Réglages de prise de vue)  $\rightarrow$  [Bal. des blancs]  $\rightarrow$  [Réglage personnel].
- 2. Tenez le produit de façon à ce que la zone blanche couvre complètement la zone AF située au centre, puis appuyez sur **au centre de la molette de commande.** Les valeurs étalonnées (Température de couleur et Filtre couleur) s'affichent.
- 3. Sélectionnez un numéro d'enregistrement en appuyant sur le côté droit/gauche. L'écran revient à l'affichage des informations d'enregistrement et le réglage de la balance des blancs personnalisée est mémorisé.

#### Note

Le message [Erreur de balance des blancs] indique que la valeur se trouve au-delà de la plage escomptée, lorsque le flash est utilisé sur un sujet aux couleurs trop vives se trouvant dans le cadre. Si vous enregistrez cette valeur, l'indicateur devient orange sur l'affichage des informations d'enregistrement. À ce stade, vous pouvez prendre des photos, mais il est conseillé de régler à nouveau la balance des blancs pour obtenir une valeur plus précise.

[100] Comment utiliser  $\parallel$  Utilisation des fonctions de prise de vue  $\parallel$  Sélection d'un mode d'effet

# Effet de photo

Sélectionnez le filtre d'effet désiré pour obtenir des images plus impressionnantes et plus artistiques.

1. MENU  $\rightarrow \bullet$  (Réglages de prise de vue)  $\rightarrow$  [Effet de photo]  $\rightarrow$  réglage souhaité.

# Détails des éléments du menu

# $\mathcal{G}_{\text{OFF}}$  OFF :

Désactive la fonction [Effet de photo].

### **Solution** Toy Camera :

Crée une image douce, avec des coins sombres et une netteté atténuée.

### Couleur pop :

Crée une image éclatante en renforçant les tonalités de couleur.

### Postérisation :

Crée un contraste élevé et un ressenti abstrait en renforçant fortement les couleurs primaires, ou en utilisant le noir et blanc.

### **Rtro)** Photo rétro :

Crée le ressenti d'une image ancienne, avec des tons de couleur sépia et un contraste altéré.

### $\binom{501}{100}$  Soft High-key :

Crée une image à l'ambiance indiquée : lumineuse, transparente, aérienne, tendre, douce.

### Couleur partielle :

Crée une image qui conserve une couleur spécifique, mais convertit les autres en noir et blanc.

### Monoc. contr. élevé :

Crée une image avec un contraste élevé en noir et blanc.

### Soft) Flou artistique :

Crée une image remplie d'un effet d'éclairage doux.

### **, Peinture HDR :**

Crée le ressenti d'une peinture, en renforçant les couleurs et les détails.

### **pm Monochrome riche :**

Crée une image en noir et blanc avec une gradation riche et la reproduction des détails.

# **Miniature :**

Crée une image qui renforce de façon très nette le sujet en estompant considérablement l'arrière-plan. On rencontre souvent cet effet dans des images de modèles miniatures.

### **Which** Aquarelle :

Crée une image avec des effets de déteinte et de flou comme si elle avait été peinte à l'aquarelle.

### **Illustration:**

Crée une image semblable à une illustration en accentuant les contours.

### Astuce

- Vous pouvez procéder aux réglages détaillés pour les modes [Effet de photo] suivants avec le côté gauche/droit de la molette de commande.
	- [Toy Camera]
	- [Postérisation]
	- [Couleur partielle]
	- [Flou artistique]
	- [Peinture HDR]
	- [Miniature]
	- [Illustration]

## **Note**

- Lorsque vous utilisez une fonction de zoom autre que le zoom optique, si vous réglez un facteur de zoom plus grand, [Toy Camera] est moins efficace.
- Lorsque [Couleur partielle] est sélectionné, il est possible que les images ne conservent pas la couleur sélectionnée, selon le sujet ou les conditions de prise de vue.
- Vous ne pouvez pas vérifier les effets suivants sur l'écran de prise de vue, car le produit traite l'image après la prise de vue. Par ailleurs, vous ne pouvez pas effectuer une autre prise de vue avant la fin du traitement de l'image. Vous ne pouvez pas utiliser ces effets sur les films.
	- [Flou artistique]
	- [Peinture HDR]
	- [Monochrome riche]
	- [Miniature]
	- [Aquarelle]
	- [Illustration]
- Avec [Peinture HDR] et [Monochrome riche], l'obturateur est déclenché trois fois pour une prise. Faites attention aux points suivants :
	- Utilisez cette fonction lorsque le sujet est immobile ou ne clignote pas.
	- Ne modifiez pas la composition avant la prise de vue.

Si le contraste de la scène est faible, si l'appareil bouge ou si le sujet est flou, vous risquez de ne pas pouvoir obtenir des images HDR de bonne qualité. Si le produit détecte une telle situation,  $\binom{m}{k}$ /  $\binom{m}{k}$  s'affiche sur l'image enregistrée pour vous en informer. Au besoin, modifiez la composition ou ajustez les réglages, faites attention au flou, et reprenez la photo.

- [Effet de photo] ne peut pas être réglé lorsque le mode de prise de vue est réglé sur [Auto intelligent], [Automat. supérieur], [Sélection scène] ou [Panor. par balayage].
- Effet de photo] ne peut pas être sélectionné lorsque  $\sqrt{N}$  Qualité] est réglé sur [RAW] ou [RAW & JPEG].

[101] Comment utiliser | Utilisation des fonctions de prise de vue | Sélection d'un mode d'effet

# Modes créatifs

Vous permet de sélectionner le traitement d'image désiré. Vous pouvez ajuster l'exposition (vitesse d'obturation et ouverture) à votre guise avec [Modes créatifs], à la différence de [Sélection scène] où le produit ajuste l'exposition.

1. MENU →  $\blacksquare$  (Réglages de prise de vue) → [Modes créatifs] → réglage souhaité.

# Détails des éléments du menu

### $\overline{\mathsf{S}\mathsf{td}}$  Standard :

Pour effectuer des prises de vue de différentes scènes avec une gradation riche et de belles couleurs.

### $\overline{\text{twid}}$  Eclatant :

La saturation et le contraste sont accentués pour effectuer des prises aux couleurs vives de scènes et sujets très colorés, tels que des fleurs, la verdure du printemps, le ciel bleu ou l'océan.

### $\overline{\text{Ntri}}$  Neutre :

La saturation et la netteté sont réduites pour la prise d'images aux tons sobres. Convient aussi à la capture d'images à modifier sur un ordinateur.

#### $\overline{\text{Clear}}$  Lumineux :

Pour effectuer des prises de vue dans des tons clairs avec des couleurs limpides dans les zones de lumière et capturer la lumière rayonnante.

### $\overrightarrow{Deeo}$  Profond :

Pour effectuer des prises de vue avec des couleurs intenses et profondes, et capturer la présence forte du sujet.

## **Eight** Pastel:

Pour effectuer des prises de vue avec des couleurs simples et lumineuses, et capturer une

ambiance légère et rafraîchissante.

# **Portrait:**

Idéal pour les portraits, ce mode donne un rendu adouci des teintes de peau.

### **Land:** Paysage :

La saturation, le contraste et la netteté sont intensifiés pour effectuer des prises de vue de scènes nettes et vives. Les paysages lointains sont encore plus remarquables.

### **Sunset:** Crépuscule :

Pour effectuer des prises de vue du superbe rouge du soleil couchant.

### Night: Scène de nuit :

Le contraste est réduit pour restituer les scènes nocturnes.

#### $\overline{\mathsf{Autm}}$  Feuil.automn :

Pour capturer les scènes automne, en soulignant de façon éclatante les rouges et les jaunes des feuilles.

### $\overline{\mathsf{B/W}}$  Noir et blanc :

Pour effectuer des prises de vue en noir et blanc.

### Sepia :

Pour effectuer des prises de vue en sépia.

### **n**st Enregistrement de vos réglages préférés (Boîte des styles) :

Sélectionnez les six cases de style (les cases avec un numéro sur le côté gauche ( $\text{Tstd}$ )) pour enregistrer vos réglages préférés. Sélectionnez ensuite les réglages souhaités en appuyant sur le côté droit.

Vous pouvez rappeler le même style avec des réglages légèrement différents.

# Pour régler [Contraste], [Saturation] et [Netteté]

[Contraste], [Saturation] et [Netteté] peuvent être réglés pour chaque élément de [Boîte des styles].

Sélectionnez un élément à régler en appuyant sur le côté droit/gauche de la molette de commande, puis réglez la valeur au moyen du côté haut/bas de la molette de commande.

## Contraste :

Plus la valeur sélectionnée est élevée, plus la différence entre l'ombre et la lumière est accentuée, et plus l'effet sur l'image est important.

## **B** Saturation :

Plus la valeur sélectionnée est élevée, plus les couleurs sont vives. Lorsqu'une valeur basse est sélectionnée, la couleur de l'image est limitée et sobre.

# **Netteté :**

Permet de régler la netteté. Plus la valeur sélectionnée est élevée, plus les contours sont accentués, et plus la valeur sélectionnée est basse, plus les contours sont atténués.

- [Standard] est sélectionné lorsque vous utilisez les fonctions suivantes :
	- [Auto intelligent]
	- [Automat. supérieur]
	- [Sélection scène]
	- [Effet de photo] est réglé sur une autre option que [OFF].
	- [Profil d'image] est réglé sur une autre option que [OFF].
- Lorsque [Modes créatifs] est réglé sur [Noir et blanc] ou [Sépia], [Saturation] ne peut pas être ajusté.

[102] Comment utiliser | Utilisation des fonctions de prise de vue | Enregistrement de films

# Formats d'enregistrement de films

Les formats d'enregistrement de film suivants sont disponibles sur cet appareil.

# Qu'est-ce que le format XAVC S ?

Enregistre des films haute définition, par exemple au format 4K, en les convertissant au format MP4 à l'aide du codec MPEG-4 AVC/H.264. Le codec MPEG-4 AVC/H.264 est capable de compresser des images avec une très grande efficacité. Vous pouvez enregistrer des images de haute qualité tout en réduisant le volume de données.

# L'enregistrement au format XAVC S/AVCHD

# XAVC S 4K :

Débit binaire : env. 100 Mb/s ou env. 60 Mb/s Enregistre des films en résolution 4K (3840 × 2160).

# XAVC S HD :

Débit binaire : env. 100 Mb/s, env. 60 Mb/s ou env. 50 Mb/s Enregistre un film aux couleurs plus vives que le format AVCHD, avec plus d'informations.

# AVCHD :

Débit binaire : env. 28 Mb/s (max.), env. 24 Mb/s (max.) ou env. 17 Mb/s (moy.) Le format AVCHD présente un niveau de compatibilité élevé avec les dispositifs de stockage autres que les ordinateurs.

Le débit binaire correspond au volume de données traitées par unité de temps.

Sélectionne le format de fichier film.

1. MENU →  $\bigcirc$  (Réglages de prise de vue) → [ $\bigcirc$  Format fichier] → réglage souhaité.

# Détails des éléments du menu

## XAVC S 4K :

Enregistre des films haute définition au format XAVC S 4K. Ce format est compatible avec un débit binaire élevé.

Audio : LPCM

- Lorsque vous enregistrez des films avec [Http: Format fichier] réglé sur [XAVC S 4K], utilisez les cartes mémoires suivantes :
	- carte mémoire SDXC avec une capacité de 64 Go minimum (classe de vitesse SD 10 (CLASSIC) ))
	- carte mémoire SDXC compatible UHS-I avec une capacité de 64 Go minimum (classe de vitesse UHS1  $($ [1]) ou supérieure)
	- Pour enregistrer à 100 Mb/s ou plus, une carte mémoire SDXC avec une capacité de 64 Go minimum (classe de vitesse UHS 3  $($  [3]))
- [Affichage info HDMI] est temporairement réglé sur [Désactivé] lorsque [  $\uparrow$ ] Format fichier] est réglé sur [XAVC S 4K].
- Lorsque vous enregistrez des films avec l'appareil connecté à un périphérique HDMI et que [  $\uparrow$  ] Format fichier] est réglé [XAVC S 4K], les images n'apparaissent pas sur l'écran.
- [Sourire/Dét. visage] et [Verrouill. AF central] sont temporairement réglés sur [OFF] lorsque l'appareil est connecté à un périphérique HDMI et que [  $\uparrow$ ] Format fichier] est réglé sur [XAVC S 4K].
- [Sourire/Dét. visage], [Verrouill. AF central] et [Fe] Commande REC] sont temporairement réglés sur [OFF] lorsque [  $\uparrow\downarrow$ ] Format fichier] est réglé sur [XAVC S 4K] et que [ENREG vidéo double] est réglé sur [ON]. Même si l'appareil est connecté à un périphérique HDMI, les images ne seront pas affichées sur ce périphérique pendant l'enregistrement du film.

# XAVC S HD :

Enregistre des films haute définition au format XAVC S HD. Ce format est compatible avec un débit binaire élevé.

Audio : LPCM

- Lorsque vous enregistrez des films avec  $[$   $\uparrow$   $\uparrow$  Format fichier] réglé sur [XAVC S HD], utilisez les cartes mémoires suivantes :
	- carte mémoire SDXC avec une capacité de 64 Go minimum (classe de vitesse SD 10 (CLASS(O) ))
- carte mémoire SDXC compatible UHS-I avec une capacité de 64 Go minimum (classe de vitesse UHS1 ([1]) ou supérieure)
- Pour enregistrer à 100 Mb/s ou plus, une carte mémoire SDXC avec une capacité de 64 Go minimum (classe de vitesse UHS 3  $($   $|3|$ )).

## AVCHD :

Enregistre des films HD au format AVCHD. Ce format de fichier est adapté aux téléviseurs haute définition.

Audio : Dolby Digital

### MP4 :

Enregistre des films au format mp4 (AVC). Ce format convient à la lecture sur smartphone ou tablette, au téléchargement sur Internet, à l'envoi en pièce jointe, etc. Audio : AAC

### **Astuce**

Vous pouvez sauvegarder des images sur un ordinateur ou les copier sur un support compatible à l'aide du logiciel PlayMemories Home.

### **Note**

- Le temps d'enregistrement maximal en continu est d'environ 5 minutes lors de l'enregistrement de films au format XAVC S 4K ou XAVC S HD 120p/100p. À la fin de l'enregistrement d'un film au format XAVC S 4K ou XAVC S HD 120p/100p, si vous souhaitez en enregistrer un autre dans l'un de ces formats, mettez le produit hors tension (OFF) et attendez un peu avant de recommencer à enregistrer. Même si la durée d'enregistrement est inférieure à 5 minutes, selon la température ambiante, il se peut que l'enregistrement s'arrête afin de protéger le produit.
- Lorsque [  $\Box$ ] Format fichier] est réglé sur [AVCHD], la taille du film est limitée à environ 2 Go. Si la taille du film atteint environ 2 Go en cours d'enregistrement, un nouveau fichier est créé automatiquement.
- Lorsque  $[$   $\Vert \cdot \Vert$  Format fichier] est réglé sur [MP4], la taille du film est limitée à environ 4 Go. Si la taille du film atteint environ 4 Go en cours d'enregistrement, l'enregistrement s'arrête automatiquement.

[104] Comment utiliser | Utilisation des fonctions de prise de vue | Enregistrement de films

# Réglage d'enreg. (film)

Sélectionne la taille d'image, la cadence de prise de vue et la qualité d'image pour l'enregistrement de films. Plus le débit binaire est élevé, plus la qualité d'image est élevée.

1. MENU →  $\bigcap$  (Réglages de prise de vue) → [ $\bigcup$  Réglage d'enreg.] → réglage

souhaité.

# Lorsque [  $\boxed{1}$  Format fichier] est réglé sur [XAVC S 4K]

Enregistre des films haute définition en les convertissant au format MP4 à l'aide du codec MPEG-4 AVC/H.264.

# Lorsque [  $\boxed{1}$  Format fichier] est réglé sur [XAVC S HD]

Enregistre des films haute définition en les convertissant au format MP4 à l'aide du codec MPEG-4 AVC/H.264.

# Lorsque [  $\boxed{1}$  Format fichier] est réglé sur [AVCHD]

60i/50i : Les films sont enregistrés au format AVCHD, à environ 60 trames/seconde (pour les dispositifs compatibles 1080 60i) ou 50 trames/seconde (pour les dispositifs compatibles 1080 50i), en mode entrelacé et avec audio Dolby Digital.

24p/25p : Les films sont enregistrés au format AVCHD, à environ 24 images/seconde (pour les dispositifs compatibles 1080 60i) ou 25 images/seconde (pour les dispositifs compatibles 1080 50i), en mode progressif et avec audio Dolby Digital.

60p/50p : Les films sont enregistrés au format AVCHD, à environ 60 images/seconde (pour les dispositifs compatibles 1080 60i) ou 50 images/seconde (pour les dispositifs compatibles 1080 50i), en mode progressif et avec audio Dolby Digital.

# Lorsque [  $\Box$  Format fichier] est réglé sur [MP4]

Les films sont enregistrés au format MPEG-4, à environ 60 images/seconde (pour les dispositifs compatibles 1080 60i), à environ 50 images/seconde (pour les dispositifs compatibles 1080 50i), à environ 30 images/seconde (pour les dispositifs compatibles 1080 60i) ou à environ 25 images/seconde (pour les dispositifs compatibles1080 50i), en mode progressif et avec audio AAC au format MP4.

# Détails des éléments du menu

# Lorsque [  $\Box$  Format fichier] est réglé sur [XAVC S 4K]

## 30p 100M/25p 100M :

Enregistre des films au format 3840 × 2160 (30p/25p). Débit binaire : env. 100 Mb/s

## 30p 60M/25p 60M :

Enregistre des films au format 3840 × 2160 (30p/25p). Débit binaire : env. 60 Mb/s

## 24p 100M\* :

Enregistre des films au format 3840 × 2160 (24p). Permet de créer une ambiance cinéma. Débit binaire : env. 100 Mb/s

## 24p 60M\* :

Enregistre des films au format 3840 × 2160 (24p). Permet de créer une ambiance cinéma.

Débit binaire : env. 60 Mb/s

## Lorsque [  $\Box$  Format fichier] est réglé sur [XAVC S HD]

### 60p 50M/50p 50M :

Enregistre des films au format 1920 × 1080 (60p/50p). Débit binaire : env. 50 Mb/s

### 30p 50M/25p 50M :

Enregistre des films au format 1920 × 1080 (30p/25p). Débit binaire : env. 50 Mb/s

### 24p 50M\* :

Enregistre des films au format 1920 × 1080 (24p). Permet de créer une ambiance cinéma. Débit binaire : env. 50 Mb/s

### 120p 100M/100p 100M :

Enregistre à vitesse élevée des films au format 1920 × 1080 (120p/100p). Les films peuvent être enregistrés à la vitesse de 120 images/s/100 images/s.

Vous pouvez créer des images au ralenti plus fluides à l'aide d'un appareil de montage compatible.

Débit binaire : env. 100 Mb/s

### 120p 60M/100p 60M :

Enregistre à vitesse élevée des films au format 1920 × 1080 (120p/100p). Les films peuvent être enregistrés à la vitesse de 120 images/s/100 images/s.

Vous pouvez créer des images au ralenti plus fluides à l'aide d'un appareil de montage compatible.

Débit binaire : env. 60 Mb/s

# Lorsque [  $\Box$  Format fichier] est réglé sur [AVCHD]

## 60i 24M(FX)/50i 24M(FX) :

Enregistre des films au format 1920 × 1080 (60i/50i). Débit binaire : 24 Mb/s (max.)

### 60i 17M(FH)/50i 17M(FH) :

Enregistre des films au format 1920 × 1080 (60i/50i). Débit binaire : env. 17 Mb/s (moy.)

## 60p 28M(PS)/50p 28M(PS) :

Enregistre des films au format 1920 × 1080 (60p/50p). Débit binaire : 28 Mb/s (max.)

## 24p 24M(FX)/25p 24M(FX) :

Enregistre des films au format 1920 × 1080 (24p/25p). Permet de créer une ambiance cinéma.

Débit binaire : 24 Mb/s (max.)

# 24p 17M(FH)/25p 17M(FH) :

Enregistre des films au format 1920 × 1080 (24p/25p). Permet de créer une ambiance cinéma.

Débit binaire : env. 17 Mb/s (moy.)

# Lorsque [  $\uparrow$  Format fichier] est réglé sur [MP4]

# 1920x1080 60p 28M/1920x1080 50p 28M :

Enregistre des films au format 1920 × 1080 (60p/50p). Débit binaire : env. 28 Mb/s (moy.)

## 1920x1080 30p 16M/1920x1080 25p 16M :

Enregistre des films au format 1920 × 1080 (30p/25p). Débit binaire : env. 16 Mb/s (moy.)

### 1280x720 30p 6M/1280x720 25p 6M :

Enregistre des films (fichiers de petite taille) au format 1280 × 720 (30p/25p). Débit binaire : env. 6 Mb/s (moy.)

\* Uniquement lorsque [Sélect. NTSC/PAL] est réglé sur NTSC.

## Note

- Les films au format 60p/50p peuvent être lus uniquement sur des appareils compatibles.
- Les films enregistrés en sélectionnant [60p 28M(PS)]/[50p 28M(PS)]/[60i 24M(FX)]/[50i 24M(FX)]/ [24p 24M(FX)] /[25p 24M(FX)] dans [ Réglage d'enreg.] sont convertis par le logiciel PlayMemories Home afin de créer des disques d'enregistrement AVCHD. La conversion peut prendre un certain temps. Par ailleurs, les disques créés ne reproduisent pas la qualité d'image d'origine. Si vous souhaitez conserver la qualité d'image d'origine, stockez vos films sur un disque Blu-ray.
- Si vous voulez lire des films au format 60p/50p/24p/25p sur un téléviseur, celui-ci doit être compatible 60p/50p/24p/25p. Si votre téléviseur n'est pas compatible avec le format 60p/50p/24p/25p, les films au format 60p/50p/24p/25p sont restitués au format 60i/50i.
- Le réglage [120p]/[100p] est indisponible avec les modes suivants.
	- [Auto intelligent]
	- [Automat. supérieur]
	- [Sélection scène]

[105] Comment utiliser | Utilisation des fonctions de prise de vue | Enregistrement de films

# ENREG vidéo double

Permet d'enregistrer simultanément un film au format XAVC S et un film au format MP4, ou un film au format AVCHD et un film au format MP4.

1. MENU →  $\blacksquare$  (Réglages de prise de vue) → [ENREG vidéo double] → réglage souhaité.

# Détails des éléments du menu

## ON :

Un film au format XAVC S et un film au format MP4, ou un film au format AVCHD et un film au format MP4 sont enregistrés simultanément.

## OFF :

La fonction [ENREG vidéo double] n'est pas utilisée.

# Note

- Lorsque [  $\Box$ ] Réglage d'enreg.] est réglé sur [60p]/[50p] ou [120p]/[100p] pour un film XAVC S, que [  $\Box$ ] Réglage d'enreg.] est réglé sur [60p]/[50p] pour un film AVCHD, ou que [ Format fichier] est réglé sur [MP4], la fonction [ENREG vidéo double] est réglée sur [OFF].
- Si vous sélectionnez [Vue par date] dans [Mode Visualisation] lorsque vous lisez des films, les films XAVC S et les films MP4 et les films AVCHD et les films MP4 sont affichés côte à côte.
- Lorsque [  $\sharp$   $\sharp$  SteadyShot] est réglé sur [Actif intelligent], [ENREG vidéo double] est réglé sur [OFF].

[106] Comment utiliser | Utilisation des fonctions de prise de vue | Enregistrement de films

# Capture d'images fixes pendant l'enregistrement d'un film (Dual Rec)

Vous pouvez capturer des images fixes pendant l'enregistrement d'un film sans arrêter l'enregistrement. Utilisez Dual Rec lorsque vous voulez à la fois enregistrer des films et capturer des images fixes.

1. Appuyez sur le bouton MOVIE pour commencer l'enregistrement du film.

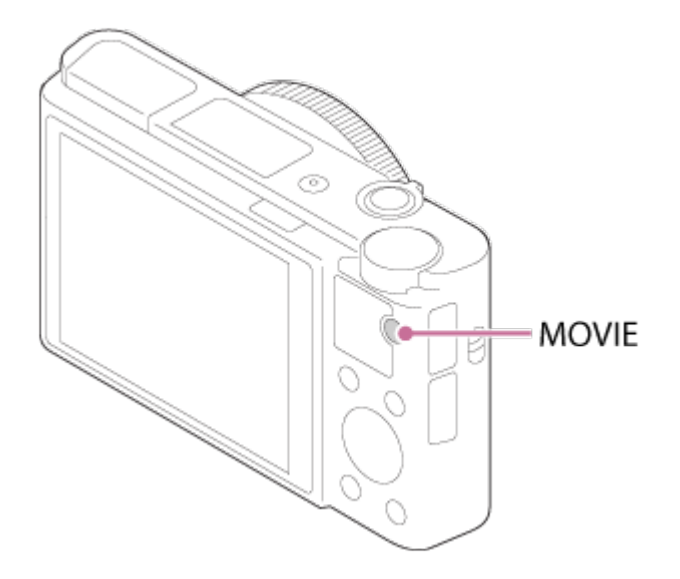

- 2. Appuyez sur le déclencheur pour capturer une image fixe.
	- Si vous enfoncez le déclencheur à mi-course, le nombre d'images fixes enregistrables s'affiche à l'écran.
	- Lors de la prise de vue d'images fixes, le message [CAPTURE] s'affiche à l'écran.
- 3. Appuyez de nouveau sur le bouton MOVIE pour arrêter l'enregistrement du film.

#### Astuce

• Vous pouvez sélectionner la taille et la qualité d'image des images fixes depuis MENU  $\rightarrow$ (Réglages de prise de vue)→[Taille img(Dual Rec)]/[Qualité (Dual Rec)].

#### **Note**

- Il se peut que Dual Rec ne soit pas disponible en fonction du réglage d'enregistrement ou du réglage de mode.
- L'enregistrement d'une image fixe peut prendre un certain temps, en fonction de la carte mémoire utilisée.
- · Il se peut que le bruit du déclencheur soit enregistré.
- Vous ne pouvez pas utiliser le flash lorsque vous utilisez Dual Rec.

[107] Comment utiliser | Utilisation des fonctions de prise de vue | Enregistrement de films

# Dual Rec automatiq.

Active/désactive la prise de vue automatique d'images fixes pendant l'enregistrement de films. Effectue une prise de vue lorsque l'appareil détecte une composition intéressante incluant une personne. Cette fonction peut aussi enregistrer des versions des images prises automatiquement qui ont été recadrées pour créer une composition optimale. Lorsqu'une image recadrée est enregistrée, l'image non recadrée et l'image recadrée sont enregistrées.

- 1. MENU  $\rightarrow \bullet$  (Réglages de prise de vue)  $\rightarrow$  [Dual Rec automatiq.]  $\rightarrow$  réglage souhaité.
- 2. Appuyez sur le bouton MOVIE pour commencer l'enregistrement.
	- Les images fixes sont capturées automatiquement. Lors de la capture d'images fixes, le message [CAPTURE] s'affiche à l'écran.
- 3. Appuyez à nouveau sur le bouton MOVIE pour arrêter l'enregistrement.
	- Pour visualiser les films et les images fixes enregistrées, appuyez sur le bouton  $\Box$ (Lecture).

# Détails des éléments du menu

### OFF :

Auto Dual Rec n'est pas activé.

## ON : fréq. prise de vue faible/ON : fréq. prise de vue standard/ON : fréq. prise de vue élevée :

Auto Dual Rec est exécuté avec la fréquence de prise de vue spécifiée.

La position, l'orientation et l'expression des visages sont détectées afin de créer des images fixes avec une composition intéressante.

### Astuce

- Si vous voulez modifier la taille et la qualité d'image des images fixes, sélectionnez MENU  $\rightarrow \bullet$  (Réglages de prise de vue) $\rightarrow$ [Taille img(Dual Rec)]/[Qualité (Dual Rec)].
- Même lorsque [Dual Rec automatiq.] est activé (On), vous pouvez enregistrer des images fixes en appuyant sur le déclencheur.

### Note

• Selon les conditions d'enregistrement, il se peut que le rythme de prise des vue des images fixes ne soit pas optimal.

[108] Comment utiliser | Utilisation des fonctions de prise de vue | Enregistrement de films

# Taille img(Dual Rec)

Permet de sélectionner la taille des images fixes à capturer lors de l'enregistrement de films.

1. MENU →  $\bigcap$  (Réglages de prise de vue) → [Taille img(Dual Rec)] → réglage souhaité.

# Détails des éléments du menu

### L: 17M/M: 7.5M/S: 4.2M

[109] Comment utiliser | Utilisation des fonctions de prise de vue | Enregistrement de films

Qualité (Dual Rec)

Permet de sélectionner la qualité des images fixes à capturer lors de l'enregistrement de films.

1. MENU →  $\bigcap$  (Réglages de prise de vue) → [Qualité (Dual Rec)] → réglage souhaité.

### Détails des éléments du menu

#### Extra fine/Fine/Standard

[110] Comment utiliser | Utilisation des fonctions de prise de vue | Enregistrement de films

# Affich. marqueur (film)

Active/désactive l'affichage sur l'écran de marqueurs définis à l'aide de [  $\uparrow$  ] Régl. marqueurs] lors de l'enregistrement de films.

1. MENU →  $\bigstar$  (Réglages personnalis.) → [ $\sqcup$  Affich. marqueur] → réglage souhaité.

## Détails des éléments du menu

#### ON :

Les marqueurs sont affichés. Les marqueurs ne sont pas enregistrés.

#### OFF :

Aucun marqueur n'est affiché.

### **Note**

- Les marqueurs sont affichés lorsque le sélecteur de mode est réglé sur  $\Box$  (Film) ou lorsque vous enregistrez des films.
- Vous ne pouvez pas afficher de marqueurs lorsque vous utilisez [Loupe mise pt].
- Les marqueurs sont affichés sur l'écran ou sur le viseur. (Vous ne pouvez pas enregistrer les marqueurs.)

[111] Comment utiliser  $\parallel$  Utilisation des fonctions de prise de vue  $\parallel$  Enregistrement de films

# Régl. marqueurs(film)

Permet de régler les marqueurs affichés à l'écran lors de l'enregistrement de films.

1. MENU →  $\bigstar$  (Réglages personnalis.) → [ $\mathbf{H}$ Régl. marqueurs] → réglage souhaité.

# Détails des éléments du menu

### Centre :

Active/désactive l'affichage du marqueur central au centre de l'écran de prise de vue. OFF / ON

### Aspect :

Permet de régler l'affichage du marqueur d'aspect. OFF / 4:3 / 13:9 / 14:9 / 15:9 / 1.66:1 / 1.85:1 / 2.35:1

### Zone de sécurité :

Permet de régler l'affichage de la zone de sécurité. Il s'agit de la plage standard d'affichage compatible avec un téléviseur classique.

OFF / 80% / 90%

## Image guide :

Active/désactive l'affichage du cadre de guidage. Vous pouvez vérifier si le sujet est horizontal ou perpendiculaire au sol. OFF / ON

### **Astuce**

- Vous pouvez afficher tous les marqueurs simultanément.
- Positionnez le sujet sur le point d'intersection du [Image guide] pour équilibrer votre composition.

[112] Comment utiliser | Utilisation des fonctions de prise de vue | Enregistrement de films

# SteadyShot (film)

Règle l'effet [  $\uparrow$ ] SteadyShot] lors de l'enregistrement de films.Régler l'effet [  $\uparrow$ ] SteadyShot] sur [OFF] lorsque vous utilisez un trépied (vendu séparément) permet d'obtenir une image naturelle.

1. MENU→ (Réglages de prise de vue) → [H] SteadyShot] → réglage souhaité.

# Détails des éléments du menu

### Actif intelligent :

Permet d'obtenir un effet SteadyShot très puissant.

### Active :

Permet d'obtenir un effet SteadyShot plus puissant.

### Standard :

Permet de réduire les bougés de l'appareil dans des conditions de prise de vue stables.

### OFF :

Fonction [  $\uparrow$  ] SteadyShot] désactivée.

### **Note**

- Si vous modifiez le réglage [  $\Box$  SteadyShot], l'angle de champ change.
- Il est impossible de sélectionner [Actif intelligent] et [Active] lorsque [  $\Box$ ] Format fichier] est réglé sur [XAVC S 4K].

[113] Comment utiliser | Utilisation des fonctions de prise de vue | Enregistrement de films

# Enregistrem. audio

Active ou désactive l'enregistrement du son en mode Film.

1. MENU →  $\bigcirc$  (Réglages de prise de vue) → [Enregistrem. audio] → réglage souhaité.

# Détails des éléments du menu

## ON :

L'enregistrement du son est activé (stéréo).

### OFF :

L'enregistrement du son est désactivé.

### **Note**

Le son lié au fonctionnement de l'objectif et du produit sera également enregistré lorsque vous sélectionnez [ON].

[114] Comment utiliser | Utilisation des fonctions de prise de vue | Enregistrement de films

# Niv. référence micro

Vous pouvez sélectionner le niveau du microphone pour l'enregistrement de films.

1. MENU →  $\bigcap$  (Réglages de prise de vue) → [Niv. référence micro] → réglage souhaité.

# Détails des éléments du menu

### Normal:

Enregistre les sons ambiants jusqu'à un certain niveau. Ce réglage convient pour l'enregistrement de conversations courantes.

#### Faible:

Enregistre fidèlement les sons ambiants. Ce réglage convient pour l'enregistrement de sons réalistes, par exemple lors d'un concert.

[115] Comment utiliser | Utilisation des fonctions de prise de vue | Enregistrement de films

# Réduction bruit vent

Active/désactive la réduction du bruit du vent pendant l'enregistrement de films.

1. MENU →  $\bigcap$  (Réglages de prise de vue) → [Réduction bruit vent] → réglage souhaité.

# Détails des éléments du menu

### ON :

Réduction du bruit du vent activée.

### OFF :

Réduction du bruit du vent désactivée.

### **Note**

Le réglage de cet élément sur [ON] lorsque le vent ne souffle pas assez fort peut entraîner l'enregistrement de sons normaux à un volume sonore trop faible.

[116] Comment utiliser | Utilisation des fonctions de prise de vue | Enregistrement de films

# Obt. vit. lente aut. (film)

Active/désactive le réglage automatique de la vitesse d'obturation lorsque vous filmez un sujet faiblement éclairé.

1. MENU  $\rightarrow \bullet$  (Réglages de prise de vue)  $\rightarrow$  [ $\uparrow \bullet$ ] Obt. vit. lente aut.]  $\rightarrow$  réglage souhaité.

# Détails des éléments du menu

### ON :

Active [ $\uparrow$ ] Obt. vit. lente aut.]. La vitesse d'obturation diminue automatiquement lorsque vous filmez dans un endroit sombre. Vous pouvez réduire le bruit dans le film en utilisant une vitesse d'obturation lente lors de l'enregistrement dans un endroit sombre.

#### OFF :

Fonction [  $\uparrow$ ] Obt. vit. lente aut.] désactivée. Le film enregistré sera plus sombre que lorsque [ON] est sélectionné, mais vous pouvez enregistrer des films avec des mouvements plus fluides et un flou du sujet réduit.

### **Note**

- [ $\parallel$  ] Obt. vit. lente aut.] ne fonctionne pas dans les situations suivantes :
	- **His** (Priorité vitesse)
	- **HIM** (Exposition manuelle)

[117] Comment utiliser | Utilisation des fonctions de prise de vue | Enregistrement de films

# Bouton MOVIE

Active/désactive le bouton MOVIE.

1. MENU →  $\bigstar$  (Réglages personnalis.) → [Bouton MOVIE] → réglage souhaité.

# Détails des éléments du menu

### Toujours :

Lance l'enregistrement de films lorsque vous appuyez sur la touche MOVIE dans n'importe quel mode.

(sauf quand le sélecteur de mode est réglé sur HFR (Vit. défilem. élevée).)

### Mode Film uniquem. :

Lance l'enregistrement de films lorsque vous appuyez sur la touche MOVIE uniquement si le mode de prise de vue est réglé sur le mode [Film].

[118] Comment utiliser | Utilisation des fonctions de prise de vue | Enregistrement de films

# Profil d'image

Permet de modifier les réglages de couleur, de gradation, etc.

# Personnalisation du profil d'image

Vous pouvez personnaliser la qualité d'image en réglant les éléments de profil d'image comme [Gamma] et [Détails]. Lorsque vous réglez ces paramètres, raccordez l'appareil à un téléviseur ou à un moniteur, et effectuez vos réglages tout en observant l'image à l'écran.

- 1. MENU →  $\bigodot$  (Réglages de prise de vue) → [Profil d'image] → le profil que vous souhaitez modifier.
- 2. Accédez à l'écran index des éléments en appuyant sur le côté droit de la molette de commande.
- 3. Sélectionnez l'élément à modifier en appuyant sur le côté supérieur/inférieur de la molette de commande.
- 4. Sélectionnez la valeur souhaitée en appuyant sur le côté supérieur/inférieur de la molette de commande, puis appuyez sur  $\Box$  au centre.

#### Utilisation du préréglage du profil d'image

Les réglages par défaut de [PP1] à [PP7] pour les films ont été réglés au préalable sur

l'appareil photo d'après différentes conditions de prise de vue.

MENU  $\rightarrow \bullet$  (Réglages de prise de vue)  $\rightarrow$  [Profil d'image]  $\rightarrow$  réglage souhaité.

## PP1 :

Exemple de réglage avec le gamma [Movie]

## PP2 :

Exemple de réglage avec le gamma [Still]

# PP3 :

Exemple de réglage de la tonalité des couleurs naturelles avec le gamma [ITU709]

# PP4 :

Exemple de réglage de tonalités de couleurs reproduisant celles de la norme ITU709

# PP5 :

Exemple de réglage avec le gamma [Cine1]

# PP6 :

Exemple de réglage avec le gamma [Cine2]

# PP7 :

Exemple de réglage avec le gamma [S-Log2]

# Éléments du profil d'image

## Niveau noir

Définit le niveau de noir. (-15 à +15 )

## Gamma

Sélectionne une courbe gamma.

Movie : courbe gamma standard pour les films

Still : courbe gamma standard pour les images fixes

Cine1 : réduit le contraste des zones sombres et accentue la gradation des zones lumineuses pour créer un film aux couleurs douces. (équivalent à HG4609G33) Cine2 : similaire à [Cine1], mais optimisé pour l'édition d'image dans une plage correspondant à 100 % du signal vidéo. (équivalent à HG4600G30)

ITU709 : courbe gamma correspondant à ITU709.

ITU709(800%) : courbe gamma pour vérifier les scènes en supposant que la prise de vue a été effectuée avec [S-Log2].

S-Log2 : courbe gamma pour [S-Log2]. Ce réglage présuppose que l'image sera traitée après la prise de vue.

# Gamma noir

Corrige le gamma dans les zones de faible intensité.

Gamme : sélectionne une plage de correction. (Large / Moyenne / Étroite) Niveau : règle le niveau de correction. (de -7 (compression du noir maximale) à +7 (amplification du noir maximale))

### Coude

Définit le coude et la pente de la compression du signal vidéo permettant d'éviter une surexposition en limitant les signaux dans les zones de forte intensité du sujet à la plage dynamique de l'appareil.

Si vous sélectionnez [Still], [Cine1], [Cine2], [ITU709(800%)] ou [S-Log2] dans [Gamma], [Coude] est réglé sur [OFF] si [Mode] est réglé sur [Auto]. Pour utiliser les fonctions dans [Coude], réglez [Mode] sur [Manuel].

Mode : sélectionne le réglage automatique ou manuel.

- Auto : le coude et la pente sont réglés automatiquement.
- Manuel : le coude et la pente sont réglés manuellement.

Réglage automatiq. : réglages lorsque [Auto] est sélectionné comme [Mode].

- Point maximum : définit la valeur maximale du coude. (90 % à 100 %)
- Sensibilité : règle la sensibilité. (Élevé/Moyen/Faible)

Réglage manuel : réglages lorsque [Manuel] est sélectionné comme [Mode].

- Point : règle le coude. (75% à 105%)
- $\bullet$  Pente : règle la pente. (-5 (douce) à +5 (raide))

### Mode couleur

Règle le type et le niveau des couleurs.

Movie : couleurs adaptées lorsque [Gamma] est réglé sur [Movie].

Still : couleurs adaptées lorsque [Gamma] est réglé sur [Still].

Cinema : couleurs adaptées lorsque [Gamma] est réglé sur [Cine1].

Pro : tonalités de couleurs similaires à la qualité d'image standard des appareils photo professionnels Sony (lorsque ce mode est utilisé avec le gamma ITU709)

Matrice ITU709 : couleurs correspondant à la norme ITU709 (lorsque ce mode est utilisé avec le gamma ITU709)

Noir et blanc : règle la saturation sur zéro pour effectuer des prises de vue en noir et blanc. S-Gamut : réglage présupposant que l'image sera traitée après la prise de vue. Utilisé lorsque [Gamma] est réglé sur [S-Log2].

## **Saturation**

Règle la saturation des couleurs. (-32 à +32 )

### Profondeur couleur

Règle la profondeur de couleur de chaque phase de couleur. Cette fonction est plus efficace pour les couleurs chromatiques et moins efficace pour les couleurs achromatiques. Plus la valeur de réglage est élevée (positive), plus la couleur semble foncée, plus la valeur de réglage est faible (négative), plus la couleur semble claire. Cette fonction est activée même si vous réglez [Mode couleur] sur [Noir et blanc].

[R] de -7 (rouge clair) à +7 (rouge foncé)

- [G] de -7 (vert clair) à +7 (vert foncé)
- [B] de -7 (bleu clair) à +7 (bleu foncé)
- [C] de -7 (cyan clair) à +7 (cyan foncé)
- [M] de -7 (magenta clair) à +7 (magenta foncé)
- [Y] de -7 (jaune clair) à +7 (jaune foncé)

## Détails

Règle les éléments de [Détails].

Niveau : règle le niveau de [Détails]. (-7 à +7 )

Régler : il est possible de régler manuellement les paramètres suivants.

- Mode : sélectionne le réglage automatique ou manuel. (Auto (optimisation automatique) / Manuel (les détails sont réglés manuellement.))
- Balance V/H : règle les balances verticale (V) et horizontale (H) de DETAIL. (de -2 (effet vertical (V) plus marqué) à +2 (effet horizontal (H) plus marqué))
- Balance B/W : règle les balances inférieure (B) et supérieure (W) de DETAIL. (Type1 (effet inférieur (B) plus marqué) à Type5 (effet supérieur (W) plus marqué))
- Limite : règle le niveau limite de [Détails]. (de 0 (niveau limite bas : susceptible d'être limité) à 7 (niveau limite élevé : peu susceptible d'être limité))
- Crispning : règle le niveau de correction des contours. (de 0 (niveau de correction des contours faible) à 7 (niveau de correction des contours élevé))
- Détail haute lumière : règle le niveau de [Détails] dans les zones de forte intensité. (0 à 4 )

## Copier

Copie les réglages du profil d'image vers un autre numéro de profil d'image.

MENU  $\rightarrow \bullet$  (Réglages de prise de vue)  $\rightarrow$  [Profil d'image]  $\rightarrow$  [Copier]

## Réinitialiser

Rétablit les réglages par défaut du profil d'image. Vous ne pouvez pas réinitialiser tous les réglages de profil d'image simultanément.

### **Note**

- Les paramètres s'appliquent aux films et aux images fixes : ajustez la valeur lorsque vous changez de mode de prise de vue.
- Si vous imprimez des images RAW avec les réglages de prise de vue, les réglages suivants ne sont pas répercutés.
	- Niveau noir
	- Gamma noir
	- Coude
	- Profondeur couleur
- Lorsque [  $\uparrow$ ] Réglage d'enreg.] est réglé sur [120p 100M]/[100p 100M] ou [120p 60M]/[100p 60M], [Gamma noir] est fixé sur « 0 » et ne peut pas être modifié.
- Si vous modifiez le réglage [Gamma], la plage de valeurs ISO disponibles change.
- Lorsque vous utilisez le gamma S-Log2, le bruit devient plus perceptible qu'avec d'autres gammas. Si le bruit est encore important même après traitement des images, vous pouvez améliorer la situation en effectuant les prises de vue avec un réglage plus lumineux. La plage dynamique diminue toutefois en conséquence lorsque vous effectuez les prises de vue avec un réglage plus lumineux. Nous vous recommandons de vérifier l'image au préalable en réalisant une prise de vue d'essai lorsque vous utilisez S-Log2.
- Sélectionner [ITU709(800%)] ou [S-Log2] risque de provoquer une erreur lors du réglage personnalisé de la balance des blancs. Dans ce cas, sélectionnez d'abord une exposition plus lumineuse, puis effectuez le réglage personnalisé.
- Sélectionner [ITU709(800%)] ou [S-Log2] désactive le réglage [Niveau noir].
- Si vous réglez [Pente] sur +5 dans [Réglage manuel], [Coude] est réglé sur [OFF].
- S-Gamut est un espace colorimétrique exclusif de Sony, qui offre un large espace colorimétrique équivalent à celui des appareils photo argentiques. Cependant, le réglage S-Gamut de cet appareil ne prend pas en charge la totalité de l'espace colorimétrique S-Gamut : il permet d'obtenir une reproduction de couleurs équivalente à celle du S-Gamut.

[119] Comment utiliser | Utilisation des fonctions de prise de vue | Enregistrement de films

# Vit. défilem. élevée

Vous pouvez sélectionner le mode d'exposition pour la prise de vue HFR en fonction du sujet et de l'effet souhaité.

1. MENU →  $\bigodot$  (Réglages de prise de vue) → [Vit. défilem. élevée] → réglage souhaité.
# Détails des éléments du menu

# Programme Auto/ HR Priorité d'ouvert./ HR Priorité vitesse/ HR Exposit. manuelle

[120] Comment utiliser  $\parallel$  Utilisation des fonctions de prise de vue  $\parallel$  Personnalisation des fonctions de prise de vue pour une utilisation pratique

# Mémoire

Vous permet d'enregistrer sur le produit jusqu'à 3 modes ou réglages souvent utilisés. Vous pouvez rappeler les réglages à l'aide du sélecteur de mode.

- 1. Placez le produit sur le réglage que vous voulez enregistrer.
- 2. MENU →  $\bigcap$  (Réglages de prise de vue) → [Mémoire] → numéro souhaité.

# Paramètres pouvant être enregistrés

- Mode de prise de vue
- Ouverture (nombre F)
- Vitesse d'obturation
- **Réglages de prise de vue**
- Facteur de zoom optique

# Pour rappeler les réglages enregistrés

Placez le sélecteur de mode sur MR, puis appuyez sur le côté droit/gauche de la molette de commande ou tournez la molette de commande pour sélectionner le numéro de mémoire souhaité.

# Pour modifier les réglages enregistrés

Remplacez le réglage existant par le réglage souhaité, et réenregistrez le réglage sous le même numéro de mode.

### **Note**

Il est impossible d'enregistrer le décalage de programme.

[121] Comment utiliser | Utilisation des fonctions de prise de vue | Personnalisation des fonctions de prise de vue pour une utilisation pratique

# Réglages menu fnct.

Vous pouvez sélectionner les fonctions à afficher lorsque vous appuyez sur la touche Fn (Fonction).

1. MENU  $\rightarrow \bigstar$  (Réglages personnalis.)  $\rightarrow$  [Réglages menu fnct.]  $\rightarrow$  attribuez une fonction à l'endroit souhaité.

Les fonctions pouvant être attribuées sont affichées sur l'écran de sélection de l'élément de réglage.

[122] Comment utiliser | Utilisation des fonctions de prise de vue | Personnalisation des fonctions de prise de vue pour une utilisation pratique

# Réglag. touche perso

L'attribution de fonctions aux différentes touches vous permet d'accélérer les opérations en appuyant sur la touche appropriée lorsque l'écran d'informations de prise de vue ou l'écran de lecture est affiché pour exécuter une fonction attribuée.

1. MENU →  $\bigstar$  (Réglages personnalis.) → [Réglag. touche perso] → réglez la fonction sur la touche souhaitée.

# Exemples de fonctions qui ne peuvent être attribuées qu'aux touches personnalisées

### Standard :

Lorsque vous appuyez sur la touche, les fonctions disponibles varient selon les options sélectionnées dans [Zone mise au point] ou [Verrouill. AF central].

- Lorsque vous appuyez sur la touche alors que [Zone mise au point] est réglé sur [Spot flexible] ou [Spot flexible élargi], vous pouvez modifier la position de la zone de mise au point.
- Lorsque vous appuyez sur la touche avec [Zone mise au point] réglé sur [Large] ou [Centre] et [Verrouill. AF central] sur [ON], [Verrouill. AF central] est activé.

### Note

Certaines fonctions ne peuvent pas être attribuées à certaines touches.

# Fonction de la bague de commande

Une fois qu'une fonction est attribuée à la bague de commande, il suffit de tourner la bague de commande pour exécuter cette fonction lorsque l'écran d'information de prise de vue apparaît.

1. MENU →  $\bigstar$  (Réglages personnalis.) → [Réglag. touche perso] → [Bague de commande $\rightarrow$  réglage souhaité.

#### **Note**

- Lorsque [Mode mise au point] est réglé sur [Direct MFocus] ou [MaP manuelle], vous ne pouvez pas rappeler la fonction attribuée. Vous pouvez utiliser la bague de commande pour régler manuellement la mise au point.
- Lorsque vous utilisez [Créativité photo], vous ne pouvez pas rappeler la fonction attribuée.

[124] Comment utiliser | Utilisation des fonctions de prise de vue | Personnalisation des fonctions de prise de vue pour une utilisation pratique

# Fonction de la touche C

Une fois que vous avez attribué une fonction à la touche C, vous pouvez exécuter cette fonction simplement en appuyant sur la touche C lorsque l'écran d'informations de prise de vue est affiché.

1. MENU  $\rightarrow \bigstar$  (Réglages personnalis.)  $\rightarrow$  [Réglag. touche perso]  $\rightarrow$  [Touche C]  $\rightarrow$ réglage souhaité.

Les fonctions pouvant être attribuées sont affichées sur l'écran de sélection de l'élément de réglage.

[125] Comment utiliser | Utilisation des fonctions de prise de vue | Personnalisation des fonctions de prise de vue pour une utilisation pratique

# Fonction de la touche centrale

suffit d'appuyer sur ce même bouton lorsque l'écran d'information de prise de vue apparaît.

1. MENU →  $\bigstar$  (Réglages personnalis.) → [Réglag. touche perso] → [Touche centrale] → réglage souhaité.

Les fonctions pouvant être attribuées sont affichées sur l'écran de sélection de l'élément de réglage.

[126] Comment utiliser | Utilisation des fonctions de prise de vue | Personnalisation des fonctions de prise de vue pour une utilisation pratique

# Fonction de la touche gauche

Une fois qu'une fonction est attribuée au bouton gauche, pour exécuter cette fonction, il vous suffit d'appuyer sur ce même bouton lorsque l'écran d'information de prise de vue apparaît.

1. MENU  $\rightarrow \bigstar$  (Réglages personnalis.)  $\rightarrow$  [Réglag. touche perso]  $\rightarrow$  [Touche gauche]  $\rightarrow$ réglage souhaité.

Les fonctions pouvant être attribuées sont affichées sur l'écran de sélection de l'élément de réglage.

[127] Comment utiliser | Utilisation des fonctions de prise de vue | Personnalisation des fonctions de prise de vue pour une utilisation pratique

# Fonction de la touche droite

Une fois qu'une fonction est attribuée au bouton droit, pour exécuter cette fonction, il vous suffit d'appuyer sur ce même bouton lorsque l'écran d'information de prise de vue apparaît.

1. MENU →  $\bigstar$  (Réglages personnalis.) → [Réglag. touche perso] → [Touche droite] → réglage souhaité.

Les fonctions pouvant être attribuées sont affichées sur l'écran de sélection de l'élément de réglage.

# Créativité photo

Le mode [Créativité photo] vous permet d'utiliser l'appareil intuitivement à l'aide d'un affichage à l'écran différent. Lorsque le mode de prise de vue est réglé sur  $\mathbf{i}$  (Auto intelligent) ou  $\mathbf{i} \rightarrow^+$  (Automat. supérieur), vous pouvez changer facilement les réglages et effectuer des prises de vue.

- 1. Réglez le sélecteur de mode sur  $\text{M}\text{H}\text{O}$  (Mode auto).
- 2. Réglez le mode de prise de vue sur  $\mathbf{R}$  (Auto intelligent) ou  $\mathbf{R}$  (Automat. supérieur).
- 3. Appuyez sur  $\bullet$  (Créativité photo) sur la molette de commande.
- 4. Sélectionnez l'élément à modifier à l'aide de la molette de commande.

<u>راه (</u>Flou d'arr-plan) :

Règle le flou de l'arrière-plan.

### (Luminosité) :

Ajuste la luminosité.

# (Couleur) : Ajuste la couleur.

# (Eclat) :

Ajuste la vivacité.

# $\mathcal{G}$  (Effet de photo) :

Vous pouvez sélectionner l'effet désiré et effectuer des prises de vue avec la texture spécifique correspondante.

- 5. Sélectionnez les réglages désirés.
	- Vous pouvez utiliser simultanément plusieurs réglages en répétant les étapes 4 et 5.
	- Pour restaurer les réglages par défaut, appuyez sur le bouton  $C/\sqrt{m}$  (Supprimer). Ae (Flou d'arr-plan), (Luminosité), (Couleur) et (Eclat) sont réglés sur [AUTO], et  $\mathcal{J}$  (Effet de photo) est réglé sur  $\mathcal{J}_{\text{OFF}}$ .
- 6. Pour la prise d'images fixes : Appuyez sur le déclencheur. Lors de l'enregistrement de films : Appuyez sur le bouton MOVIE pour démarrer l'enregistrement.
- Lorsque [  $\overline{M}$  Qualité] est réglé sur [RAW] ou [RAW & JPEG], vous ne pouvez pas utiliser [Créativité photo].
- Lorsque vous enregistrez des films à l'aide de la fonction [Créativité photo], vous ne pouvez modifier que les réglages (Flou d'arr-plan).
- Si vous faites passer le mode de prise de vue sur [Auto intelligent] ou [Automat. supérieur], ou bien si vous mettez le produit hors tension, les réglages par défaut sont restaurés.
- Lorsque le mode de prise de vue est réglé sur [Automat. supérieur] et que vous utilisez [Créativité photo], le produit ne réalise pas le traitement de la superposition des images.

[129] Comment utiliser | Utilisation des fonctions de prise de vue | Réglage des autres fonctions de ce produit

# Sourire/Dét. visage

Détecte le visage de vos sujets, règle la mise au point, l'exposition, les réglages du flash et traite l'image automatiquement.

1. MENU →  $\bigcap$  (Réglages de prise de vue) → [Sourire/Dét. visage] → réglage souhaité.

# Détails des éléments du menu

## $[0]$  OFF :

La fonction Détection de visage est désactivée.

### Activé (Visage enr.) :

Détecte en priorité le visage enregistré au moyen d' [Enregistrem. visage].

## $\mathbf{Q}$ <sub>on</sub> ON :

Détecte un visage sans donner la priorité au visage enregistré.

## $\bigoplus_{n=1}^{\infty}$  **Détec. de sourire :**

Détecte et photographie automatiquement un sourire.

# Cadre de détection de visage

- Lorsque le produit détecte un visage, le cadre de détection de visage (gris) apparaît. Lorsque le produit détermine que l'autofocus est activé, le cadre de détection de visage devient blanc. Lorsque vous enfoncez le déclencheur à mi-course, le cadre de détection de visage devient vert.
- Si vous avez enregistré l'ordre de priorité des visages au moyen de [Enregistrem. visage], le produit sélectionne automatiquement le visage au niveau de priorité le plus élevé, et le cadre de détection de ce visage devient blanc. Les cadres de détection des autres visages enregistrés deviennent pourpres.

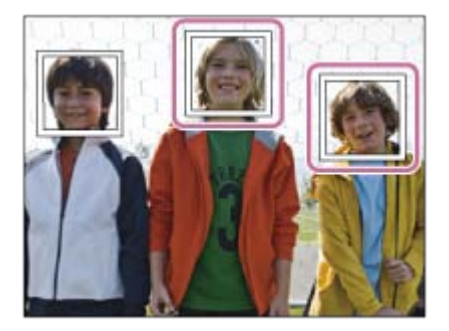

# Conseils pour une capture plus efficace des sourires

- Ne cachez pas les yeux avec une frange, et gardez les yeux mi-clos.
- Veillez à ne pas obscurcir le visage avec un chapeau, un masque, des lunettes de soleil, etc.
- Essayez d'orienter le visage face au produit et soyez le plus droit possible.
- Faites un sourire franc avec la bouche entrouverte. Le sourire est plus facile à détecter lorsque les dents sont visibles.
- Si vous appuyez sur le déclencheur pendant l'utilisation de la Détection de sourire, le produit effectue la prise de vue. Après la prise de vue, le produit repasse en mode Détection de sourire.

### **Astuce**

Avec [Sourire/Dét. visage] réglé sur [Détec. de sourire], vous pouvez sélectionner la sensibilité de la détection de sourire entre [Activé : Léger sourire], [Activé : Sourire normal] et [Activé : Grand sourire].

### **Note**

- Vous ne pouvez pas utiliser la fonction Détection de visage avec les fonctions suivantes :
	- Fonctions de zoom autres que le zoom optique
	- [Panor. par balayage]
	- [Effet de photo] est réglé sur [Postérisation].
	- Lorsque vous utilisez la fonction [Loupe mise pt].
	- [Sélection scène] est réglé sur [Paysage], [Scène de nuit] ou [Crépuscule].
	- [ F Réglage d'enreg.] est réglé sur [120p]/[100p].
- Il est possible de détecter jusqu'à huit visages de sujet.
- Dans certaines conditions, il se peut que le produit ne détecte aucun visage ou ne détecte accidentellement d'autres objets en tant que visages.
- Si le produit ne parvient pas à détecter un visage, réglez la sensibilité de la détection des sourires.
- Si vous suivez un visage avec [Verrouillage AF] tout en utilisant la fonction Détection de sourire, la détection de sourire est réalisée uniquement pour ce visage.

# Effet peau douce (image fixe)

Définit l'effet utilisé pour photographier la peau avec un ton doux lorsque la fonction Détection de visage est sélectionnée.

1. MENU  $\rightarrow \bullet$  (Réglages de prise de vue)  $\rightarrow$  [ $\leftrightarrow$  Effet peau douce]  $\rightarrow$  réglage souhaité.

# Détails des éléments du menu

## $\circledast_{\circ \textsf{FF}}$  OFF :

La fonction  $\left[\right. \sqrt{\phantom{a}}\right.$  Effet peau douce] est désactivée.

## $\mathbf{\hat{g}}_{\text{in}}^{\text{+}}$  ON :

L'[  $\overline{M}$  Effet peau douce] est utilisé.

#### Astuce

. Lorsque [ $\overline{\phantom{a}}$  Effet peau douce] est réglé sur [ON], vous pouvez sélectionner le niveau de l'effet.Sélectionnez le niveau de l'effet en appuyant sur le côté droit/gauche de la molette de commande.

#### **Note**

• [ $\overline{\bowtie}$  Effet peau douce] n'est pas disponible lorsque [ $\overline{\bowtie}$  Qualité] est réglé sur [RAW].

[131] Comment utiliser | Utilisation des fonctions de prise de vue | Réglage des autres fonctions de ce produit

# Enregistrem. visage (Nouvel enregistrement)

Si vous enregistrez des visages au préalable, le produit peut détecter le visage enregistré en priorité lorsque [Sourire/Dét. visage] est réglé sur [Activé (Visage enr.)].

- 1. MENU  $\rightarrow \bigstar$  (Réglages personnalis.)  $\rightarrow$  [Enregistrem. visage]  $\rightarrow$  [Nouvel enregistrement].
- 2. Alignez le cadre de guidage avec le visage à enregistrer et appuyez sur le déclencheur.
- 3. À l'affichage du message de confirmation, sélectionnez [Entrer].

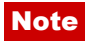

Vous pouvez enregistrer jusqu'à huit visages.

Photographiez le visage de face, dans un endroit bien éclairé. Le visage peut ne pas être enregistré correctement s'il est obscurci par un chapeau, un masque, des lunettes de soleil, etc.

[132] Comment utiliser  $\parallel$  Utilisation des fonctions de prise de vue  $\parallel$  Réglage des autres fonctions de ce produit

# Enregistrem. visage (Modification de l'ordre)

Lorsque plusieurs visages sont enregistrés comme prioritaires, la priorité est accordée au premier visage enregistré. Vous pouvez changer cet ordre de priorité.

- 1. MENU  $\rightarrow \bullet$  (Réglages personnalis.)  $\rightarrow$  [Enregistrem. visage]  $\rightarrow$  [Modification de l'ordre].
- 2. Sélectionnez le visage dont vous voulez changer l'ordre de priorité.
- 3. Sélectionnez la destination.

[133] Comment utiliser | Utilisation des fonctions de prise de vue | Réglage des autres fonctions de ce produit

# Enregistrem. visage (Supprimer)

Supprime un visage enregistré.

1. MENU  $\rightarrow \bullet$  (Réglages personnalis.)  $\rightarrow$  [Enregistrem. visage]  $\rightarrow$  [Supprimer]. Si vous sélectionnez [Suppr. tout], vous pouvez supprimer tous les visages enregistrés.

### Note

Même si vous exécutez [Supprimer], les données du visage enregistré demeurent dans le produit. Pour supprimer du produit les données des visages enregistrés, sélectionnez [Suppr. tout].

# Réd. yeux rouges

Lorsque vous utilisez le flash, celui-ci se déclenche deux fois ou plus avant la prise de vue afin d'atténuer le phénomène des yeux rouges.

1. MENU →  $\bigcap$  (Réglages de prise de vue) → [Réd. yeux rouges] → réglage souhaité.

# Détails des éléments du menu

## ON :

Le flash se déclenche toujours pour réduire le phénomène des yeux rouges.

### OFF :

Atténuation des yeux rouges désactivée.

### **Note**

• Il se peut que l'atténuation des yeux rouges ne produise pas les effets désirés. Cela dépend des conditions et des différentes individuelles, comme la distance au sujet, ou si celui-ci regarde ou non le pré-flash.

[135] Comment utiliser | Utilisation des fonctions de prise de vue | Réglage des autres fonctions de ce produit

# Cadrage automat. (image fixe)

Lorsque le produit détecte et photographie des visages, des sujets en gros plan (macro) ou des sujets suivis par [Verrouillage AF], il recadre automatiquement l'image pour créer une composition appropriée avant de l'enregistrer. L'image originale et l'image recadrée sont toutes deux sauvegardées. L'image recadrée est enregistrée dans la même taille que l'image d'origine.

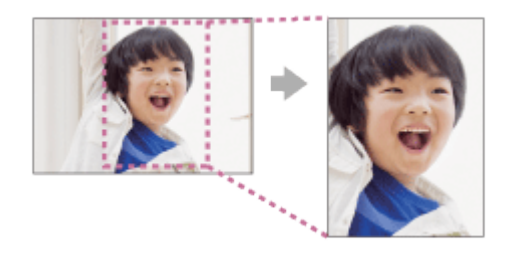

1. MENU  $\rightarrow \bullet$  (Réglages de prise de vue)  $\rightarrow$  [ $\rightarrow$  Cadrage automat.]  $\rightarrow$  réglage souhaité.

# Détails des éléments du menu

## OFF :

Le recadrage est désactivé.

### Auto :

Les images sont automatiquement recadrées pour créer une composition appropriée.

## **Note**

- Selon les conditions de prise de vue, il se peut que l'image recadrée ne corresponde pas à la meilleure composition possible.
- Vous ne pouvez pas sélectionner [  $\overline{M}$  Cadrage automat.] lorsque vous utilisez des fonctions de zoom autres que le zoom optique.
- [ $\overline{N}$ ] Cadrage automat.] ne peut pas être sélectionné lorsque [ $\overline{N}$ ] Qualité] est réglé sur [RAW] ou [RAW & JPEG].

[136] Comment utiliser  $\parallel$  Utilisation des fonctions de prise de vue  $\parallel$  Réglage des autres fonctions de ce produit

# SteadyShot (image fixe)

Permet d'activer ou non la fonction SteadyShot.

1. MENU  $\rightarrow \bullet$  (Réglages de prise de vue)  $\rightarrow$  [ $\rightarrow$  SteadyShot]  $\rightarrow$  réglage souhaité.

# Détails des éléments du menu

## ON :

Active [ $\overline{M}$ ] SteadyShot].

## OFF :

Fonction  $[\overline{M}]$  SteadyShot] désactivée.

Nous vous recommandons de régler l'appareil photo sur [OFF] lorsque vous utilisez un trépied.

[137] Comment utiliser | Utilisation des fonctions de prise de vue | Réglage des autres fonctions de ce produit

# RB Pose longue (image fixe)

Lorsque la vitesse d'obturation est réglée sur 1/3 seconde(s) ou plus (prise de vue en exposition longue), la réduction de bruit est activée pendant toute la durée d'ouverture de l'obturateur. Avec cette fonction activée, le bruit granuleux propre aux expositions longues est réduit.

1. MENU  $\rightarrow \bullet$  (Réglages de prise de vue)  $\rightarrow$  [ $\rightarrow$ ] RB Pose longue]  $\rightarrow$  réglage souhaité.

# Détails des éléments du menu

## ON :

Active la réduction de bruit pendant toute la durée d'ouverture de l'obturateur. Pendant la réduction de bruit, un message s'affiche et vous ne pouvez pas prendre d'autres clichés. Sélectionnez cette option pour donner la priorité à la qualité de l'image.

## OFF :

La réduction de bruit est désactivée. Sélectionnez cette option pour donner la priorité au rythme de la prise de vue.

### Note

- La réduction du bruit peut ne pas s'activer même si [ M RB Pose longue] est réglé sur [ON] dans les situations suivantes :
	- Le mode de prise de vue est réglé sur [Panor. par balayage].
	- [Entraînement] est réglé sur [Prise d. v. en continu], [Continu priorité Vit.] ou [Bracket continu].
	- Le mode de prise de vue est réglé sur [Sélection scène] et [Activités sportives], [Crép. sans trépied] ou [Anti-flou de mvt] est sélectionné.
	- La sensibilité ISO est réglée sur [RB multi-photos].
- Vous ne pouvez pas régler [ RB Pose longue] sur [OFF] quand le mode de prise de vue est réglé sur [Auto intelligent], [Automat. supérieur] ou [Sélection scène].
- Selon les conditions de prise de vue, l'appareil photo peut ne pas exécuter la réduction du bruit, même si la vitesse d'obturation est supérieure à 1/3 seconde(s).

[138] Comment utiliser | Utilisation des fonctions de prise de vue | Réglage des autres fonctions de ce produit

# RB ISO élevée (image fixe)

Lors des prises de vue à une sensibilité ISO élevée, le produit réduit le bruit, qui devient plus perceptible lorsque la sensibilité augmente. Il se peut qu'un message s'affiche pendant le traitement de réduction du bruit. Vous ne pourrez pas photographier d'autres images tant qu'il ne disparaît pas.

1. MENU  $\rightarrow \bullet$  (Réglages de prise de vue)  $\rightarrow$  [ $\leftrightarrow$  RB ISO élevée]  $\rightarrow$  réglage souhaité.

## Détails des éléments du menu

#### Normal :

Active normalement la réduction de bruit à une valeur ISO élevée.

#### Faible :

Active modérément la réduction de bruit à une valeur ISO élevée.

### OFF :

La réduction de bruit à une valeur ISO élevée est désactivée. Sélectionnez cette option pour donner la priorité au rythme de la prise de vue.

### **Note**

- [ $\overline{M}$ RB ISO élevée] n'est pas disponible dans les situations suivantes :
	- Lorsque le mode de prise de vue est réglé sur [Auto intelligent], [Automat. supérieur], [Sélection scène] ou [Panor. par balayage].
- [ $\overline{M}$ RB ISO élevée] n'est pas disponible pour les images RAW.

[139] Comment utiliser | Utilisation des fonctions de prise de vue | Réglage des autres fonctions de ce produit

# Inscrire date (image fixe)

Active/désactive l'enregistrement de la date de prise de vue sur une image fixe.

1. MENU  $\rightarrow \bullet$  (Réglages personnalis.)  $\rightarrow$  [ $\sim$ ] Inscrire date]  $\rightarrow$  réglage souhaité.

# Détails des éléments du menu

#### ON :

La date de prise de vue est enregistrée.

### OFF :

La date de prise de vue n'est pas enregistrée.

#### **Note**

- Si vous prenez des images avec la date, vous ne pouvez pas supprimer plus tard la date des images.
- Les dates sont imprimées deux fois si vous activez l'impression des dates sur le produit

lors de l'impression via un PC ou une imprimante.

- L'heure d'enregistrement de l'image ne peut pas être superposée sur l'image.
- Inscrire date] n'est pas disponible pour les images RAW.

[140] Comment utiliser  $\parallel$  Utilisation des fonctions de prise de vue  $\parallel$  Réglage des autres fonctions de ce produit

# Espace colorim. (image fixe)

Le spectre de reproduction des couleurs, ou le système de représentation des couleurs dans lequel les couleurs sont associées à des nombres est appelé « espace colorimétrique ». Vous pouvez modifier l'espace colorimétrique selon la fonction de l'image.

1. MENU  $\rightarrow \bullet$  (Réglages de prise de vue)  $\rightarrow$  [ $\leftrightarrow$  Espace colorim.]  $\rightarrow$  réglage souhaité.

# Détails des éléments du menu

### sRVB :

Il s'agit de l'espace colorimétrique standard de l'appareil photo numérique. Utilisez [sRVB] dans les prises de vue normales, par exemple lorsque vous souhaitez imprimer des images sans modifications.

### AdobeRVB :

Cet espace colorimétrique possède une grande gamme de reproduction de couleurs. Adobe RGB est efficace lorsqu'une grande partie du sujet est verte ou rouge vif. Le nom de fichier de ces images commence par « \_DSC ».

#### **Note**

- [AdobeRVB] est destiné aux applications ou imprimantes prenant en charge la gestion des couleurs et l'espace colorimétrique optionnel DCF2.0. Il se peut que les images ne soient pas imprimées ou affichées dans les bonnes couleurs si vous utilisez une application ou une imprimante ne prenant pas en charge Adobe RGB.
- Lors de l'affichage sur des périphériques non compatibles Adobe RGB d'images enregistrées avec [AdobeRVB], les images s'affichent avec une saturation faible.

[141] Comment utiliser | Utilisation des fonctions de prise de vue | Réglage des autres fonctions de ce produit

# **Quadrillage**

Active/désactive l'affichage du quadrillage. Le quadrillage vous aide à ajuster la composition des images.

1. MENU  $\rightarrow \bullet$  (Réglages personnalis.)  $\rightarrow$  [Quadrillage]  $\rightarrow$  réglage souhaité.

# Détails des éléments du menu

### Grille règle des tiers :

Positionnez les principaux sujets à proximité de l'une des lignes du quadrillage qui divise l'image en trois pour une composition bien équilibrée.

### Grille carrée :

Le quadrillage carré facilite la confirmation de l'horizontalité de votre composition. Parfait pour déterminer la qualité de la composition lors de la prise de paysage, de gros plans ou d'images en double.

### Diag. + Grille carrée :

Placez un sujet sur la ligne diagonale pour exprimer la tonicité et la puissance.

### OFF :

Le quadrillage est désactivé.

[142] Comment utiliser  $\parallel$  Utilisation des fonctions de prise de vue  $\parallel$  Réglage des autres fonctions de ce produit

# Affichage instantané

Cette fonction vous permet d'afficher sur l'écran l'image que vous venez d'enregistrer. Vous pouvez aussi régler le temps d'affichage pour l'affichage instantané.

1. MENU →  $\bigstar$  (Réglages personnalis.) → [Affichage instantané] → réglage souhaité.

# Détails des éléments du menu

### 10 sec./5 sec./2 sec. :

Affiche l'image enregistrée sur l'écran juste après la prise de vue pendant la durée sélectionnée. Si vous faites un agrandissement pendant l'affichage instantané, vous pouvez vérifier cette image au moyen de l'échelle d'agrandissement.

### OFF:

L'affichage instantané est désactivé.

### **Note**

Lorsque le produit agrandit une image au moyen du traitement d'image, il se peut qu'il

affiche temporairement l'image originale avant agrandissement puis l'image agrandie.

Les réglages DISP (Réglage de l'affichage) sont appliqués pour l'affichage instantané.

[143] Comment utiliser  $\parallel$  Utilisation des fonctions de prise de vue  $\parallel$  Réglage des autres fonctions de ce produit

# Affichage Live View

Permet de régler l'affichage ou non des images modifiées avec des effets de correction de l'exposition, de la balance des blancs, [Modes créatifs] ou [Effet de photo] sur l'écran.

1. MENU →  $\bigstar$  (Réglages personnalis.) → [Affichage Live View] → réglage souhaité.

# Détails des éléments du menu

#### Définit. d'effet activé :

Affichage d'une image Live View proche de l'image obtenue en appliquant tous vos réglages. Ce réglage est utile lorsque vous voulez effectuer des prises de vue tout en vérifiant les résultats sur l'écran Live View.

#### Définit. d'effet désac. :

Affiche l'image Live View sans les effets de la correction d'exposition, de la balance des blancs, de [Modes créatifs], ou d'[Effet de photo]. Lorsque vous utilisez ce réglage, vous pouvez facilement vérifier la composition de l'image.

L'image Live View est toujours affichée avec la luminosité appropriée même en mode [Exposition manuelle].

Lorsque [Définit. d'effet désac.] est sélectionné, l'icône **Vaust** s'affiche sur l'écran Live View.

#### Note

- Lorsque le mode de prise de vue est réglé sur [Auto intelligent], [Automat. supérieur], [Panor. par balayage], [Film] ou [Sélection scène], [Affichage Live View] ne peut pas être réglé sur [Définit. d'effet désac.].
- Lorsque [Affichage Live View] est réglé sur [Définit. d'effet désac.], la luminosité de l'image prise est différente de celle de l'image Live View affichée.

#### **Astuce**

Lorsque vous utilisez un flash d'un autre fabricant, par exemple un flash de studio, il se peut que l'affichage Live View soit sombre pour certains réglages de vitesse d'obturation. Si [Affichage Live View] est réglé sur [Définit. d'effet désac.], l'affichage Live View sera lumineux pour vous permettre de vérifier facilement la composition.

# Vérificat. lumineuse

Vous permet de définir la composition lors de la prise de vue dans des environnements sombres. Augmenter la durée d'exposition vous permet de vérifier la composition sur le viseur/l'écran même dans des endroits sombres, par exemple sous le ciel nocturne.

- 1. MENU →  $\bigstar$  (Réglages personnalis.) → [Réglag. touche perso] → attribuez la fonction [Vérificat. lumineuse] à la touche souhaitée.
- 2. Appuyez sur la touche à laquelle vous avez attribué la fonction [Vérificat. lumineuse], puis effectuez la prise de vue.
	- La luminosité définie par [Vérificat. lumineuse] est conservée après la prise de vue.
	- Pour faire revenir la luminosité de l'écran à la normale, appuyez de nouveau sur la touche à laquelle vous avez attribué la fonction [Vérificat. lumineuse].

### **Note**

- Pendant [Vérificat. lumineuse], [Affichage Live View] bascule automatiquement sur [Définit. d'effet désac.], et les valeurs de réglage telles que la correction d'exposition ne sont pas répercutées dans l'affichage Live View. Nous vous recommandons d'utiliser [Vérificat. lumineuse] uniquement dans des endroits sombres.
- [Vérificat. lumineuse] est automatiquement annulé dans les situations suivantes.
	- Lorsque l'appareil est hors tension.
	- Lorsque vous tournez le sélecteur de mode.
	- Lorsque le mode de mise au point est réglé sur une autre option que mise au point manuelle.
	- Lorsque [  $\sim$ ] Aide MF] est réglé sur [ON].
	- Lorsque [Loupe mise pt] est sélectionné.
- Lorsque [Vérificat. lumineuse] est activé, la vitesse d'obturation risque d'être plus lente qu'à la normale lors de la prise de vue dans des endroits sombres.

[145] Comment utiliser | Utilisation des fonctions de prise de vue | Réglage des autres fonctions de ce produit

# FINDER/MONITOR

Règle la méthode pour faire basculer l'affichage entre le viseur électronique et l'écran.

1. MENU →  $\bigstar$  (Réglages personnalis.) → [FINDER/MONITOR] → réglage souhaité.

# Détails des éléments du menu

#### Auto :

Lorsque vous regardez dans le viseur électronique, l'affichage bascule automatiquement vers le viseur électronique.

#### Viseur :

Permet de faire basculer l'affichage entre le viseur électronique et l'écran en faisant rentrer/sortir le viseur. Lorsque le viseur électronique est rentré, l'image s'affiche uniquement sur l'écran. Lorsque le viseur électronique est sorti, l'écran s'éteint et l'image s'affiche uniquement dans le viseur électronique.

### **Note**

Lorsque le viseur électronique est rentré, les images s'affichent toujours sur l'écran, indépendamment du réglage [FINDER/MONITOR].

[146] Comment utiliser  $\parallel$  Utilisation des fonctions de prise de vue  $\parallel$  Réglage des autres fonctions de ce produit

# Déclen. sans c. mém.

Active/désactive le déclenchement de l'obturateur lorsqu'aucune carte mémoire n'est insérée.

1. MENU →  $\bigstar$  (Réglages personnalis.) → [Déclen. sans c. mém.] → réglage souhaité.

# Détails des éléments du menu

#### Activé :

Active le déclenchement de l'obturateur même si aucune carte mémoire n'est insérée.

#### Désactivé :

Désactive le déclenchement de l'obturateur lorsqu'aucune carte mémoire n'est insérée.

#### **Note**

- Si aucune carte mémoire n'est insérée, les images prises ne seront pas sauvegardées.
- Le réglage par défaut est [Activé]. Nous vous recommandons de sélectionner [Désactivé] avant d'effectuer la prise de vue.

[147] Comment utiliser | Utilisation des fonctions de prise de vue | Réglage des autres fonctions de ce produit

# Type déclencheur (image fixe)

Vous pouvez choisir d'effectuer la prise de vue avec un obturateur mécanique ou un obturateur électronique.

1. MENU  $\rightarrow \bullet$  (Réglages personnalis.)  $\rightarrow$  [ $\rightarrow$ ] Type déclencheur]  $\rightarrow$  réglage souhaité.

# Détails des éléments du menu

### Auto :

Le type d'obturateur change automatiquement en fonction des conditions de prise de vue et de la vitesse d'obturation.

### Déclench. mécaniq. :

Prise de vue avec l'obturateur mécanique uniquement.

### Déclench. électron. :

Prise de vue avec l'obturateur électronique uniquement.

La disponibilité de la prise de vue au flash, la plage de réglage de la vitesse d'obturation et l'activation/désactivation du bruit de l'obturateur varient en fonction de l'option sélectionnée.

## Déclench. mécaniq.

- $\bullet$  Flash :  $\bullet$
- Vitesse d'obturation : de BULB à 1/2000 seconde  $z^2$
- Bruit de l'obturateur : bruit de l'obturateur mécanique et bruit de l'obturateur électronique \*3

## Déclench. électron.

- Flash :  $\mathbf{v}^*$ <sup>1</sup>
- Vitesse d'obturation : de 30 secondes à  $1/32000$  seconde  $^{2}$
- $\bullet$  Bruit de l'obturateur : bruit de l'obturateur électronique  $^{*3}$
- \*1 Lors de la prise de vue au flash, la vitesse d'obturation est limitée à 1/100 seconde maximum.
- \*2 La plage de réglage de la vitesse d'obturation varie en fonction du mode de prise de vue.
- \*<sup>3</sup> Pour désactiver le bruit de l'obturateur électronique, réglez [Signal sonore] sur [OFF].

### **Astuce**

- Dans les situations suivantes, réglez [  $\overline{M}$  Type déclencheur] sur [Auto] ou [Déclench. électron.].
	- Lors de la prise de vue à vitesse d'obturation élevée dans un environnement lumineux (extérieur en plein soleil, plage, montagnes enneigées).
- Lorsque vous voulez augmenter la vitesse de la prise de vue en continu et en mode de priorité à la vitesse d'obturation.
- Dans les situations suivantes, réglez [  $\sim$ ] Type déclencheur] sur [Auto] ou [Déclench. mécaniq.].
	- Lorsque vous voulez utiliser le flash avec une vitesse d'obturation supérieure à 1/100 seconde.
	- Lorsque vous redoutez une distorsion de l'image en raison du mouvement du sujet ou de l'appareil.

### Note

- Lors de la prise de vue avec l'obturateur électronique, le mouvement du sujet ou de la caméra peut entraîner une distorsion de l'image.
- Des bandes de dégradé allant du lumineux au sombre peuvent apparaître lors de la prise de vue avec l'obturateur électronique sous une lumière scintillante, comme un éclairage fluorescent ou un éclairage instantané (flash d'un autre appareil).
- Dans de rares cas, le bruit de l'obturateur peut se faire entendre lors de la mise hors tension même si [  $\nabla$ ] Type déclencheur] est réglé sur [Déclench. électron.]. Toutefois, ceci n'est pas une anomalie.
- **Dans les situations suivantes, l'obturateur mécanique est activé même si [** $\overline{M}$ **Type** déclencheur] est réglé sur [Déclench. électron.].
	- [Bal. des blancs] est réglé sur [Réglage personnel]
	- [Enregistrem. visage]
- Les fonctions suivantes sont indisponibles lorsque [  $\sim$ ] Type déclencheur] est réglé sur [Déclench. électron.].
	- RB Pose longue
	- Prise de vue Bulb
- Le réglage [  $\sqrt{ }$  Type déclencheur] risque d'être annulé lors de la prise de vue avec une fonction téléchargée depuis PlayMemories Camera Apps.

[148] Comment utiliser | Utilisation des fonctions de prise de vue | Réglage des autres fonctions de ce produit

# Verrouillage molette

Vous pouvez activer ou désactiver le verrouillage de la molette de commande par le maintien enfoncé du bouton Fn (Fonction).

1. MENU →  $\bigstar$  (Réglages personnalis.) → [Verrouillage molette] → réglage souhaité.

# Détails des éléments du menu

## Verrouiller:

La molette de commande est verrouillée.

### Déverrouiller :

La molette de commande n'est pas verrouillée même si vous maintenez enfoncé le bouton Fn (Fonction).

### **Astuce**

Vous pouvez annuler [Verrouillage molette] en maintenant la touche Fn (Fonction) vers le bas.

[149] Comment utiliser  $\parallel$  Utilisation des fonctions de prise de vue  $\parallel$  Réglage des autres fonctions de ce produit

# Désactive l'écran

Lorsque vous appuyez sur la touche à laquelle est affectée la fonction [Désactive l'écran], l'écran devient noir et l'affichage à l'écran est bloqué sur [Pas d'info affich].

- 1. MENU →  $\bigstar$  (Réglages personnalis.) → [Réglag. touche perso] → réglez la fonction [Désactive l'écran] sur la touche souhaitée.
- 2. Appuyez sur la touche à laquelle la fonction [Désactive l'écran] a été attribuée.

#### Note

Même si vous exécutez [Désactive l'écran], le rétroéclairage de l'écran reste allumé. Pour éteindre le rétroéclairage, passez du mode écran au mode viseur à l'aide de la fonction [FINDER/MONITOR].

[150] Comment utiliser | Utilisation des fonctions de prise de vue | Réglage des autres fonctions de ce produit

# Filtre ND

Si vous utilisez un filtre ND, la quantité de lumière pénétrant dans l'appareil est réduite. Vous pouvez ralentir la vitesse d'obturation et diminuer la valeur d'ouverture pour obtenir une meilleure exposition.

1. MENU →  $\bigodot$  (Réglages de prise de vue) → [Filtre ND] → réglage souhaité.

# Détails des éléments du menu

### **REA** Auto :

Active automatiquement le filtre ND en fonction du mode de prise de vue et de la luminosité.

#### $\mathbb{R}$  on :

Active toujours [Filtre ND].

### OFF :

Désactive la fonction [Filtre ND].

#### **Astuce**

Lorsque le filtre ND est activé, l'icône s'affiche en bas de l'écran.

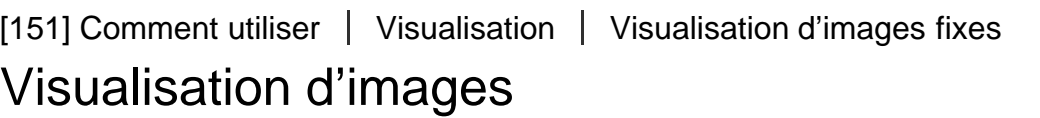

Lit les images enregistrées.

- 1. Appuyez sur le bouton  $\Box$  (Lecture) pour basculer vers le mode lecture.
- 2. Sélectionnez l'image à l'aide de la molette de commande.

#### **Astuce**

Le produit crée sur la carte mémoire un fichier de base de données d'images. Celui-ci permet l'enregistrement et la lecture des images. Une image non enregistrée dans le fichier de base de données d'images risque de ne pas être lue correctement. Pour lire des images prises avec d'autres dispositifs, enregistrez-les dans le fichier de base de données d'images au moyen de MENU → [Réglage] → [Récup. BD images].

[152] Comment utiliser | Visualisation | Visualisation d'images fixes Zoom de lecture

Agrandit l'image en cours de lecture.

- 1. Affichez l'image que vous souhaitez agrandir, puis faites glisser le levier W/T (zoom) vers le côté T.
	- Faites glisser le levier W/T (zoom) vers le côté W pour ajuster le facteur de zoom.
- L'image est affichée en agrandissant la partie sur laquelle a été effectuée la mise au point pendant la prise de vue. Si l'appareil ne parvient pas à obtenir les informations de position de mise au point, il agrandit le centre de l'image.
- 2. Sélectionnez la partie de l'image que vous souhaitez agrandir en appuyant sur la section haut/bas/droite/gauche de la molette de commande.
- 3. Appuyez sur le bouton MENU ou sur  $\bullet$  au centre de la molette de commande pour quitter le zoom de lecture.

Astuce

Vous pouvez également agrandir une image en cours de lecture avec le MENU.

#### **Note**

Vous ne pouvez pas agrandir les films.

[153] Comment utiliser | Visualisation | Visualisation d'images fixes Index d'images

Vous pouvez afficher plusieurs images simultanément en mode de lecture.

1. Faites glisser le levier W/T (zoom) du côté W pendant la lecture de l'image.

Pour modifier le nombre d'images à afficher MENU  $\rightarrow \blacktriangleright$  (Lecture)  $\rightarrow$  [Index d'images]  $\rightarrow$  réglage souhaité.

## Détails des éléments du menu

9 images/25 images

## Retour à l'affichage d'une seule image

Sélectionnez l'image souhaitée et appuyez sur  $\bigcirc$  au centre de la molette de commande.

## Afficher rapidement l'image souhaitée

Sélectionnez la barre à gauche de l'écran planche index avec la molette de commande, puis appuyez sur la section haut/bas de la molette de commande. Quand la barre est sélectionnée, vous pouvez afficher l'écran du calendrier ou l'écran de sélection de dossiers en appuyant sur **a** au centre. En outre, vous pouvez changer de mode de visualisation en sélectionnant une icône.

# [154] Comment utiliser | Visualisation | Visualisation d'images fixes Changement d'affichage d'écran (pendant la lecture)

Passe d'un affichage d'écran à un autre.

- 1. Appuyez sur la touche DISP (Réglage de l'affichage).
	- L'affichage à l'écran change dans l'ordre « Info. affichage  $→$  Histogramme  $→$  Pas d'info affich  $\rightarrow$  Info. affichage » à chaque pression sur le bouton DISP.
	- Les réglages DISP (Réglage de l'affichage) sont appliqués pour l'affichage instantané.

### **Note**

- L'histogramme ne s'affiche pas dans les situations suivantes :
	- Pendant la lecture de films
	- Pendant la lecture par défilement d'images panoramiques
	- Lorsqu'un diaporama est en cours
	- Pendant la vue par dossier (MP4)
	- Pendant la vue AVCHD
	- Pendant la vue XAVC S 4K
	- Pendant la vue XAVC S HD

[155] Comment utiliser | Visualisation | Suppression d'images Suppression d'une image affichée

Il est possible de supprimer une image affichée.

- 1. Affichez l'image que vous voulez supprimer.
- 2. Appuyez sur le bouton  $\overline{m}$  (Supprimer).
- 3. Sélectionnez [Supprimer] à l'aide de la molette de commande, puis appuyez sur  $\bullet$  au centre de la molette de commande.

# Suppression de plusieurs images sélectionnées

Vous pouvez supprimer plusieurs images sélectionnées.

1. MENU →  $\blacktriangleright$  (Lecture) → [Supprimer] → réglage souhaité.

## Détails des éléments du menu

#### Images multipl. :

Supprime les images sélectionnées.

(1) Sélectionnez les images à supprimer, puis appuyez sur  $\Box$  au centre de la molette de commande. Le symbole  $\blacktriangledown$  s'affiche dans la case. Pour annuler la sélection, appuyez de nouveau sur  $\bullet$  pour effacer le symbole  $\checkmark$ .

(2) Pour supprimer d'autres images, répétez l'étape (1).

(3) MENU  $\rightarrow$  [OK]  $\rightarrow$  Appuyez sur au centre.

#### Tout dans ce dossier :

Supprime toutes les images du dossier sélectionné.

### Tout de cette date :

Supprime toutes les images de la période sélectionnée.

#### Astuce

Exécutez [Formater]pour supprimer toutes les images, y compris les images protégées.

#### Note

Les éléments de menu que vous pouvez sélectionner varient en fonction du réglage [Mode Visualisation].

[157] Comment utiliser  $|$  Visualisation  $|$  Lecture de films Lecture de films

Lit les films enregistrés.

- 1. Appuyez sur le bouton  $\blacktriangleright$  (Lecture) pour basculer vers le mode lecture.
- 2. Sélectionnez le film que vous voulez lire à l'aide de la molette de commande.
- 3. Pour lire des films, appuyez sur  $\bullet$  au centre.

# Opérations disponibles pendant la lecture de films

Vous pouvez effectuer une lecture au ralenti, régler le volume sonore, etc., en appuyant sur le côté inférieur de la molette de commande.

- **Exercise**: Lecture
- **II** : Pause
- $\blacktriangleright$ : Avance rapide
- : Rembobinage
- **N**: Ralenti avant
- : Ralenti arrière
- **SALE:** Film suivant
- : Film précédent
- **11** : Affichage de l'image suivante
- : Affichage de l'image précédente
- $\bullet\bullet\bullet$ : Vidéo cliché mymnt (montre la trajectoire d'un sujet en mouvement.)
- (b) : Réglage du volume sonore
- : Fermeture du panneau de commande

### **Astuce**

« Le ralenti avant », « le ralenti arrière », « l'affichage de l'image suivante » et « l'affichage de l'image précédente » sont disponibles pendant la pause.

[158] Comment utiliser | Visualisation | Lecture de films Vidéo cliché mvmnt

Vous pouvez observer la trajectoire d'un sujet se déplaçant très rapidement, comme sur une image stroboscopique.

- 1. Appuyez sur le côté inférieur de la molette de commande pendant la lecture du film, puis sélectionnez  $\bullet$ .
	- Pour quitter la lecture [Vidéo cliché mvmnt], sélectionnez  $\mathbb{E}$  .
	- Si vous ne réussissez pas à capturer la trajectoire, vous pouvez régler l'intervalle de suivi du mouvement à l'aide de  $\Box$ ].

### Note

- Vous ne pouvez pas sauvegarder les images prises avec [Vidéo cliché mvmnt] sous forme de film.
- Si le sujet se déplace trop lentement ou trop peu, le produit risque de ne pas pouvoir

créer l'image.

#### **Astuce**

• Vous pouvez aussi modifier l'intervalle de suivi du mouvement à l'aide de MENU →  $\blacktriangleright$  $($ Lecture $) \rightarrow$  [Aj. interval. mouvmt].

[159] Comment utiliser | Visualisation | Visualisation d'images panoramiques Lecture des images panoramiques

Le produit fait défiler automatiquement une image panoramique du début à la fin.

- 1. Appuyez sur le bouton  $\blacktriangleright$  (Lecture) pour basculer vers le mode lecture.
- 2. Sélectionnez l'image panoramique que vous voulez lire à l'aide de la molette de commande.
- 3. Appuyez sur  $\bullet$  au centre pour lire l'image.

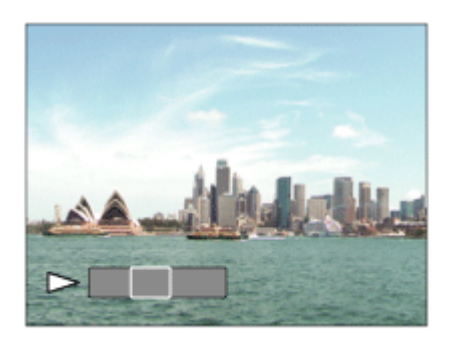

- Pour suspendre la lecture, appuyez de nouveau sur au centre.
- Pour revenir à l'affichage de l'image entière, appuyez sur le bouton MENU.

#### Note

Il est possible que les images panoramiques prises avec un autre produit ne défilent pas correctement, ou que leur taille d'affichage diffère de la taille réelle.

[160] Comment utiliser | Visualisation | Impression Spécifier impression

Vous pouvez spécifier à l'avance sur la carte mémoire quelles images fixes vous souhaitez imprimer par la suite.

L'icône **DPOF** (ordre d'impression) apparaît sur les images spécifiées. DPOF signifie « Digital Print Order Format » (Format de commande d'impression numérique).

1. MENU →  $\blacktriangleright$  (Lecture) → [Spécifier impression] → réglage souhaité.

# Détails des éléments du menu

### Images multipl. :

Sélectionne les images à imprimer.

(1) Sélectionnez une image puis appuyez sur au centre de la molette de commande. Le symbole s'affiche dans la case. Pour annuler la sélection, appuyez sur pour effacer le symbole  $\blacktriangledown$ .

(2) Pour imprimer d'autres images, répétez l'étape (1).

(3) MENU  $\rightarrow$  [OK]  $\rightarrow$  Appuyez sur au centre.

### Tout annuler :

Efface toutes les indications DPOF.

### Réglage d'impression :

Active/désactive l'impression de la date sur les images enregistrées avec l'indication DPOF.

### Note

- Vous ne pouvez pas ajouter d'indication DPOF sur les fichiers suivants :
	- Films
	- Images RAW

[161] Comment utiliser  $\parallel$  Visualisation  $\parallel$  Utilisation des fonctions de visualisation Mode Visualisation

Définit le mode de visualisation (méthode d'affichage de l'image).

1. MENU →  $\blacktriangleright$  (Lecture) → [Mode Visualisation] → réglage souhaité.

# Détails des éléments du menu

# **D** Vue par date :

Affiche les images par date.

## Vue par doss. (Img fixe) :

Affiche seulement les images fixes.

## $\Gamma_{\text{MD}4}$  Vue par dossier (MP4) :

Affiche seulement les films au format MP4.

## $\mathbf{D}_{\text{AVCHD}}$  Vue AVCHD :

Affiche seulement les films au format AVCHD.

## **EXANCS Vue XAVC S HD :**

Affiche seulement les films au format XAVC S HD.

 $\Box$ XAVCS Vue XAVC S 4K :

Affiche seulement les films au format XAVC S 4K.

[162] Comment utiliser  $\parallel$  Visualisation  $\parallel$  Utilisation des fonctions de visualisation Rotation d'affichage

Permet de sélectionner l'orientation lors de la lecture d'images fixes enregistrées.

1. MENU →  $\blacktriangleright$  (Lecture) → [Rotation d'affichage] → réglage souhaité.

# Détails des éléments du menu

#### Auto :

Lorsque vous faites pivoter l'appareil photo, l'image affichée est automatiquement pivotée en détectant l'orientation de l'appareil photo.

#### Manuel :

Une image portrait s'affiche comme image verticale. Si vous avez réglé l'orientation de l'image au moyen de la fonction [Pivoter], l'image s'affichera en conséquence.

#### OFF :

Affiche toujours selon l'orientation paysage.

[163] Comment utiliser | Visualisation | Utilisation des fonctions de visualisation

# Diaporama

Lit automatiquement les images en continu.

- 1. MENU →  $\blacktriangleright$  (Lecture) → [Diaporama] → réglage souhaité.
- 2. Sélectionnez [Entrer].

# Détails des éléments du menu

#### Répéter :

Sélectionnez [ON] pour une lecture en boucle des images, ou [OFF] pour que le produit quitte le diaporama après que toutes les images ont été lues une fois.

### Intervalle :

Sélectionnez l'intervalle d'affichage des images parmi les valeurs suivantes [1 sec.], [3 sec.] , [5 sec.], [10 sec.] ou [30 sec.].

# Pour quitter le diaporama en cours de lecture

Appuyez sur le bouton MENU pour quitter le diaporama. Vous ne pouvez pas suspendre le diaporama.

### **Astuce**

Vous pouvez activer un diaporama uniquement lorsque [Mode Visualisation] est réglé sur [Vue par date] ou [Vue par doss. (Img fixe)].

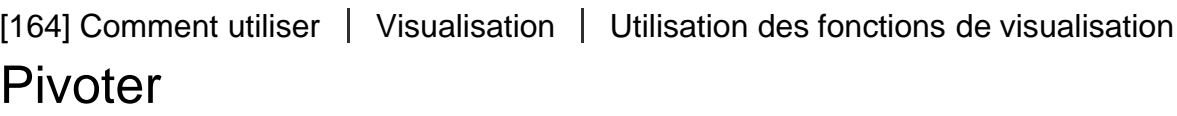

Fait pivoter une image fixe enregistrée dans le sens inverse des aiguilles d'une montre.

- 1. MENU  $\rightarrow \Box$  (Lecture)  $\rightarrow$  [Pivoter].
- 2. Appuyez sur  $\Box$  au centre de la molette de commande. L'image pivote dans le sens inverse des aiguilles d'une montre. L'image pivote lorsque vous appuyez sur au centre. Une fois que vous avez fait tourner une image, elle reste dans cette position même après que le produit est mis hors tension.

### Note

- Vous ne pouvez pas faire tourner les films.
- Il est possible que vous ne puissiez pas faire pivoter des photos prises avec d'autres produits.
- Lors de l'affichage sur un ordinateur d'images ayant subi une rotation, il se peut que ces images s'affichent dans leur orientation d'origine, en fonction du logiciel.

[165] Comment utiliser | Visualisation | Utilisation des fonctions de visualisation Protéger

Protège les images enregistrées contre un effacement accidentel. Le symbole  $\bigcirc$ s'affiche sur les images protégées.

1. MENU →  $\blacktriangleright$  (Lecture) → [Protéger] → réglage souhaité.

# Détails des éléments du menu

### Images multipl. :

Active ou annule la protection des images multiples sélectionnées.

(1) Sélectionnez l'image à protéger, puis appuyez sur **au centre de la molette de** commande. Le symbole  $\blacktriangledown$  s'affiche dans la case. Pour annuler la sélection, appuyez de nouveau sur  $\bullet$  pour effacer le symbole  $\checkmark$ .

(2) Pour protéger d'autres images, répétez l'étape (1).

(3) MENU  $\rightarrow$  [OK]  $\rightarrow$  Appuyez sur au centre.

### Tout dans ce dossier:

Protège toutes les images du dossier sélectionné.

#### Tout de cette date:

Protège toutes les images de la période sélectionnée.

#### Annul. tt dans ce dossier:

Annule la protection de toutes les images du dossier sélectionné.

### Annul. tout de cette date:

Annule la protection de toutes les images de la période sélectionnée.

#### Note

Les éléments de menu que vous pouvez sélectionner varient en fonction du réglage [Mode Visualisation].

[166] Comment utiliser | Visualisation | Utilisation des fonctions de visualisation Effet beauté

L'Effet beauté vous permet de retoucher des portraits pour les rendre plus attrayants : vous pouvez par exemple adoucir la peau de la personne, agrandir ses yeux ou blanchir ses dents. Vous pouvez sélectionner le niveau (de 1 à 5) à appliquer à ces effets. Une image retouchée avec l'Effet beauté est enregistrée en tant que nouveau fichier. L'image originale est conservée telle quelle.

- 1. MENU  $\rightarrow \blacktriangleright$  (Lecture)  $\rightarrow$  [Effet beauté].
- 2. Sélectionnez le visage à traiter avec l'Effet beauté.
- 3. Sélectionnez l'effet souhaité et procédez aux retouches en suivant la méthode

d'utilisation applicable à chaque mode.

## $\mathbf{Q}_{\alpha}$  (Ajuster teint de peau) :

Réglez la teinte de la peau comme souhaité.

- 1. Sélectionnez la teinte de peau de base à l'aide de  $\blacktriangle / \blacktriangledown$ , puis appuyez sur
- 2. Accentuez ou atténuez la teinte à l'aide de  $\triangle$  /  $\blacktriangledown$ .

# (Lissage de peau) :

.

Permet de supprimer les taches de vieillesse et les rides.

Réglez le niveau de l'effet à l'aide de  $\triangle$  /  $\blacktriangledown$ .

# **(B)** (Enlever la brillance) :

Permet de rendre plus mate une peau brillante. Réglez la teinte de la peau comme souhaité.

Réglez le niveau de l'effet à l'aide de  $\triangle$  /  $\blacktriangledown$ .

# (Agrandissem. yeux) :

Permet d'agrandir les yeux du sujet. Ajustez la taille des yeux à l'aide de  $\triangle$  /  $\blacktriangledown$ .

## (Blanchiment dents) :

Permet de blanchir les dents du sujet. Il peut arriver que cette fonction ne soit pas efficace sur certaines images.

Réglez la blancheur des dents à l'aide de  $\triangle$  /  $\blacktriangledown$ .

Pour utiliser consécutivement plusieurs effets avec [Effet beauté], appliquez d'abord un effet à l'image, puis sélectionnez un autre effet à l'aide de  $\blacktriangleleft$  / $\blacktriangleright$ .

### Note

- Vous ne pouvez pas utiliser [Effet beauté] sur les images suivantes :
	- Images panoramiques
	- Films
- L'Effet beauté ne peut être utilisé sur des portraits de trop petite taille.
- Pour utiliser l'Effet beauté sur plusieurs visages, une fois l'effet appliqué au premier visage, sélectionnez de nouveau la même image, puis appliquez l'effet à un autre visage.
- Il peut arriver que [Effet beauté] ne fonctionne pas correctement pour certaines images.

[167] Comment utiliser | Visualisation | Visualisation d'images sur un téléviseur Visualisation d'images sur un téléviseur HD

câble HDMI (vendu séparément) et d'un téléviseur HD équipé d'une prise HDMI.

- 1. Mettez le produit et le téléviseur hors tension.
- 2. Raccordez la prise micro HDMI du produit à la prise HDMI du téléviseur au moyen d'un câble HDMI (vendu séparément).

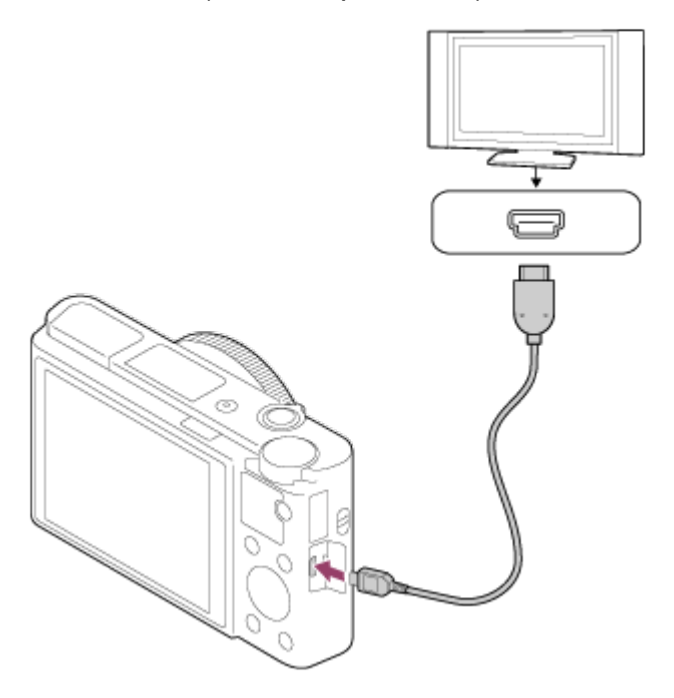

- 3. Allumez le téléviseur et choisissez l'entrée vidéo.
- 4. Mettez le produit en marche.

Les images prises avec le produit apparaissent sur l'écran du téléviseur.

#### Astuce

- Ce produit est compatible avec la norme PhotoTV HD. Si vous raccordez des appareils Sony compatibles PhotoTV HD au moyen d'un câble HDMI (vendu séparément), le téléviseur sélectionne la qualité d'image adaptée à l'affichage d'images fixes, et de nouveaux horizons photographiques s'offrent à vous dans une qualité époustouflante.
- Vous pouvez raccorder ce produit à des périphériques Sony compatibles PhotoTV HD et munis d'un connecteur USB au moyen du câble micro-USB fourni.
- Grâce à PhotoTV HD, vous obtenez une expression photographique très détaillée de textures et couleurs subtiles.
- Pour plus d'informations, consultez le mode d'emploi fourni avec le téléviseur compatible.

### **Note**

- Ne raccordez pas ce produit à un autre périphérique à l'aide de leurs bornes de sortie. Cela pourrait provoquer un dysfonctionnement.
- Certains périphériques peuvent ne pas fonctionner correctement lorsqu'ils sont connectés au produit. Par exemple, ils risquent de ne pas restituer le son ou l'image.
- Utilisez un câble HDMI portant le logo HDMI ou un câble de la marque Sony.

Utilisez un câble HDMI compatible avec la prise micro HDMI du produit et avec la prise HDMI du téléviseur.

- Lorsque [ $\parallel$ ] Sortie TC] est réglé sur [ON], il se peut que l'image ne soit pas restituée correctement sur le téléviseur ou le dispositif d'enregistrement. En pareil cas, réglez [HH] Sortie TC] sur [OFF].
- Si les images n'apparaissent pas correctement sur l'écran du téléviseur, sélectionnez [1080i], [2160p/1080p] ou [1080p] au moyen de  $\blacksquare$  (Réglage)  $\rightarrow$  [Réglages HDMI]  $\rightarrow$ [Résolution HDMI] selon le téléviseur à raccorder.
- Lors d'une restitution en HDMI, si vous faites passer la qualité d'image du film de 4K à HD ou vice-versa, ou si vous modifiez la vitesse de défilement, il se peut que l'écran s'assombrisse. Il ne s'agit pas d'une anomalie.

[168] Comment utiliser  $\parallel$  Visualisation  $\parallel$  Visualisation d'images sur un téléviseur Visualisation d'images sur un téléviseur compatible « BRAVIA » Sync

En raccordant ce produit à un téléviseur compatible « BRAVIA » Sync au moyen d'un câble HDMI (vendu séparément), vous pouvez commander les fonctions de lecture de ce produit avec la télécommande du téléviseur.

- 1. Mettez le produit et le téléviseur hors tension.
- 2. Raccordez la prise micro HDMI du produit à la prise HDMI du téléviseur au moyen d'un câble HDMI (vendu séparément).

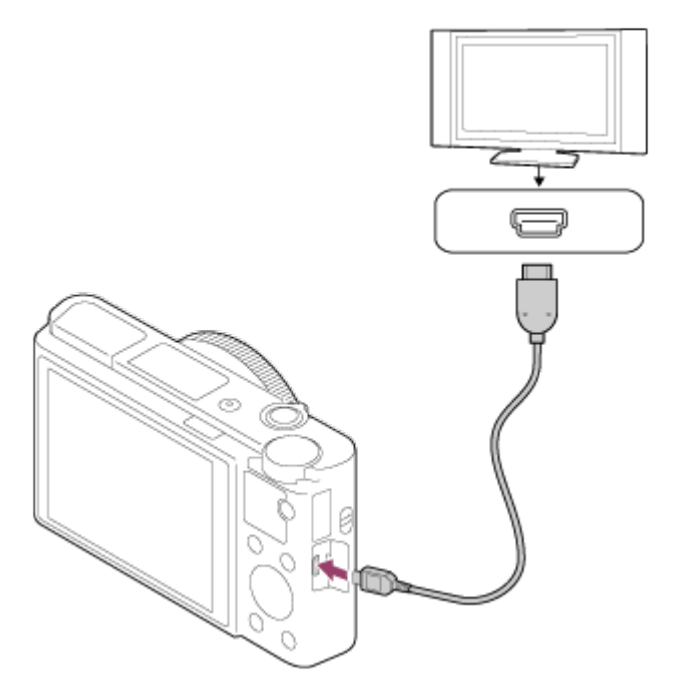

3. Allumez le téléviseur et choisissez l'entrée vidéo.

- 4. Mettez le produit en marche.
- 5. MENU →  $\bigoplus$  (Réglage) → [Réglages HDMI] → [COMMANDE HDMI] → [ON].
- 6. Appuyez sur le bouton SYNC MENU sur la télécommande du téléviseur, puis sélectionnez le mode désiré.

### **Note**

- Si le produit n'est pas en mode lecture, appuyez sur le bouton  $\blacksquare$  (Lecture).
- Seuls les téléviseurs compatibles « BRAVIA » Sync permettent les opérations SYNC MENU. Pour plus d'informations, consultez le mode d'emploi fourni avec le téléviseur.
- Si le produit répond de manière inopportune aux commandes de la télécommande du téléviseur lorsqu'il est raccordé au téléviseur d'un autre fabricant à l'aide d'une connexion HDMI, sélectionnez MENU →  $\blacktriangleleft$  (Réglage) → [Réglages HDMI] → [COMMANDE  $HDMI] \rightarrow [OFF]$ .

[169] Comment utiliser | Modification des réglages | Menu Réglage Luminosité d'écran

Vous pouvez ajuster la luminosité de l'écran.

1. MENU →  $\bigoplus$  (Réglage) → [Luminosité d'écran] → réglage souhaité.

# Détails des éléments du menu

#### Manuel :

Ajuste la luminosité dans la plage –2 à +2.

#### Tps. ensoleillé :

Règle la luminosité de manière adaptée pour les prises de vue en extérieur.

### Note

- Le réglage [Tps. ensoleillé] est trop lumineux pour les prises de vue en intérieur. Réglez [Luminosité d'écran] sur [Manuel] pour les prises de vue en intérieur.
- La luminosité de l'écran ne peut pas être réglée dans les situations suivantes. La luminosité maximum sera ±0.
	- [ Format fichier] est réglé sur [XAVC S 4K].
	- [ F Format fichier] est réglé sur [XAVC S HD] et [ F Réglage d'enreg.] est réglé sur [120p]/[100p].
- La luminosité de l'écran est fixée sur [-2] lorsque vous utilisez des fonctions Wi-Fi.

# [170] Comment utiliser | Modification des réglages | Menu Réglage Luminosité du viseur

Lorsque vous utilisez un viseur électronique, le produit ajuste la luminosité de ce viseur en fonction du milieu environnant.

1. MENU →  $\Box$  (Réglage) → [Luminosité du viseur] → réglage souhaité.

# Détails des éléments du menu

### Auto :

Règle automatiquement la luminosité du viseur électronique.

#### Manuel :

Sélectionne la luminosité du viseur électronique à l'intérieur de la plage –2 à +2.

#### **Note**

- La luminosité du viseur électronique ne peut pas être réglée dans les situations suivantes. La luminosité maximum sera ±0.
	- [ F Format fichier] est réglé sur [XAVC S 4K].
	- [ F Format fichier] est réglé sur [XAVC S HD] et [ F F Réglage d'enreg.] est réglé sur [120p]/[100p].
- Vous ne pouvez pas utiliser le viseur lorsque vous utilisez des fonctions Wi-Fi. L'appareil bascule alors en mode d'affichage à l'écran.

[171] Comment utiliser | Modification des réglages | Menu Réglage Tempér. coul. viseur

Règle la température de couleur du viseur électronique.

1. MENU →  $\blacktriangleleft$  (Réglage) → [Tempér. coul. viseur] → réglage souhaité.

## Détails des éléments du menu

#### $-2$  à  $+2$ :

Lorsque vous sélectionnez « - », la couleur de l'écran du viseur devient plus chaude, et plus froide lorsque vous sélectionnez « + ».
[172] Comment utiliser | Modification des réglages | Menu Réglage Fonction pr VF fermé

Active/désactive la mise hors tension lorsque le viseur est rentré.

1. MENU →  $\Box$  (Réglage) → [Fonction pr VF fermé] → réglage souhaité.

#### Détails des éléments du menu

#### Mise HORS tension :

Active la mise hors tension lorsque le viseur est rentré.

#### Pas d. m. HORS tens. :

Désactive la mise hors tension lorsque le viseur est rentré.

#### **Note**

Faites rentrer l'oculaire de visée dans le viseur avant de faire rentrer celui-ci. Si vous essayez de faire rentrer le viseur dans l'appareil alors que l'oculaire de visée est sorti, vous risquez de forcer sur le viseur et de l'endommager.

[173] Comment utiliser | Modification des réglages | Menu Réglage Réglages du volume

Permet de régler le volume sonore lors de la lecture de films.

1. MENU →  $\bigoplus$  (Réglage) → [Réglages du volume] → réglage souhaité.

#### Réglage du volume pendant la lecture

Appuyez sur le côté inférieur de la molette de commande pendant la lecture de films pour faire apparaître le panneau d'affichage, puis réglez le volume. Vous pouvez régler le volume tout en écoutant le son réel.

Active/désactive l'émission de son par le produit.

1. MENU →  $\blacktrianglelefteq$  (Réglage) → [Signal sonore] → réglage souhaité.

## Détails des éléments du menu

#### ON :

Des sons sont émis par exemple lorsque vous enfoncez le déclencheur à mi-course pour effectuer la mise au point.

#### Déclench :

Active uniquement l'émission du son de l'obturateur.

### OFF :

Aucun son n'est émis.

## **Note**

Si [Mode mise au point] est réglé sur [AF continu], l'appareil n'émet pas de bip lors de la mise au point sur un sujet.

[175] Comment utiliser | Modification des réglages | Menu Réglage Réglages téléchargt. (Eye-Fi)

Active/désactive la fonction de téléchargement lors de l'utilisation d'une carte Eye-Fi (disponible dans le commerce). Cet élément apparaît lorsqu'une carte Eye-Fi est insérée dans la fente de carte mémoire du produit.

- 1. MENU →  $\bigoplus$  (Réglage) → [Réglages téléchargt.] → réglage souhaité.
- 2. Définissez votre réseau Wi-Fi ou la destination sur la carte Eye-Fi. Pour plus d'informations, reportez-vous au manuel fourni avec la carte Eye-Fi.
- 3. Insérez dans le produit la carte Eye-Fi que vous avez configurée et prenez des images fixes.

Les images sont automatiquement transférées vers votre ordinateur, etc., via le réseau Wi-Fi.

## Détails des éléments du menu

#### ON :

Active la fonction de téléchargement.

## OFF :

Désactive la fonction de téléchargement.

#### Écran d'affichage de l'état de la communication

- **a:** En attente. Aucune image n'est à envoyer.
- **a**: Téléchargement en attente
- **all** : Connexion en cours
- **at : Téléchargement en cours**
- <sup>•</sup> <sub>π</sub> ∶ Erreur

### **Note**

- Les cartes Eye-Fi sont commercialisées uniquement dans certains pays/régions.
- Pour plus d'informations sur les cartes Eye-Fi, veuillez contacter directement leur fabricant ou leur revendeur.
- Les cartes Eye-Fi ne peuvent être utilisées que dans les pays/régions où elles ont été achetées. Utilisez les cartes Eye-Fi conformément aux lois des pays/régions où vous les avez achetées.
- Les cartes Eye-Fi intègrent une fonction de réseau local sans fil. N'insérez pas de carte Eye-Fi dans le produit lorsque vous vous trouvez dans un lieu où leur utilisation est interdite, par exemple dans un avion. Lorsqu'une carte Eye-Fi est insérée dans le produit, réglez [Réglages téléchargt.] sur [OFF]. Lorsque la fonction de téléchargement est réglée sur [OFF], l'indicateur sinfiche sur le produit.
- Le mode d'économie d'énergie ne fonctionne pas pendant le téléchargement.
- Si an (erreur) s'affiche, retirez la carte mémoire et insérez-la de nouveau, ou éteignez puis rallumez le produit. Si l'indicateur s'affiche de nouveau, la carte Eye-Fi est peut-être endommagée.
- Les communications des réseaux locaux sans fil peuvent être affectées par d'autres dispositifs de communication. Si l'état de la communication est médiocre, rapprochezvous du point d'accès à la connexion.
- Ce produit ne prend pas en charge le « Mode Mémoire Illimitée » de la carte Eye-Fi. Avant d'utiliser une carte Eye-Fi, assurez-vous que le « Mode Mémoire Illimitée » est désactivé.

[176] Comment utiliser | Modification des réglages | Menu Réglage Menu mosaïque

Active/désactive l'affichage systématique du premier écran du menu lorsque vous appuyez sur le bouton MENU.

1. MENU →  $\blacktriangleleft$  (Réglage) → [Menu mosaïque] → réglage souhaité.

## Détails des éléments du menu

#### ON:

Affiche toujours le premier écran du menu (Menu mosaïque).

#### OFF:

Désactive l'affichage du menu mosaïque.

[177] Comment utiliser | Modification des réglages | Menu Réglage Guide sél. de mode

Vous pouvez afficher la description d'un mode de prise de vue lorsque vous tournez le sélecteur de mode ; vous pouvez aussi modifier les réglages disponibles pour ce mode de prise de vue.

1. MENU →  $\Box$  (Réglage) → [Guide sél. de mode] → réglage souhaité.

## Détails des éléments du menu

#### ON :

Affiche le guide du sélecteur de mode.

#### OFF:

N'affiche pas le guide du sélecteur de mode.

[178] Comment utiliser | Modification des réglages | Menu Réglage Confirm.effac.

Vous pouvez sélectionner [Supprimer] ou [Annuler] comme réglage par défaut sur l'écran de confirmation de suppression.

1. MENU →  $\blacktriangleleft$  (Réglage) → [Confirm.effac.] → réglage souhaité.

## Détails des éléments du menu

#### "Effacer" déf. :

[Supprimer] est sélectionné comme réglage par défaut.

#### "Annuler" déf. :

[Annuler] est sélectionné comme réglage par défaut.

[179] Comment utiliser | Modification des réglages | Menu Réglage Qualité d'affichage

Il est possible de changer la qualité d'affichage.

1. MENU →  $\triangleq$  (Réglage) → [Qualité d'affichage] → réglage souhaité.

## Détails des éléments du menu

#### Élevée :

L'affichage en haute qualité est activé.

#### Standard :

L'affichage en qualité standard est activé.

#### Note

Lorsque [Élevée] est sélectionné, la consommation d'énergie est plus élevée que lorsque [Standard] est sélectionné.

[180] Comment utiliser | Modification des réglages | Menu Réglage H. début écon. éner.

Vous pouvez définir la durée au bout de laquelle l'alimentation se coupe automatiquement.

1. MENU →  $\blacktriangle$  (Réglage) → [H. début écon. éner.] → réglage souhaité.

## Détails des éléments du menu

#### 30 min./5 min./2 minutes/1 min.

#### Note

La fonction d'économie d'énergie n'est pas activée lors de la lecture de diaporamas ou de l'enregistrement de films, ou lorsque le produit est alimenté via une connexion USB ou connecté à un ordinateur ou à un téléviseur.

# Sélect. NTSC/PAL

Lit les films enregistrés avec le produit sur un téléviseur NTSC/PAL.

1. MENU →  $\Box$  (Réglage) → [Sélect. NTSC/PAL] → [Entrer]

#### **Note**

- Si vous insérez une carte mémoire qui a été au préalable formatée avec un système vidéo différent, un message vous demandant de reformater la carte apparaît. Si vous souhaitez enregistrer avec un autre système, vous devez reformater la carte mémoire ou en utiliser une autre.
- Lorsque vous utilisez [Sélect. NTSC/PAL] et que le réglage sélectionné n'est plus le réglage par défaut, le message « Exécution en NTSC. » ou « Exécution en PAL. » apparaît sur l'écran de démarrage.

[182] Comment utiliser  $\parallel$  Modification des réglages  $\parallel$  Menu Réglage Mode Démo

La fonction [Mode Démo] affiche automatiquement les films enregistrés sur la carte mémoire (démonstration) lorsque l'appareil n'a pas été utilisé pendant un certain temps. En principe, sélectionnez [OFF].

1. MENU →  $\bigoplus$  (Réglage) → [Mode Démo] → réglage souhaité.

## Détails des éléments du menu

## ON :

La démonstration de lecture de film démarre automatiquement lorsque le produit n'est pas utilisé pendant environ 1 minute. Seuls les films AVCHD protégés sont lus.

Réglez le mode de visualisation sur [Vue AVCHD], et protégez le film dont la date et l'heure d'enregistrement sont les plus anciennes.

## OFF :

La démonstration est désactivée.

## Note

- Vous pouvez régler cet élément uniquement lorsque le produit est alimenté par un adaptateur secteur (fourni).
- Même si [ON] est sélectionné, le produit ne lance pas de démonstration si aucun film n'est

enregistré sur la carte mémoire.

Lorsque [ON] est sélectionné, le produit ne passe pas en mode d'économie d'énergie.

```
[183] Comment utiliser | Modification des réglages | Menu Réglage
Réglages TC/UB
```
Les informations de code temporel (TC) et de bit utilisateur (UB) peuvent être enregistrées comme données jointes aux films.

1. MENU →  $\blacktriangle$  (Réglage) → [Réglages TC/UB] → valeur de réglage que vous désirez modifier.

## Détails des éléments du menu

#### Régl. d'aff. TC/UB :

Définit l'affichage du compteur, du code temporel et du bit utilisateur.

#### TC Preset :

Règle le code temporel.

#### UB Preset :

Règle le bit utilisateur.

#### TC Format :

Sélectionne la méthode d'enregistrement du code temporel. (Uniquement lorsque [Sélect. NTSC/PAL] est réglé sur NTSC.)

#### TC Run :

Sélectionne le format de comptage du code temporel.

#### TC Make :

Sélectionne le format d'enregistrement du code temporel sur le support d'enregistrement.

#### UB Time Rec :

Active/désactive l'enregistrement du temps sous forme de bit utilisateur.

## Comment régler le code temporel (TC Preset)

- 1. MENU  $\rightarrow$   $\rightarrow$  (Réglage)  $\rightarrow$  [Réglages TC/UB]  $\rightarrow$  [TC Preset], puis appuyez sur  $\rightarrow$  au centre de la molette de commande.
- 2. Tournez la molette de commande et sélectionnez les deux premiers chiffres.
	- La plage de réglage du code temporel est la suivante. Lorsque [60i] est sélectionné : de 00:00:00:00 à 23:59:59:29

\*Lorsque [24p] est sélectionné, vous pouvez définir les deux derniers chiffres du

code temporel comme étant des multiples de 4, de 0 à 23 images. Lorsque [50i] est sélectionné : de 00:00:00:00 à 23:59:59:24

3. Réglez les autres chiffres en suivant la procédure de l'étape 2, puis appuyez sur au centre de la molette de commande.

#### **Note**

Lorsque vous inclinez l'écran pour réaliser un autoportrait, le code temporel et le bit utilisateur ne sont pas affichés.

## Comment réinitialiser le code temporel

- 1. MENU →  $\triangleq$  (Réglage) → [Réglages TC/UB] → [TC Preset], puis appuyez sur au centre de la molette de commande.
- 2. Appuyez sur le bouton  $\frac{1}{100}$  (Supprimer) pour réinitialiser le code temporel (00:00:00:00).

Vous pouvez aussi réinitialiser le code temporel (00:00:00:00) à l'aide de la télécommande RMT-VP1K (vendue séparément).

## Comment régler le bit utilisateur (UB Preset)

- 1. MENU →  $\bigoplus$  (Réglage) → [Réglages TC/UB] → [UB Preset], puis appuyez sur au centre de la molette de commande.
- 2. Tournez la molette de commande et sélectionnez les deux premiers chiffres.
- 3. Réglez les autres chiffres en suivant la procédure de l'étape 2, puis appuyez sur au centre de la molette de commande.

## Comment réinitialiser le bit utilisateur

- 1. MENU →  $\triangleq$  (Réglage) → [Réglages TC/UB] → [UB Preset], puis appuyez sur au centre de la molette de commande.
- 2. Appuyez sur le bouton m (Supprimer) pour réinitialiser le bit utilisateur (00 00 00 00).

## Comment sélectionner la méthode d'enregistrement du code temporel (TC Format<sup>\*1</sup>)

1. MENU  $\rightarrow$   $\blacksquare$  (Réglage)  $\rightarrow$  [Réglages TC/UB]  $\rightarrow$  [TC Format], puis appuyez sur au centre de la molette de commande.

#### DF :

Enregistre le code temporel au format Drop Frame\*2 (ajustement sur le temps réel).

#### NDF :

Enregistre le code temporel au format Non-Drop Frame (sans ajustement sur le temps réel)

\*1 Uniquement lorsque [Sélect. NTSC/PAL] est réglé sur NTSC.

\*<sup>2</sup> Le code temporel est basé sur 30 images par seconde. Cependant, un écart entre le temps réel et le code temporel apparaît lors de périodes d'enregistrement prolongées, dans la mesure où la fréquence du signal vidéo NTSC correspond à environ 29,97 images par seconde. La méthode Drop frame permet de corriger cet écart entre le temps réel et le code temporel. Elle consiste à supprimer les deux premières images de chaque minute, sauf pour les minutes multiples de 10. Le code temporel non corrigé à l'aide de cette méthode est appelé Non-Drop Frame.

Le réglage est fixé sur [NDF] lors d'un enregistrement au format 4K/24p ou 1080/24p.

## Comment sélectionner le format de comptage du code temporel (TC Run)

1. MENU →  $\blacktriangle$  (Réglage) → [Réglages TC/UB] → [TC Run], puis appuyez sur ● au centre de la molette de commande.

#### Rec Run :

Le code temporel est incrémenté uniquement pendant l'enregistrement. Le code temporel est enregistré de façon séquentielle en partant du dernier code temporel de l'enregistrement précédent.

#### Free Run :

Le code temporel est incrémenté en permanence, indépendamment de l'utilisation de l'appareil.

- Il se peut que le code temporel ne soit pas enregistré de façon séquentielle dans les situations suivantes, même lorsque le mode d'incrémentation sélectionné est [Rec Run] .
	- Lorsque vous modifiez le format d'enregistrement.
	- Lorsque vous enlevez le support d'enregistrement.

## Comment sélectionner le mode d'enregistrement du code temporel (TC Make)

1. MENU →  $\bigoplus$  (Réglage) → [Réglages TC/UB] → [TC Make], puis appuyez sur ● au centre de la molette de commande.

#### Preset :

Le nouveau code temporel défini est enregistré sur le support d'enregistrement.

#### Regenerate :

L'appareil lit le dernier code temporel de l'enregistrement précédent sur le support d'enregistrement et enregistre le nouveau code temporel à la suite du dernier code temporel. Le code temporel est incrémenté selon le mode [Rec Run] , indépendamment du réglage [TC Run] .

[184] Comment utiliser | Modification des réglages | Menu Réglage Résolution HDMI

HDMI à l'aide d'un câble HDMI (vendu séparément), vous pouvez sélectionner la Résolution HDMI pour lire les images sur le téléviseur.

1. MENU →  $\bigoplus$  (Réglage) → [Réglages HDMI] → [Résolution HDMI] → réglage souhaité.

## Détails des éléments du menu

#### Auto :

Le produit reconnaît automatiquement un téléviseur HD et règle la résolution de sortie.

### 2160p/1080p :

Transmet les signaux en 2160p/1080p.

## 1080p :

Transmet les signaux en qualité d'image HD (1080p).

## 1080i :

Transmet les signaux en qualité d'image HD (1080i).

## **Note**

Si le réglage [Auto] ne permet pas d'afficher les images correctement, sélectionnez [1080i], [1080p] ou [2160p/1080p] en fonction du téléviseur à raccorder.

[185] Comment utiliser | Modification des réglages | Menu Réglage Sortie 24p/60p (film) (Seulement pour les modèles compatibles 1080 60i)

Réglez le format de sortie HDMI sur 1080/24p ou 1080/60p lorsque [  $\uparrow$  Réglage d'enreg.] est réglé sur [24p 24M(FX)], [24p 17M(FH)] ou [24p 50M].

- 1. MENU →  $\bigoplus$  (Réglage) → [Réglages HDMI] → [Résolution HDMI] → [1080p] ou [2160p/1080p].
- 2. MENU →  $\Box$  (Réglage) → [Réglages HDMI] → [ $\Box$ ] Sortie 24p/60p] → réglage souhaité.

## Détails des éléments du menu

## 60p :

Les films sont restitués au format 60p.

## 24p :

Les films sont restitués au format 24p.

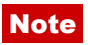

- Les étapes 1 et 2 peuvent être réalisées dans l'ordre que vous voulez.
- Lorsque [  $\Box$ ] Réglage d'enreg.] est réglé sur une autre option que celles figurant cidessus, ce réglage est annulé, et la vidéo HDMI est restituée en fonction des réglages [Résolution HDMI].

## [186] Comment utiliser | Modification des réglages | Menu Réglage COMMANDE HDMI

Lorsque vous raccordez le produit à un téléviseur compatible « BRAVIA » Sync à l'aide du câble HDMI (vendu séparément), vous pouvez commander le produit en dirigeant la télécommande du téléviseur vers le téléviseur.

1. MENU →  $\blacktriangleleft$  (Réglage) → [Réglages HDMI] → [COMMANDE HDMI] → réglage souhaité.

## Détails des éléments du menu

#### ON :

Active l'utilisation de ce produit avec la télécommande du téléviseur.

## OFF :

Désactive l'utilisation de ce produit avec la télécommande du téléviseur.

#### Note

• [COMMANDE HDMI] est disponible uniquement avec un téléviseur compatible « BRAVIA » Sync.

[187] Comment utiliser | Modification des réglages | Menu Réglage Affichage info HDMI

Active/désactive l'affichage des informations de prise de vue lorsque le produit et le téléviseur sont connectés au moyen d'un câble HDMI (vendu séparément).

1. MENU →  $\bigoplus$  (Réglage) → [Réglages HDMI] → [Affichage info HDMI] → réglage souhaité.

## Détails des éléments du menu

#### Activé :

Affiche les informations de prise de vue sur le téléviseur. L'image enregistrée et les informations de prise de vue sont affichées sur le téléviseur, et rien n'est affiché sur l'écran de l'appareil.

#### Désactivé :

N'affiche pas les informations de prise de vue sur le téléviseur. Seule l'image enregistrée est affichée sur le téléviseur, et l'image enregistrée et les informations de prise de vue sont affichées sur l'écran de l'appareil.

[188] Comment utiliser | Modification des réglages | Menu Réglage Sortie TC (film)

Active/désactive la superposition des informations de code temporel TC au signal de sortie via le connecteur HDMI lors du transfert du signal vers d'autres périphériques à usage professionnel.

Cette fonction superpose les informations de code temporel sur le signal de sortie HDMI. Le produit transmet les informations de code temporel sous forme de données numériques, et non sous forme d'image affichée à l'écran. Le périphérique connecté peut ensuite utiliser ces données numériques pour reconnaître les données temporelles.

1. MENU →  $\bigoplus$  (Réglage) → [Réglages HDMI] → [ $\bigoplus$  Sortie TC] → réglage souhaité.

## Détails des éléments du menu

#### ON :

Le code temporel est transmis à d'autres périphériques.

#### OFF :

Le code temporel n'est pas transmis à d'autres périphériques.

#### Note

• Lorsque  $[\mathbf{H}]\neq\mathbf{S}$ ortie TC] est réglé sur  $[ON]$ , il se peut que l'image ne soit pas restituée correctement sur le téléviseur ou le dispositif d'enregistrement. En pareil cas, réglez [H H Sortie TC] sur [OFF].

Si vous raccordez l'appareil à un enregistreur /lecteur externe, vous pouvez utiliser l'appareil pour démarrer/arrêter l'enregistrement/la lecture à distance.

1. MENU →  $\Box$  (Réglage) → [Réglages HDMI] → [ $\Box$ ] Commande REC] → réglage souhaité.

## Détails des éléments du menu

#### ON :

**EXTRY L'appareil peut envoyer une commande d'enregistrement à un enregistreur/lecteur** externe.

**CHONEC** L'appareil envoie une commande d'enregistrement à un enregistreur/lecteur externe.

### OFF :

L'appareil ne peut pas envoyer de commande de début/fin d'enregistrement à un enregistreur/lecteur externe.

### **Note**

- Disponible pour les enregistreurs/lecteurs compatibles avec [FT] Commande REC].
- Lorsque [  $\Box$ ] Sortie TC] est [OFF], [  $\Box$ ] Commande REC] est réglé sur [OFF].
- Même lorsque  $\Box$ REC est affiché, l'enregistreur/lecteur externe risque de ne pas fonctionner correctement en fonction des réglages ou de l'état de l'enregistreur/lecteur. Vérifiez si l'enregistreur/lecteur externe fonctionne correctement avant de l'utiliser.

[190] Comment utiliser | Modification des réglages | Menu Réglage Sortie Aud. HDMI(film)

Lorsque l'appareil est connecté à un périphérique externe tel qu'un téléviseur au moyen d'un câble HDMI (vendu séparément), le signal audio capté par le microphone de l'appareil est restitué sur le périphérique externe pendant l'enregistrement de films et en veille. Pendant l'enregistrement, vous pouvez vérifier à la fois l'image et le son sur le périphérique externe.

## Mode veille de l'enregistrement de films

Ce mode correspond à l'état de l'appareil avant que vous ne commenciez à enregistrer des films en appuyant sur le boutonMOVIE, après avoir placé le sélecteur de mode sur  $\parallel \parallel \parallel$ (Film) et réglé les valeurs de la vitesse d'obturation et de l'ouverture. L'icône STBY est affichée sur l'écran.

1. MENU →  $\Box$  (Réglage) → [Réglages HDMI] → [ $\Box$ ] Sortie Aud. HDMI] → réglage souhaité.

## Détails des éléments du menu

## ON :

le son est restitué sur le périphérique externe.

### OFF :

le son n'est pas restitué sur le périphérique externe.

## **Note**

Pendant la restitution audio via HDMI, aucun son électronique n'est produit pendant l'enregistrement de films ou lorsque l'enregistrement s'arrête même si [Signal sonore] est réglé sur [ON].

[191] Comment utiliser | Modification des réglages | Menu Réglage Sél. de sortie 4K (film)

Vous pouvez définir comment enregistrer des films et les restituer via HDMI lorsque votre appareil est connecté à des périphériques externes d'enregistrement/lecture, etc. compatibles 4K.

- 1. Réglez le sélecteur de mode sur  $\Box$  (film).
- 2. Raccordez l'appareil au périphérique souhaité avec un câble HDMI.
- 3. MENU →  $\bigoplus$  (Réglage) → [ $\mathop{\uparrow\hbox{--}}$  Sél. de sortie 4K] → réglage souhaité.

## Détails des éléments du menu

#### Carte mém.+HDMI :

Permet de restituer le film sur un périphérique externe d'enregistrement/lecture et de l'enregistrer simultanément sur la carte mémoire de l'appareil.

## HDMI uniqmnt.(30p) :

Permet de restituer un film 4K au format 30p sur un périphérique externe d'enregistrement/lecture sans l'enregistrer sur la carte mémoire de l'appareil.

## HDMI uniqmnt.(24p) :

Permet de restituer un film 4K au format 24p sur un périphérique externe d'enregistrement/lecture sans l'enregistrer sur la carte mémoire de l'appareil.

## HDMI uniqmnt.(25p)\* :

Permet de restituer un film 4K au format 25p sur un périphérique externe d'enregistrement/lecture sans l'enregistrer sur la carte mémoire de l'appareil.

\*Uniquement lorsque [Sélect. NTSC/PAL] est réglé sur PAL.

#### **Note**

- Vous pouvez régler cet élément uniquement lorsque l'appareil est en mode film et connecté à un périphérique compatible 4K.
- Lorsque [HDMI uniqmnt.(30p)], [HDMI uniqmnt.(25p)] ou [HDMI uniqmnt.(24p)] est sélectionné, [Affichage info HDMI] est temporairement réglé sur [Désactivé].
- Le compteur n'est pas incrémenté lors de la restitution de films 4K.
- Les fonctions suivantes ne sont pas disponibles lorsque l'appareil est raccordé avec un câble HDMI et que [  $\sharp$   $\sharp$  Format fichier] est réglé sur [XAVC S 4K], ou lorsque [  $\sharp$   $\sharp$ Format fichier] est réglé sur [XAVC S 4K] et que [ENREG vidéo double] est réglé sur [ON].
	- [Sourire/Dét. visage]
	- [Verrouillage AF] dans [Zone mise au point]
	- [Verrouill. AF central]
	- [AF sur les yeux]

[192] Comment utiliser | Modification des réglages | Menu Réglage Connexion USB

Permet de sélectionner le mode de connexion USB approprié pour les ordinateurs ou périphériques USB connectés au produit.

1. MENU →  $\bigoplus$  (Réglage) → [Connexion USB] → réglage souhaité.

## Détails des éléments du menu

#### Auto :

Établit automatiquement une connexion Stockage de masse ou MTP en fonction de l'ordinateur ou des périphériques USB à raccorder. Les ordinateurs fonctionnant sous Windows 7 ou Windows 8 sont raccordés en MTP et leurs fonctions spécifiques sont activées.

#### Stock.de mass :

Établit une connexion Stockage de masse entre le produit, un ordinateur et d'autres périphériques USB.

#### MTP :

Établit une connexion MTP entre le produit, un ordinateur et d'autres périphériques USB. Les ordinateurs fonctionnant sous Windows 7 ou Windows 8 sont raccordés en MTP et leurs

fonctions spécifiques sont activées.

#### PC à distance :

Utilise « Remote Camera Control » pour commander le produit depuis l'ordinateur, y compris pour les fonctions comme la prise de vue et le stockage des images sur l'ordinateur.

#### **Note**

- La connexion entre ce produit et un ordinateur peut prendre un certain temps lorsque [Connexion USB] est réglé sur [Auto].
- Si Device Stage\* ne s'affiche pas avec Windows 7 ou Windows 8, réglez [Connexion] USB] sur [Auto].

\* Device Stage est un écran de menu utilisé pour gérer les périphériques connectés, comme un appareil photo (fonction de Windows 7 ou Windows 8).

```
[193] Comment utiliser | Modification des réglages | Menu Réglage
Réglage USB LUN
```
Améliore la compatibilité en limitant les fonctions de la connexion USB.

1. MENU →  $\bigoplus$  (Réglage) → [Réglage USB LUN] → réglage souhaité.

## Détails des éléments du menu

#### Multiple :

En principe, utilisez [Multiple].

#### Unique :

Réglez [Réglage USB LUN] sur [Unique] uniquement si vous ne parvenez pas à établir de connexion.

[194] Comment utiliser | Modification des réglages | Menu Réglage Alimentation USB

Active/désactive l'alimentation via le câble micro-USB lorsque le produit est connecté à un ordinateur ou à un périphérique USB.

1. MENU →  $\triangleq$  (Réglage) → [Alimentation USB] → réglage souhaité.

## Détails des éléments du menu

### ON :

Le produit est alimenté via le câble micro-USB lorsqu'il est connecté à un ordinateur, etc.

#### OFF :

Le produit n'est pas alimenté via le câble micro-USB lorsqu'il est connecté à un ordinateur, etc. Si vous utilisez l'adaptateur secteur fourni, le produit est alimenté même lorsque [OFF] est sélectionné.

### **Note**

• Insérez la batterie dans le produit pour activer l'alimentation via le câble USB.

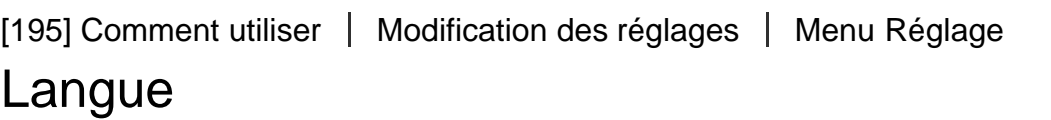

Sélectionne la langue à utiliser pour les éléments de menu, les avertissements et les messages.

1. MENU →  $\Box$  (Réglage) → [ $\Box$ ] Langue] → langue souhaitée.

[196] Comment utiliser | Modification des réglages | Menu Réglage Rég. date/heure

Permet de régler de nouveau la date et l'heure.

1. MENU →  $\bigoplus$  (Réglage) → [Rég. date/heure] → réglage souhaité.

## Détails des éléments du menu

#### Heure d'été :

Active/désactive l'heure d'été [ON]/[OFF].

#### Date/heure :

Règle la date et l'heure.

#### Format de date :

Sélectionne le format d'affichage de la date et de l'heure.

Définit la zone dans laquelle vous utilisez le produit.

1. MENU →  $\bigoplus$  (Réglage) → [Réglage zone] → zone souhaitée.

[198] Comment utiliser | Modification des réglages | Menu Réglage Informat. copyright

Vous pouvez ajouter des informations sur les droits d'auteur sur les images fixes.

- 1. MENU →  $\Box$  (Réglage) → [Informat. copyright] → réglage souhaité.
- 2. Lorsque vous sélectionnez [Définir photographe] ou [Définir le copyright], un clavier s'affiche à l'écran. Saisissez le nom souhaité.

## Détails des éléments du menu

#### Inscr. info. copyright :

Active/désactive l'écriture des informations sur les droits d'auteur. ([ON]/[OFF])

• Si vous sélectionnez [ON], une icône (c) apparaît sur l'écran de prise de vue.

#### Définir photographe :

Permet de définir le nom du photographe.

#### Définir le copyright :

Permet de définir le nom du détenteur des droits d'auteur.

#### Aff. info. copyright :

Affiche les informations actuelles sur les droits d'auteur.

#### **Astuce**

#### Comment utiliser le clavier

Lorsque la saisie manuelle de caractères est nécessaire, un clavier s'affiche à l'écran.

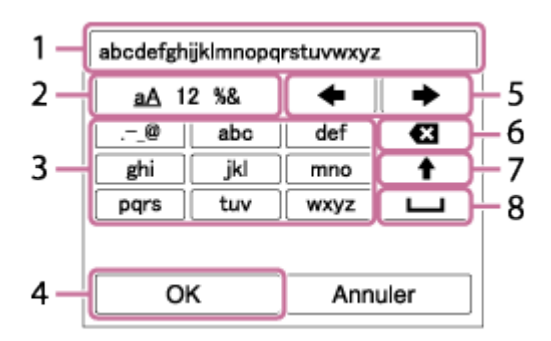

#### 1. Zone de saisie

Les caractères saisis s'affichent.

#### 2. Changer de type de caractère

Chaque fois que vous appuyez sur  $\Box$  au centre de la molette de commande, le type de caractère bascule entre lettres de l'alphabet, chiffres et symboles.

#### 3. Clavier

Chaque fois que vous appuyez sur  $\bullet$  au centre, les caractères correspondant à cette touche sont affichés un par un de façon séquentielle.

## Par exemple : Si vous voulez saisir « abd »

Sélectionnez la touche « abc » et appuyez une fois sur  $\bigcirc$  pour afficher « a »  $\rightarrow$ sélectionnez «  $\longrightarrow$  » ((5) Déplacer le curseur) et appuyez sur  $\rightarrow$   $\rightarrow$  sélectionnez la touche « abc » et appuyez deux fois sur  $\bigcirc$  pour afficher « b »  $\rightarrow$  sélectionnez la touche « def » et appuyez une fois sur  $\bigcirc$  pour afficher « d ».

#### 4. Valider

Valide les caractères saisis.

#### 5. Déplacer le curseur

Déplace le curseur dans la zone de saisie vers la droite ou la gauche.

#### 6. Supprimer

Supprime le caractère précédant le curseur.

## 7.  $\triangleleft$

Change la casse du caractère suivant.

#### 8.

Saisit une espace.

Pour annuler la saisie, sélectionnez [Annuler].

#### Note

Vous ne pouvez saisir que des caractères alphanumériques et des symboles pour [Définir photographe] et [Définir le copyright]. Vous pouvez saisir jusqu'à 46 lettres.

- $\bullet$  Une icône  $\odot$  apparaît lors de la lecture d'images comportant des informations sur les droits d'auteur.
- Afin d'éviter une utilisation non autorisée de [Informat. copyright], veillez à effacer les colonnes [Définir photographe] et [Définir le copyright] avant de prêter ou de transférer l'appareil à un tiers.

[199] Comment utiliser | Modification des réglages | Menu Réglage Formater

Formate (initialise) la carte mémoire. Lorsque vous utilisez une carte mémoire pour la première fois avec ce produit, nous vous recommandons de la formater en utilisant le produit, afin de garantir une performance stable de la carte mémoire. Notez que le formatage efface définitivement toutes les données de la carte mémoire, et qu'elles ne peuvent pas être récupérées. Sauvegardez vos données importantes sur un ordinateur, etc.

1. MENU  $\rightarrow$   $\blacksquare$  (Réglage)  $\rightarrow$  [Formater].

#### **Note**

Le formatage efface définitivement toutes les données, y compris les images protégées.

[200] Comment utiliser | Modification des réglages | Menu Réglage Nº de fichier

Sélectionne la méthode d'attribution des numéros de fichier aux images fixes et aux films MP4 enregistrés.

1. MENU →  $\bigoplus$  (Réglage) → [Nº de fichier] → réglage souhaité.

## Détails des éléments du menu

#### Série :

Le produit attribue des numéros séquentiels aux fichiers sans réinitialiser la numérotation, le plus grand numéro étant « 9999 ».

#### Réinitialiser :

Le produit réinitialise la numérotation lorsqu'un fichier est enregistré dans un nouveau dossier et attribue des numéros aux fichiers en partant de « 0001 ».

(Si le dossier d'enregistrement contient un fichier, un numéro supérieur d'une unité au numéro le plus élevé est alors attribué.)

[201] Comment utiliser | Modification des réglages | Menu Réglage Sélect. dossier REC

Vous pouvez modifier le dossier d'enregistrement des images fixes et des films MP4 sur la carte mémoire.

1. MENU →  $\Box$  (Réglage) → [Sélect. dossier REC] → dossier souhaité.

#### **Note**

Vous ne pouvez pas sélectionner le dossier lorsque [Nom du dossier] est réglé sur [Date].

[202] Comment utiliser | Modification des réglages | Menu Réglage Créat. d'un dossier

Permet de créer un nouveau dossier sur la carte mémoire pour l'enregistrement des images fixes et films MP4. Un nouveau dossier est créé avec un numéro de dossier supérieur d'une unité au numéro le plus élevé actuellement utilisé. Les images sont enregistrées dans le dossier nouvellement créé. Un dossier pour les images fixes et un dossier pour les films MP4 sont créés en même temps, avec le même numéro.

1. MENU →  $\bigoplus$  (Réglage) → [Créat. d'un dossier].

#### **Note**

- Lorsque vous insérez dans ce produit une carte mémoire qui a été utilisée avec un autre équipement et prenez des images, il se peut qu'un nouveau dossier soit créé automatiquement.
- Il est possible d'enregistrer jusqu'à 4 000 images dans un dossier. Lorsqu'un dossier est plein, il se peut qu'un nouveau dossier soit automatiquement créé.

Les images fixes sont enregistrées dans un dossier créé automatiquement dans le dossier DCIM sur la carte mémoire. Vous pouvez modifier la façon dont les noms de dossier sont attribués.

1. MENU →  $\blacktriangle$  (Réglage) → [Nom du dossier] → réglage souhaité.

## Détails des éléments du menu

#### Standard :

La forme du nom de dossier est la suivante : numéro du dossier + MSDCF. Exemple : 100MSDCF

#### Date :

La forme du nom de dossier est la suivante : numéro du dossier + A (dernier chiffre de l'année)/MM/JJ.

Exemple : 10050405 (Numéro de dossier : 100, date : 04/05/2015)

#### **Note**

Vous ne pouvez pas changer les réglages [Nom du dossier] pour les films.

[204] Comment utiliser | Modification des réglages | Menu Réglage Récup. BD images

Le traitement des fichiers image sur un ordinateur peut entraîner des problèmes dans le fichier de base de données d'images. Dans de tels cas, il est impossible de lire sur le produit les images présentes sur la carte mémoire. Si ce problème survient, réparez le fichier à l'aide de [Récup. BD images].

1. MENU  $\rightarrow$   $\bullet$  (Réglage)  $\rightarrow$  [Récup. BD images]  $\rightarrow$  [Entrer].

#### **Note**

Utilisez une batterie suffisamment chargée. Si la charge de la batterie devient insuffisante pendant la réparation, les données risquent d'être endommagées.

## Affich. info support

Affiche la durée enregistrable pour les films et le nombre d'images enregistrables pour les images fixes sur la carte mémoire insérée.

1. MENU  $\rightarrow$   $\blacksquare$  (Réglage)  $\rightarrow$  [Affich. info support].

[206] Comment utiliser | Modification des réglages | Menu Réglage Version

Affiche la version du logiciel de ce produit.

1. MENU  $\rightarrow \blacksquare$  (Réglage)  $\rightarrow$  [Version].

[207] Comment utiliser | Modification des réglages | Menu Réglage Logo de certification (pour certains modèles uniquement)

Affiche certains des logos de certification pour ce produit.

1. MENU  $\rightarrow$   $\blacksquare$  (Réglage)  $\rightarrow$  [Logo de certification].

[208] Comment utiliser | Modification des réglages | Menu Réglage Rétablir le réglage

Permet de rétablir les réglages par défaut du produit. Même si vous exécutez [Rétablir le réglage], les images enregistrées sont conservées.

1. MENU →  $\Box$  (Réglage) → [Rétablir le réglage] → réglage souhaité.

## Détails des éléments du menu

#### Réinit. param. appar. photo :

Permet de réinitialiser les principaux réglages de prise de vue à leurs valeurs par défaut.

#### Initialiser :

Réinitialise tous les réglages à leurs valeurs par défaut.

#### **Note**

- Veillez à ne pas retirer la batterie pendant la réinitialisation.
- Lorsque vous exécutez [Initialiser], il se peut que les applications téléchargées sur le produit soient désinstallées. Pour utiliser à nouveau ces applications, réinstallez-les.

[209] Comment utiliser | Utilisation des fonctions Wi-Fi | Connexion du produit à un smartphone

# PlayMemories Mobile

Pour utiliser [Comm. à distance num. incorporée] ou [Env. vers smartphon.], etc., l'application PlayMemories Mobile doit être installée sur votre smartphone.

Téléchargez et installez l'application PlayMemories Mobile depuis la boutique d'applications de votre smartphone. Si PlayMemories Mobile est déjà installé sur votre smartphone, veillez à le mettre à jour vers la plus récente version.

Pour plus d'informations sur PlayMemories Mobile, reportez-vous à la page d'assistance ([http://www.sony.net/pmm/\)](http://www.sony.net/pmm/).

[210] Comment utiliser | Utilisation des fonctions Wi-Fi | Connexion du produit à un smartphone

# Connexion d'un smartphone Android à ce produit

- 1. Lancez PlayMemories Mobile sur votre smartphone.
- 2. Sélectionnez le nom du modèle du produit (DIRECT-xxxx: xxxx).

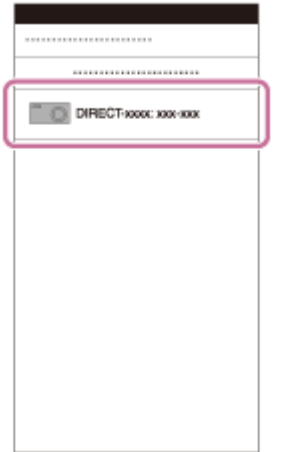

3. Saisissez le mot de passe qui s'affiche sur ce produit.

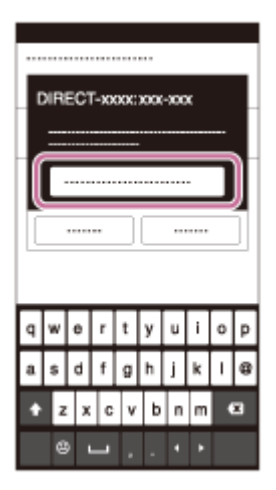

Le smartphone est connecté au produit.

[211] Comment utiliser | Utilisation des fonctions Wi-Fi | Connexion du produit à un smartphone

# Connexion du produit à un iPhone ou iPad

1. Sélectionnez le nom de modèle de ce produit (DIRECT-xxxx: xxxx) sur l'écran de réglage Wi-Fide votre iPhone ou iPad.

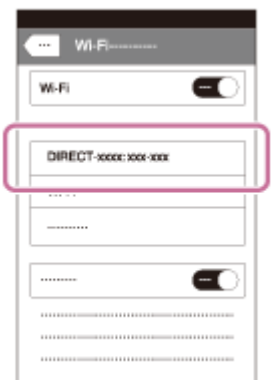

2. Saisissez le mot de passe affiché sur ce produit.

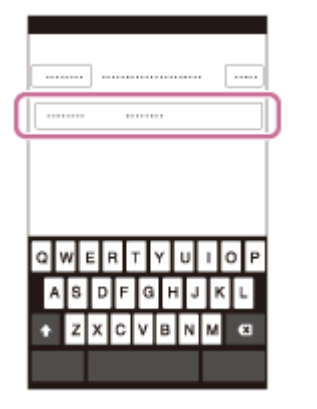

L'iPhone ou l'iPad est connecté au produit.

3. Confirmez que votre iPhone ou iPad était connecté au « SSID » indiqué sur ce produit.

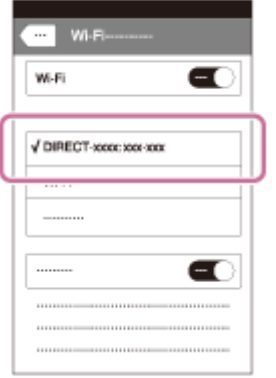

4. Revenez à l'écran « Accueil » et lancez PlayMemories Mobile.

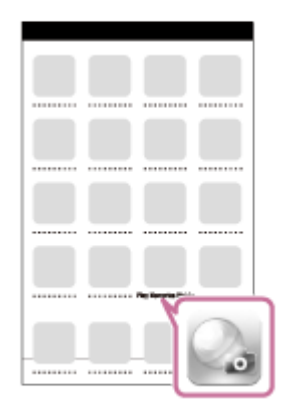

[212] Comment utiliser | Utilisation des fonctions Wi-Fi | Connexion du produit à un smartphone

Appeler une application à l'aide de [Simple contact(NFC)]

Vous pouvez rappeler l'application de votre choix depuis le menu des applications de ce produit en mettant en contact un smartphone Android équipé de la technologie NFC avec le produit. Si l'application rappelée comporte une fonction compatible avec le smartphone, le produit et le smartphone seront connectés via Wi-Fi. Pour utiliser cette fonction, vous devez au préalable enregistrer l'application souhaitée.

- 1. MENU  $\rightarrow \mathbf{N}$  (Sans fil)  $\rightarrow$  [Simple contact(NFC)]  $\rightarrow$  application souhaitée.
- 2. Placez ce produit en mode de prise de vue, puis mettez en contact un smartphone équipé de la technologie NFC avec le  $\left[\bigotimes\right]$  (repère N) sur le produit pendant une à deux secondes.
	- PlayMemories Mobile est lancé sur le smartphone, et l'application que vous avez enregistrée est lancée sur ce produit.

### Note

- Lorsque le produit est en mode de lecture, l'application enregistrée ne sera pas lancée, même si vous mettez en contact le smartphone avec le produit.
- Lorsque vous rappelez une application par simple contact, même si cette application n'est pas compatible avec un smartphone, PlayMemories Mobile est lancé sur le smartphone. Quittez PlayMemories Mobile sans effectuer d'opération. Si vous ne quittez pas PlayMemories Mobile, le smartphone reste à l'état de connexion en veille.
- [Comm. à distance num. incorporée] est affecté à [Simple contact(NFC)] par défaut.

[213] Comment utiliser | Utilisation des fonctions Wi-Fi | Commande du produit au moyen d'un smartphone

## Comm. à distance num. incorporée

Vous pouvez commander le produit à distance avec votre smartphone et effectuer des prises de vue (images fixes) ou enregistrer des films. L'application PlayMemories Mobile doit être installée sur votre smartphone.

- 1. MENU  $\rightarrow \Box$  (Application)  $\rightarrow$  [Liste d'applications]  $\rightarrow$  [Comm. à distance num. incorporée].
- 2. Lorsque le produit est prêt pour la connexion, un écran d'information apparaît sur le produit. Connectez le smartphone et le produit en utilisant ces informations.
	- Les méthodes de réglage de connexion varient selon les smartphones.

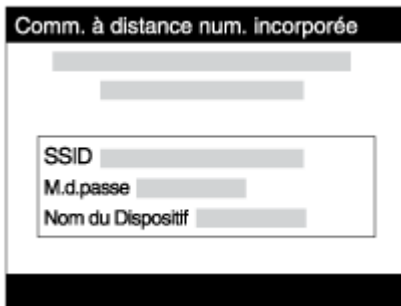

- 3. Vérifiez la composition de l'image sur l'écran du smartphone et appuyez sur le déclencheur (A) sur le smartphone pour prendre une image.
	- Utilisez le bouton (B) pour modifier les réglages comme [EV], [Retardateur] et [Vérification revue].

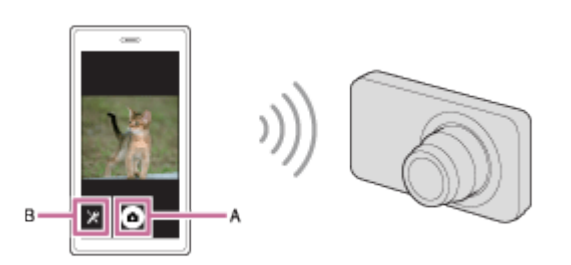

#### Note

- Lorsque vous enregistrez des films en commandant le produit à distance avec un smartphone, l'écran du produit s'assombrit.De plus, vous ne pouvez pas utiliser le viseur lorsque vous enregistrez des films/effectuez des prises de vue (images fixes).
- Ce produit partage les informations de connexion pour [Comm. à distance num. incorporée] avec un dispositif ayant l'autorisation de se connecter. Si vous voulez changer le dispositif qui est autorisé à se connecter au produit, réinitialisez les informations de connexion en suivant ces étapes. MENU →  $\mathbb{R}$  (Sans fil) → [Réinit. SSID/MdP]. Après avoir réinitialisé les informations de connexion, il est nécessaire de réenregistrer le smartphone.
- Les procédures d'utilisation et les affichages à l'écran sont modifiables sans préavis en fonction des futures mises à niveau.

[214] Comment utiliser | Utilisation des fonctions Wi-Fi | Commande du produit au moyen d'un smartphone

Connexion par simple contact avec un smartphone Android équipé de la technologie NFC (Commande à distance par simple contact NFC)

Vous pouvez connecter ce produit et un smartphone Android équipé de la technologie NFC par simple contact, sans avoir à effectuer de configuration complexe.

- 1. Activez la fonction NFC du smartphone.
- 2. Placez ce produit sur le mode de prise de vue.
	- La fonction NFC est disponible uniquement lorsque le **N** (repère N) est affiché sur l'écran.
- 3. Mettez le produit en contact avec le smartphone.

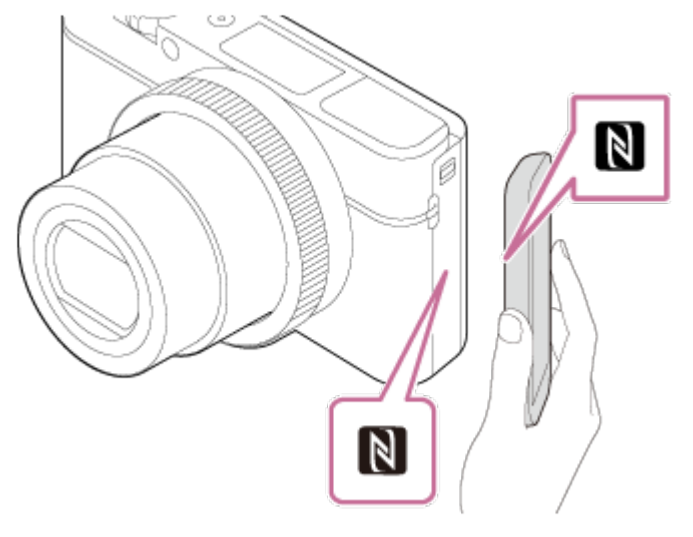

Le smartphone et le produit sont connectés, et PlayMemories Mobile est lancé sur le smartphone.

Mettez le smartphone en contact avec le produit pendant une à deux secondes jusqu'à ce que PlayMemories Mobile soit lancé.

## À propos de « NFC »

NFC est une technologie permettant la communication sans fil de courte portée entre plusieurs dispositifs, comme un téléphone portable ou une puce électronique, etc. NFC facilite la communication de données grâce à un simple toucher du point de contact désigné.

NFC (Near Field Communication) est une norme internationale de technologie de communication sans fil de courte portée.

#### **Note**

- Si vous ne pouvez pas établir la connexion, procédez comme suit :
	- Lancez PlayMemories Mobile sur votre smartphone, puis approchez-le lentement du N (repère N) de ce produit.
	- Si le smartphone est dans un étui, sortez-le.
	- Si le produit est dans un étui, enlevez-le.
	- Vérifiez que la fonction NFC est bien activée sur votre smartphone.
- Lorsque [Mode avion] est réglé sur [ON], il est impossible de connecter ce produit au smartphone. Réglez [Mode avion] sur [OFF].

Si ce produit et le smartphone sont connectés lorsque le produit est en mode de lecture, l'image affichée est envoyée au smartphone.

[215] Comment utiliser | Utilisation des fonctions Wi-Fi | Transfert d'images vers un smartphone

## Env. vers smartphon.

Vous pouvez transférer des images fixes ou des films vers un smartphone pour les voir. L'application PlayMemories Mobile doit être installée sur votre smartphone.

- 1. MENU  $\rightarrow \mathbb{R}$  (Sans fil)  $\rightarrow$  [Env. vers smartphon.]  $\rightarrow$  réglage souhaité.
	- Si vous appuyez sur la touche (Env. vers smartphon.) en mode de lecture, l'écran de réglage pour [Env. vers smartphon.] apparaît.
- 2. Si le produit est prêt à effectuer le transfert, l'écran d'information s'affiche sur le produit. Connectez le smartphone et le produit en utilisant ces informations.
	- La méthode de réglage pour connecter le smartphone et le produit dépend du smartphone.

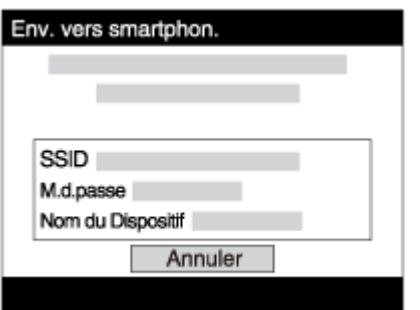

## Détails des éléments du menu

#### Sélect. sur ce dispositif :

Permet de sélectionner une image sur le produit pour la transférer vers le smartphone.

- (1) Sélectionnez [Cette img], [Tout. images cette date] ou [Plusieurs images].
- Les options affichées peuvent varier en fonction du mode de visualisation sélectionné sur l'appareil.

(2) Si vous sélectionnez [Plusieurs images], sélectionnez les images de votre choix au moyen de sur la molette de commande, puis appuyez sur MENU  $\rightarrow$  [Entrer].

#### Sélect. sur smartphone :

Affiche toutes les images enregistrées sur la carte mémoire du produit sur le smartphone.

Note

Vous pouvez transférer uniquement les images sauvegardées sur la carte mémoire de l'appareil.

Vous pouvez sélectionner une taille d'image à envoyer au smartphone parmi [Original], [2M] ou [VGA].

Pour modifier la taille d'image, procédez comme suit.

- Sur un smartphone Android
	- Démarrez PlayMemories Mobile et modifiez la taille d'image en sélectionnant [Réglages] → [Copier la taille de l'image].
- Sur un iPhone/iPad

Sélectionnez PlayMemories Mobile dans le menu de réglage, et modifiez la taille d'image à l'aide de [Copier la taille de l'image].

- Selon le format d'enregistrement, il se peut que certaines images ne s'affichent pas sur le smartphone.
- Les images RAW sont converties au format JPEG lorsqu'elles sont envoyées.
- Vous ne pouvez pas envoyer de films au format XAVC S ou AVCHD.
- Ce produit partage les informations de connexion pour [Env. vers smartphon.] avec un dispositif ayant l'autorisation de se connecter. Si vous voulez changer le dispositif qui est autorisé à se connecter au produit, réinitialisez les informations de connexion en suivant ces étapes. MENU → [Sans fil] → [Réinit. SSID/MdP]. Une fois les informations de connexion réinitialisées, vous devez de nouveau enregistrer le smartphone.
- Lorsque [Mode avion] est réglé sur [ON], il est impossible de connecter ce produit au smartphone. Réglez [Mode avion] sur [OFF].

[216] Comment utiliser | Utilisation des fonctions Wi-Fi | Transfert d'images vers un smartphone

# Envoi d'images à un smartphone Android (Partage par simple contact NFC)

D'un simple contact, vous pouvez connecter ce produit et un smartphone Android équipé de la technologie NFC pour envoyer une image affichée sur l'écran du produit directement vers le smartphone. Dans le cas des films, vous ne pouvez transférer que les films au format MP4 enregistrés avec [  $\uparrow$  ] Format fichier] réglé sur [MP4].

- 1. Activez la fonction NFC du smartphone.
- 2. Affichez sur le produit une image à envoyer.
- 3. Mettez le smartphone en contact avec le produit.

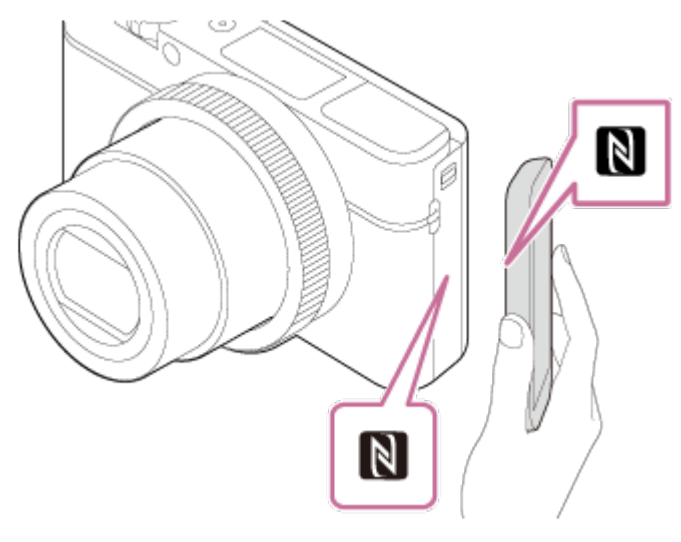

Le produit et le smartphone sont connectés, et PlayMemories Mobile est automatiquement lancé sur le smartphone, puis l'image affichée est envoyée vers le smartphone.

- Avant de mettre en contact le smartphone, annulez les fonctions de sommeil et de blocage de l'écran du smartphone.
- La fonction NFC est disponible uniquement sur les produits portant le symbole N (N Mark).
- Mettez le smartphone en contact avec le produit pendant une à deux secondes jusqu'à ce que PlayMemories Mobile soit lancé.
- Pour transférer deux images ou plus, sélectionnez MENU → 
Sans fil) → [Env. vers smartphon.] pour sélectionner des images. Après que l'écran d'activation de la connexion apparaît, utilisez NFC pour connecter le produit et le smartphone.

## À propos de « NFC »

NFC est une technologie permettant la communication sans fil de courte portée entre plusieurs dispositifs, comme un téléphone portable ou une puce électronique, etc. NFC facilite la communication de données grâce à un simple toucher du point de contact désigné.

NFC (Near Field Communication) est une norme internationale de technologie de communication sans fil de courte portée.

#### Note

Vous pouvez sélectionner une taille d'image à envoyer au smartphone parmi [Original], [2M] ou [VGA].

Pour modifier la taille d'image, procédez comme suit.

- Sur un smartphone Android Démarrez PlayMemories Mobile et modifiez la taille d'image en sélectionnant [Réglages] → [Copier la taille de l'image].
- Les images RAW sont converties au format JPEG lorsqu'elles sont envoyées.
- Si les images sont affichées sous forme d'index d'images sur le produit, vous ne pouvez pas transférer d'images à l'aide de la fonction NFC.

Si vous ne pouvez pas établir la connexion, procédez comme suit :

- Lancez PlayMemories Mobile sur votre smartphone, puis approchez-le lentement du N (repère N) de ce produit.
- Si le smartphone est dans un étui, sortez-le.
- Si le produit est dans un étui, enlevez-le.
- Confirmez que la fonction NFC est bien activée sur le smartphone.
- Lorsque [Mode avion] est réglé sur [ON], vous ne pouvez pas connecter le produit et le smartphone. Réglez [Mode avion] sur [OFF].
- Vous ne pouvez pas envoyer de films au format AVCHD.
- Vous ne pouvez pas envoyer de films au format XAVC S.
- Lorsque vous sauvegardez des images sur un ordinateur Mac à l'aide de la fonction Wi-Fi, utilisez « Importation auto sans fil ».

[217] Comment utiliser | Utilisation des fonctions Wi-Fi | Transfert d'images vers un ordinateur

## Env. vers ordinateur

Vous pouvez transférer les images stockées sur le produit vers un ordinateur connecté à un point d'accès sans fil ou à routeur sans fil large bande et effectuer facilement des copies de sauvegarde grâce à cette opération. Avant de commencer, installez PlayMemories Home sur votre ordinateur et enregistrez le point d'accès sur le produit.

- 1. Démarrez votre ordinateur.
- 2. MENU  $\rightarrow \bullet$  (Sans fil)  $\rightarrow$  [Env. vers ordinateur].

## **Note**

- Selon les paramètres d'application de votre ordinateur, le produit se mettra automatiquement hors tension une fois les images sauvegardées sur votre ordinateur.
- Vous pouvez transférer des images depuis le produit vers un seul ordinateur à la fois.
- Si vous voulez transférer des images vers un autre ordinateur, connectez le produit et l'ordinateur via une connexion USB et suivez les instructions de PlayMemories Home.
- Lorsque vous sauvegardez des images sur un ordinateur MAC à l'aide de la fonction Wi-Fi, utilisez « Importation auto sans fil ».

# Visionner sur TV

Vous pouvez visualiser les images sur un téléviseur compatible réseau en les transférant depuis le produit sans raccorder le produit et le téléviseur au moyen d'un câble. Pour certains téléviseurs, vous aurez peut-être à réaliser des opérations sur le téléviseur. Pour plus d'informations, consultez le mode d'emploi fourni avec le téléviseur.

- 1. MENU  $\rightarrow \mathbf{N}$  (Sans fil)  $\rightarrow$  [Visionner sur TV]  $\rightarrow$  périphérique que vous souhaitez connecter.
- 2. Pour afficher les images sous forme de diaporama, appuyez sur  $\Box$  au centre de la molette de commande.

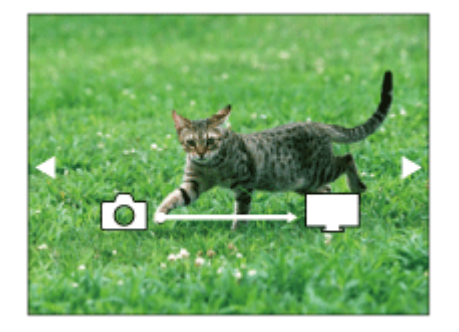

- Pour afficher manuellement l'image suivante/précédente, appuyez sur le côté droit/gauche de la molette de commande.
- Pour changer le périphérique à connecter, appuyez sur le côté inférieur de la molette de commande, puis sélectionnez [List. dispos].

## Réglage du diaporama

Vous pouvez modifier le réglage du diaporama en appuyant sur le côté inférieur de la molette de commande.

#### Lecture sélection :

Permet de sélectionner le groupe d'images à afficher.

#### Vue par doss. (Img fixe) :

Sélectionnez [Tous] ou [Tout le dossier].

#### Vue par date :

Sélectionnez [Tous] ou [Img même date].

#### Intervalle :

Sélectionnez [Court] ou [Long].

#### Effets\* :

Sélectionnez [ON] ou [OFF].

#### Taille d'img lecture :

Sélectionnez [HD] ou [4K].

\*Les réglages ne sont effectifs que pour un téléviseur BRAVIA compatible avec les fonctions.

#### **Note**

- Vous pouvez utiliser cette fonction sur un téléviseur compatible DLNA.
- Vous pouvez visualiser les images sur un téléviseur compatible Wi-Fi Direct ou compatible réseau (y compris la télévision par câble).
- Si vous raccordez le téléviseur et l'appareil sans utiliser Wi-Fi Direct, vous devez tout d'abord enregistrer votre point d'accès sur l'appareil.
- L'affichage des images sur le téléviseur peut prendre un certain temps.
- Il est impossible de visionner des films sur un téléviseur au moyen de la fonction Wi-Fi. Utilisez un câble HDMI (vendu séparément).

[219] Comment utiliser | Utilisation des fonctions Wi-Fi | Modification des réglages des fonctions Wi-Fi

## Mode avion

Vous pouvez désactiver temporairement toutes les fonctions sans fil, y compris la Wi-Fi, lorsque vous vous trouvez à bord d'un avion, etc.

1. MENU  $\rightarrow \mathbf{N}$  (Sans fil)  $\rightarrow$  [Mode avion]  $\rightarrow$  réglage souhaité. Si vous réglez [Mode avion] sur [ON], une marque d'avion s'affiche sur l'écran.

[220] Comment utiliser | Utilisation des fonctions Wi-Fi | Modification des réglages des fonctions Wi-Fi

## WPS Push

Si votre point d'accès comporte un bouton Wi-Fi Protected Setup (WPS), vous pouvez enregistrer facilement le point d'accès sur ce produit en appuyant sur le bouton Wi-Fi Protected Setup (WPS).

- 1. MENU  $\rightarrow \mathbf{S}$  (Sans fil)  $\rightarrow$  [WPS Push].
- 2. Appuyez sur le bouton WPS du point d'accès à enregistrer.

#### **Note**

[WPS Push] fonctionne uniquement si le réglage de sécurité de votre point d'accès est réglé sur WPA ou WPA2, et si votre point d'accès est compatible avec la méthode du

bouton Wi-Fi Protected Setup (WPS). Si le réglage de sécurité est placé sur WEP ou si votre point d'accès ne prend pas en charge la méthode du bouton Wi-Fi Protected Setup (WPS), exécutez [Régl. point d'accès].

- Pour plus d'informations sur les fonctions et les réglages disponibles sur votre point d'accès, reportez-vous au mode d'emploi de celui-ci ou contactez l'administrateur du point d'accès.
- Les conditions environnantes peuvent empêcher l'établissement d'une connexion : type de matériaux des murs, présence d'un obstacle, qualité médiocre du signal entre le produit et le point d'accès, etc. Dans ce cas, modifiez l'emplacement du produit ou rapprochez le produit du point d'accès.

[221] Comment utiliser | Utilisation des fonctions Wi-Fi | Modification des réglages des fonctions Wi-Fi

# Régl. point d'accès

Vous pouvez enregistrer votre point d'accès manuellement. Avant de lancer la procédure, vérifiez le nom SSID du point d'accès, le système de sécurité et le mot de passe. Le mot de passe peut être préétabli sur certains appareils. Pour en savoir plus, voir le mode d'emploi du point d'accès ou adressez-vous à l'administrateur du point d'accès.

- 1. MENU  $\rightarrow \mathbf{S}$  (Sans fil)  $\rightarrow$  [Régl. point d'accès].
- 2. Sélectionnez le point d'accès à enregistrer.

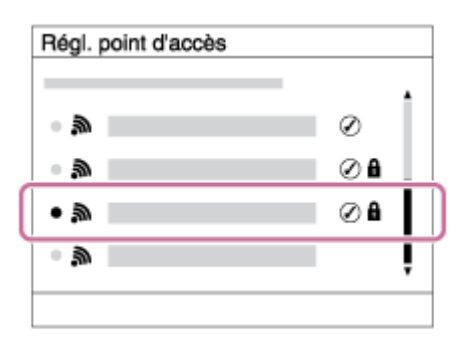

Lorsque le point d'accès souhaité s'affiche à l'écran : Sélectionnez le point d'accès désiré.

#### Lorsque le point d'accès souhaité ne s'affiche pas à l'écran :

Sélectionnez [Réglage manuel] et définissez le point d'accès.

\*Pour la méthode de saisie, reportez-vous à « Comment utiliser le clavier ».

- Si vous sélectionnez [Réglage manuel], saisissez le nom SSID du point d'accès, puis sélectionnez le système de sécurité.
- 3. Saisissez le mot de passe puis sélectionnez [OK].
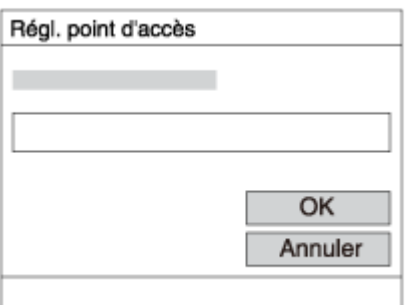

- Les points d'accès sans le symbole n'ont pas besoin de mot de passe.
- 4. Sélectionnez [OK].

## Comment utiliser le clavier

Lorsque la saisie manuelle de caractères est nécessaire, un clavier s'affiche à l'écran.

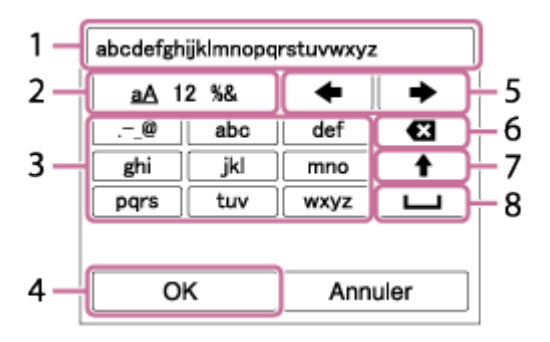

#### 1. Zone de saisie

Les caractères saisis s'affichent.

#### 2. Changer de type de caractère

Chaque fois que vous appuyez sur au centre de la molette de commande, le type de caractère bascule entre lettres de l'alphabet, chiffres et symboles.

#### 3. Clavier

Chaque fois que vous appuyez sur  $\bullet$  au centre, les caractères correspondant à cette touche sont affichés un par un de façon séquentielle.

### Par exemple : Si vous voulez saisir « abd »

Sélectionnez la touche « abc » et appuyez une fois sur  $\bigcirc$  pour afficher « a »  $\rightarrow$ sélectionnez «  $\rightarrow$  » ((5) Déplacer le curseur) et appuyez sur  $\rightarrow$   $\rightarrow$  sélectionnez la touche « abc » et appuyez deux fois sur  $\bigcirc$  pour afficher « b »  $\rightarrow$  sélectionnez la touche « def » et appuyez une fois sur  $\bigcirc$  pour afficher « d ».

#### 4. Valider

Valide les caractères saisis.

#### 5. Déplacer le curseur

Déplace le curseur dans la zone de saisie vers la droite ou la gauche.

### 6. Supprimer

Supprime le caractère précédant le curseur.

### 7.  $\spadesuit$

Change la casse du caractère suivant.

8.

Saisit une espace.

Pour annuler la saisie, sélectionnez [Annuler].

## Autres éléments de réglage

Selon l'état ou la méthode de réglage de votre point d'accès, il se peut que vous souhaitiez régler d'autres éléments.

### WPS PIN :

Affiche le code PIN saisi dans le périphérique raccordé.

### Connex. Prioritaire :

Sélectionnez [ON] ou [OFF].

### Réglage adresse IP :

Sélectionnez [Auto] ou [Manuel].

### Adresse IP :

Si vous saisissez l'adresse IP manuellement, saisissez l'adresse spécifiée.

### Masque sous-réseau/Passerelle par défaut :

Lorsque vous réglez [Réglage adresse IP] sur [Manuel], saisissez l'adresse IP correspondant à votre environnement réseau.

### Note

Pour donner la priorité au point d'accès enregistré, réglez [Connex. Prioritaire] sur [ON].

[222] Comment utiliser | Utilisation des fonctions Wi-Fi | Modification des réglages des fonctions Wi-Fi

# Éditer Nom Disposit.

Vous pouvez modifier le nom du dispositif sous Wi-Fi Direct.

- 1. MENU  $\rightarrow \mathbf{S}$  (Sans fil)  $\rightarrow$  [Éditer Nom Disposit.].
- 2. Sélectionnez la boîte de saisie, puis saisissez le nom du dispositif  $\rightarrow$  [OK].
	- Pour la méthode de saisie, reportez-vous à « [Comment utiliser le clavier](#page-0-0) ».

[223] Comment utiliser | Utilisation des fonctions Wi-Fi | Modification des réglages des fonctions Wi-Fi

# Affich. Adresse MAC

Permet d'afficher l'adresse MAC du produit.

1. MENU  $\rightarrow \mathbf{R}$  (Sans fil)  $\rightarrow$  [Affich. Adresse MAC].

[224] Comment utiliser | Utilisation des fonctions Wi-Fi | Modification des réglages des fonctions Wi-Fi

## Réinit. SSID/MdP

Ce produit partage les informations de connexion pour [Env. vers smartphon.] et [Comm. à distance num. incorporée] avec un dispositif ayant l'autorisation de se connecter. Si vous voulez changer le dispositif qui est autorisé à se connecter au produit, réinitialisez les informations de connexion.

1. MENU  $\rightarrow \mathbf{N}$  (Sans fil)  $\rightarrow$  [Réinit. SSID/MdP]  $\rightarrow$  [OK].

#### Note

Si vous connectez ce produit au smartphone après réinitialisation des informations de connexion, vous devez enregistrer de nouveau le smartphone.

[225] Comment utiliser | Utilisation des fonctions Wi-Fi | Modification des réglages des fonctions Wi-Fi

## Réinit. régl. Réseau

Permet de rétablir les réglages par défaut du réseau.

1. MENU  $\rightarrow \mathbf{N}$  (Sans fil)  $\rightarrow$  [Réinit. régl. Réseau]  $\rightarrow$  [OK].

[226] Comment utiliser  $\parallel$  Ajout de nouvelles applications au produit  $\parallel$  PlayMemories Camera Apps

PlayMemories Camera Apps

Vous pouvez ajouter les fonctions de votre choix à ce produit en vous connectant au site Web de téléchargement d'applications (PlayMemories Camera Apps) via Internet.

• Appuyez sur MENU  $\rightarrow \blacksquare$  (Application)  $\rightarrow$  [Présentation] pour obtenir des informations sur le service et sur les pays et régions où il est disponible.

[227] Comment utiliser | Ajout de nouvelles applications au produit | PlayMemories Camera Apps

## Environnement matériel et logiciel recommandé

Pour en savoir plus sur les environnements matériel et logiciel recommandés pour télécharger une application et ajouter des fonctions au produit, reportez-vous à l'URL suivante :

site Internet « PlayMemories Camera Apps » ([http://www.sony.net/pmca/\)](http://www.sony.net/pmca/)

[228] Comment utiliser | Ajout de nouvelles applications au produit | Installation des applications

# Ouverture d'un compte de service

Vous pouvez ouvrir un compte, nécessaire au téléchargement des applications.

- 1. Accédez au site Web de téléchargement d'applications. <http://www.sony.net/pmca/>
- 2. Suivez les instructions affichées à l'écran et créez un compte pour accéder au service.
	- Suivez les instructions affichées à l'écran pour télécharger l'application de votre choix sur votre produit.

[229] Comment utiliser  $|$  Ajout de nouvelles applications au produit  $|$  Installation des applications

Télécharger des applications

Vous pouvez télécharger des applications avec votre ordinateur.

- 1. Connectez-vous par Internet au site de téléchargement des applications. <http://www.sony.net/pmca/>
- 2. Sélectionnez l'application de votre choix et téléchargez-la sur votre produit en suivant les instructions affichées à l'écran.
	- Connectez le produit à l'ordinateur via le câble micro-USB (fourni) en suivant les instructions à l'écran.

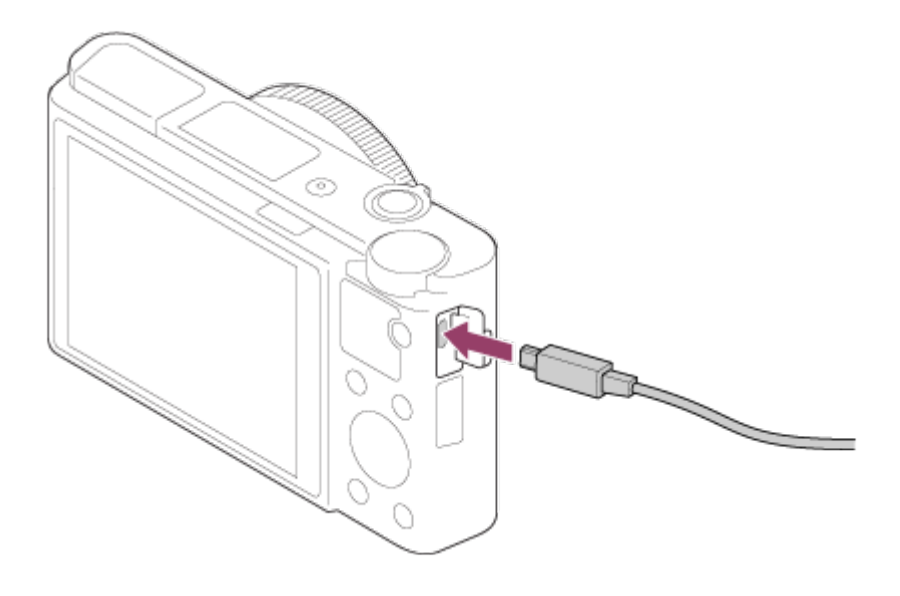

[230] Comment utiliser  $\parallel$  Ajout de nouvelles applications au produit  $\parallel$  Installation des applications

Télécharger des applications directement sur le produit au moyen de la fonction Wi-Fi

La fonction Wi-Fi vous permet de télécharger des applications sans vous connecter à un ordinateur. Vous devez au préalable avoir créé un compte vous permettant d'accéder au service.

1. MENU  $\rightarrow \Box$  (Application)  $\rightarrow$  [Liste d'applications]  $\rightarrow \bigcirc$  (PlayMemories Camera Apps), puis suivez les instructions à l'écran pour télécharger les applications.

### Note

Si MENU → (Sans fil) → [Régl. point d'accès] → point d'accès auquel se connecter  $\rightarrow$  [Réglage adresse IP] est réglé sur [Manuel], réglez ce paramètre sur [Auto].

[231] Comment utiliser  $\parallel$  Ajout de nouvelles applications au produit  $\parallel$  Démarrage des applications

# Démarrer l'application téléchargée

Lancez une application téléchargée depuis le site Web de téléchargement d'applications PlayMemories Camera Apps.

1. MENU →  $\Box$  (Application) → [Liste d'applications] → application de votre choix à lancer.

#### Astuce

### Pour démarrer plus rapidement les applications

Affectez [Téléch. l'application] et [Liste d'applications] à la touche personnalisée. Pour lancer les applications ou afficher une liste d'applications, il suffit d'appuyer sur la touche personnalisée pendant l'affichage de l'écran d'informations sur la prise de vue.

[232] Comment utiliser | Ajout de nouvelles applications au produit | Gestion des applications

## Désinstallation des applications

Vous pouvez désinstaller des applications de ce produit.

- 1. MENU  $\rightarrow \Box$  (Application)  $\rightarrow$  [Liste d'applications]  $\rightarrow$  [Gestion d'applications]  $\rightarrow$  [Gérer et supprimer].
- 2. Sélectionnez l'application à désinstaller.
- 3. Sélectionnez  $\frac{1}{m}$  pour désinstaller l'application.

L'application désinstallée peut être réinstallée. Pour en savoir plus, voir le site Web de téléchargement d'applications.

[233] Comment utiliser  $\parallel$  Ajout de nouvelles applications au produit  $\parallel$  Gestion des applications

# Changement de l'ordre des applications

Vous pouvez changer l'ordre dans lequel les applications ajoutées s'affichent sur ce produit.

- 1. MENU  $\rightarrow \Box$  (Application)  $\rightarrow$  [Liste d'applications]  $\rightarrow$  [Gestion d'applications]  $\rightarrow$  [Trier].
- 2. Sélectionnez l'application dont vous souhaitez changer l'ordre.
- 3. Sélectionnez la destination.

[234] Comment utiliser | Ajout de nouvelles applications au produit | Gestion des applications

# Confirmation des informations sur le compte de PlayMemories Camera Apps

Les informations sur le compte de « Sony Entertainment Network » enregistrées sur le produit s'affichent.

1. MENU  $\rightarrow \Box$  (Application)  $\rightarrow$  [Liste d'applications]  $\rightarrow$  [Gestion d'applications]  $\rightarrow$ [Afficher informations compte].

[235] Comment utiliser | Utilisation d'un ordinateur | Environnement matériel et logiciel recommandé

# Environnement matériel et logiciel recommandé

Vous pouvez vérifier l'environnement d'exploitation du logiciel à l'adresse URL suivante : <http://www.sony.net/pcenv/>

[236] Comment utiliser | Utilisation d'un ordinateur | Utilisation du logiciel PlayMemories Home

PlayMemories Home vous permet de faire ce qui suit :

- Vous pouvez importer des images prises avec ce produit sur votre ordinateur.
- Vous pouvez lire les images importées sur votre ordinateur.
- Vous pouvez partager vos images au moyen de PlayMemories Online.

En outre sous Windows, vous pouvez faire ce qui suit :

- Afficher les images sur votre ordinateur sous forme de calendrier, en les classant par date de prise de vue.
- Vous pouvez éditer et corriger les images, par exemple au moyen du recadrage ou du redimensionnement.
- Vous pouvez créer des disques à partir de films importés sur un ordinateur. Vous pouvez créer des disques Blu-ray ou AVCHD à partir de films au format XAVC S.
- Télécharger des images sur un service réseau. (Une connexion Internet est nécessaire.)
- Pour d'autres informations, consultez l'Aide de PlayMemories Home.

[237] Comment utiliser | Utilisation d'un ordinateur | Utilisation du logiciel Installation de PlayMemories Home

1. Saisissez l'URL ci-dessous dans le navigateur Internet de votre ordinateur pour accéder au site, puis téléchargez PlayMemories Home en suivant les instructions à l'écran.

<http://www.sony.net/pm/>

- Une connexion Internet est nécessaire.
- Pour plus d'informations, consultez la page d'assistance PlayMemories Home. <http://www.sony.co.jp/pmh-se/>
- 2. Raccordez le produit à votre ordinateur à l'aide du câble micro-USB (fourni), puis mettez le produit sous tension.
- Il est possible d'ajouter de nouvelles fonctions à PlayMemories Home. Même si PlayMemories Home a déjà été installé sur votre ordinateur, connectez de nouveau le produit à votre ordinateur.
- Ne débranchez pas le câble micro-USB (fourni) de l'appareil lorsque celui-ci fonctionne ou lorsque l'écran d'accès est affiché. Vous risqueriez d'endommager les données.

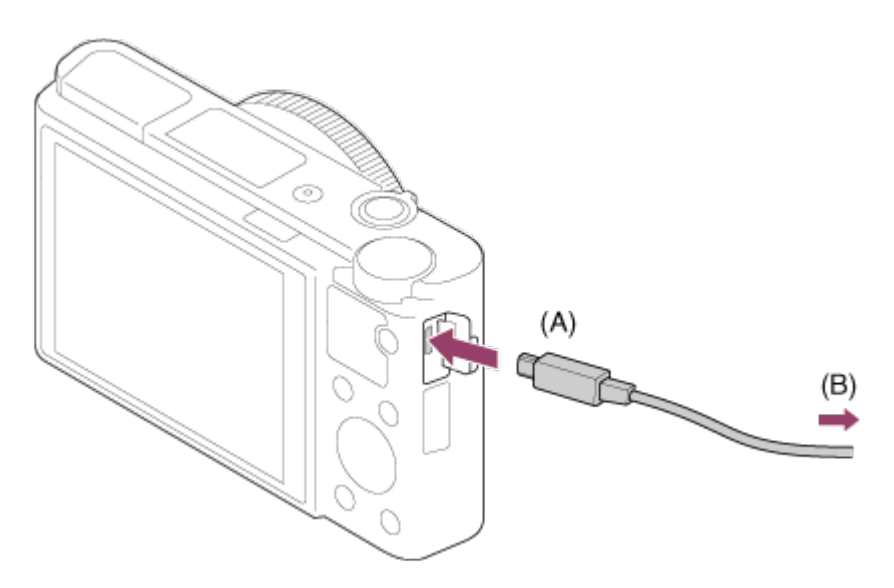

A : Vers le Multi/micro connecteur USB

B : Vers la prise USB de l'ordinateur

### Note

- Connectez-vous en tant qu'administrateur.
- Il peut être nécessaire de redémarrer votre ordinateur. Lorsque le message de confirmation de redémarrage apparaît, redémarrez l'ordinateur en suivant les instructions sur l'écran.
- Selon l'environnement système de votre ordinateur, il se peut que DirectX soit installé.

### Astuce

Pour plus d'informations sur PlayMemories Home, reportez-vous à l'Aide de PlayMemories Home ou à la page d'assistance de PlayMemories Home (<http://www.sony.co.jp/pmh-se/>) (en anglais uniquement).

[238] Comment utiliser | Utilisation d'un ordinateur | Utilisation du logiciel Logiciels pour ordinateurs Mac

Pour plus d'informations sur les logiciels pour ordinateurs Mac, consultez l'URL suivante : <http://www.sony.co.jp/imsoft/Mac/>

### Importation auto sans fil

« Importation auto sans fil » est nécessaire si vous utilisez un ordinateur Mac et si vous souhaitez importer des images sur l'ordinateur au moyen de la fonction Wi-Fi. Téléchargez « Importation auto sans fil » depuis l'URL ci-dessus et installez-le sur votre ordinateur Mac. Pour plus d'informations, reportez-vous à l'Aide de « Importation auto sans fil ».

#### **Note**

Les logiciels pouvant être utilisés dépendent de la région.

[239] Comment utiliser | Utilisation d'un ordinateur | Utilisation du logiciel Image Data Converter

Image Data Converter vous permet de faire ce qui suit :

- Lire et modifier les images enregistrées au format RAW en leur appliquant différentes corrections, comme la courbe de tonalité et la netteté.
- Vous pouvez modifier les images avec la balance des blancs, l'exposition et [Modes créatifs], etc.
- Vous pouvez sauvegarder les images fixes affichées et éditées sur un ordinateur. Vous pouvez sauvegarder l'image fixe au format RAW ou la sauvegarder dans un format de fichier général.
- Afficher et comparer les images RAW et les images JPEG prises avec ce produit.
- Vous pouvez hiérarchiser les images en cinq catégories.
- Définir l'étiquette de couleur.

[240] Comment utiliser | Utilisation d'un ordinateur | Utilisation du logiciel Installation de Image Data Converter

1. Téléchargez et installez le logiciel en accédant à l'URL suivante (en anglais uniquement).

<http://www.sony.co.jp/ids-se/>

#### Note

Connectez-vous en tant qu'administrateur.

[241] Comment utiliser | Utilisation d'un ordinateur | Utilisation du logiciel Accès à Mode d'emploi d'Image Data Converter

#### Windows :

[Démarrer] → [Tous les programmes] → [Image Data Converter] → [Aide] → [Image Data Converter].

Sous Windows 8, démarrez [Image Data Converter] et sélectionnez [Aide] depuis la barre de menus → [Mode d'emploi d'Image Data Converter].

### Mac :

Finder → [Applications] → [Image Data Converter] → [Image Data Converter], et sélectionnez [Aide] depuis la barre de menus → [Mode d'emploi d'Image Data Converter].

### **Astuce**

Pour en savoir plus sur le fonctionnement, vous pouvez également consulter la page de support Image Data Converter (en anglais uniquement). <http://www.sony.co.jp/ids-se/>

[242] Comment utiliser | Utilisation d'un ordinateur | Utilisation du logiciel Remote Camera Control

Lorsque vous utilisez Remote Camera Control, les opérations suivantes sont disponibles sur votre ordinateur.

- Modifier les réglages de ce produit et la prise de vue.
- Enregistrement d'images directement sur un ordinateur.
- Procéder au déclenchement de prises à intervalle.

Utilisez ces fonctions après avoir sélectionné MENU →  $\triangleq$  (Réglage) → [Connexion USB]  $\rightarrow$  [PC à distance]. Pour plus d'informations sur la manière d'utiliser Remote Camera Control, consultez l'Aide.

[243] Comment utiliser | Utilisation d'un ordinateur | Utilisation du logiciel Installation de Remote Camera Control

[244] Comment utiliser | Utilisation d'un ordinateur | Utilisation du logiciel Accéder à l'Aide de Remote Camera Control

### Windows :

[Démarrer] → [Tous les programmes] → [Remote Camera Control] → [Remote Camera Control Help].

Sous Windows 8, démarrez[Remote Camera Control], et cliquez droit dans la barre de titre pour sélectionner [Remote Camera Control Help].

#### Mac :

Finder → [Applications] → [Remote Camera Control], et sélectionnez [Aide] depuis la barre de menus → [Remote Camera Control Help].

[245] Comment utiliser | Utilisation d'un ordinateur | Connexion du produit à un ordinateur

# Connexion du produit à un ordinateur

- 1. Insérez une batterie suffisamment chargée dans le produit.
- 2. Allumez le produit et l'ordinateur.
- 3. Vérifiez dans  $\sum$  (Réglage) que [Connexion USB] est réglé sur [Stock.de mass].
- 4. Raccordez le produit à votre ordinateur à l'aide du câble micro-USB (fourni) (A).

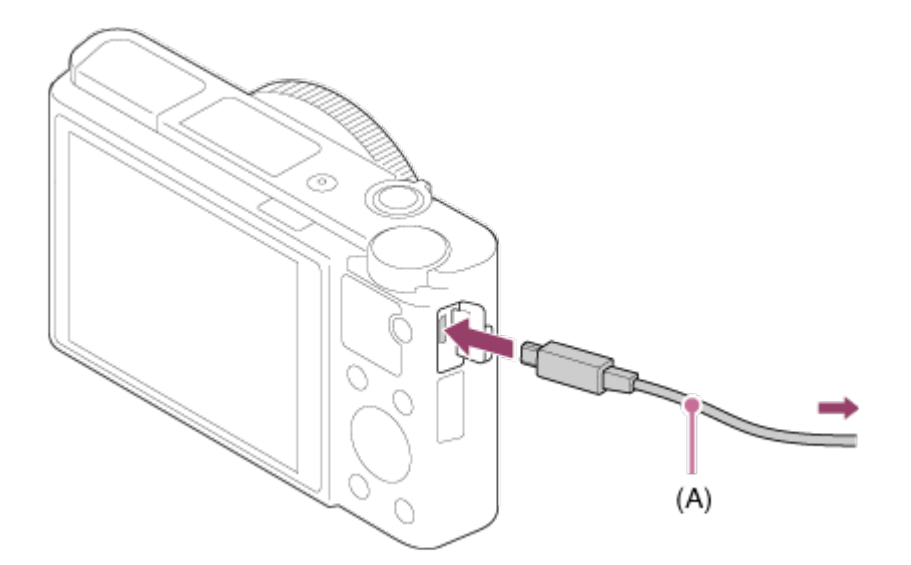

Si vous raccordez le produit à votre ordinateur à l'aide du câble micro-USB alors que [Alimentation USB] est réglé sur [ON], l'alimentation est assurée par l'ordinateur. (Réglage par défaut : [ON])

[246] Comment utiliser | Utilisation d'un ordinateur | Connexion du produit à un ordinateur

# Importation d'images sur un ordinateur

PlayMemories Home vous permet d'importer facilement des images. Pour plus d'informations sur les fonctions de PlayMemories Home, reportez-vous à l'Aide de PlayMemories Home.

## Importation d'images vers un ordinateur sans utiliser PlayMemories Home (sous Windows)

Lorsque l'assistant de lecture automatique apparaît après avoir établi une connexion USB entre ce produit et un ordinateur, cliquez sur [Ouvrir le dossier et afficher les fichiers]  $\rightarrow$  [OK]  $\rightarrow$  [DCIM] ou [MP\_ROOT]. Puis copiez les images souhaitées sur l'ordinateur.

• Si Device Stage apparaît sous Windows 7 ou Windows 8, double-cliquez sur [Parcourir] les fichiers] → l'icône multimédia → le dossier dans lequel les images que vous voulez importer sont stockées.

## Importation d'images vers un ordinateur sans utiliser PlayMemories Home (sous Mac)

Raccordez le produit à votre ordinateur Mac. Double-cliquez sur l'icône nouvellement reconnue sur le bureau  $\rightarrow$  le dossier dans lequel l'image que vous voulez importer est stockée. Puis faites glisser le fichier d'image sur l'icône du disque dur.

#### **Note**

- Pour les opérations comme l'importation de films XAVC S ou AVCHD sur l'ordinateur, utilisez le logiciel PlayMemories Home.
- Ne modifiez ni ne traitez les fichiers/dossiers de film AVCHD depuis l'ordinateur raccordé. Vous risqueriez d'endommager les fichiers de film ou de les rendre illisibles. Ne supprimez pas ou ne copiez pas de films AVCHD sur la carte mémoire de l'ordinateur. Sony n'est pas responsable des conséquences découlant de telles opérations via l'ordinateur.

[247] Comment utiliser | Utilisation d'un ordinateur | Connexion du produit à un ordinateur

# Déconnexion du produit de l'ordinateur

Coupe la connexion USB entre ce produit et l'ordinateur.

Effectuez les procédures des étapes 1 à 2 ci-dessous avant d'exécuter les opérations suivantes :

- Débrancher le câble USB.
- Retirer une carte mémoire.
- Mettre le produit hors tension.
	- 1. Cliquez sur (Retirer Périphérique de stockage de masse USB en toute sécurité) sur la barre des tâches.
	- 2. Cliquez sur le message affiché.

### **Note**

- Pour les ordinateurs Mac, glissez-déposez l'icône de la carte mémoire ou l'icône du lecteur dans l'icône « Poubelle ». Le produit est déconnecté de l'ordinateur.
- Sur les ordinateurs fonctionnant sous Windows 7 ou Windows 8, il se peut que l'icône de déconnexion ne s'affiche pas. Dans ce cas, vous pouvez sauter les étapes 1 et 2 cidessus.
- Ne retirez pas le câble micro-USB de ce produit alors que le témoin d'accès est allumé. Cela risquerait d'endommager les données.

[248] Comment utiliser | Utilisation d'un ordinateur | Création d'un disque vidéo Sélection du disque à créer

Vous pouvez créer un disque qui pourra être lu sur d'autres périphériques à partir d'un film enregistré avec cet appareil.

Le type de périphérique capable de lire le disque dépend du type de disque. Sélectionnez un type de disque adapté aux périphériques de lecture que vous souhaitez utiliser.

Selon le type de film, il se peut que le format du film soit converti lors de la création du disque.

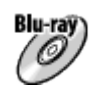

### Qualité d'image haute définition (HD) (disque Blu-ray)

Vous pouvez enregistrer des films de qualité d'image haute définition (HD) sur un disque Blu-ray, et obtenir un disque de qualité d'image haute définition (HD). Un disque Blu-ray vous permet d'enregistrer des films de qualité d'image haute définition (HD) de plus longue durée que les DVD.

Format de films enregistrable : XAVC S, AVCHD, MP4 (AVC)

Lecteur : périphériques de lecture de disques Blu-ray (lecteurs de disque Sony Blu-ray, PlayStation 3, etc.)

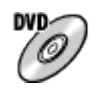

### Qualité d'image haute définition (HD) (disque AVCHD)

Vous pouvez enregistrer des films de qualité d'image haute définition (HD) sur des supports DVD tels que des disques DVD-R, et obtenir un disque de qualité d'image haute définition (HD).

Format de film enregistrable : XAVC S, AVCHD, MP4 (AVC)

Lecteur : périphériques de lecture de disques AVCHD (lecteurs de disque Sony Blu-ray, PlayStation 3, etc.)

Vous ne pouvez pas lire ce type de disque sur des lecteurs de DVD classiques.

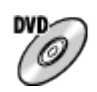

### Qualité d'image standard (STD)

Vous pouvez enregistrer des films de qualité d'image standard (STD) convertis à partir de films de qualité d'image haute définition (HD) sur des supports DVD tels que des disques DVD-R, et obtenir un disque de qualité d'image standard (STD).

Format de film enregistrable : AVCHD

Lecteur : périphériques de lecture de DVD classiques (lecteurs de DVD, ordinateurs, etc.)

#### **Astuce**

Vous pouvez utiliser les types suivants de disques 12 cm avec PlayMemories Home.

BD-R\*/ DVD-R/DVD+R/DVD+R DL : non réinscriptible

### BD-RE\*/DVD-RW/DVD+RW : réinscriptible

\* Il est impossible d'effectuer plusieurs enregistrements.

Mettez toujours à jour votre « PlayStation 3 » pour utiliser la version la plus récente du logiciel système de « PlayStation 3 ».

# [249] Comment utiliser | Utilisation d'un ordinateur | Création d'un disque vidéo Création de disques Blu-ray à partir de films de qualité d'image haute définition

Vous pouvez créer des disques Blu-ray qui peuvent être lus sur des périphériques de lecture Blu-ray (par exemple lecteurs de disques Blu-ray Sony, PlayStation 3, etc.).

### A. Création à l'aide d'un ordinateur

Sur un ordinateur fonctionnant sous Windows, vous pouvez copier des films importés sur l'ordinateur et créer des disques Blu-ray à l'aide de PlayMemories Home.

Votre ordinateur doit être capable de créer des disques Blu-ray.

Lorsque vous créez un disque Blu-ray pour la première fois, raccordez votre appareil à l'ordinateur à l'aide d'un câble USB. Le logiciel requis sera automatiquement ajouté sur votre ordinateur. (Une connexion Internet est nécessaire.)

Pour plus d'information sur la création de disques à l'aide de PlayMemories Home, reportezvous au Manuel d'aide de PlayMemories Home.

### B. Création à l'aide d'un autre dispositif qu'un ordinateur

Vous pouvez aussi créer des disques Blu-ray à l'aide d'un enregistreur Blu-ray, etc. Pour plus d'informations, référez-vous au mode d'emploi du dispositif.

#### **Note**

- Lorsque vous créez des disques Blu-ray à l'aide de PlayMemories Home à partir de films enregistrés au format XAVC S ou MP4, la qualité d'image est convertie au format 1920×1080 (60i/50i), et il est impossible de créer des disques avec la qualité d'image d'origine. Pour enregistrer des films en conservant la qualité d'image d'origine, copiez les films sur un ordinateur ou sur un support externe.
- Pour créer un disque Blu-ray à partir de films enregistrés au format AVCHD avec  $[$  $\mathbf{F}$   $\mathbf{H}$ Réglage d'enreg.] réglé sur [60p 28M(PS)]/[50p 28M(PS)], vous devez utiliser un dispositif compatible avec le format AVCHD Ver. 2.0. Le disque Blu-ray créé ne peut être lu que sur un périphérique compatible avec le format AVCHD Ver. 2.0.

# Création de DVD (disques AVCHD) à partir de films de qualité d'image haute définition

Vous pouvez créer des DVD (disques d'enregistrement AVCHD) qui peuvent être lus sur des périphériques de lecture compatibles AVCHD (par exemple lecteurs de disques Blu-ray Sony, PlayStation 3, etc.).

### A. Création à l'aide d'un ordinateur

Sur un ordinateur fonctionnant sous Windows, vous pouvez copier des films importés sur l'ordinateur et créer des DVD (disques d'enregistrement AVCHD) à l'aide de PlayMemories Home.

Votre ordinateur doit être capable de créer des DVD (disques d'enregistrement AVCHD). Lorsque vous créez un DVD pour la première fois, raccordez votre appareil à l'ordinateur à l'aide d'un câble USB. Le logiciel requis sera automatiquement ajouté sur votre ordinateur. (Une connexion Internet est nécessaire.)

Pour plus d'information sur la création de disques à l'aide de PlayMemories Home, reportezvous au Manuel d'aide de PlayMemories Home.

### B. Création à l'aide d'un autre dispositif qu'un ordinateur

Vous pouvez aussi créer des DVD (disques d'enregistrement AVCHD) à l'aide d'un enregistreur Blu-ray, etc.

Pour plus d'informations, référez-vous au mode d'emploi du dispositif.

### **Note**

- Lorsque vous créez des DVD (disques d'enregistrement AVCHD) à l'aide de PlayMemories Home à partir de films enregistrés au format XAVC S ou MP4, la qualité d'image est convertie au format 1920×1080 (60i/50i), et il est impossible de créer des disques avec la qualité d'image d'origine. Pour enregistrer des films en conservant la qualité d'image d'origine, copiez les films sur un ordinateur ou sur un support externe.
- Lorsque vous créez des disques AVCHD avec PlayMemories Home à partir de films enregistrés au format AVCHD avec [  $\uparrow$  ] Réglage d'enreg.] réglé sur [60p 28M(PS)]/[50p 28M(PS)], [60i 24M(FX)]/[50i 24M(FX)] ou [24p 24M(FX)]/[25p 24M(FX)], la qualité d'image est convertie et il est impossible de créer des disques avec la qualité d'image d'origine. La conversion de la qualité d'image prend du temps. Pour enregistrer des films en conservant la qualité d'image d'origine, utilisez des disques Blu-ray.

[251] Comment utiliser | Utilisation d'un ordinateur | Création d'un disque vidéo Création de DVD à partir de films de qualité d'image standard

Vous pouvez créer des DVD qui peuvent être lus sur des périphériques de lecture DVD ordinaires (lecteurs DVD, ordinateur pouvant lire des DVD, etc.).

### A. Création à l'aide d'un ordinateur

Sur un ordinateur fonctionnant sous Windows, vous pouvez copier des films importés sur l'ordinateur et créer des DVD à l'aide de PlayMemories Home.

Votre ordinateur doit être capable de créer des DVD.

Lorsque vous créez un DVD pour la première fois, raccordez votre appareil à l'ordinateur à l'aide d'un câble USB. Installez le logiciel d'extension dédié en suivant les instructions à l'écran. (Une connexion Internet est nécessaire.)

Pour plus d'information sur la création de disques à l'aide de PlayMemories Home, consultez l'Aide de PlayMemories Home.

### B. Création à l'aide d'un autre dispositif qu'un ordinateur

Vous pouvez aussi créer des DVD à l'aide d'un enregistreur Blu-ray, d'un enregistreur HDD, etc. Pour plus d'informations, référez-vous au mode d'emploi du dispositif.

[252] Comment utiliser | Précautions/Le produit | Précautions Précautions

## Copie de sauvegarde des cartes mémoires

Les données peuvent être corrompues dans les situations suivantes. Veillez à sauvegarder les données par précaution.

- Lorsque vous retirez la carte mémoire, que vous déconnectez le câble USB ou que vous éteignez le produit pendant une opération de lecture ou d'écriture.
- Lorsque la carte mémoire est utilisée dans des endroits exposés à l'électricité statique ou à du bruit électrique.

## Création d'un fichier de base de données d'images

Si vous insérez dans le produit une carte mémoire qui ne contient pas de fichier de base de données d'images, le produit crée automatiquement lors de sa mise en route un fichier de base de données d'images en utilisant une partie de la capacité de la carte mémoire. Le processus peut durer un certain temps, et vous ne pouvez pas utiliser le produit avant qu'il ne soit terminé.

En cas d'erreur du fichier de base de données, exportez toutes les images sur votre ordinateur au moyen de PlayMemories Home, puis formatez la carte mémoire avec ce produit.

## N'utilisez/ne rangez pas le produit dans les endroits

## suivants

- Dans un endroit extrêmement chaud, froid ou humide Dans des endroits tels qu'une voiture stationnée au soleil, le boîtier de l'appareil peut se déformer et cela pourrait provoquer un dysfonctionnement.
- En plein soleil ou à proximité d'un radiateur Le boîtier de l'appareil peut se décolorer ou se déformer et cela pourrait provoquer un dysfonctionnement.
- Endroits soumis à des vibrations oscillantes
- À proximité d'un champ magnétique puissant
- Dans des endroits sablonneux ou poussiéreux

Veillez à ce que du sable ou de la poussière ne pénètre pas dans le produit. Ceci risque d'entraîner un dysfonctionnement du produit, qui peut dans certains cas être irréparable.

## **Transport**

Ne vous asseyez pas sur une chaise ou ailleurs avec le produit dans la poche arrière de votre pantalon ou jupe, car ceci risque de provoquer un dysfonctionnement ou d'endommager le produit.

## Températures de fonctionnement

Votre produit est conçu pour une utilisation à des températures comprises environ entre 0 °C et 40 °C (32 °F et 104 °F). Son utilisation en dehors de cette plage de température (températures extrêmes) n'est pas recommandée.

## Condensation

- Si vous amenez directement le produit d'un endroit froid à un endroit chaud, de l'humidité peut se condenser à l'intérieur ou à l'extérieur du produit. Cette condensation pourrait provoquer un dysfonctionnement du produit.
- Lorsque vous faites passer le produit directement d'un endroit froid à un endroit chaud, enfermez-le dans un sac en plastique pour éviter la pénétration de l'air et la condensation. Attendez environ une heure que la température du produit atteigne la température ambiante.
- En cas de condensation, mettez le produit hors tension et attendez environ une heure que l'humidité s'évapore. Si vous essayez d'effectuer des prises de vue alors qu'il y a encore de l'humidité dans l'objectif, les images risquent de ne pas être nettes.

## Fonctions disponibles sur le produit

Cet appareil est compatible avec les films en format 1080 60p ou 1080 50p. À la différence des modes d'enregistrement standard traditionnels, qui enregistrent en méthode entrelacée, ce produit enregistre les films en utilisant une méthode progressive. Cette méthode permet d'augmenter la résolution des images obtenues, qui sont plus fluides et plus réalistes.

Cet appareil est compatible avec les films au format 4K 30p/4K 25p/4K 24p. Vous pouvez enregistrer des films de qualité supérieure.

## Remarques lorsque vous embarquez dans un avion

• Lorsque vous vous trouvez à bord d'un avion, réglez [Mode avion] sur [ON].

## Compatibilité des données d'image

Ce produit est conforme à la norme universelle DCF (Design rule for Camera File system) établie par la JEITA (Japan Electronics and Information Technology Industries Association).

Nous ne pouvons garantir la lecture sur d'autres équipements d'images enregistrées avec votre produit, pas plus que la lecture sur votre produit d'images enregistrées ou modifiées avec d'autres équipements.

## Lecture de films sur d'autres périphériques

- Les films enregistrés avec votre appareil risquent de ne pas être lus correctement sur d'autres périphériques. De même, les films enregistrés avec d'autres périphériques risquent de ne pas être lus correctement sur votre appareil.
- Les disques de films AVCHD enregistrés par votre appareil peuvent uniquement être lus sur des périphériques compatibles avec le format AVCHD. Les lecteurs DVD et les enregistreurs DVD ne sont pas compatibles avec le format AVCHD, et ne peuvent donc pas lire de disques de films AVCHD. De même, si vous insérez un disque de qualité d'image haute définition (HD) enregistré au format AVCHD dans un lecteur DVD ou un enregistreur DVD, il est possible que vous ne puissiez pas éjecter le disque.
- Les films enregistrés au format 1080 60p/1080 50p ne peuvent être lus que sur des dispositifs compatibles 1080 60p/1080 50p.
- Les films XAVC S peuvent être lus uniquement sur les appareils prenant en charge XAVC S.

## Écran, viseur et objectif

- La fabrication de l'écran et du viseur fait appel à une technologie de très grande précision, et plus de 99,99 % des pixels sont opérationnels pour une utilisation effective. Quelques minuscules points noirs et/ou lumineux (de couleur blanche, rouge, bleue ou verte) peuvent toutefois être visibles constamment sur l'écran et le viseur. Ces points sont normaux pour ce procédé de fabrication et n'affectent aucunement l'image.
- Une exposition du moniteur ou de l'objectif aux rayons directs du soleil pendant une longue période peut provoquer des dysfonctionnements. Soyez attentif lorsque vous placez le produit près d'une fenêtre ou à l'extérieur.
- N'exercez aucune pression sur l'écran. Ceci pourrait décolorer l'écran et provoquer un dysfonctionnement.
- Dans un environnement froid, il se peut que les images laissent une traînée sur l'écran. Il

ne s'agit pas d'une anomalie.

- Si des gouttelettes d'eau ou d'autres liquides giclent sur le moniteur, essuyez-le avec un chiffon doux. Si le moniteur est mouillé, sa surface peut changer ou se détériorer. Cela pourrait provoquer un dysfonctionnement.
- Si la batterie est déchargée, le produit peut s'éteindre alors que l'objectif est sorti. Insérez une batterie chargée, puis remettez le produit sous tension.
- Veillez à ne pas heurter l'objectif et à ne pas lui appliquer de force.
- Ne saisissez pas l'appareil par l'écran ou le viseur.
- Lorsque vous utilisez l'objectif, faites attention à ce que rien ne se fasse coincer dans l'objectif, y compris vos doigts.
- Faites attention à ne pas coincer vos doigts lorsque vous faites rentrer le viseur.
- Ne forcez pas pour faire rentrer le viseur lorsque l'oculaire de visée est sorti.
- La pénétration d'eau, de poussière ou de sable dans le viseur peut provoquer un dysfonctionnement.
- N'exposez pas l'appareil photo au soleil, et n'effectuez pas de prises de vue prolongées en direction du soleil. Cela risque d'endommager le mécanisme interne de l'appareil.
- N'utilisez pas l'appareil photo dans les endroits où sont émis des ondes radio ou des rayonnements puissants. L'enregistrement et la lecture pourraient en être affectés.

## Prise de vue avec le viseur

Lorsque vous utilisez le viseur, il se peut que vous présentiez les symptômes suivants : fatigue visuelle, fatigue, nausée de type mal des transports. Nous vous recommandons de faire des pauses régulières lorsque vous effectuez des prises de vue en utilisant le viseur. La durée et la fréquence des pauses peuvent varier selon les personnes, il vous revient donc d'apprécier ce qui vous convient le mieux. Si les symptômes persistent, arrêtez d'utiliser le viseur jusqu'à ce qu'ils disparaissent, et consultez votre médecin si nécessaire.

## Remarques sur le flash

- Ne couvrez pas le flash avec les doigts.
- Ne transportez pas le produit en le tenant par le flash, n'exercez pas de force excessive sur celui-ci.
- Si de l'eau, de la poussière ou du sable pénètre dans le flash ouvert, cela peut provoquer un dysfonctionnement.
- Faites attention à ne pas coincer vos doigts lorsque vous faites rentrer le flash.

## Remarques sur la mise au rebut ou le transfert de ce produit à autrui

Lorsque vous mettez ce produit au rebut ou que vous le transférez à un tiers, veillez à réaliser les opérations suivantes afin de protéger vos données personnelles.

Exécutez [Rétablir le réglage] pour réinitialiser tous les réglages.

# [253] Comment utiliser | Précautions/Le produit | Précautions À propos de la batterie interne rechargeable

Cet appareil comporte une batterie interne rechargeable pour la conservation de la date, de l'heure et d'autres réglages, que l'appareil soit allumé ou éteint, ou que la batterie soit chargée ou déchargée. Cette batterie rechargeable se recharge continuellement tant que vous utilisez le produit. Cependant, si vous n'utilisez le produit que ponctuellement, elle se décharge peu à peu. Si le produit n'est pas utilisé pendant environ 1 mois, la batterie se décharge complètement. Rechargez alors cette batterie rechargeable avant d'utiliser le produit. Lorsque cette batterie rechargeable n'est pas chargée, vous pouvez quand même utiliser le produit, mais vous ne pouvez pas effectuer l'horodatage.

## Méthode de charge de la batterie interne rechargeable

Insérez une batterie chargée dans le produit ou connectez le produit à une prise murale au moyen de l'adaptateur secteur (fourni) et laissez le produit éteint pendant 24 heures ou plus.

[254] Comment utiliser | Précautions/Le produit | Précautions Remarques sur la batterie

## Charge de la batterie

- Chargez la batterie (fournie) avant d'utiliser le produit pour la première fois.
- La batterie chargée se déchargera peu à peu même si vous ne l'utilisez pas. Chargez la batterie chaque fois que vous utiliserez le produit pour que vous ne ratiez pas d'occasions de prendre des images.
- Vous pouvez charger la batterie même si elle n'est pas complètement déchargée. Vous pouvez utiliser une batterie partiellement chargée.
- Si le témoin de charge clignote alors que la batterie n'est pas entièrement chargée, retirez la batterie ou débranchez le câble USB de l'appareil photo, puis réinsérez la batterie ou rebranchez le câble pour recharger.
- Nous vous recommandons de recharger la batterie à une température ambiante comprise entre 10 °C et 30 °C (50 °F et 86 °F). La batterie peut ne pas se charger efficacement en dehors de cette plage de températures.
- Lorsque vous connectez ce produit et un ordinateur portable non raccordé à une source d'alimentation, il se peut que la charge de la batterie de l'ordinateur portable diminue. Ne chargez pas ce produit au moyen d'un ordinateur portable pendant trop longtemps.

Ne mettez pas sous tension ou redémarrez un ordinateur, ne sortez pas un ordinateur du mode de veille ni n'éteignez un ordinateur alors que ce produit est connecté à l'ordinateur via un câble USB. Cela pourrait provoquer un dysfonctionnement du produit. Débranchez le produit et l'ordinateur avant de procéder aux opérations ci-dessus.

La charge ne saurait être garantie si vous utilisez un ordinateur modifié ou monté soimême.

## Durée de charge (charge complète)

La durée de charge est d'environ 230 minutes avec l'adaptateur secteur (fourni). La durée de charge ci-dessus s'applique lors de la charge d'une batterie complètement déchargée, à une température de 25 °C (77 °F). Selon les conditions d'utilisation et les circonstances, la charge peut prendre plus longtemps.

## Comment utiliser efficacement la batterie

- La performance de la batterie diminue lorsque la température ambiante est basse. La durée de fonctionnement de la batterie est donc plus courte dans des endroits froids. Pour prolonger la durée d'utilisation de la batterie, nous vous recommandons de la placer dans votre poche près du corps pour la réchauffer et de l'insérer dans le produit juste avant la prise de vue. Si votre poche contient des objets métalliques tels que des clés, prenez garde au risque de court-circuit.
- La batterie s'épuisera rapidement si vous utilisez fréquemment le flash ou la fonction de prise de vue en continu, si vous mettez l'appareil sous/hors tension de manière répétée ou si vous augmentez la luminosité de l'écran.
- Nous vous recommandons de prévoir une batterie de rechange et de prendre des clichés d'essai avant de prendre des clichés réels.
- N'exposez pas la batterie à l'eau. La batterie n'est pas étanche à l'eau.
- Ne laissez pas la batterie dans des endroits très chauds, par exemple dans un véhicule ou en plein soleil.
- Si les bornes de la batterie sont encrassées, il se peut que vous ne parveniez pas à mettre le produit sous tension, ou que la batterie ne se charge pas correctement. Dans ce cas, retirez légèrement la poussière à l'aide d'un chiffon doux ou d'un coton-tige pour nettoyer la batterie.

## Indicateur de charge restante de la batterie

L'indicateur de charge restante de la batterie apparaît sur l'écran.

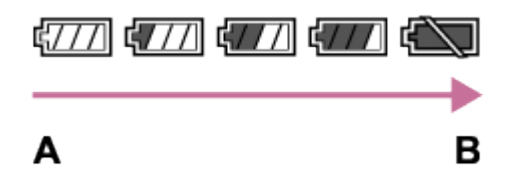

- A : Niveau de batterie élevé
- **B** : Batterie épuisée
- Il faut environ une minute avant que l'indicateur de charge restante de la batterie correct apparaisse.
- En fonction des conditions de l'environnement ou de fonctionnement, l'indicateur de charge restante de la batterie peut ne pas s'afficher correctement.
- Si vous laissez le produit sous tension sans l'utiliser pendant un certain temps, il s'éteint automatiquement (fonction de mise hors tension automatique).
- Si la durée de charge restante de la batterie n'apparaît pas sur l'écran, appuyez sur la touche DISP (Réglage de l'affichage) pour l'afficher.

## Comment stocker la batterie

- Pour entretenir la capacité de la batterie, chargez-la puis déchargez-la complètement dans le produit au moins une fois par an avant de la ranger. Retirez la batterie de l'appareil photo et rangez-la dans un endroit frais et sec.
- Pour décharger complètement la batterie, laissez le produit en mode de lecture diaporama jusqu'à ce qu'il s'éteigne.
- Pour éviter l'encrassement des bornes et les courts-circuits, etc., veillez à utiliser un sac plastique pour tenir la batterie à l'écart des objets métalliques lors du transport et du stockage.

## Durée de vie de la batterie

- La durée de vie de la batterie est limitée. Si vous utilisez à plusieurs reprises la même batterie ou utilisez la même batterie pendant une période prolongée, la capacité de la batterie diminuera progressivement. Si la durée d'utilisation de la batterie est considérablement réduite, le moment est venu de remplacer la batterie par une neuve.
- La durée de vie de la batterie varie en fonction des conditions ambiantes, de stockage et d'utilisation.

[255] Comment utiliser | Précautions/Le produit | Précautions Charge de la batterie

- L'adaptateur secteur fourni est destiné uniquement à ce produit. Ne le raccordez pas à d'autres dispositifs électroniques. Cela pourrait provoquer un dysfonctionnement.
- Assurez-vous d'utiliser un adaptateur secteur Sony d'origine.
- Si le témoin de charge du produit clignote pendant la charge, retirez la batterie en cours de charge, puis insérez à nouveau fermement cette même batterie dans le produit. Si le témoin de charge clignote à nouveau, cela peut indiquer une batterie défectueuse ou qu'une batterie de type autre que spécifié a été insérée. Vérifiez que la batterie correspond au type spécifié.

Si la batterie est du type spécifié, retirez la batterie, remplacez-la par une batterie neuve

ou différente, et vérifiez si la batterie nouvellement insérée se charge correctement. Si la batterie nouvellement insérée se charge correctement, il se peut que la batterie précédemment insérée soit défectueuse.

Si le témoin de charge clignote même si l'adaptateur secteur est branché au produit et à la prise murale, cela indique que la charge s'est temporairement arrêtée et est en veille. La charge s'arrête et passe automatiquement en état de veille lorsque la température est hors de la plage de température de fonctionnement recommandée. Lorsque la température revient dans la plage appropriée, la charge reprend et le témoin de charge se rallume. Nous vous recommandons de recharger la batterie à une température ambiante comprise entre 10 °C et 30 °C (50 °F et 86 °F).

[256] Comment utiliser | Précautions/Le produit | Précautions Remarques sur les cartes mémoire

- Si vous effectuez des prises de vue et supprimez des images de façon répétée sur une période prolongée, les données des fichiers de la carte mémoire risquent de se fragmenter, et l'enregistrement d'un film peut s'interrompre au milieu de la prise de vue. Le cas échéant, sauvegardez vos images sur un ordinateur ou un autre emplacement de stockage, puis exécutez [Formater].
- Le fonctionnement d'une carte mémoire formatée sur un ordinateur n'est pas garanti avec le produit.
- Les vitesses de lecture/écriture des données dépendent de la combinaison de carte mémoire et du matériel utilisés.
- Nous vous recommandons d'effectuer une sauvegarde des données importantes, par exemple sur le disque dur d'un ordinateur.
- Ne collez pas d'étiquette sur la carte mémoire, ni sur l'adaptateur de carte mémoire.
- Ne touchez pas les bornes de la carte mémoire avec les doigts ou un objet métallique.
- Ne soumettez pas la carte mémoire à des chocs, ne la pliez pas et ne la laissez pas tomber.
- Ne démontez pas et ne modifiez pas la carte mémoire.
- N'exposez pas la carte mémoire à l'eau.
- Ne laissez pas la carte mémoire à la portée de jeunes enfants. Ils risqueraient de l'avaler accidentellement.
- Il se peut que la carte mémoire soit chaude juste après une utilisation prolongée. Manipulez-la avec précautions.
- Ne retirez pas la batterie ou la carte mémoire, ni n'éteignez l'appareil photo pendant que le témoin d'accès est allumé. Cela risquerait d'endommager les données de la carte mémoire.
- Si vous utilisez la carte mémoire à proximité d'un champ magnétique puissant ou dans un

endroit soumis à de l'électricité statique ou du bruit électrique, les données de la carte mémoire peuvent être endommagées.

- N'insérez pas de carte mémoire ne correspondant pas à la taille de la fente de carte mémoire. Cela provoquerait un dysfonctionnement.
- N'utilisez pas ou ne rangez pas la carte mémoire dans les conditions suivantes :
	- endroits présentant une température élevée, à l'intérieur d'un véhicule garé en plein soleil par exemple
	- endroits exposés aux rayons directs du soleil
	- endroits humides ou en présence de substances corrosives
- Pour utiliser un support Memory Stick Micro avec ce produit, veillez à insérer le support Memory Stick Micro dans un adaptateur M2 de même taille que la taille Duo. Si vous insérez un Memory Stick Micro dans le produit sans utiliser d'adaptateur M2 aussi grand que la taille Duo, vous risquez de ne pas pouvoir le sortir du produit.
- Pour utiliser une carte mémoire microSD avec ce produit, veillez à insérer la carte mémoire microSD dans un adaptateur dédié.
- Lors de l'insertion d'une carte mémoire dans un adaptateur de carte mémoire, assurezvous que la carte mémoire est dans le bon sens, puis insérez-la à fond. Une insertion incorrecte peut provoquer un dysfonctionnement.

[257] Comment utiliser | Précautions/Le produit | Nettoyage du produit Nettoyage

## Nettoyage de l'objectif et du flash

Essuyez l'objectif et le flash avec un tissu doux pour enlever les traces de doigts, la poussière, etc.

# Nettoyage de l'objectif

- N'utilisez pas une solution de nettoyage contenant des solvants organiques tels que diluant ou benzène.
- Utilisez un pinceau soufflant disponible dans le commerce pour enlever la poussière lorsque vous nettoyez la surface de l'objectif. Si de la poussière est collée en surface, essuyez l'objectif avec un chiffon doux ou du papier absorbant légèrement humidifié avec une solution de nettoyage pour objectifs. Essuyez la surface d'un mouvement en spirale du centre vers la périphérie. Ne vaporisez pas directement la solution de nettoyage d'objectif sur la surface de l'objectif.

## Nettoyage du flash

Nettoyez la surface du flash avant de l'utiliser. En raison de la chaleur dégagée par le flash,

il peut arriver que des impuretés présentes à la surface commencent à brûler ou à dégager de la fumée. Essuyez la surface du flash avec un chiffon doux pour enlever la saleté ou la poussière, etc.

## Nettoyage de l'extérieur du produit

Nettoyez l'extérieur du produit avec un chiffon doux légèrement humidifié avec de l'eau, puis essuyez-le avec un chiffon sec. Afin d'éviter d'endommager la finition ou le boîtier :

- N'exposez pas le produit à des produits chimiques tels que diluants, benzène, alcool, lingettes nettoyantes jetables, insectifuges, écrans solaires ou insecticides.
- Ne touchez pas le produit avec l'une des substances ci-dessus sur les mains.
- Ne laissez pas le produit en contact prolongé avec du caoutchouc ou du vinyle.

# Nettoyage de l'écran

- Les taches de graisse ou de crème pour les mains laissées par vos mains sur l'écran peuvent fragiliser le revêtement. Essuyez la graisse ou la crème pour les mains aussi rapidement que possible.
- Si vous essuyez vigoureusement l'écran avec un mouchoir en papier, etc., vous risquez de rayer le revêtement.
- Si l'écran est sale (traces de doigts ou poussière), essuyez doucement sa surface, puis nettoyez l'écran avec un chiffon doux, etc.

[258] Comment utiliser | Précautions/Le produit | Nombre d'images fixes enregistrables et durée de film enregistrable

# Nombre d'images fixes

Le nombre d'images fixes peut différer en fonction des conditions de prise de vue et de la carte mémoire.

[  $\sim$ ] Taille d'image] : [L: 20M] Lorsque [  $\sqrt{ }$  Ratio d'aspect] est réglé sur [3:2]\* Standard 8 Go : 1150 images 16 Go : 2400 images 32 Go : 4800 images 64 Go : 9600 images Fine 8 Go : 690 images 16 Go : 1400 images 32 Go : 2800 images

64 Go : 5500 images

#### Extra fine

8 Go : 510 images 16 Go : 1000 images 32 Go : 2050 images 64 Go : 4150 images RAW & JPEG 8 Go : 235 images

- 16 Go : 470 images
- 32 Go : 950 images
- 64 Go : 1900 images

### RAW

8 Go : 355 images

- 16 Go : 710 images
- 32 Go : 1400 images
- 64 Go : 2850 images

\*Lorsque le [ $\overline{\leftrightarrow}$  Ratio d'aspect] est réglé sur une valeur différente de [3:2], vous pouvez enregistrer davantage d'images qu'indiqué ci-dessus. (Sauf lorsque [ $\overline{\phantom{A}}$  Qualité] est réglé sur [RAW].)

### **Note**

- Même si le nombre d'images que vous pouvez prendre est supérieur à 9 999, l'indicateur affiche « 9999 ».
- Lorsqu'une image prise avec un autre produit est visualisée sur ce produit, il se peut qu'elle n'apparaisse pas dans sa taille d'image réelle.

[259] Comment utiliser | Précautions/Le produit | Nombre d'images fixes enregistrables et durée de film enregistrable

# Durée enregistrable pour les films

Le tableau ci-dessous indique les durées d'enregistrement maximum approximatives sur une carte mémoire formatée avec le produit. Ces valeurs correspondent au total de la durée de tous les films présents sur la carte mémoire. La durée enregistrable peut différer en fonction des conditions de prise de vue et de la carte mémoire.

Lorsque [ F H] Format fichier] est réglé sur [XAVC S 4K], [XAVC S HD] et [AVCHD], les valeurs indiquées correspondent à une prise de vue avec [ENREG vidéo double] réglé sur [OFF].

(h (heures), m (minutes))

# [ Format fichier] :[XAVC S 4K]

⊞ 30p 100M 25p 100M 8 Go : - 16 Go : - 32 Go : - 64 Go : 1 h 15 m 30p 60M 25p 60M 8 Go : - 16 Go : - 32 Go : - 64 Go : 2 h 5 m 24p 100M\*  $8$  Go : -16 Go : - 32 Go : - 64 Go : 1 h 15 m 24p 60M\* 8 Go : -  $16$  Go : -32 Go : - 64 Go : 2 h 5 m [ Format fichier] :[XAVC S HD] 60p 50M

50p 50M 8 Go : - 16 Go : - 32 Go : - 64 Go : 2 h 35 m 30p 50M 25p 50M 8 Go : - 16 Go : - 32 Go : - 64 Go : 2 h 35 m 24p 50M\* 8 Go : - 16 Go : -

32 Go : - 64 Go : 2 h 35 m 120p 100M

100p 100M

8 Go : - 16 Go : - 32 Go : - 64 Go : 1 h 15 m 120p 60M 100p 60M 8 Go : - 16 Go : - 32 Go : - 64 Go : 2 h 5 m [ Format fichier] : [AVCHD] 60i 24M(FX) 50i 24M(FX) 8 Go : 40 m 16 Go : 1 h 25 m 32 Go : 3 h 64 Go : 6 h 60i 17M(FH) 50i 17M(FH) 8 Go : 55 m 16 Go : 2 h 32 Go : 4 h 5 m 64 Go : 8 h 15 m 60p 28M(PS) 50p 28M(PS) 8 Go : 35 m 16 Go : 1 h 15 m 32 Go : 2 h 30 m 64 Go : 5 h 5 m 24p 24M(FX) 25p 24M(FX) 8 Go : 40 m 16 Go : 1 h 25 m 32 Go : 3 h 64 Go : 6 h 24p 17M(FH) 25p 17M(FH) 8 Go : 55 m 16 Go : 2 h 32 Go : 4 h 5 m 64 Go : 8 h 15 m

## [ Format fichier] : [MP4]

### 1920x1080 60p 28M 1920x1080 50p 28M

8 Go : 35 m 16 Go : 1 h 15 m 32 Go : 2 h 35 m 64 Go : 5 h 20 m 1920x1080 30p 16M 1920x1080 25p 16M 8 Go : 1 h 16 Go : 2 h 32 Go : 4 h 10 m 64 Go : 8 h 25 m 1280x720 30p 6M 1280x720 25p 6M 8 Go : 2 h 35 m  $16$  Go  $\cdot$  5 h 20 m 32 Go : 10 h 55 m  $64$  Go  $\cdot$  22 h

\* Uniquement lorsque [Sélect. NTSC/PAL] est réglé sur NTSC.

Un enregistrement en continu est possible pendant environ 29 minutes maximum par séance avec les réglages par défaut de l'appareil et lorsque la température est d'environ 25 °C (77 °F).

Cependant, le temps d'enregistrement maximal en continu est d'environ 5 minutes lors de l'enregistrement de films au format XAVC S 4K ou XAVC S HD 120p/100p.

(limite de spécification du produit)

Lorsque le format de fichier est réglé sur MP4 (28M), vous pouvez enregistrer en continu pendant environ 20 minutes pour chaque prise (taille de fichier maximale : 4 Go).

#### **Note**

La durée d'enregistrement disponible pour les films varie car le produit fait appel au VBR (Variable Bit-Rate), qui ajuste automatiquement la qualité d'image en fonction de la scène.

Lorsque vous enregistrez un sujet se déplaçant rapidement, l'image est plus nette mais la durée enregistrable est plus courte car l'enregistrement nécessite plus de mémoire. La durée enregistrable varie aussi en fonction des conditions de prise de vue, du sujet ou des réglages de qualité/taille d'image.

### Remarques relatives à l'enregistrement de films en continu

L'enregistrement de films de haute qualité ou l'enregistrement en continu avec un capteur d'image entraînent une forte consommation d'énergie. La poursuite de l'enregistrement se traduit par une hausse de la température interne de l'appareil, notamment au niveau du capteur d'image. Lorsque cela se produit, l'appareil se met automatiquement hors tension pour éviter que les températures élevées n'affectent la qualité des images ou

n'endommagent le mécanisme interne de l'appareil.

Les durées d'enregistrement disponibles pour les films sont indiquée comme cidessous.(Les durées indiquées correspondent à un seul enregistrement en continu, du début à la fin du film.)

Température ambiante : 25 °C (77 °F)

- Temps d'enregistrement en continu (films) : environ 29 minutes (cependant, le temps d'enregistrement maximal en continu est d'environ 5 minutes au format XAVC S 4K ou XAVC S HD 120p/100p).
- La durée d'enregistrement disponible pour les films varie en fonction de la température, du format/réglage d'enregistrement et de l'état de l'appareil avant le début de l'enregistrement Si vous recadrez souvent des images fixes ou si vous effectuez un grand nombre de prises de vue une fois l'appareil sous tension, la température interne de l'appareil augmente, et le temps d'enregistrement restant diminue.
- Lorsque  $\left[\right]$  s'affiche, arrêtez d'enregistrer le film.
- Si l'appareil interrompt l'enregistrement d'un film en raison d'une température trop élevée, maintenez-le hors tension pendant quelques minutes. Reprenez l'enregistrement une fois que la température interne de l'appareil est revenue à la normale.

[260] Comment utiliser | Précautions/Le produit | Utilisation du produit à l'étranger Adaptateur

Vous pouvez utiliser l'adaptateur secteur (fourni) dans tout pays ou région où l'alimentation électrique est comprise entre 100 V et 240 V CA, 50 Hz/60 Hz.

### Note

N'utilisez pas de transformateur de tension électronique sous peine de provoquer un dysfonctionnement.

[261] Comment utiliser | Précautions/Le produit | Utilisation du produit à l'étranger Systèmes couleur de télévision

Pour visualiser sur un téléviseur des films pris avec le produit, le produit et le téléviseur doivent utiliser le même système couleur de télévision. Vérifiez le système de télévision couleur du pays ou de la région où vous utilisez le produit.

### • Système NTSC :

Amérique centrale, Bahamas, Bolivie, Canada, Chili, Colombie, Corée, Équateur, États-Unis, Jamaïque, Japon, Mexique, Pérou, Philippines, Surinam, Taïwan, Venezuela, etc.

### Système PAL :

Allemagne, Australie, Autriche, Belgique, Chine, Croatie, Danemark, Espagne, Finlande, Hong-Kong, Hongrie, Indonésie, Italie, Koweït, Malaisie, Norvège, Nouvelle Zélande, Pays-Bas, Pologne, Portugal, République slovaque, République tchèque, Roumanie, Royaume-Uni, Singapour, Suède, Suisse, Thaïlande, Turquie, Vietnam, etc.

- Système PAL-M : Brésil
- Système PAL-N : Argentine, Paraguay, Uruguay
- Système SECAM : Bulgarie, France, Grèce, Guyane, Iran, Irak, Monaco, Russie, Ukraine, etc.

[262] Comment utiliser | Précautions/Le produit | Autres informations Objectif ZEISS

L'appareil est équipé d'un objectif ZEISS, qui est capable de reproduire des images nettes avec un excellent contraste. L'objectif de l'appareil a été produit dans le cadre d'un système d'assurance de la qualité certifié par ZEISS conformément aux normes de qualité de ZEISS en Allemagne.

[263] Comment utiliser | Précautions/Le produit | Autres informations Format AVCHD

Le format AVCHD a été développé pour les caméscopes numériques haute définition. Il permet d'enregistrer un signal HD (Haute Définition) grâce à une technologie de codage par compression très efficace. Le format MPEG-4 AVC/H.264 est utilisé pour compresser des données vidéo, et les systèmes Dolby Digital ou Linear PCM pour compresser des données audio.

Le format MPEG-4 AVC/H.264 est capable de compresser des images avec une plus grande efficacité que le format de compression d'image conventionnel.

Le format AVCHD faisant appel à une technologie de codage par compression, il se peut que l'image soit instable dans des scènes où l'écran, l'angle de champ, la luminosité, etc., changent brusquement. Il ne s'agit pas d'un dysfonctionnement.

## Remarques concernant la licence

Ce produit est doté de logiciels qui sont utilisés sur la base de contrats de licence avec les propriétaires de ces logiciels. À la demande des propriétaires du copyright de ces logiciels, nous avons l'obligation de vous informer de ce qui suit. Veuillez lire les sections suivantes. Les licences (en anglais) sont enregistrées dans la mémoire interne de votre produit. En établissant une connexion Stockage de masse entre le produit et un ordinateur, vous pouvez lire les licences dans le dossier « PMHOME » - « LICENSE ».

CE PRODUIT FAIT L'OBJET D'UNE LICENCE DE PORTEFEUILLE DE BREVETS D'AVC DANS LE CADRE D'UNE UTILISATION PERSONNELLE PAR LE CONSOMMATEUR OU POUR D'AUTRES UTILISATIONS NE LUI RAPPORTANT AUCUNE RÉMUNÉRATION POUR

(i) D'ENCODER DES VIDÉOS CONFORMÉMENT À LA NORME AVC (« AVC VIDÉO ») ET/OU

(ii) D'ÉCODER DES VIDÉOS AVC PRÉALABLEMENT ENCODÉE PAR UN CONSOMMATEUR DANS LE CADRE D'UNE ACTIVITÉ PERSONNELLE ET/OU OBTENUE AUPRÈS D'UN FOURNISSEUR DE VIDÉO SOUS LICENCE POUR FOURNIR DE LA VIDÉO AVC.

AUCUNE LICENCE N'EST ACCORDÉE, DE MANIÈRE IMPLICITE OU EXPLICITE, POUR UNE AUTRE UTILISATION. DES INFORMATIONS SUPPLÉMENTAIRES SONT DISPONIBLES AUPRÈS DE MPEG LA, L.L.C VOIR [HTTP://WWW.MPEGLA.COM](http://www.mpegla.com/)

## À propos du logiciel GNU GPL/LGPL

Les logiciels pouvant bénéficier de la Licence publique générale GNU (General Public License, ci-après appelée « GPL ») ou de la Licence publique générale limitée (GNU Lesser General Public License, ci-après appelée « LGPL ») sont inclus dans le produit. Cette notice vous informe que vous avez le droit d'accéder, de modifier et de redistribuer le code source de ces logiciels selon les conditions des licences GPL/LGPL fournies. Le code source est fourni sur Internet. Utilisez l'URL suivante pour le télécharger. <http://oss.sony.net/Products/Linux/>

Nous préférerions que vous ne nous contactiez pas concernant le contenu du code source.

[265] Comment utiliser | Précautions/Le produit | Marques commerciales Marques commerciales

Les marques suivantes sont des marques déposées ou des marques commerciales de Sony Corporation.

Cyber-shot, Cyber-shot,  $\underset{\text{Weess}\, \text{infty}}{\bigoplus}$ , Memory Stick, MEMORY STICK PRO, Memory Stick PRO, **MEMORY STICK DUO**, Memory Stick Duo, **MEMORY STICK PRO DUO**, Memory Stick PRO Duo, MEMORY STICK PRO-HG DUO, Memory Stick PRO-HG Duo, MEMORY STICK MICRO, Memory Stick Micro, MAGICGATE, MagicGate, BRAVIA, PhotoTV HD, PlayMemories Online, logo PlayMemories Online, PlayMemories Home, logo PlayMemories Home, PlayMemories Mobile, logo PlayMemories Mobile PlayMemories Camera Apps, logo PlayMemories Camera Apps

- XAVC S et x avc 5 sont des marques déposées de Sony Corporation.
- Blu-ray Disc™ et Blu-ray™ sont des marques commerciales de Blu-ray Disc Association.
- AVCHD Progressive et le logo AVCHD Progressive sont des marques commerciales de Panasonic Corporation et de Sony Corporation.
- Dolby et le symbole double D sont des marques commerciales de Dolby Laboratories.
- HDMI, le logo HDMI et High-Definition Multimedia Interface sont des marques commerciales ou des marques déposées de HDMI Licensing LLC.
- Microsoft, Windows et DirectX sont soit des marques déposées soit des marques commerciales de Microsoft Corporation aux États-Unis et/ou dans d'autres pays.
- Mac est une marque commerciale d'Apple Inc.
- iPhone et iPad sont des marques commerciales d'Apple Inc., déposées aux États-Unis et dans d'autres pays.
- Le logo SDXC est une marque commerciale de SD-3C, LLC.
- Android et Google Play sont des marques commerciales ou des marques déposées de Google Inc.
- Wi-Fi, le logo Wi-Fi, Wi-Fi Protected Setup sont des marques commerciales ou des marques déposées de Wi-Fi Alliance.
- N Mark est une marque commerciale ou une marque déposée de NFC Forum, Inc. aux États-Unis et dans d'autres pays.
- DLNA et DLNA CERTIFIED sont des marques commerciales de Digital Living Network Alliance.
- Eye-Fi est une marque commerciale d'Eye-Fi Inc.
- En outre, les noms de système et de produit utilisés dans ce manuel sont généralement des marques commerciales ou des marques déposées de leurs créateurs ou fabricants respectifs. Cependant, les symboles ™ ou ® ne sont pas systématiquement utilisés dans ce manuel.

En cas de problème avec le produit, essayez les solutions suivantes.

- 1. Vérifiez les points sous « Dépannage », puis vérifiez le produit. Si un message du type « C/E:□□:□□ » apparaît à l'écran, référez-vous à l'affichage d'autodiagnostic.
- 2. Retirez la batterie, attendez environ une minute, réinsérez-la, puis mettez le produit sous tension.
- 3. Réinitialisez les paramètres.
- 4. Consultez votre revendeur ou un centre de service après-vente agréé. Des informations complémentaires sur ce produit et des réponses à des questions fréquemment posées sont disponibles sur notre site Web d'assistance client. <http://www.sony.net/>

[267] Dépannage | Dépannage | Batterie et alimentation Impossible d'insérer la batterie dans le produit.

- Assurez-vous que le sens de la batterie est correct, et insérez-la jusqu'à ce que le levier de verrouillage de la batterie soit verrouillé.
- Assurez-vous que la batterie est NP-BX1.

[268] Dépannage | Dépannage | Batterie et alimentation Impossible de mettre le produit sous tension.

- Une fois la batterie insérée dans le produit, la mise sous tension du produit peut prendre quelques instants.
- Assurez-vous que la batterie est correctement insérée.
- La batterie se décharge même si vous ne l'utilisez pas. Chargez la batterie avant de
l'utiliser.

Assurez-vous que la batterie est NP-BX1.

## [269] Dépannage | Dépannage | Batterie et alimentation Le produit se met brusquement hors tension.

- Selon la température du produit et de la batterie, il se peut que l'alimentation se coupe automatiquement afin de protéger le produit. Dans ce cas, un message s'affiche sur l'écran du produit avant la coupure de l'alimentation.
- Si vous n'utilisez pas le produit pendant un certain temps, il se met automatiquement hors tension pour éviter une décharge complète de la batterie. Remettez le produit sous tension.

[270] Dépannage | Dépannage | Batterie et alimentation L'indicateur d'autonomie de la batterie affiche un niveau erroné.

- Ce phénomène se produit lorsque vous utilisez le produit dans un endroit très chaud ou très froid.
- La capacité de la batterie diminue avec le temps et suite à une utilisation répétée. Si la durée d'utilisation entre les charges diminue considérablement, il est probablement temps de remplacer la batterie par une neuve.

[271] Dépannage | Dépannage | Batterie et alimentation

Le témoin de charge sur le produit clignote lorsque vous chargez la batterie.

- Assurez-vous que la batterie est NP-BX1.
- Retirez la batterie, puis réinsérez-la dans le produit.
- Les batteries qui n'ont pas été utilisées depuis plus d'un an peuvent s'être détériorées.
- La charge est momentanément interrompue parce que la température de l'appareil est en

dehors de la plage recommandée.

Ce phénomène se produit lorsque vous chargez la batterie dans un endroit extrêmement chaud ou froid. La température optimale de charge de la batterie est comprise entre 10 °C et 30 °C (50 °F et 86 °F).

## [272] Dépannage | Dépannage | Batterie et alimentation La batterie ne se charge pas.

Lorsque la batterie ne se charge pas (le témoin de charge ne s'allume pas) même si vous suivez la procédure de chargement appropriée, vérifiez que le produit est hors tension, retirez la batterie et insérez-la de nouveau fermement, ou débranchez puis rebranchez le câble USB.

[273] Dépannage | Dépannage | Batterie et alimentation L'écran ne s'allume pas même lorsque le produit est sous tension.

• [FINDER/MONITOR] est réglé sur [Viseur] et le viseur électronique est sorti. Faites rentrer le viseur électronique ou réglez [FINDER/MONITOR] sur [Auto].

[274] Dépannage | Dépannage | Prise de vue d'images fixes/de films Vous ne pouvez pas enregistrer d'images.

- Vous utilisez une carte mémoire munie d'un commutateur de protection en écriture et ce commutateur est placé en position LOCK. Placez le commutateur en position d'enregistrement.
- Vérifiez l'espace disponible sur la carte mémoire.
- Vous ne pouvez pas enregistrer d'images pendant la charge du flash.
- Le [Retardateur] est activé.
- Réglez [Déclen. sans c. mém.] sur [Activé]. Cependant, si aucune carte mémoire n'est insérée dans l'appareil, il est impossible d'enregistrer des images.

# [275] Dépannage | Dépannage | Prise de vue d'images fixes/de films Un claquement se fait entendre lorsque la luminosité du sujet change.

Le filtre ND situé dans l'objectif crée des perturbations sonores et visuelles. Il ne s'agit pas d'une anomalie.

[276] Dépannage | Dépannage | Prise de vue d'images fixes/de films L'enregistrement prend beaucoup de temps.

- La fonction de réduction de bruit est en train de traiter une image. Il ne s'agit pas d'une anomalie.
- Vous effectuez la prise de vue en mode RAW. Étant donné que les fichiers de données RAW sont volumineux, la prise de vue en mode RAW peut prendre un certain temps.
- La fonction [HDR auto] est en train de traiter une image.
- Le produit est en train de compiler des images.

[277] Dépannage | Dépannage | Prise de vue d'images fixes/de films La même image est capturée plusieurs fois.

Réglez le mode d'entraînement sur [Prise de vue unique].

[278] Dépannage | Dépannage | Prise de vue d'images fixes/de films L'obturateur est déclenché de manière continue.

- L'appareil peut effectuer automatiquement plusieurs prises de vue et réaliser le traitement de la superposition des images dans les conditions suivantes :
	- [ISO] est réglé sur [RB multi-photos].
- Le mode de prise de vue est réglé sur [Panor. par balayage].
- Le mode de prise de vue est réglé sur [Automat. supérieur].
- Le mode de prise de vue est réglé sur [Crép. sans trépied] ou [Anti-flou de mvt] dans [Sélection scène].
- [Opti Dyn/HDR aut] est réglé sur [HDR auto].

[279] Dépannage | Dépannage | Prise de vue d'images fixes/de films L'image n'est pas nette.

- Le sujet est trop proche.Effectuez la prise de vue à la distance minimale de prise de vue : env. 5 cm (0.16 pi) côté W, et env. 30 cm (0.98 pi) côté T (depuis l'objectif).
- Enfoncez le déclencheur jusqu'à mi-chemin, puis effectuez la prise de vue.
- La lumière ambiante est insuffisante.
- [Mode mise au point] est réglé sur [MaP manuelle]. Réglez [Mode mise au point] sur un autre réglage que [MaP manuelle].

[280] Dépannage | Dépannage | Prise de vue d'images fixes/de films Le zoom ne fonctionne pas.

- Vous ne pouvez pas utiliser les fonctions de zoom pendant la prise de vue en mode Panorama par balayage.
- Vous pouvez uniquement utiliser le zoom optique dans les cas suivants :
	- Lorsque vous utilisez la fonction Détection de sourire.
	- Lorsque vous effectuez un autoportrait.
	- [ $\sim$ ] Qualité] est réglé sur [RAW] ou [RAW & JPEG].

[281] Dépannage | Dépannage | Prise de vue d'images fixes/de films Le flash ne fonctionne pas.

- Ouvrez le flash.
- Vous ne pouvez pas utiliser le flash dans les cas suivants :
	- Lorsque les modes suivants sont sélectionnés dans [Sélection scène].
- $=[Anti-flou de mvt]$
- [Scène de nuit]
- [Crép. sans trépied]
- [Feux d'artifice]
- [Sensibil élevée]
- Pendant la prise de vue en mode Panorama par balayage.
- Pendant l'enregistrement de films.

[282] Dépannage | Dépannage | Prise de vue d'images fixes/de films Des taches circulaires blanches et floues apparaissent sur les images prises au flash.

Des particules (grains de poussière, pollen, etc.) présentes dans l'air ont réfléchi la lumière du flash et sont visibles sur l'image. Il ne s'agit pas d'une anomalie.

[283] Dépannage | Dépannage | Prise de vue d'images fixes/de films La fonction de prise de vue en gros plan (Macro) est inopérante.

- Le produit règle automatiquement la mise au point. Enfoncez le déclencheur à mi-course et maintenez-le sur cette position. Le réglage de la mise au point peut prendre un certain temps lors de la prise de vue d'un sujet proche.
- La fonction de prise de vue en gros plan est inopérante lorsque l'un des modes suivants est sélectionné dans [Sélection scène] :
	- [Activités sportives]
	- [Feux d'artifice]

[284] Dépannage | Dépannage | Prise de vue d'images fixes/de films La date et l'heure d'enregistrement ne sont pas affichées sur l'écran.

La date et l'heure ne s'affichent pas pendant la prise de vue. Elles ne s'affichent que pendant la lecture.

[285] Dépannage | Dépannage | Prise de vue d'images fixes/de films L'horodatage est incorrect.

- Réglez correctement la date et l'heure.
- La zone sélectionnée au moyen de [Réglage zone] diffère de la zone réelle. Sélectionnez la zone réelle.

[286] Dépannage | Dépannage | Prise de vue d'images fixes/de films La valeur d'ouverture et/ou la vitesse d'obturation clignotent.

Le sujet est trop lumineux ou trop sombre pour effectuer la prise de vue avec les réglages actuels de valeur d'ouverture et/ou de vitesse d'obturation. Réglez à nouveau les paramètres.

[287] Dépannage | Dépannage | Prise de vue d'images fixes/de films Les couleurs d'image ne sont pas correctes.

- Ajustez la [Bal. des blancs].
- [Effet de photo] est sélectionné. Réglez [Effet de photo] sur [OFF].
- [Profil d'image] est sélectionné. Réglez [Profil d'image] sur [OFF].
- Pour réinitialiser les réglages à leur valeur par défaut, exécutez [Rétablir le réglage].

[288] Dépannage | Dépannage | Prise de vue d'images fixes/de films Du bruit apparaît sur l'image lorsque vous regardez l'écran dans un endroit sombre.

Le produit tente d'améliorer la visibilité de l'écran en augmentant temporairement sa luminosité dans des conditions de faible éclairage. Ceci est sans effet sur l'image enregistrée.

[289] Dépannage | Dépannage | Prise de vue d'images fixes/de films Une ombre sombre apparaît sur l'image.

Selon la luminosité du sujet, il se peut que vous voyiez une ombre sombre lorsque vous modifiez l'ouverture. Il ne s'agit pas d'une anomalie.

[290] Dépannage | Dépannage | Prise de vue d'images fixes/de films Les yeux du sujet sont rouges.

- Réglez [Réd. yeux rouges] sur [ON].
- Lorsque vous utilisez le flash, prenez le sujet depuis une distance inférieure à la portée du flash.
- Éclairez la pièce avant de prendre le sujet.

[291] Dépannage | Dépannage | Prise de vue d'images fixes/de films Des points apparaissent et restent sur l'écran.

• Il ne s'agit pas d'une anomalie. Ces points ne sont pas enregistrés.

[292] Dépannage | Dépannage | Prise de vue d'images fixes/de films Vous ne pouvez pas effectuer des prises de vue en rafale.

- La carte mémoire est pleine. Supprimez les images inutiles.
- Le niveau de la batterie est faible. Insérez une batterie chargée.

[293] Dépannage | Dépannage | Prise de vue d'images fixes/de films L'image n'est pas nette dans le viseur.

Ajustez correctement l'échelle de dioptrie au moyen de la molette de réglage dioptrique.

[294] Dépannage | Dépannage | Prise de vue d'images fixes/de films Aucune image n'apparaît sur le viseur.

• Rapprochez vos yeux du viseur.

[295] Dépannage | Dépannage | Prise de vue d'images fixes/de films Aucune image n'apparaît à l'écran.

Si vous effectuez des prises de vue à hauteur de taille avec [FINDER/MONITOR] réglé sur [Auto], l'écran est désactivé en raison de la réaction du capteur de visée.

[296] Dépannage | Dépannage | Prise de vue d'images fixes/de films L'image est blanchâtre (lumière parasite)./L'image présente des traînées lumineuses (image fantôme).

Lorsque vous dirigez l'objectif vers une source de lumière intense, celui-ci reçoit trop de lumière : l'image obtenue risque d'être blanchâtre (lumière parasite) ou de présenter des traînées lumineuses (image fantôme). Il ne s'agit cependant pas d'un dysfonctionnement. Définissez la composition de façon à effectuer la prise de vue en évitant les éclairages à contre-jour.

[297] Dépannage | Dépannage | Prise de vue d'images fixes/de films L'image est floue.

- Assurez-vous que [SteadyShot] est réglé sur [ON].
- La photo a été prise dans un environnement sombre sans le flash, ce qui rend les flous de bougé perceptibles. Nous vous recommandons d'utiliser un trépied ou le flash. [Crép. sans trépied] et [Anti-flou de mvt] dans [Sélection scène] sont également efficaces pour réduire le flou.

[298] Dépannage | Dépannage | Prise de vue d'images fixes/de films L'écran s'assombrit après une courte période.

Si vous n'utilisez pas le produit pendant une certaine durée, il s'éteint automatiquement. Le produit se rallume lorsque vous appuyez sur le bouton d'alimentation.

[299] Dépannage | Dépannage | Prise de vue d'images fixes/de films Le flash met longtemps à se recharger.

Le flash a fonctionné en rafale sur une courte période. Après un fonctionnement en rafale du flash, il se peut que l'opération de recharge soit ralentie pour empêcher l'appareil de surchauffer.

[300] Dépannage | Dépannage | Prise de vue d'images fixes/de films La molette de commande ne fonctionne pas.

[Verrouillage molette] est activé. Maintenez le bouton Fn enfoncé jusqu'à ce que le verrouillage soit désactivé, ou réglez [Verrouillage molette] sur [Déverrouiller].

## [301] Dépannage | Dépannage | Visualisation d'images Impossible de lire les images.

- Assurez-vous que la carte mémoire est complètement insérée dans le produit.
- Le nom de dossier/fichier a été changé sur l'ordinateur.
- Si un fichier d'image a été édité sur un ordinateur ou pris avec un modèle de produit différent du vôtre, il n'est pas garanti que vous pourrez le visualiser sur votre produit.
- Le produit est en mode USB. Déconnectez le produit de l'ordinateur.
- Utilisez PlayMemories Home pour lire les images stockées sur votre ordinateur sur ce produit.

[302] Dépannage | Dépannage | Visualisation d'images La date et l'heure ne s'affichent pas.

L'affichage à l'écran est réglé pour n'afficher que les images. Appuyez sur DISP (Réglage de l'affichage) sur la molette de commande pour afficher les informations.

[303] Dépannage | Dépannage | Visualisation d'images Impossible d'effacer l'image.

• Désactivez la protection.

[304] Dépannage | Dépannage | Visualisation d'images L'image a été effacée par erreur.

Lorsque vous avez effacé une image, vous ne pouvez pas la récupérer. Nous vous recommandons de protéger les images que vous ne souhaitez pas supprimer.

## [305] Dépannage | Dépannage | Visualisation d'images Impossible d'ajouter une indication DPOF.

Vous ne pouvez pas ajouter d'indication DPOF sur les images RAW.

[306] Dépannage | Dépannage | Wi-Fi Impossible de trouver le point d'accès sans fil auquel se connecter.

- Il se peut que les points d'accès sans fil ne s'affichent pas sur le produit en raison de l'état du signal. Rapprochez le produit du point d'accès sans fil.
- Selon leurs réglages, les points d'accès sans fil peuvent ne pas s'afficher sur le produit. Référez-vous au mode d'emploi du point d'accès sans fil.

## [307] Dépannage | Dépannage | Wi-Fi [WPS Push] ne fonctionne pas.

Selon les réglages du point d'accès, il se peut que [WPS Push] ne fonctionne pas. Vérifiez le SSID et le mot de passe du point d'accès sans fil et exécutez [Régl. point d'accès].

[308] Dépannage | Dépannage | Wi-Fi [Env. vers ordinateur] est annulé en cours.

Lorsque la charge restante de la batterie est faible, [Env. vers ordinateur] peut être annulé en cours. Chargez la batterie et essayez de nouveau.

## Vous ne pouvez pas envoyer de films à un smartphone.

- Il est impossible d'envoyer des films XAVC S à un smartphone.
- Il est impossible d'envoyer des films AVCHD à un smartphone. Réglez  $[\mathbf{F}]\mathbf{F}$  Format fichier] sur [MP4] avant d'enregistrer des films.

[310] Dépannage | Dépannage | Wi-Fi [Comm. à distance num. incorporée] ou [Env. vers smartphon.] est annulé en cours.

Lorsque la charge restante de la batterie est faible, [Comm. à distance num. incorporée] ou [Env. vers smartphon.] peuvent s'annuler en cours. Chargez la batterie et essayez de nouveau.

[311] Dépannage | Dépannage | Wi-Fi L'écran de prise de vue [Comm. à distance num. incorporée] ne s'affiche pas correctement./La connexion entre ce produit et le smartphone est perdue.

La communication de données entre ce produit et le smartphone peut échouer en raison de l'état du signal. Rapprochez ce produit du smartphone.

[312] Dépannage | Dépannage | Wi-Fi Vous ne pouvez pas utiliser Connexion par simple contact (NFC).

• Placez le  $\blacksquare$  (repère N) sur le smartphone et le  $\blacksquare$  (repère N) sur le produit aussi près que possible. En l'absence de réponse, déplacez de quelques millimètres le smartphone ou éloignez le smartphone du produit, patientez plus de 10 secondes, puis mettez-les à nouveau en contact.

- [Mode avion] est réglé sur [ON]. Réglez [Mode avion] sur [OFF].
- Vérifiez que la fonction NFC est bien activée sur votre smartphone. Pour plus d'informations, consultez le mode d'emploi du smartphone.
- Ne placez aucun objet métallique autre qu'un smartphone près du N (repère N).
- Ne mettez pas en contact deux smartphones ou plus avec ce produit à la fois.
- Si une autre application NFC s'exécute sur votre smartphone, fermez-la.
- Passez en mode de prise de vue avant de mettre le smartphone et le produit en contact. L'application n'est pas activée si le produit est en mode lecture.

[313] Dépannage | Dépannage | Ordinateurs L'ordinateur ne reconnaît pas le produit.

- Réglez [Connexion USB] sur [Stock.de mass].
- Vérifiez que l'appareil photo est sous tension.
- Si la charge de la batterie est faible, insérez une batterie chargée.
- Utilisez le câble micro-USB (fourni) pour connecter les périphériques.
- Débranchez le câble USB et reconnectez-le bien.
- Déconnectez tous les périphériques autres que ce produit, le clavier et la souris des prises USB de l'ordinateur.
- Raccordez le produit directement à l'ordinateur sans passer par un concentrateur USB ou un autre périphérique.
- Si vous réglez [Alimentation USB] sur [OFF], il se peut que l'ordinateur reconnaisse le produit.

# [314] Dépannage | Dépannage | Ordinateurs Impossible d'importer des images.

- Raccordez correctement le produit à l'ordinateur au moyen d'une connexion USB.
- Lorsque vous effectuez des prises de vue avec une carte mémoire formatée sur un ordinateur, il se peut que vous ne parveniez pas à importer les images vers un ordinateur. Effectuez la prise de vue avec une carte mémoire formatée sur votre produit.

L'image et le son sont interrompus par du bruit lors de la visualisation d'un film sur un ordinateur.

Vous lisez le film directement à partir de la carte mémoire. Importez le film sur votre ordinateur en utilisant PlayMemories Home et lisez-le.

[316] Dépannage | Dépannage | Ordinateurs Impossible de lire sur le produit les images exportées depuis un ordinateur.

Utilisez PlayMemories Home pour copier des images stockées sur un ordinateur vers une carte mémoire insérée dans ce produit et les voir sur ce produit.

[317] Dépannage | Dépannage | Cartes mémoire Vous avez formaté la carte mémoire par erreur.

Toutes les données de la carte mémoire sont effacées par le formatage. Il n'est pas possible de rétablir les données.

## [318] Dépannage | Dépannage | Impression Impossible d'imprimer les images.

Les images RAW ne peuvent pas être imprimées. Pour imprimer des images RAW, vous devez d'abord les convertir en images JPEG au moyen de Image Data Converter.

# La couleur de l'image est étrange.

Lorsque vous imprimez les images enregistrées dans le mode Adobe RGB avec une imprimante sRGB non compatible avec Adobe RGB (DCF2.0/Exif2.21), les images sont imprimées avec une saturation inférieure.

## [320] Dépannage | Dépannage | Impression Les images sont imprimées avec les deux bords coupés.

- Selon votre imprimante, les bords gauche, droite, haut et bas de l'image peuvent être coupés. Le côté latérale de l'image peut être tronqué, en particulier si vous imprimez une image prise avec [  $\sqrt{ }$  Ratio d'aspect] réglé sur [16:9].
- Lors de l'impression d'images avec votre imprimante, annulez les réglages de recadrage ou d'impression sans bord de l'imprimante. Renseignez-vous auprès du fabricant de l'imprimante pour savoir si l'imprimante offre ces fonctions.
- Lorsque vous faites imprimer des images en magasin, demandez au vendeur s'il peut imprimer les images sans couper les deux bords.

## [321] Dépannage | Dépannage | Impression Impossible d'imprimer des images avec la date.

- Si vous réglez [  $\overline{1}$  Inscrire date] sur [ON], vous pouvez imprimer des images fixes avec la date. Notez que vous ne pouvez pas supprimer la date des images présentes sur l'appareil.
- Si vous voulez imprimer les images avec la date, sélectionnez [Réglage d'impression] dans [Spécifier impression].
- Vous pouvez imprimer les images avec la date en superposition si l'imprimante ou le logiciel est capable de reconnaître les informations Exif. Pour plus d'informations sur la compatibilité avec Exif, renseignez-vous auprès du fabricant de l'imprimante ou du logiciel.
- Avec PlayMemories Home (version Windows uniquement), vous pouvez insérer la date même sur des images qui ont été enregistrées sans date.
- Lorsque vous imprimez des images en magasin, il est possible de les imprimer avec la date si vous le demandez.

[322] Dépannage | Dépannage | Divers L'objectif est embué.

De l'humidité s'est condensée. Mettez le produit hors tension et attendez environ une heure avant de l'utiliser.

[323] Dépannage | Dépannage | Divers Le produit s'arrête avec l'objectif déployé./Le produit se met hors tension avec l'objectif déployé.

- N'essayez pas de forcer l'objectif qui s'est arrêté.
- Insérez une batterie chargée, puis remettez le produit sous tension.

## [324] Dépannage | Dépannage | Divers Le produit chauffe lorsque vous l'utilisez longtemps.

Il ne s'agit pas d'une anomalie. Mettez le produit hors tension et cessez de l'utiliser pendant un certain temps.

[325] Dépannage | Dépannage | Divers L'écran de réglage de l'horloge apparaît lorsque vous mettez le produit sous tension.

- Réglez de nouveau la date et l'heure.
- La batterie interne rechargeable de sauvegarde est déchargée. Insérez une batterie chargée et laissez le produit hors tension pendant 24 heures ou plus, sans vous en servir.

[326] Dépannage | Dépannage | Divers Le nombre d'images enregistrables ne diminue pas ou diminue deux images à la fois.

Ceci est dû au fait que le taux de compression et la taille d'image après compression varient selon l'image lors d'une prise de vue au format JPEG.

[327] Dépannage | Dépannage | Divers Les réglages sont réinitialisés même sans exécuter la réinitialisation.

Si vous retirez la batterie alors que l'appareil est sous tension, les réglages de l'appareil photo risquent d'être réinitialisés. Lorsque vous retirez la batterie, éteignez d'abord l'appareil et vérifiez que le témoin d'accès n'est pas allumé.

[328] Dépannage | Dépannage | Divers Le produit ne fonctionne pas correctement.

- Mettez le produit hors tension. Retirez la batterie, puis réinsérez-la. Si le produit est chaud, retirez la batterie et laissez-le refroidir avant d'essayer la procédure corrective suivante.
- Si vous utilisez un adaptateur secteur AC-UD10/AC-UD11 (vendu séparément), débranchez le cordon d'alimentation. Branchez le cordon d'alimentation et rallumez le produit. Si l'erreur se répète souvent ou n'est pas résolue même après avoir essayé les solutions indiquées, adressez-vous à votre revendeur Sony ou un centre de service après-vente Sony agréé.

[329] Dépannage | Dépannage | Divers Le produit émet un son lorsque vous le secouez. Il se peut que le produit émette un son lorsque vous le secouez alors qu'il est hors tension, il ne s'agit pas d'un dysfonctionnement.

```
[330] Dépannage | Dépannage | Divers
« --E- » apparaît à l'écran.
```
Retirez la carte mémoire, puis réinsérez-la. Si le problème persiste même après avoir effectué cette procédure, formatez la carte mémoire.

## [331] Dépannage | Messages | Messages Affichage d'autodiagnostic

Si un code commençant par une lettre de l'alphabet apparaît, la fonction d'autodiagnostic du produit est activée. Les deux derniers chiffres (indiqués par □□) diffèrent selon l'état du produit.

Si vous ne parvenez pas à résoudre le problème même après avoir essayé plusieurs fois les actions correctives ci-dessous, il se peut qu'une réparation du produit soit nécessaire. Consultez votre revendeur Sony ou un centre de service après-vente Sony agréé.

## C:32:□□

• Problème dans la partie matérielle du produit. Mettez l'appareil hors tension, puis remettez-le sous tension.

## C:13:□□

- Le produit ne peut pas lire ou écrire les données sur la carte mémoire. Essayez de mettre le produit hors tension puis sous tension, ou de retirer et d'insérer la carte mémoire à plusieurs reprises.
- Une carte mémoire non formatée est insérée. Formatez la carte mémoire.
- La carte mémoire insérée ne peut pas être utilisée avec le produit ou les données sont endommagées. Insérez une autre carte mémoire.

## E:61:□□

E:62:□□

E:91:□□

Un dysfonctionnement du produit est survenu. Réinitialisez le produit, puis rallumez-le.

## E:94:□□

• Il y a un dysfonctionnement lors de l'écriture ou de la suppression de données. Une réparation est nécessaire. Consultez votre revendeur Sony ou un centre de service après-vente Sony agréé. Soyez prêt à indiquer tous les chiffres du code d'erreur en commençant depuis le E.

[332] Dépannage | Messages | Messages Messages d'avertissement

### Régler Zone/Date/Heure.

Réglez la zone, la date et l'heure. Si vous n'avez pas utilisé le produit depuis longtemps, chargez la batterie interne rechargeable de sauvegarde.

### Impossible d'utiliser la carte mémoire. Voulez-vous formater ?

La carte mémoire a été formatée sur un ordinateur et le format de fichier a été modifié. Sélectionnez [Entrer], puis formatez la carte mémoire. Vous pourrez réutiliser la carte mémoire, mais toutes les données qu'elle contient seront effacées. Le formatage peut demander un certain temps. Si le message réapparaît, changez la carte mémoire.

### Erreur de carte mémoire

- Une carte mémoire incompatible est insérée.
- Le formatage a échoué. Formatez de nouveau la carte mémoire.

### Impossible de lire la carte mémoire. Réinsérez-la.

- Une carte mémoire incompatible est insérée.
- La carte mémoire est endommagée.
- Les bornes de la carte mémoire sont sales.

### Carte mémoire verrouillée.

Vous utilisez une carte mémoire munie d'un commutateur de protection en écriture ou d'un commutateur de protection contre l'effacement, lequel est placé en position LOCK. Placez le commutateur en position d'enregistrement.

### Impossible d'ouvrir l'obturateur dès lors qu'aucune carte mémoire n'est insérée.

Aucune carte mémoire n'a été insérée.

Pour activer le déclenchement de l'obturateur sans insérer de carte mémoire dans l'appareil, réglez [Déclen. sans c. mém.] sur [Activé]. Dans ce cas, les images ne seront pas sauvegardées.

### Cette carte mémoire pourrait ne pas enregistrer/lire normalement.

Une carte mémoire incompatible est insérée.

### Traitement en cours...

La réduction du bruit est en cours d'exécution. Pendant ce processus de réduction de bruit, vous ne pouvez pas effectuer d'autres prises de vue.

### Affichage impossible.

- Il se peut que des images prises avec un autre produit ou modifiées avec un ordinateur ne s'affichent pas.
- Le traitement des images sur un ordinateur, par exemple la suppression des fichiers d'image, peut provoquer des anomalies dans le fichier de base de données d'images. Réparez le fichier de base de données d'images.

### Impression impossible.

Vous avez essayé d'ajouter une indication DPOF à des images RAW.

### Surchauffe de l'appareil. Laissez-le se refroidir.

Le produit a chauffé parce que vous avez effectué des prises de vue de manière continue. Mettez-le hors tension. Laissez le produit refroidir et attendez qu'il soit à nouveau prêt pour la prise de vue.

## **IE**

Vous avez enregistré des images pendant une période prolongée, la température du produit a augmenté. Arrêtez d'enregistrer des images jusqu'à ce que le produit refroidisse.

### Enregistrement impossible dans ce format de film.

• Réglez [  $\uparrow$  Format fichier] sur [MP4].

## **SE**

Le nombre d'images dépasse celui pour lequel le produit peut gérer les dates dans un fichier de base de données.

## å.

Mémorisation impossible dans le fichier de base de données. Importez toutes les images sur un ordinateur et récupérez la carte mémoire.

### Erreur fich. ds base données d'images

Le fichier de base de données d'images présente une anomalie. Sélectionnez [Réglage]

 $\rightarrow$  [Récup. BD images].

### Erreur système

### Erreur de l'appareil photo. Mettez l'appareil hors et sous tension.

Retirez la batterie, puis réinsérez-la. Si ce message apparaît fréquemment, consultez votre revendeur Sony ou un centre de service après-vente Sony agréé.

### Grossissement impossible.

#### Rotation de l'image impossible.

• Il est possible que vous ne parveniez pas à agrandir ou à faire tourner les images enregistrées avec d'autres produits.

### Impossible de créer un nouveau dossier.

Un dossier dans la carte mémoire comporte les trois premiers chiffres « 999 ». Vous ne pouvez pas créer plus de dossiers sur cet appareil photo.

[333] Dépannage  $\parallel$  Situations où ce produit rencontre quelques difficultés  $\parallel$  Situations où ce produit rencontre quelques difficultés

# Situations où ce produit rencontre quelques difficultés

Selon les circonstances, le produit est incapable d'utiliser au mieux certaines fonctions. Lors d'une prise de vue dans les conditions suivantes, recadrez la vue ou changez le mode de prise de vue, puis effectuez de nouveau la prise de vue.

### Faible éclairage

- Panor. par balayage
- Verrouillage AF
- Vit. défilem. élevée

Luminosité excessive

Verrouillage AF

### Luminosité variable

- Verrouillage AF
- Vit. défilem. élevée

### Lumières tremblotantes

- Panor. par balayage
- Vit. défilem. élevée

Sujets trop près du produit

• Panor. par balayage

Sujets se déplaçant beaucoup ou trop rapidement

- Automat. supérieur
- Panor. par balayage
- HDR auto
- Verrouillage AF

Sujets trop petits ou trop grands

- Panor. par balayage
- Verrouillage AF

Scènes avec peu de contraste, telles que le ciel ou une plage de sable

- Panor. par balayage
- Automat. supérieur

Scènes changeant constamment, telles que des cascades

- Panor. par balayage
- Automat. supérieur